Cloudera DataFlow for Data Hub 7.2.18

# **SQL Stream Builder**

**Date published: 2019-12-16 Date modified: 2024-04-03**

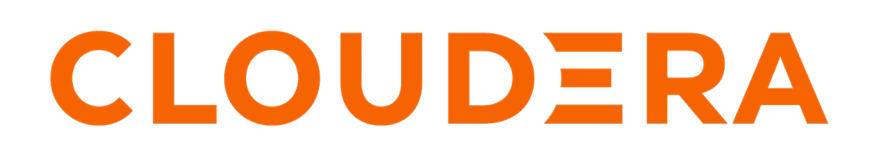

**<https://docs.cloudera.com/>**

# **Legal Notice**

© Cloudera Inc. 2024. All rights reserved.

The documentation is and contains Cloudera proprietary information protected by copyright and other intellectual property rights. No license under copyright or any other intellectual property right is granted herein.

Unless otherwise noted, scripts and sample code are licensed under the Apache License, Version 2.0.

Copyright information for Cloudera software may be found within the documentation accompanying each component in a particular release.

Cloudera software includes software from various open source or other third party projects, and may be released under the Apache Software License 2.0 ("ASLv2"), the Affero General Public License version 3 (AGPLv3), or other license terms. Other software included may be released under the terms of alternative open source licenses. Please review the license and notice files accompanying the software for additional licensing information.

Please visit the Cloudera software product page for more information on Cloudera software. For more information on Cloudera support services, please visit either the Support or Sales page. Feel free to contact us directly to discuss your specific needs.

Cloudera reserves the right to change any products at any time, and without notice. Cloudera assumes no responsibility nor liability arising from the use of products, except as expressly agreed to in writing by Cloudera.

Cloudera, Cloudera Altus, HUE, Impala, Cloudera Impala, and other Cloudera marks are registered or unregistered trademarks in the United States and other countries. All other trademarks are the property of their respective owners.

Disclaimer: EXCEPT AS EXPRESSLY PROVIDED IN A WRITTEN AGREEMENT WITH CLOUDERA, CLOUDERA DOES NOT MAKE NOR GIVE ANY REPRESENTATION, WARRANTY, NOR COVENANT OF ANY KIND, WHETHER EXPRESS OR IMPLIED, IN CONNECTION WITH CLOUDERA TECHNOLOGY OR RELATED SUPPORT PROVIDED IN CONNECTION THEREWITH. CLOUDERA DOES NOT WARRANT THAT CLOUDERA PRODUCTS NOR SOFTWARE WILL OPERATE UNINTERRUPTED NOR THAT IT WILL BE FREE FROM DEFECTS NOR ERRORS, THAT IT WILL PROTECT YOUR DATA FROM LOSS, CORRUPTION NOR UNAVAILABILITY, NOR THAT IT WILL MEET ALL OF CUSTOMER'S BUSINESS REQUIREMENTS. WITHOUT LIMITING THE FOREGOING, AND TO THE MAXIMUM EXTENT PERMITTED BY APPLICABLE LAW, CLOUDERA EXPRESSLY DISCLAIMS ANY AND ALL IMPLIED WARRANTIES, INCLUDING, BUT NOT LIMITED TO IMPLIED WARRANTIES OF MERCHANTABILITY, QUALITY, NON-INFRINGEMENT, TITLE, AND FITNESS FOR A PARTICULAR PURPOSE AND ANY REPRESENTATION, WARRANTY, OR COVENANT BASED ON COURSE OF DEALING OR USAGE IN TRADE.

# **Contents**

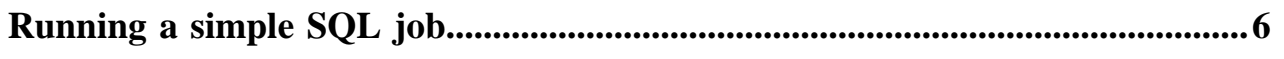

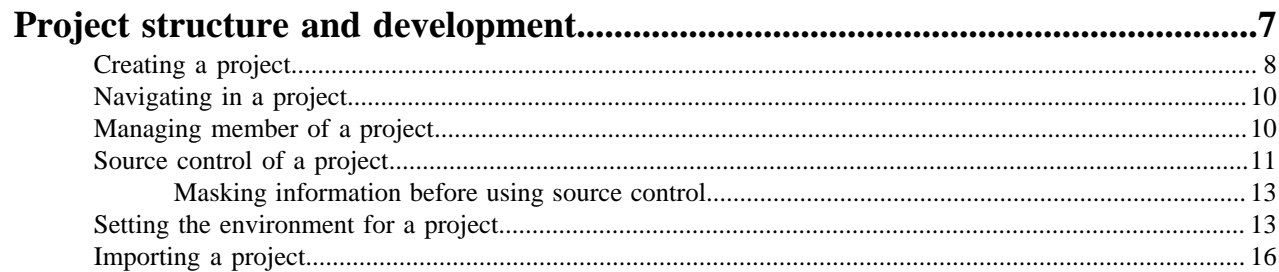

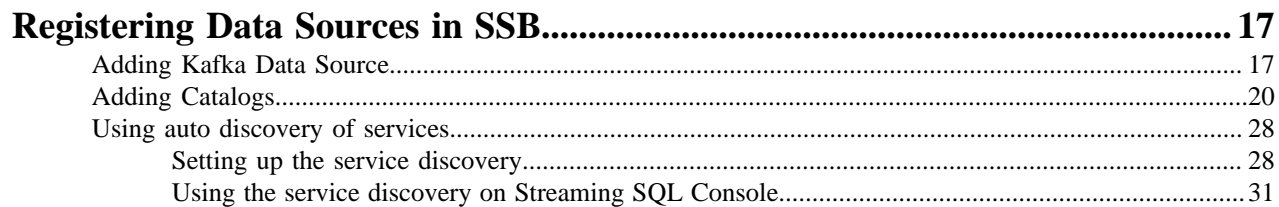

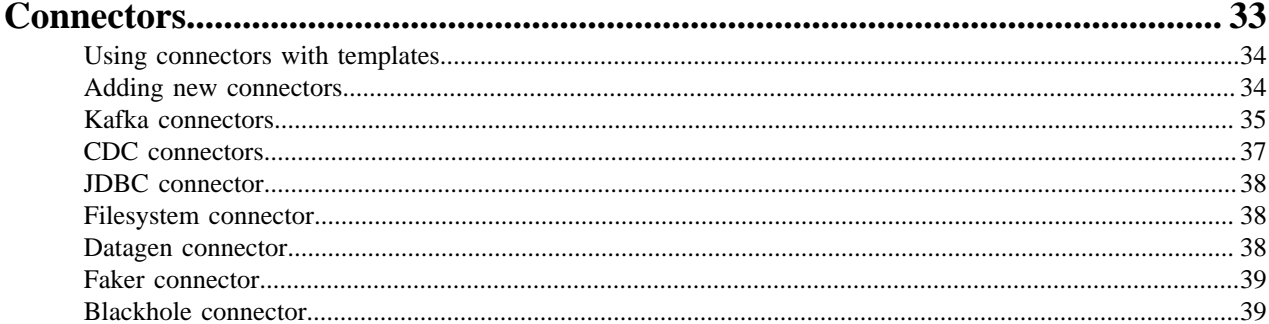

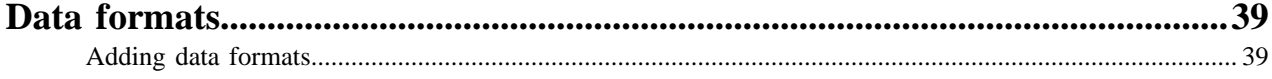

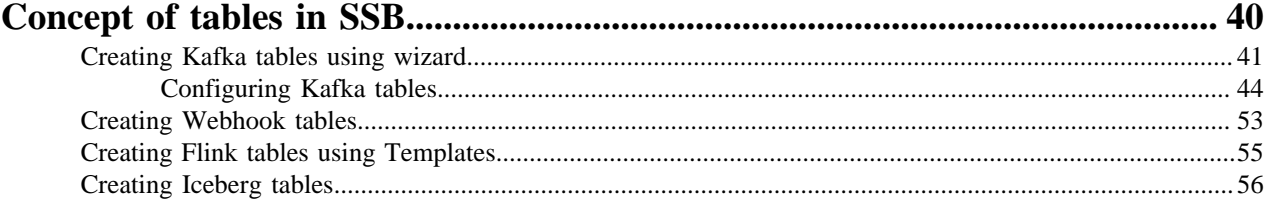

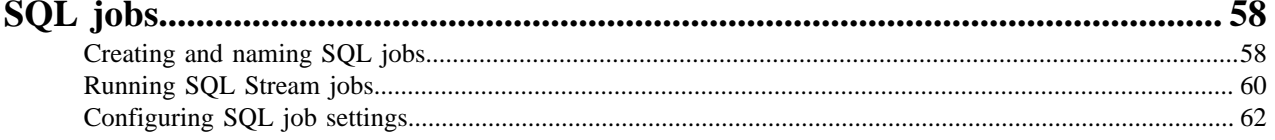

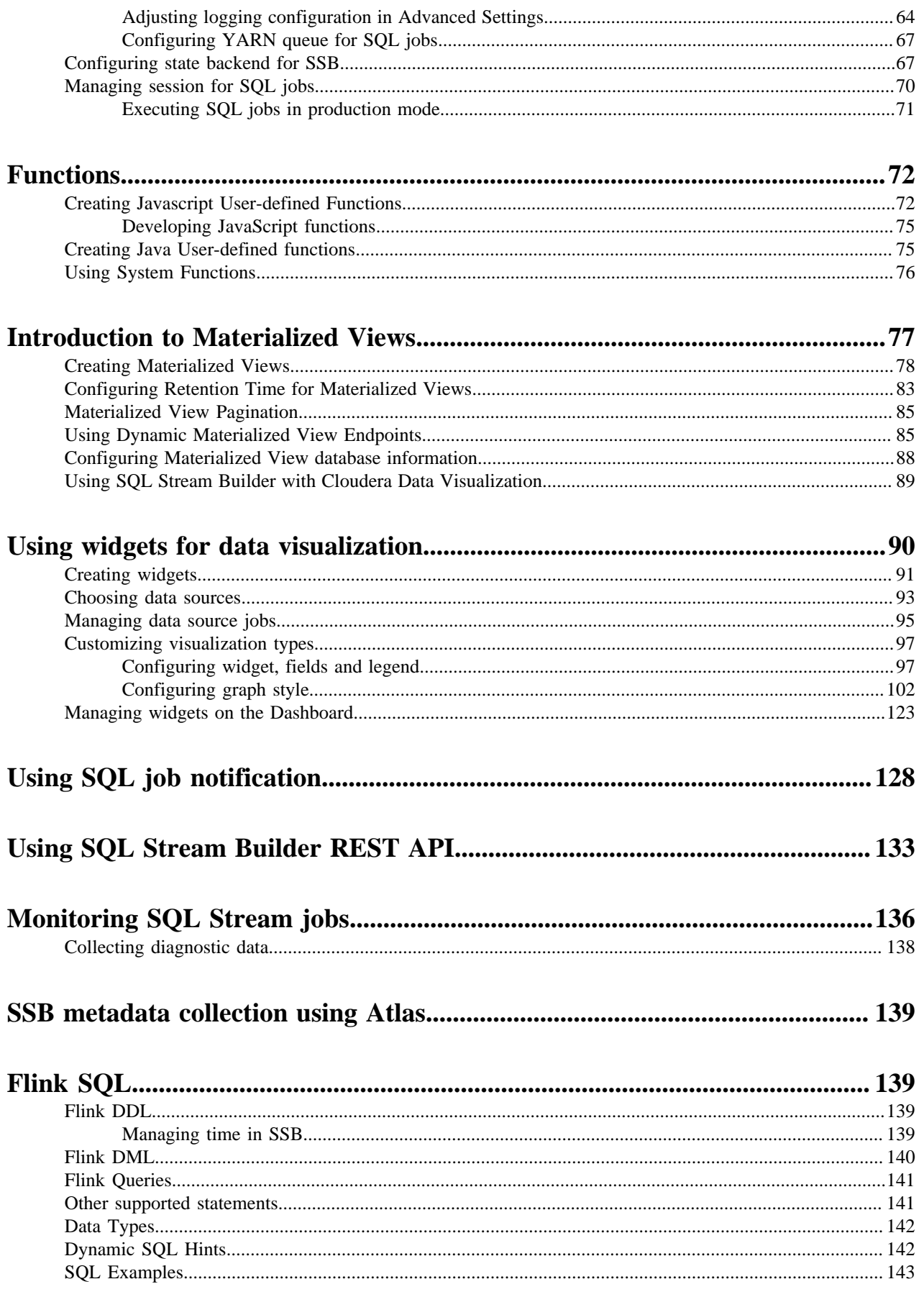

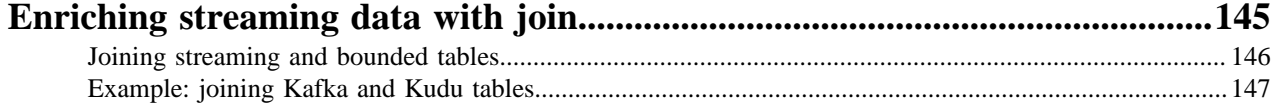

# <span id="page-5-0"></span>**Running a simple SQL job**

You can use this Getting Started use case to get familiar with the most simple form of running a SQL Stream job.

## **About this task**

The Getting Started contains the basic steps of running a SQL Stream job. When executing the job, you do not need to select a sink as the results are displayed in the browser. SQL Stream Builder provisions a job on your cluster to run the SQL queries. You can select the **Logs** tab to review the status of the SQL job. As data is returned, it shows up in the **Results** tab.

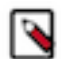

**Note:** Before using SQL Stream Builder, review the *Streaming Analytics* sections in the [Release Notes](https://docs.cloudera.com/cdf-datahub/7.2.18/release-notes/topics/cdf-datahub-unsupported-features.html) as limitations may apply to the current version of Streaming Analytics.

## **Procedure**

- **1.** Navigate to the Streaming SQL Console.
	- a) Navigate to Management Console > Environments , and select the environment where you have created your cluster.
	- b) Select the Streaming Analytics cluster from the list of Data Hub clusters.
	- c) Select Streaming SQL Console from the list of services.
		- The **Streaming SQL Console** opens in a new window.
- **2.** Open a project from the **Projects** page of Streaming SQL Console.
	- a) Select an already existing project from the list by clicking the Open button or Switch button.
	- b) Create a new project by clicking the New Project button.
	- c) Import a project by clicking the Import button.

You are redirected to the **Explorer** view of the project.

**3.**

Click next to **Jobs** from the **Explorer**.

**4.** Select New Job > Create .

The SQL Editor for the created job opens in a tab.

**5.** Select *datagen* from the Templates.

The CREATE TABLE statement is imported to the SQL window.

**6.** Add a SELECT query to the SQL window after the datagen template.

SELECT \* FROM <table\_name>

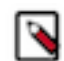

**Note:** When adding SQL statements to the SQL window, you do not need to add the semicolon (;) at the end of the statement as SSB can run the command without the semicolons.

**7.** Click Execute.

You can see the generated output on the Results tab.

**8.** Click on the Stop button to stop the job.

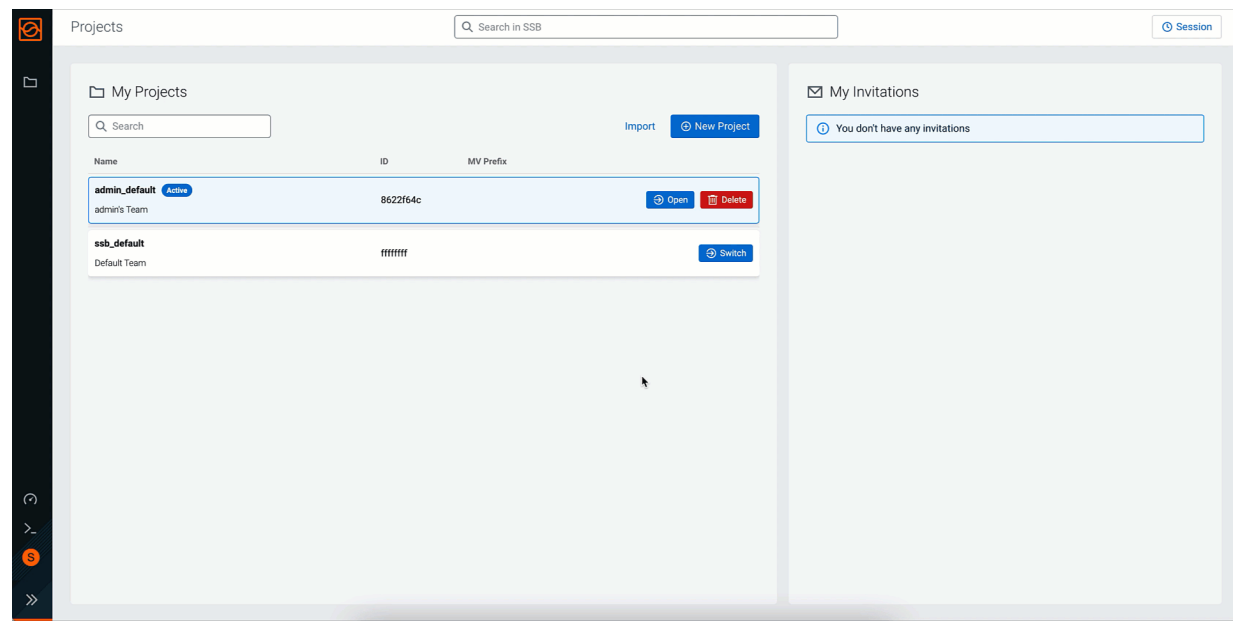

# <span id="page-6-0"></span>**Project structure and development**

Projects aim to provide a Software Development Lifecycle (SDLC) for streaming applications in SQL Stream Builder (SSB): they allow developers to think about a task they want to solve using SSB, and collect all related resources, such as job and table definitions or data sources in a central place.

Projects aim to facilitate collaboration between developers by sharing common resources among its members. Projects can be synchronized with a Git repository, allowing easy migration between different clusters. The environment concept in a project allows the templating of cluster-specific or sensitive properties.

A project is a collection of resources, static definitions of data sources, jobs with materialized views, virtual tables, user-defined functions (UDF), and materialized view API keys. These resources are called internal to a project and can be safely used by any job within the project.

Jobs can also use external resources that the logged in user has access to. These resources are defined in other projects (for example, a UDF or a virtual table in another project), or can come from a Data Source (for example, a Kudu table from the Kudu catalog). External resources are outside the scope of the project, thus they can be changed or altered by external factors. It is recommended to use only internal resources for projects that are intended to be exported.

The following table summarizes the concepts and structural elements of projects in SSB:

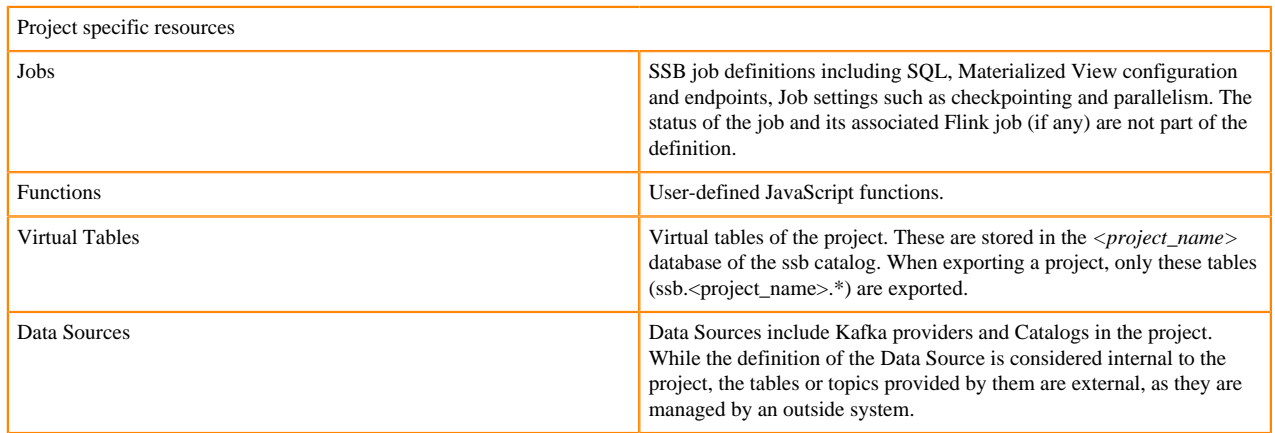

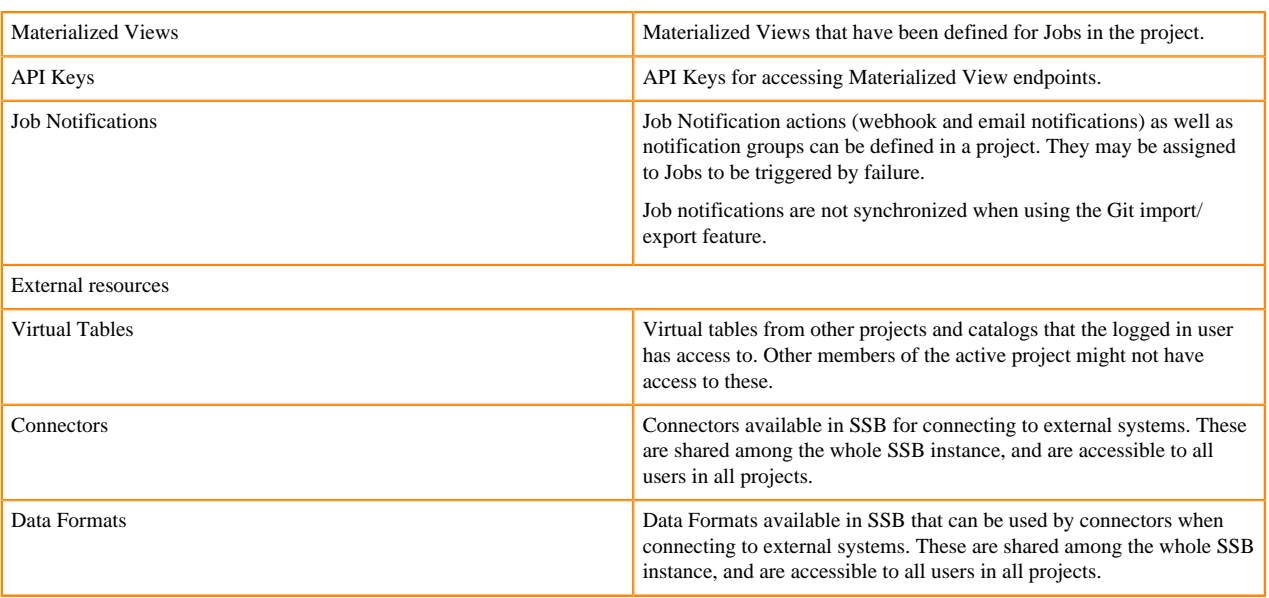

When you access the Streaming SQL Console, there are already existing projects on the **My Projects** page. The ssb\_ default and [\*\*\*USERNAME\*\*\*]\_default projects are automatically generated projects. The ssb\_default project and its resources are visible to every user, while the [\*\*\*USERNAME\*\*\*]\_default project and its resources are only visible to that user. Every user who created an account in SSB has its own project generated by default where members can be invited.

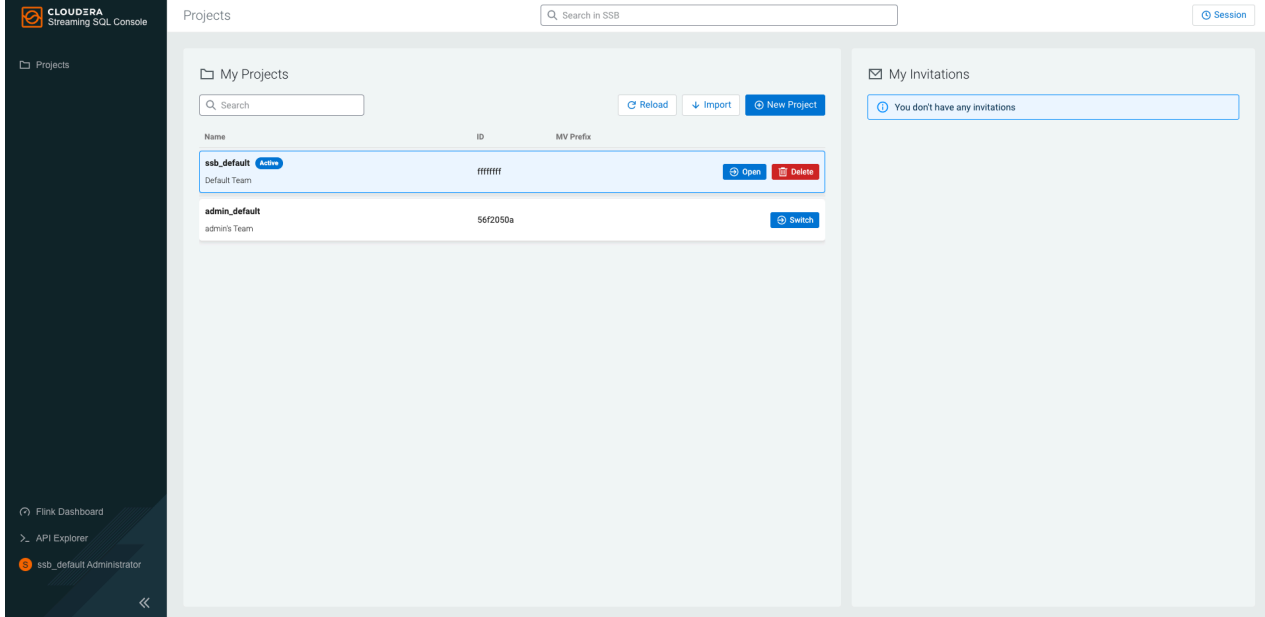

# <span id="page-7-0"></span>**Creating a project**

Before you can use Streaming SQL Console, you need to create a project where you can submit your SQL jobs and manage your project resources.

## **Procedure**

- **1.** Navigate to the Streaming SQL Console.
	- a) Navigate to Management Console > Environments , and select the environment where you have created your cluster.
	- b) Select the Streaming Analytics cluster from the list of Data Hub clusters.
	- c) Select Streaming SQL Console from the list of services.

The **Streaming SQL Console** opens in a new window.

**2.** Click New Project on the **Projects** page of Streaming SQL Console.

The **Create Project** window appears.

- **3.** Provide a Name to the project.
- **4.** Optional: Provide a Description to the project.
- **5.** Optional: Provide a prefix that overrides the Materialized View table names.

Providing a prefix to the Materialized View tables names that overrides the default one is an advanced option. The tables are prefix by default with the ID of the projects to avoid collision between projects. This configuration allows setting a custom prefix to the Materialized View tables created in the project.

**6.** Optional: Provide the **Source Settings** of the project.

a) Add a remote Github repository URL to the **Clone URL** field.

You can use the following example URLs with or without authentication:

- To clone without authentication: https://github.com/cloudera/ssb-examples.git
- To clone and push with HTTP basic authentication (username/password): https://github.com/cloudera/ssbexamples.git

In case of using basic authentication, the personal access token needs to be provided as password. For more information about creating personal access tokens, see the [Github documentation.](https://docs.github.com/en/authentication/keeping-your-account-and-data-secure/creating-a-personal-access-token)

• To clone and push with SSH authentication (SSH private key): git@github.com:cloudera/ssb-examples.git

In case of using SSH authentication, you need to generate the private key using the following command:

ssh-keygen -t ecdsa -b 256 -m pem -C "name@example.com"

As not every SSH private key is supported, you can use the following command to convert your key to the acceptable format:

ssh-keygen -m pem -p -f [ \*\*\* PATH\_TO\_PRIVATE\_KEY \*\*\* ]

- To clone and push a local git repository on the filesystem of SSB host: file:///usr/src/ssb-examples/
- b) Provide the branch name or tag of the Github repository to the **Branch** field. This branch is checked out when pulling or pushing to the Github repository.

# **Warning:**

When exporting a project, any sensitive information in CREATE TABLE statements, data sources, or SQL jobs will not be redacted. Ensure that usernames and passwords are hidden with the environment variables where required. For more information, see the [Source control of a project](https://docs.cloudera.com/cdf-datahub/7.2.18/how-to-ssb/topics/csa-ssb-source-control-project.html) documentation.

**7.** Enable or disable Allow deletions on import.

Enabling the allow deletion upon import allows you to hard-reset your project to its versioned state when there are untracked resources in it. For example, the job is deleted from the project when importing the project from Github if the job does not exist in the repository. In other words, the upstream version overrides the version you have in Streaming SQL Console. If disabled, the project keeps the resources that were not pushed to the Github repository.

The deletion affects the jobs, data sources, functions, Materialized Views and their API keys.

**8.** Enable or disable Authentication for the project.

#### **What to do next**

After you have created the project, you have the following options to manage the project on the **Projects** page:

- **1.** Click Open to use the created project and start creating SQL jobs.
- **2.** Click Switch to open another project than the active one.
- **3.** Click Delete to remove the project from SSB.

# <span id="page-9-0"></span>**Navigating in a project**

When you open a project in Streaming SQL Console, you can navigate between the Project Manager and the Tab view of the Project Resources.

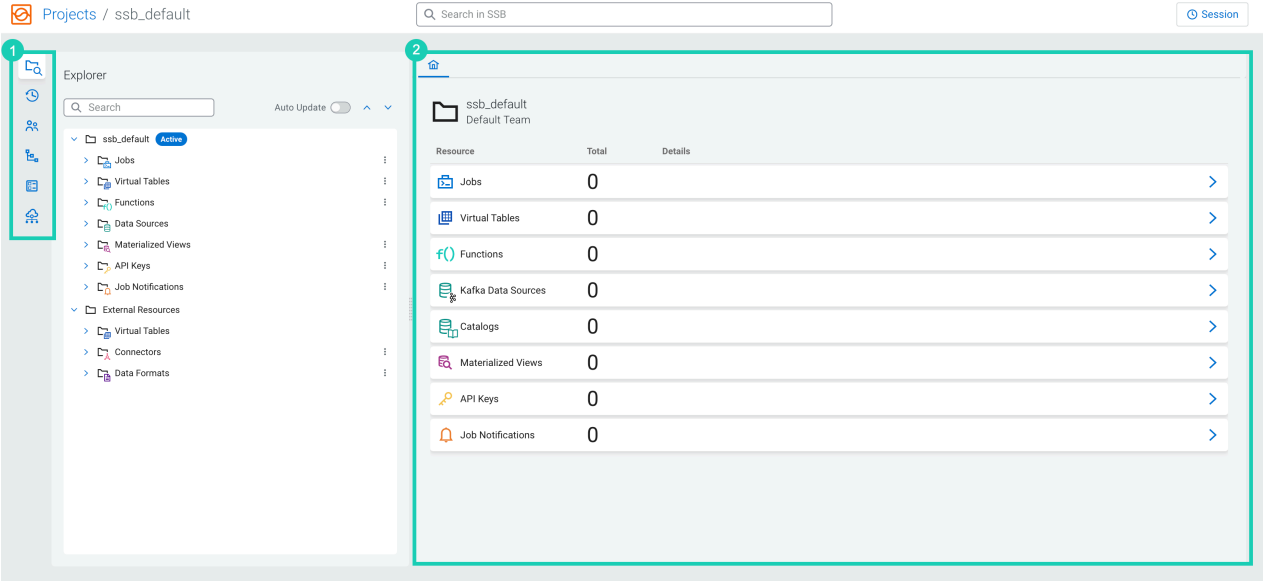

- **1.** The **Project Manager** consists of the following views:
	- **Explorer** tree view of the user defined and external resources of the project
	- **SQL History** history of the queries that have been executed by the logged in user
	- **Members** list of the users that are invited in the project
	- **Source Control** configure the synchronization source (Git repository) for the project, import or export changes
	- **Environments** manage environment configurations, define variables for templating
	- **Data Hub Service Discovery** automatic discovery of Kafka, Kudu and Schema Registry services in your CDP Public Cloud environment
- **2.** The **Home** tab of a project allows you to quickly access the user defined resources of a project. It also gives you a quick view about the total number of resources in each category with resource specific details. You can open the different resource tabs easily from the **Home** tab to create and manage items in a given resource category.

# <span id="page-9-1"></span>**Managing member of a project**

Created or imported projects can be shared with other users in Streaming SQL Console. You can invite members using their Streaming SQL Console username and set the access level to member or administrator.

## **About this task**

When you create a project, you automatically become the owner of that project. You can invite SSB users to your project and give them access to the jobs and resources. You can also set another user to be the admin of your project.

# **Table 1: Access levels in a project**

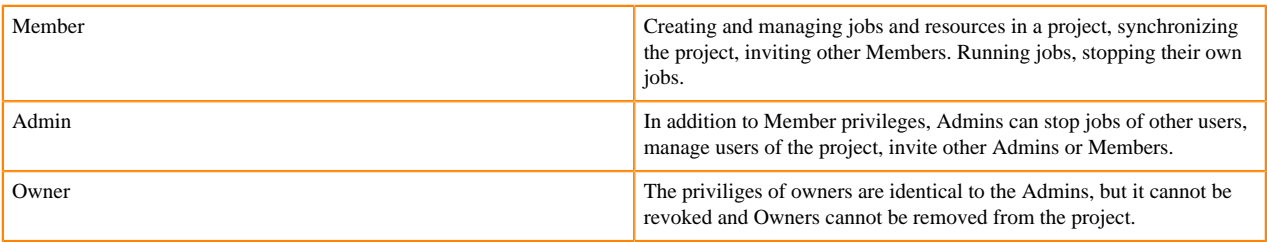

## **Procedure**

- **1.** Navigate to the Streaming SQL Console.
	- a) Navigate to Management Console > Environments , and select the environment where you have created your cluster.
	- b) Select the Streaming Analytics cluster from the list of Data Hub clusters.
	- c) Select Streaming SQL Console from the list of services.

The **Streaming SQL Console** opens in a new window.

- **2.** Open a project from the **Projects** page of Streaming SQL Console.
	- a) Select an already existing project from the list by clicking the Open button or Switch button.
	- b) Create a new project by clicking the New Project button.
	- c) Import a project by clicking the Import button.
	- You are redirected to the **Explorer** view of the project.
- **3.** Click Members from the Project Manager.
- **4.** Click Invite User.

The **Invite Member** window appears.

- **5.** Provide the SSB Username of the member you want to invite.
- **6.** Set the Access Level for the user.
- **7.** Click Send Invitation.

The sent invitation is visible on the **Projects** page of Streaming SQL Console under **My Invitations** or at the **Invitations** tab on the **Members** page.

You can delete any members of a project that you are an owner or an admin of using button next to their username.

# <span id="page-10-0"></span>**Source control of a project**

When you provide a Git repository and branch for a project, you can push and pull your project to Git. This enables you to track your versions of your project, create a backup of your project in Git and manage the development lifecycle of your project.

You can provide the Git repository URL and branch for a project when you create one or when you import a project on the **Projects** page of Streaming SQL Console.

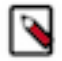

**Note:** The Source Control feature is in Technical Preview and not ready for production deployment. Cloudera encourages you to explore these features in non-production environments and provide feedback on your experiences through the *Cloudera Community Forums*.

After setting up your remote repository, you can navigate to Source Control in your project, and use the Import and Push buttons to synchronize your local state with the state in the repository.

#### **Importing a version of project**

When you import a project from Git to SSB in Source Control, the configured Git repository is cloned to a temporary directory by SSB, the specified branch is checked out, and the resource files found in the directory with the project's name are used to import resources to the SSB project.

After pulling a version of a project, the results are listed based on the imported changes that include **UPDATED**, **DELETED**, **CREATED** or **ALREADY EXISTS**.

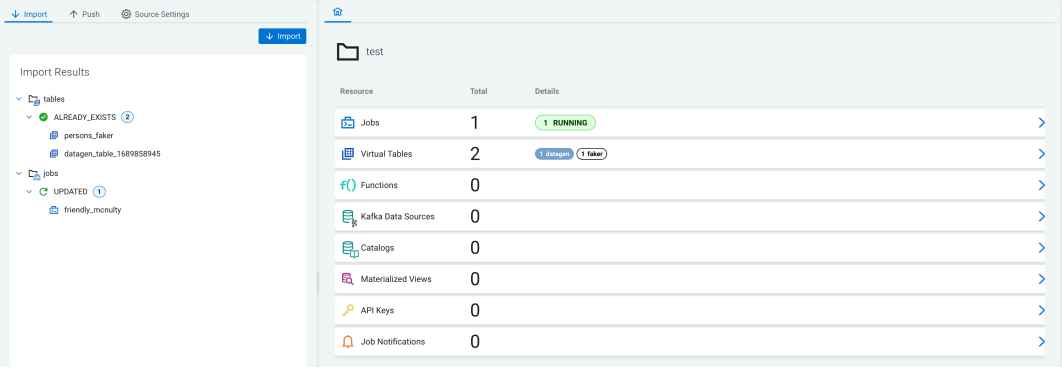

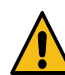

**Warning:** In case the imported changes affect a running job, the job must be restarted for the changes to take effect.

## **Pushing a version of project**

When you push a project from to Git in Source Control, the configured repository is cloned to a temporary directory by SSB, and the project resources are written to files in a directory with the project's name into the temporary directory.

Changes are added and committed with the specified commit message, and pushed to the configured remote.

#### **Changing the project settings**

You can manage the source information of a project under the **Source Settings** tab. You can change the **Clone URL** and **Branch** information of the Git repository. You can enable **Allow deletions** for importing a project, and configure the **Authentication** method that is used when interacting with the repository.

#### **Removing source settings**

In case the source control settings need to be removed, you can delete the configurations for the repository using the Delete Source button.

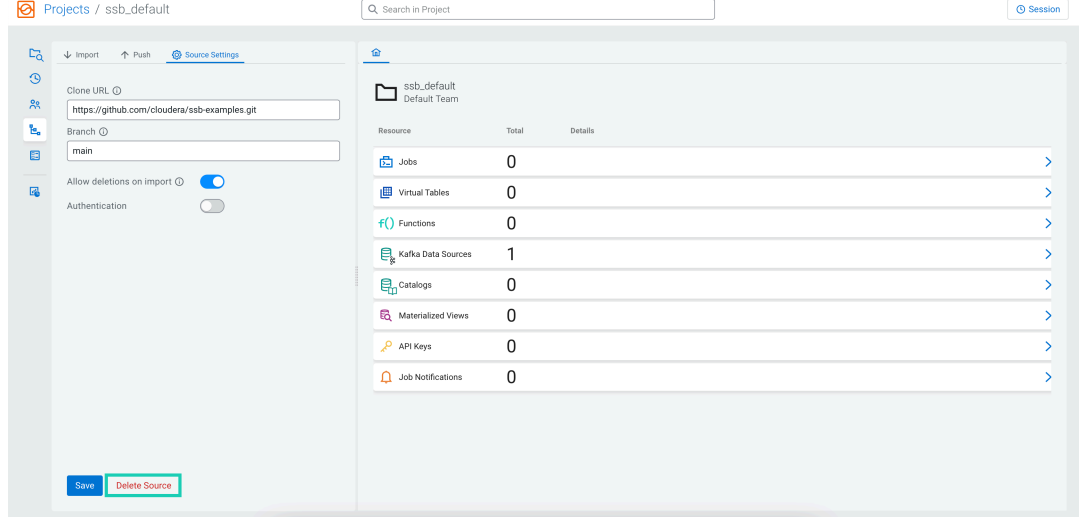

# <span id="page-12-0"></span>**Masking information before using source control**

When exporting projects from SQL Stream Builder, possible sensitive parameters in CREATE TABLE statements, data sources, or the SQL job will not be redacted. To conceal sensitive information, environment variables can be used.

### **Procedure**

- **1.** Navigate to the Streaming SQL Console.
	- a) Navigate to Management Console > Environments , and select the environment where you have created your cluster.
	- b) Select the Streaming Analytics cluster from the list of Data Hub clusters.
	- c) Select Streaming SQL Console from the list of services.

The **Streaming SQL Console** opens in a new window.

- **2.** Open a project from the **Projects** page of Streaming SQL Console.
	- a) Select an already existing project from the list by clicking the Open button or Switch button.
	- b) Create a new project by clicking the New Project button.
	- c) Import a project by clicking the Import button.

You are redirected to the **Explorer** view of the project.

- **3.** Click Environments from the Project Manager.
- **4.** Click New Environment.
- **5.** Provide a Name for the environment.

For example, you can name it Dev.

**6.** Add keys and values as needed.

For example, you can add psql\_password as key, and provide the password as value.

- **7.** Click Activate to apply the specified information for the project.
- **8.** When creating the table, reference the environment variable as shown in the following example:

```
CREATE TABLE `postgres_cdc_table_1682585103` (
  `order_id` INT,
  `city` VARCHAR(2147483647),
 `street_address` VARCHAR(2147483647),
  `amount` INT,
  `order_time` TIMESTAMP(3),
  `order_status` VARCHAR(2147483647)
) WITH (
  'connector' = 'postgres-cdc', 
 'password' = \sqrt{\frac{s}{s}} ssb.env.psql_password}'
 'username' = \ldots);
```
# <span id="page-12-1"></span>**Setting the environment for a project**

Environments are sets of user-defined variables that can be substituted into templates in your SSB resources. Environments are like configuration files for your projects that adapt it to be used in a specific environment. They enable you to keep the common resources and logic of a project in a central repository and reuse it across different environments, different clusters.

## **About this task**

Creating an environment file for a project means that users can create a template with variables that could be used to store environment-specific configuration.

For example, you might have a development, staging and production environment, each containing different clusters, databases, service URLs and authentication methods. Projects and environments allow you to write the logic and

create the resources once, and use template placeholders for values that need to be replaced with the environment specific parameters.

To each project, you can create multiple environments, but only one can be active at a time for a project. Environments can be exported to files, and can be imported again to be used for another project, or on another cluster.

While environments are applied to a given project, they are not part of the project. They are not synchronized to Git when exporting or importing the project. This separation is what allows the storing of environment-specific values, or configurations that you do not want to expose to the Git repository.

# **Procedure**

- **1.** Navigate to the Streaming SQL Console.
	- a) Navigate to Management Console > Environments , and select the environment where you have created your cluster.
	- b) Select the Streaming Analytics cluster from the list of Data Hub clusters.
	- c) Select Streaming SQL Console from the list of services.

The **Streaming SQL Console** opens in a new window.

- **2.** Open a project from the **Projects** page of Streaming SQL Console.
	- a) Select an already existing project from the list by clicking the Open button or Switch button.
	- b) Create a new project by clicking the New Project button.
	- c) Import a project by clicking the Import button.
	- You are redirected to the **Explorer** view of the project.
- **3.** Click Environments from the Project Manager.

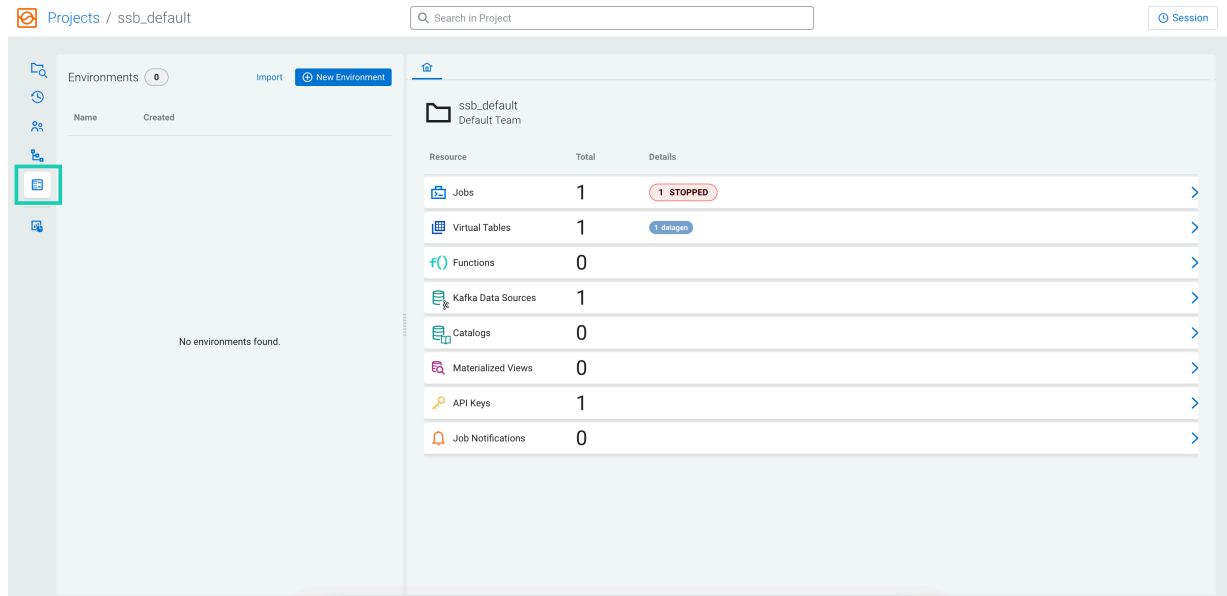

- **4.** Click New Environment.
- **5.** Provide a Name for the environment.
- **6.** Add the Key and Value pairs as needed.

**7.** Enable or disable masking for the values using the Secure toggle.

The Secure toggle allows you to hide sensitive information provided as values on the Streaming SQL Console as shown in the following example:

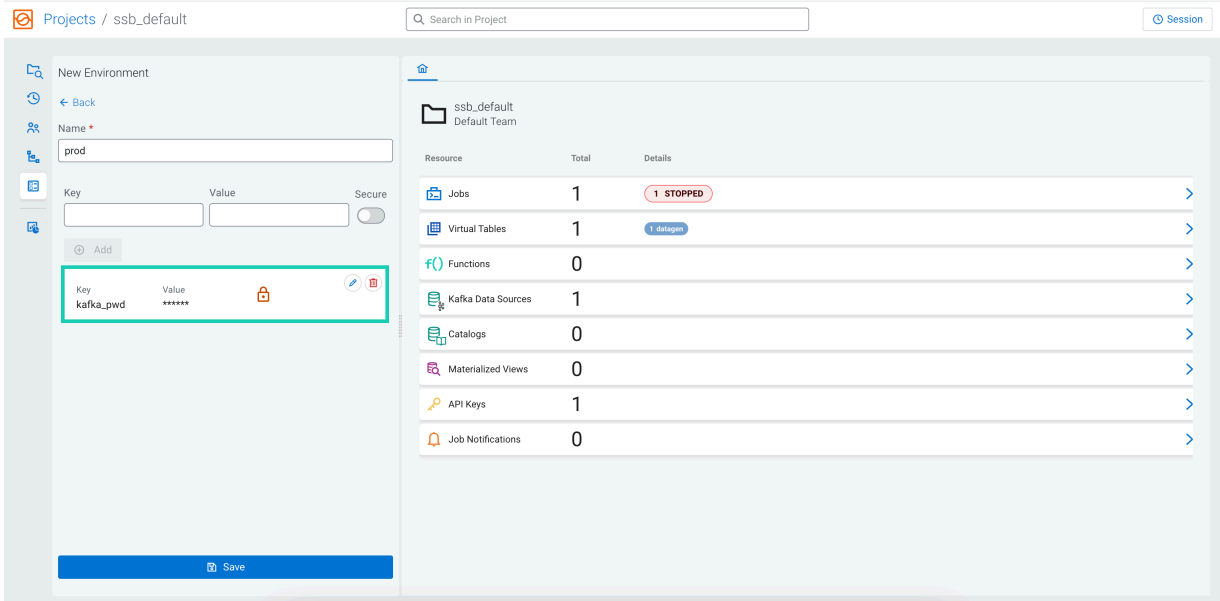

- **8.** Click Add to save the key and value pair.
- **9.** Click Create when you added the necessary environment variables.

After creating an environment file, you have the following options to manage it:

**a.** Click Activate to apply the specified information for the project. To deactivate an active environment file, you need to click the Deactivate button.

```
b.
```
Click Export to export the environment file.

- **c.** Click Import and search for an exported environment file on your computer to import an environment file.
- **d.**

Click Delete to remove the environment file from the project.

**What to do next**

You can use a variable defined in your active environment in the following ways:

• As values in the properties section of a CREATE TABLE statement as shown in the following example:

CREATE TABLE (...) WITH ('key1'='\${ssb.env.yourVariable}')

- In the properties of a Kafka data source, for example bootstrap servers, truststore location
- In the values of Catalog properties, for example Schema Registry URL, Kudu masters, Custom Catalog

To refer to an environment variable called *yourVariable*, you can use the following syntax: \${ssb.env.yourVariable}. You can use multiple substitutions or combine literals and variable substitutions in the same value string as shown in the following example:

```
'some-connector-url' = 'https://${ssb.env.connector-host}:${ssb.env.connecto
r-port}'
```
Besides environments, it is also possible to define additional variables using the SET\_VAR 'x' = 'y'; syntax in your queries. These do not become part of the environment and are not persisted, but live only in the current SQL session. They can be used for substitutions like environment variables, but without the ssb.env prefix as shown in the following example:

SET VAR 'yourVariable' = 'someValue'; CREATE TABLE (...) WITH ('key1'='\${yourVariable}'))

You can reset a variable with the RESET\_VAR 'x'; command.

# <span id="page-15-0"></span>**Importing a project**

You can use a Git repository to import a SQL Stream Builder project that was previously created and exported using source control.

# **Procedure**

- **1.** Navigate to the Streaming SQL Console.
	- a) Navigate to Management Console > Environments , and select the environment where you have created your cluster.
	- b) Select the Streaming Analytics cluster from the list of Data Hub clusters.
	- c) Select Streaming SQL Console from the list of services.

The **Streaming SQL Console** opens in a new window.

**2.** Click Import Project on the **Projects** page of Streaming SQL Console.

The **Import Project** window appears.

**3.** Optional: Provide a prefix that overrides the Materialized View table names.

Providing a prefix to the Materialized View tables names that overrides the default one is an advanced option. The tables are prefix by default with the ID of the projects to avoid collision between projects. This configuration allows setting a custom prefix to the Materialized View tables created in the project.

- **4.** Provide the **Source Settings** of the project.
	- a) Add a remote Github repository URL to the **Clone URL** field.

You can use the following example URLs with or without authentication:

- To clone without authentication: https://github.com/cloudera/ssb-examples.git
- To clone and push with HTTP basic authentication (username/password): https://github.com/cloudera/ssbexamples.git

In case of using basic authentication, the personal access token needs to be provided as password. For more information about creating personal access tokens, see the [Github documentation.](https://docs.github.com/en/authentication/keeping-your-account-and-data-secure/creating-a-personal-access-token)

• To clone and push with SSH authentication (SSH private key): git@github.com:cloudera/ssb-examples.git

In case of using SSH authentication, you need to generate the private key using the following command:

ssh-keygen -t ecdsa -b 256 -m pem -C "name@example.com"

As not every SSH private key is supported, you can use the following command to convert your key to the acceptable format:

ssh-keygen -m pem -p -f [\*\*\*PATH\_TO\_PRIVATE\_KEY\*\*\*]

- To clone and push a local git repository on the filesystem of SSB host: file:///usr/src/ssb-examples/
- b) Provide the branch name or tag of the Github repository to the **Branch** field. This branch is checked out when pulling or pushing to the Github repository.
- **5.** Provide the name of the project to the **Project** field.

**6.** Enable or disable Allow deletions on import.

Enabling the allow deletion upon import allows you to hard-reset your project to its versioned state when there are untracked resources in it. For example, the job is deleted from the project when importing the project from Github if the job does not exist in the repository. In other words, the upstream version overrides the version you have in Streaming SQL Console. If disabled, the project keeps the resources that were not pushed to the Github repository.

The deletion affects the jobs, data sources, functions, Materialized Views and their API keys.

- **7.** Enable or disable Authentication for the project.
- **8.** Click Import.

### **What to do next**

After you have created the project, you have the following options to manage the project on the **Projects** page:

- **1.** Click Open to use the created project and start creating SQL jobs.
- **2.** Click Switch to open another project than the active one.
- **3.** Click Delete to remove the project from SSB.

# <span id="page-16-0"></span>**Registering Data Sources in SSB**

Data Sources are a set of data endpoints to be used as sources, sinks and catalogs. Data Sources allow you to connect to an already installed component on your cluster, then use that provider for adding tables in SQL Stream Builder (SSB).

You can register Kafka as a data source, or Kudu, Hive, Cloudera Schema Registry and Confluent Schema Registry as a catalog and you can also add custom catalogs. When registering the components, SSB can access the already existing topics from Kafka, tables from Kudu and Hive, and the schema in Cloudera Schema Registry and Confluent Schema Registry. This also means that when you update a data source, for example add new topics, tables and schemas, SSB automatically detects the changes.

# <span id="page-16-1"></span>**Adding Kafka Data Source**

You need to register Kafka as a Data Source using the Streaming SQL Console to create Kafka tables in SQL Stream Builder (SSB).

## **Before you begin**

- Make sure that you have Kafka service on your cluster.
- Make sure that you have the right permissions set in Ranger.

## **Procedure**

- **1.** Navigate to the Streaming SQL Console.
	- a) Navigate to Management Console > Environments , and select the environment where you have created your cluster.
	- b) Select the Streaming Analytics cluster from the list of Data Hub clusters.
	- c) Select Streaming SQL Console from the list of services.

The **Streaming SQL Console** opens in a new window.

- **2.** Open a project from the **Projects** page of Streaming SQL Console.
	- a) Select an already existing project from the list by clicking the Open button or Switch button.
	- b) Create a new project by clicking the New Project button.
	- c) Import a project by clicking the Import button.

You are redirected to the **Explorer** view of the project.

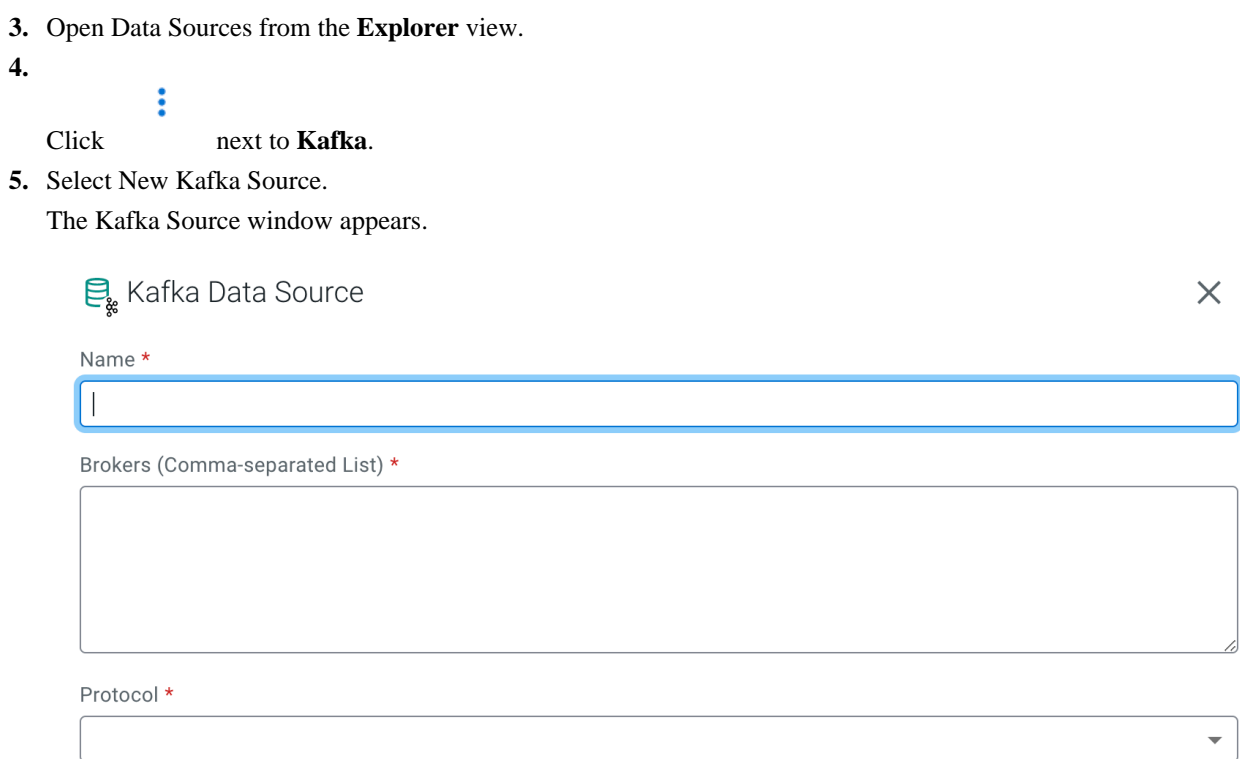

Cancel Create

**6.** Add a Name to your Kafka provider.

**7.** Add the broker host name(s) to Brokers.

You need to copy the Kafka broker name(s) from Cloudera Manager.

- a) Go to the Streams Messaging cluster in your environment.
- b) Select Cloudera Manager from the list of services.
- c) Click Kafka from the list of services.
- d) Click Instances.
- e) Copy the hostname of the Kafka broker(s) you want to use.
- f) Go back to the Add Kafka Source page.
- g) Paste the broker hostname to the Brokers field.

۹

**Note:** You can add more than one broker hostname by separating them by commas.

h) Add the default Kafka port after the hostname(s).

Example:

```
docs-test-1.vpc.cloudera.com:9092, 
docs-test-2.vpc.cloudera.com:9092
```
**8.** Select the security Protocol.

The connection protocol must be the same as it is configured for the Kafka cluster in Cloudera Manager.

You can choose from the following protocols:

#### **For PLAINTEXT**

**a.** Click Create.

**For SSL**

- **a.** Provide the path to the Kafka TrustStore and Kafka KeyStore with their dedicated passwords.
- **b.** Click Create.

## **For SASL SSL**

- **a.** Provide the path to the Kafka TrustStore and Kafka KeyStore with their dedicated passwords.
- **b.** Choose an SASL Mechanism.
- **c.** Provide the Username for SASL.
- **d.** Provide the Password for SASL.
- **e.** Click Create.

## **For SASL PLAINTEXT**

- **a.** Choose an SASL Mechanism.
- **b.** Provide the Username for SASL.
- **c.** Provide the Password for SASL.
- **d.** Click Create.

# **Results**

You have registered Kafka as a data source to be able to add Kafka as a table in your SQL query. The already existing Kafka topics can be selected when adding Kafka as a table.

## **What to do next**

After registering a Kafka data source, you can edit, duplicate and delete it from Streaming SQL Console:

**1.** Open Data Sources from the **Explorer** view.

**2.**

Click next to **Kafka**.

**3.** Select Manage.

The **Kafka Sources** tab opens where the registered Kafka providers are listed. You have the following options to manage the Kafka sources:

• Click on one of the existing Kafka providers to edit its configurations.

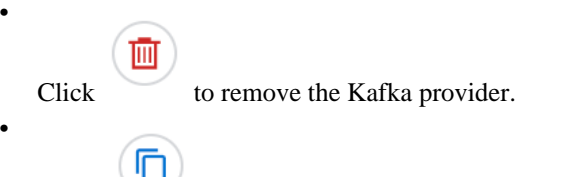

Click to duplicate the Kafka provider with its configurations.

# <span id="page-19-0"></span>**Adding Catalogs**

You need to add Cloudera Schema Registry, Kudu, Hive, Confluent Schema Registry or other services as a Catalog using the Streaming SQL Console in SQL Stream Builder (SSB) to use them with Flink DDL.

# **Before you begin**

- Make sure that you have the required service on your cluster.
- Make sure that you have the right permissions set in Ranger for SSB and the services.

# **Procedure**

- **1.** Navigate to the Streaming SQL Console.
	- a) Navigate to Management Console > Environments , and select the environment where you have created your cluster.
	- b) Select the Streaming Analytics cluster from the list of Data Hub clusters.
	- c) Select Streaming SQL Console from the list of services.

The **Streaming SQL Console** opens in a new window.

- **2.** Open a project from the **Projects** page of Streaming SQL Console.
	- a) Select an already existing project from the list by clicking the Open button or Switch button.
	- b) Create a new project by clicking the New Project button.
	- c) Import a project by clicking the Import button.

You are redirected to the **Explorer** view of the project.

- **3.** Open Data Sources from the **Explorer** view.
- **4.**

Click next to **Catalogs**.

**5.** Select New Catalog.

The Add Catalog window appears.

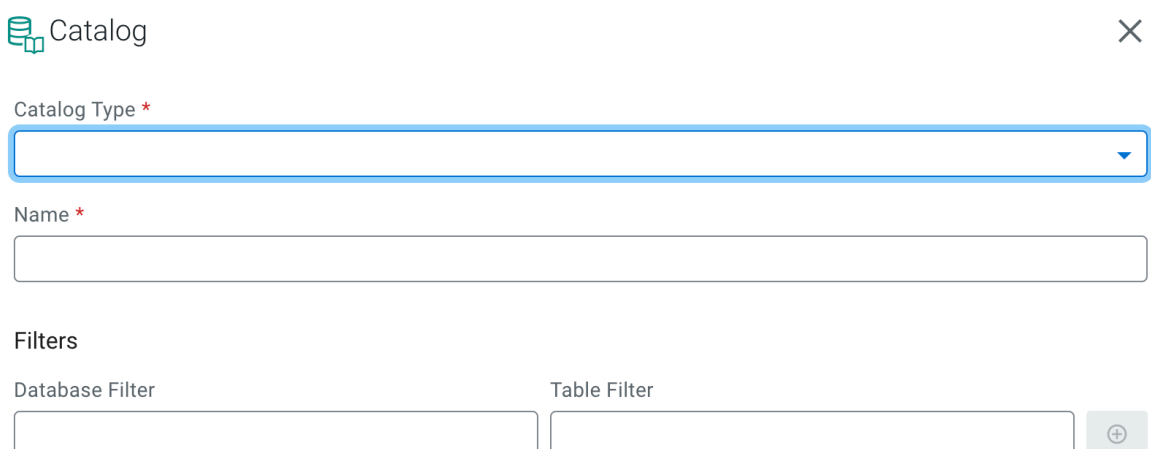

Validate

Unvalidated catalog. Please validate before submit.

Cancel Create **6.** Select the Catalog Type from the following options:

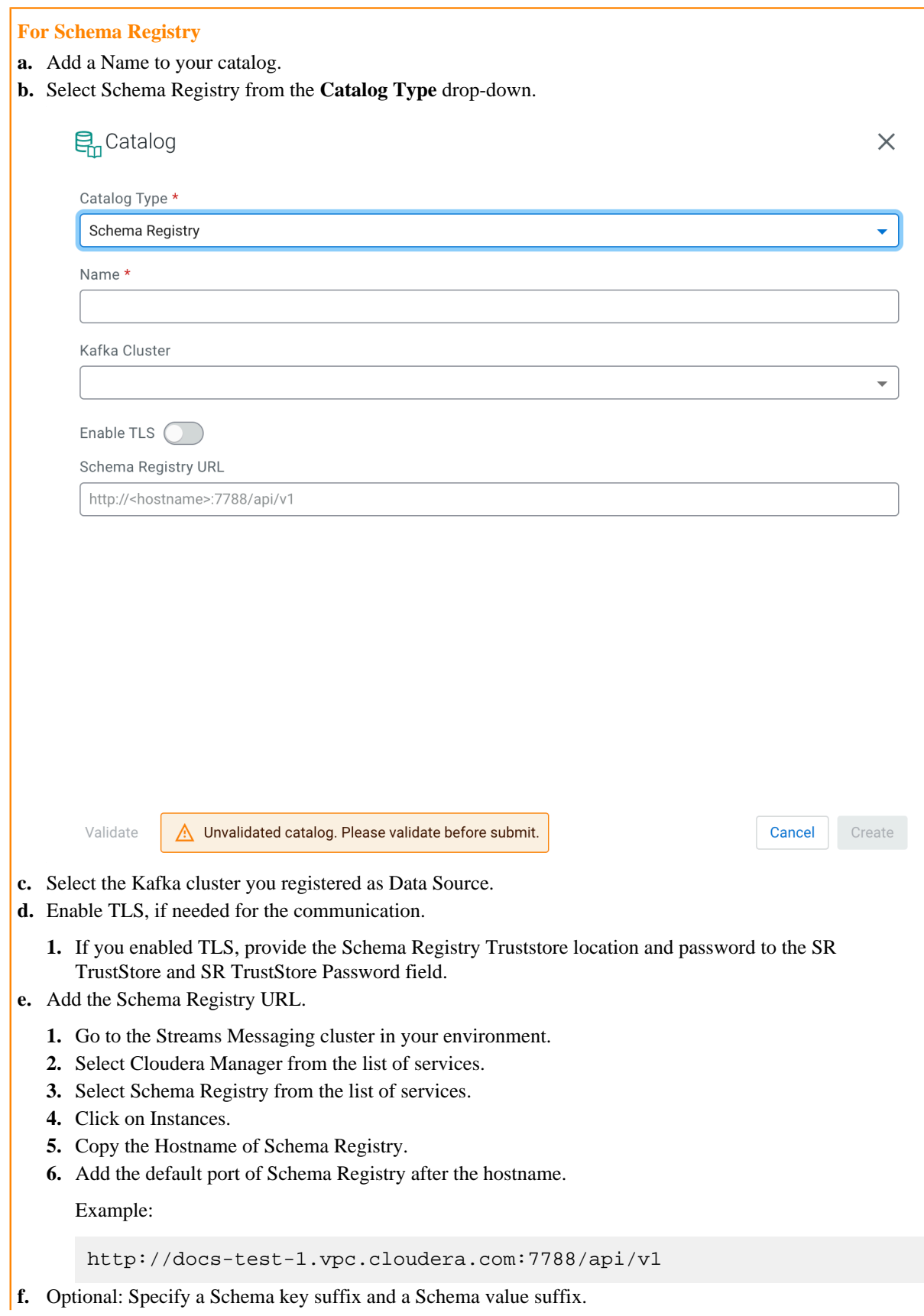

By default, the Schema Registry catalog looks for a topic in Kafka with the same name as the schemas stored in Cloudera Schema Registry. It uses the schema to deserialize the payload of the messages in that topic and ignores the message key. If you have different schemas to deserialize message key and payload you can define suffixes to differentiate them.For example, if you configure the catalog's schema key suffix as -key and the schema value suffix as -value, and you have schemas stored in Cloudera Schema Registry named example-key and example-value. The SSB catalog will automatically create a table called example and use those schemas to deserialize the key and the payload of the messages, respectively.

**g.** Optional: Add a Prefix for key fields in schema.

You can set a prefix for key field names to avoid table creation failure as the column names in the Flink schema are created based on the field names of the Avro schema. Table creation fails if the key and value

schemas contain overlapping fields. The provided prefix will be assigned to the key fields of the Flink table as shown in the following example: CREATE TABLE … (k\_a INT, k\_b INT, b INT, c INT0 with (..., 'key.fiel  $ds' = 'k$  a;k b') **For Kudu a.** Select Kudu from the Catalog Type drop-down. en Catalog  $\times$ Catalog Type \* Kudu ÷ Name \* **Kudu Masters** <hostname>:<port> Filters Database Filter **Table Filter**  $\bigoplus$ Validate A Unvalidated catalog. Please validate before submit. Create Cancel **b.** Add the host URL of Kudu Masters. **1.** Go to the Real-Time Data Mart cluster in your environment. **2.** Select Cloudera Manager from the list of services. **3.** Select Kudu from the list of services. **4.** Click on Instances. **5.** Copy the Hostname of the Master Default Group. **6.** Add the default port of Kudu after the hostname. Example: docs-test-1.vpc.cloudera.com:7051 **For Hive**

**a.** Select Hive from the Catalog Type drop-down.

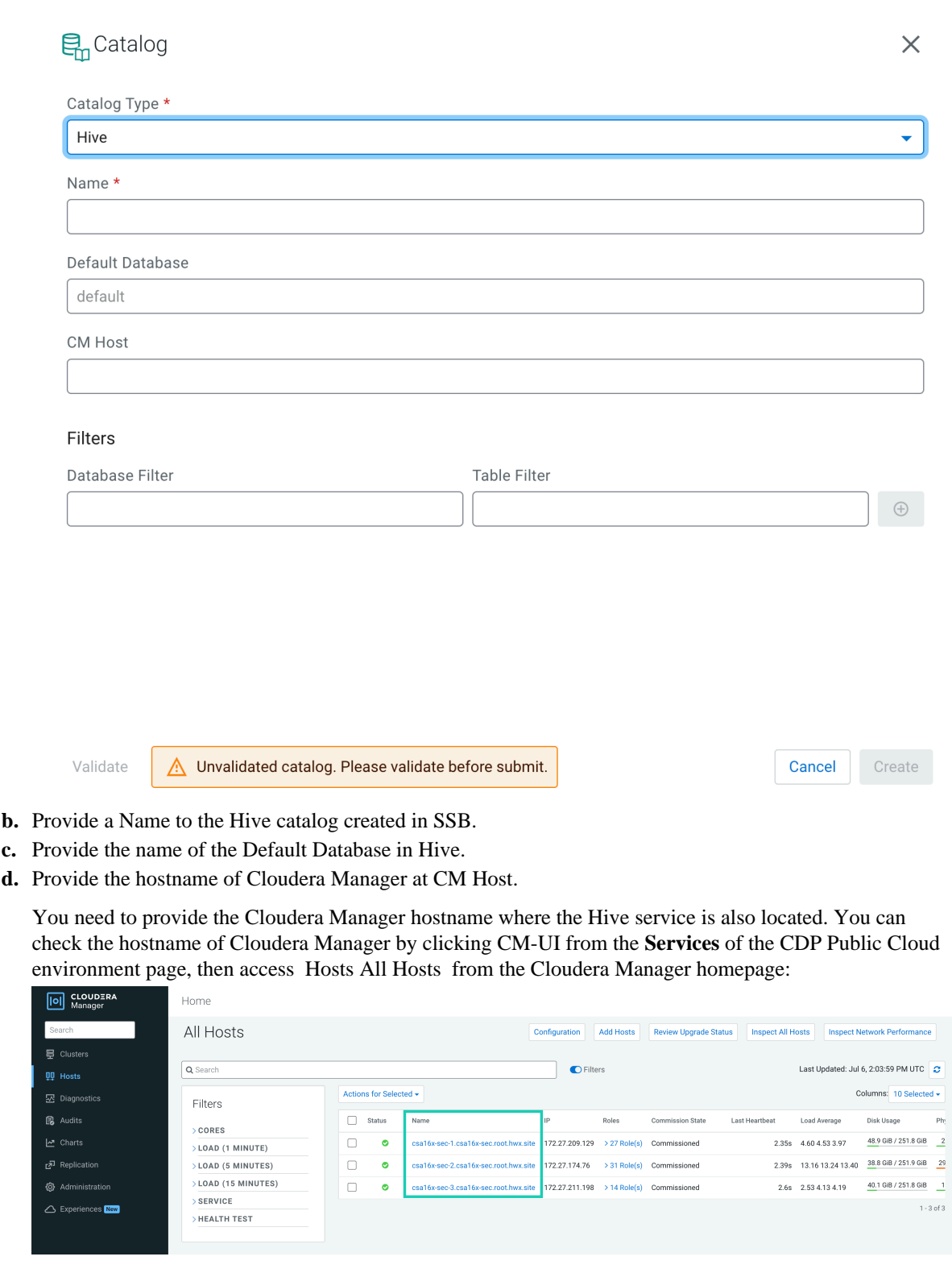

# **For Confluent Schema Registry**

**a.** Select Confluent Schema Registry from the **Catalog Type** drop-down.

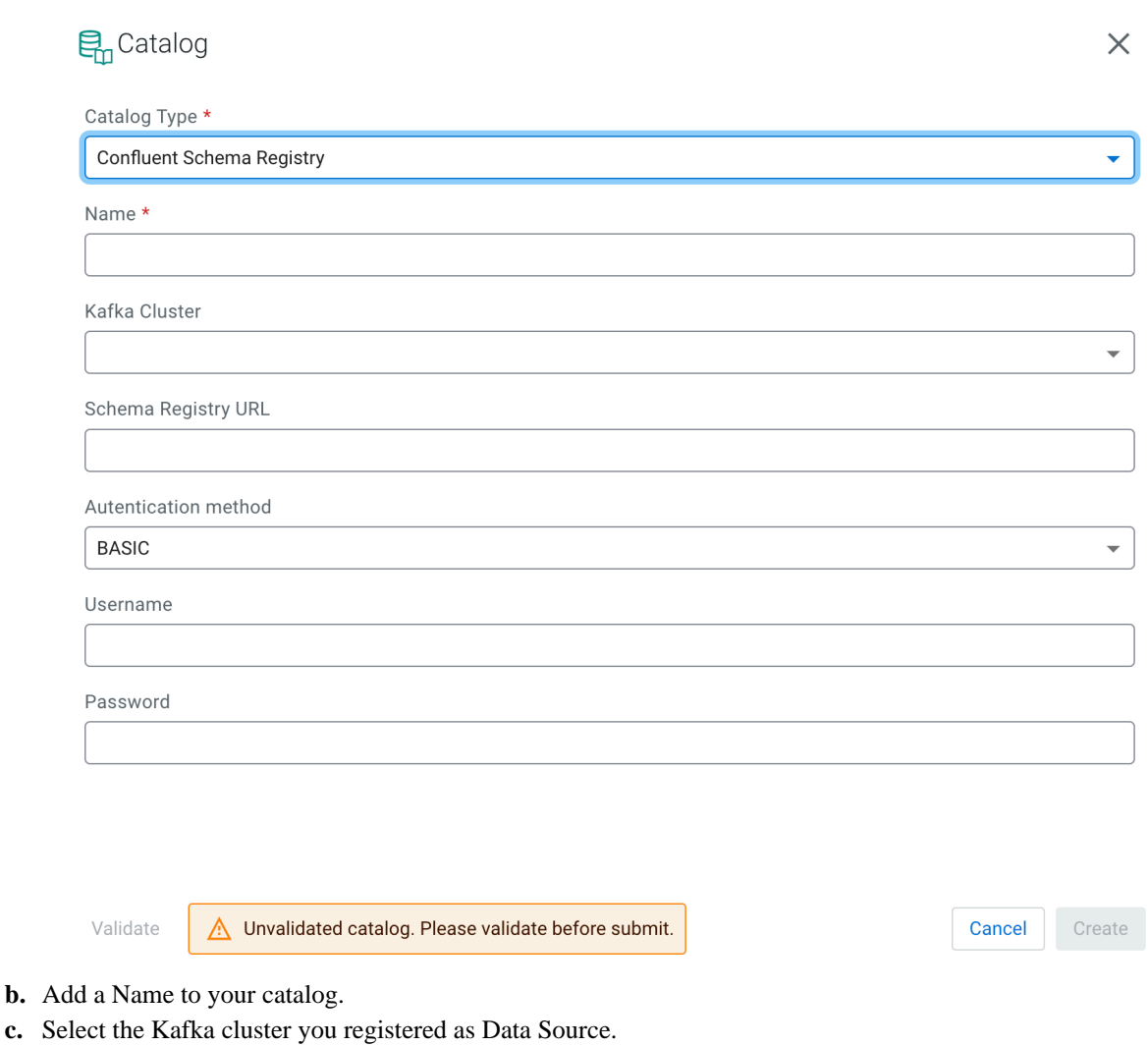

- **d.** Add the Confluent Cloud Schema Registry URL provided by your Confluent connection configurations.
- **e.** Choose an Authentication method from the following:

## **BASIC**

If the basic authentication method is selected, you must provide the username and password.

## **CUSTOM**

Custom authentication methods include bearer authentication, SSL authentication and so on. If the custom authentication method is selected, you must provide the authentication property keys to the **Custom Properties** field as they are set for the Confluent Cloud Schema Registry. For example, if the Confluent Cloud Schema Registry is configured with bearer authentication, you need to provide the bearer.auth.credentials.source and bearer.auth.token. If SSL authentication is configured, the

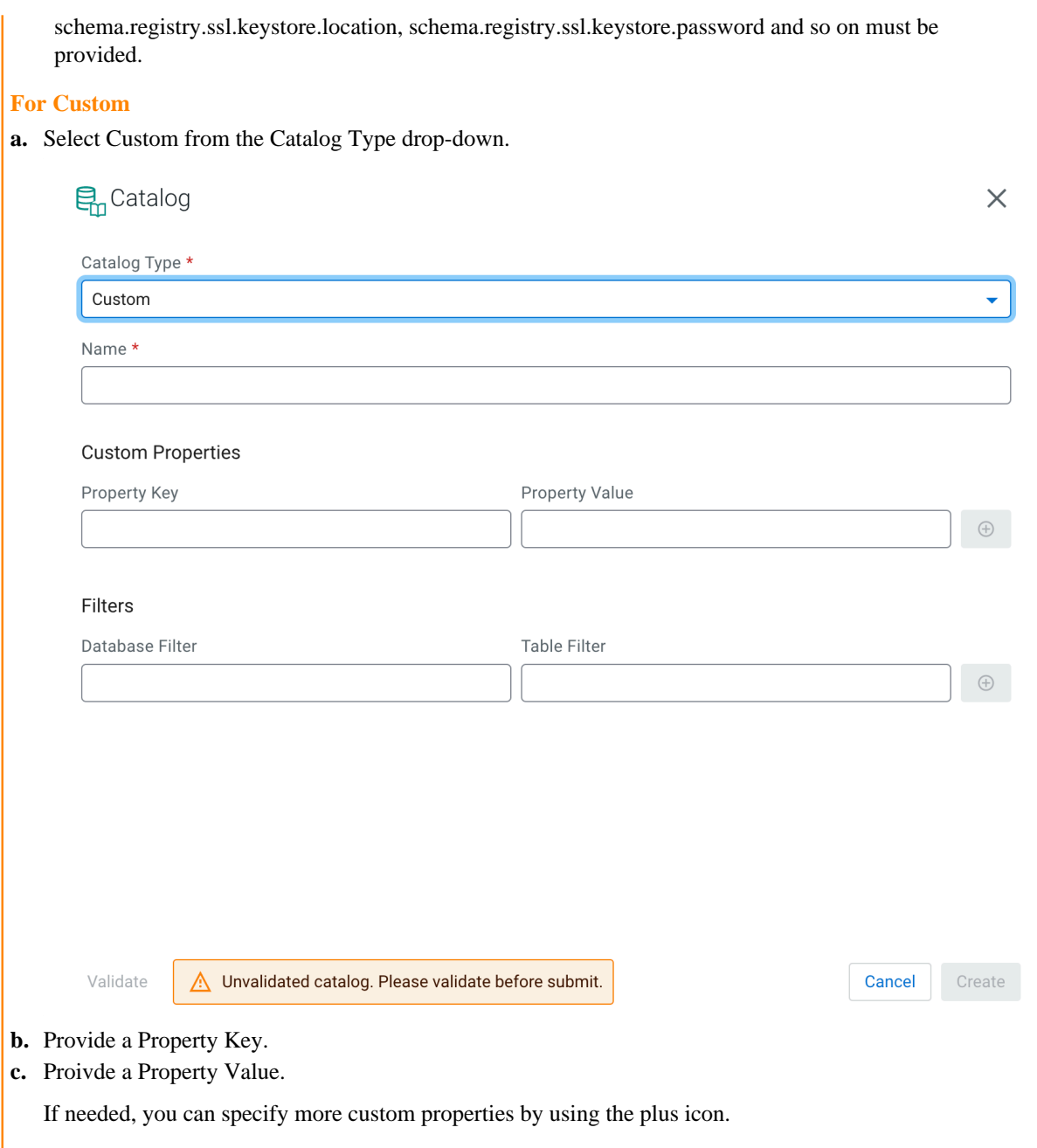

- **7.** Click on Add Filter.
	- a) Provide a Database and Table filter if you want to select specific tables to use from the catalog.
- **8.** Click on Validate.
- **9.** If the validation is successful, click Create.

#### **Results**

You are ready to use the added catalog in SSB with Flink DDL. The already existing schemas in Schema Registry and Confluent Schema Registry, tables in Kudu and Hive are automatically imported to SSB.

#### **What to do next**

After registering a catalog, you can edit, duplicate and delete it from Streaming SQL Console:

**1.** Open Data Sources from the **Explorer** view.

**2.**

Click next to **Catalogs**.

**3.** Select Manage.

The **Catalogs** tab opens where the registered catalogs are listed. You have the following options to manage the catalog sources:

• Click on one of the existing catalogs to edit its configurations.

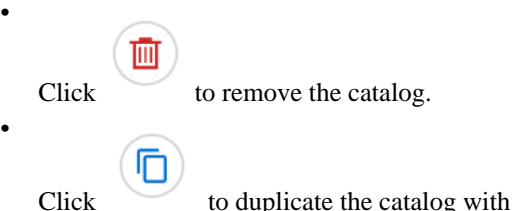

# <span id="page-27-0"></span>**Using auto discovery of services**

Using the auto discovery of services in SQL Stream Builder (SSB), you can easily connect to catalogs and data sources that are running on a different Data Hub cluster in the same CDP Public Cloud environment.

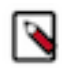

**Note:** The Service Discovery feature is in Technical Preview and not ready for production deployment. Cloudera encourages you to explore these features in non-production environments and provide feedback on your experiences through the *Cloudera Community Forums*.

its configurations.

You can use the service discovery to automatically register Kafka, Schema Registry and Kudu with SSB within the same environment. This means when you have a Streams Messaging or Real-Time Data Mart cluster beside your Streaming Analytics cluster in your environment, you can use the auto discovery to automatically import the tables from both services. Using the auto discovery has the same result as manually adding the catalogs and providers: you can read from and write to Kafka, Schema Registry and Kudu. However, when you have numerous Kafka, Schema Registry and Kudu services in your environment, you do not have to add them one by one, instead you can use the service discovery to import them all at once.

For more information about manually adding data sources and catalogs, see the [Registering Data providers in SSB](https://docs.cloudera.com/cdf-datahub/7.2.18/how-to-ssb/topics/csa-ssb-data-sources.html) section.

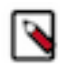

**Note:** In the Streaming Analytics 7.2.16 cluster definition, Apache Hive is not supported for the auto discovery feature of SSB.

The auto discovery feature does not check the changes you make in your environment. This means that you can register the newly added services from your environment to SSB using the same process. However, when you delete the cluster from the environment, the already registered catalog and data sources are not removed from SSB, you need to manually delete them from the Streaming SQL Console.

# <span id="page-27-1"></span>**Setting up the service discovery**

As an administrator, you need to make sure to set up a machine user that is used to register the services from the clusters to SSB. The machine user information must be provided to the user.

# **About this task**

For the auto discovery, you need to create a machine user, and assign the correct role so the machine user has access to the environment. The machine user also must be synchronized to the environment.

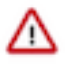

**Important:** Make sure that the network policies are correctly set up between the CDP Public Cloud environment and the cloud provider. For more information, see the cloud provider specific information under *Related information*.

## **Procedure**

- **1.** Navigate to Management Console > User Management page.
- **2.** Click Actions > Create Machine User .

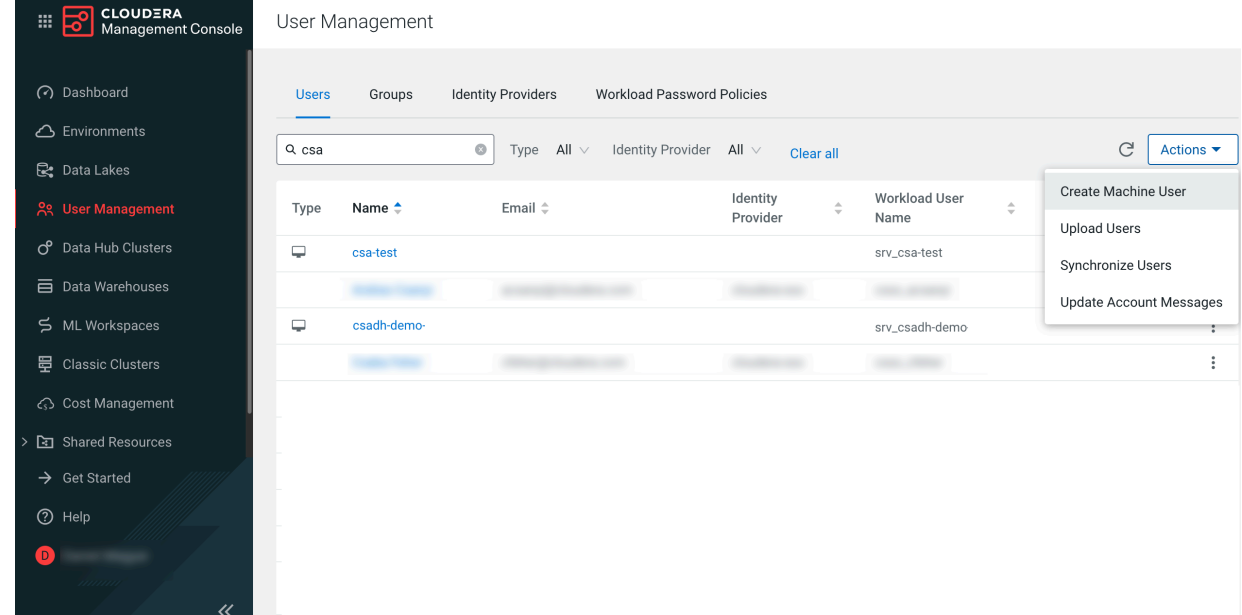

- **3.** Provide a name to the Machine User.
- **4.** Click Create.

You are redirected to the **User Profile** page.

Users / csadh-user <del></del>

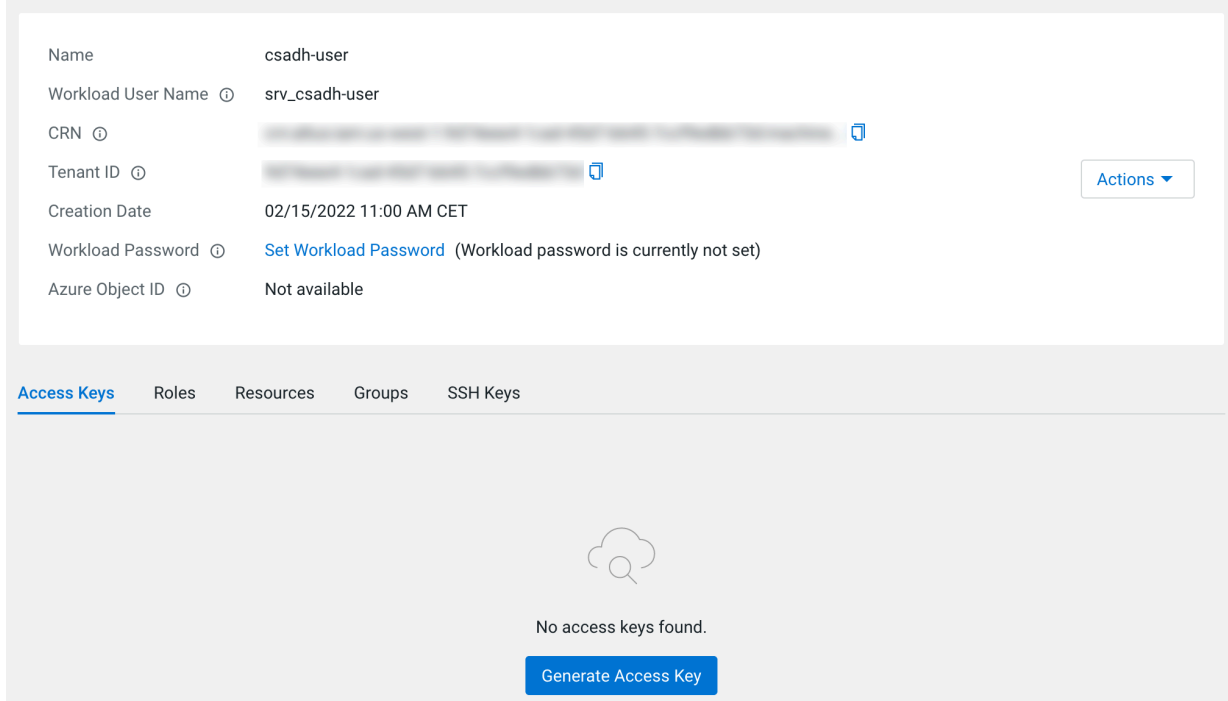

- **5.** Click Set Workload Password.
- **6.** Provide a Workload Password for the Machine User.
- **7.** Click Set Workload Password.

**8.** Select Generate Access Key under **Access Keys** tab.

**Generate Access Key**  $\times$ **Generate Access Key** Generate an old format access key if you are: • Generating an Access Key to use with Workload XM **Close 9.** Click Generate Access Key. The **Generate Access Key** window pops up to indicate that the access key generation was successful. **Generate Access Key**  $\times$ **Success** Your access key has been successfully created. Access Key ID ıa Private Key ம் To use the access key, download the credentials file into the .cdp directory in your user home directory. Or run the command cdp configure and enter the access key ID and private key to create a CDP credentials file in the same directory. Close **と Download Credentials File** 

**10.** Take note of the Access Key ID and Private Key.

**11.** Click Download Credentials File.

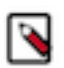

**Note:** Make sure to download the credentials file as you will not be able to retrieve the private key after closing the window.

**12.** Click Close.

**13.** Navigate to Management Console > Environments and select your environment.

**14.** Click Actions > Manage Access .

**15.**Search for the Machine User you have created.

#### **16.**Select *EnvironmentAdmin* role from the list of Resource Roles.

#### Update Resource Roles for csadh-demo-machine

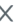

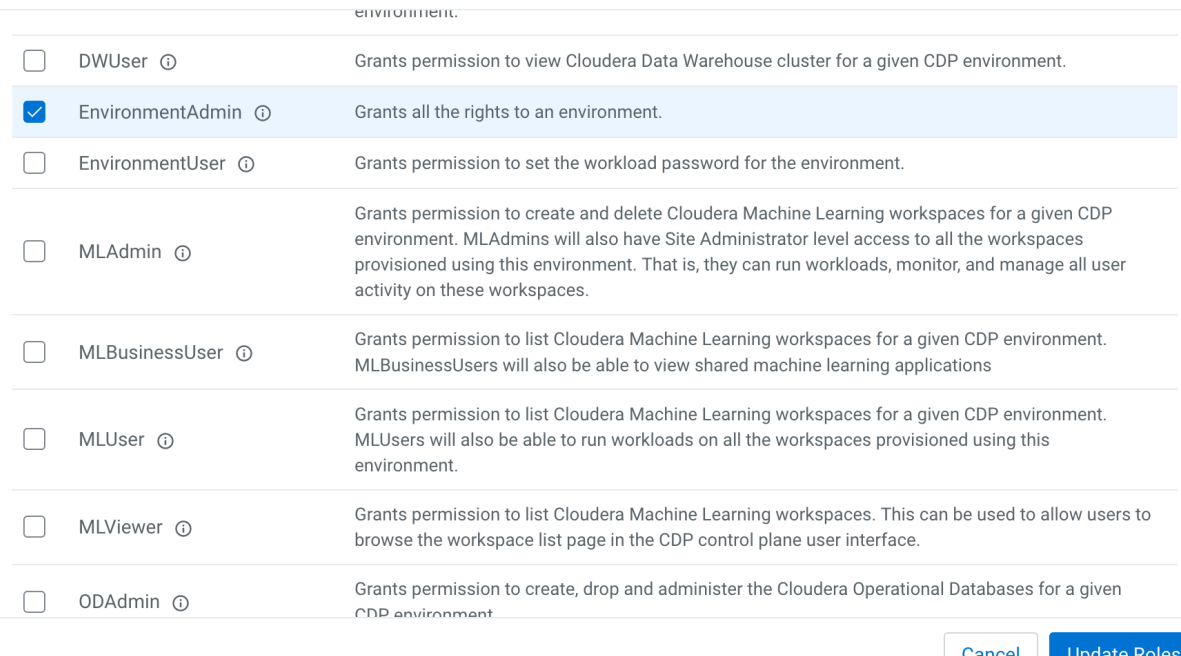

### **17.** Click Update Roles.

The Resource Role for the selected user or group will be updated.

- **18.** Navigate to Management Console > Environments , and select the environment where you want to create a cluster.
- **19.** Click Actions > Synchronize Users to FreeIPA .
- **20.** Click Synchronize Users.

#### **What to do next**

After setting up the auto discovery feature, you need to access the Streaming SQL Console and import the data sources or catalogs from the clusters in your environment.

# <span id="page-30-0"></span>**Using the service discovery on Streaming SQL Console**

Using the Streaming SQL Console, you can import the Kafka, Schema Registry and Kudu services that already exist in your CDP Public Cloud environment. For the auto discovery, you need to provide the environment and machine user information that was provided by your administrator.

## **Procedure**

- **1.** Navigate to the Streaming SQL Console.
	- a) Navigate to Management Console > Environments , and select the environment where you have created your cluster.
	- b) Select the Streaming Analytics cluster from the list of Data Hub clusters.
	- c) Select Streaming SQL Console from the list of services.

The **Streaming SQL Console** opens in a new window.

- **2.** Open a project from the **Projects** page of Streaming SQL Console.
	- a) Select an already existing project from the list by clicking the Open button or Switch button.
	- b) Create a new project by clicking the New Project button.
	- c) Import a project by clicking the Import button.

You are redirected to the **Explorer** view of the project.

**3.** Click Data Hub Service Discovery from the **Project Manager**.

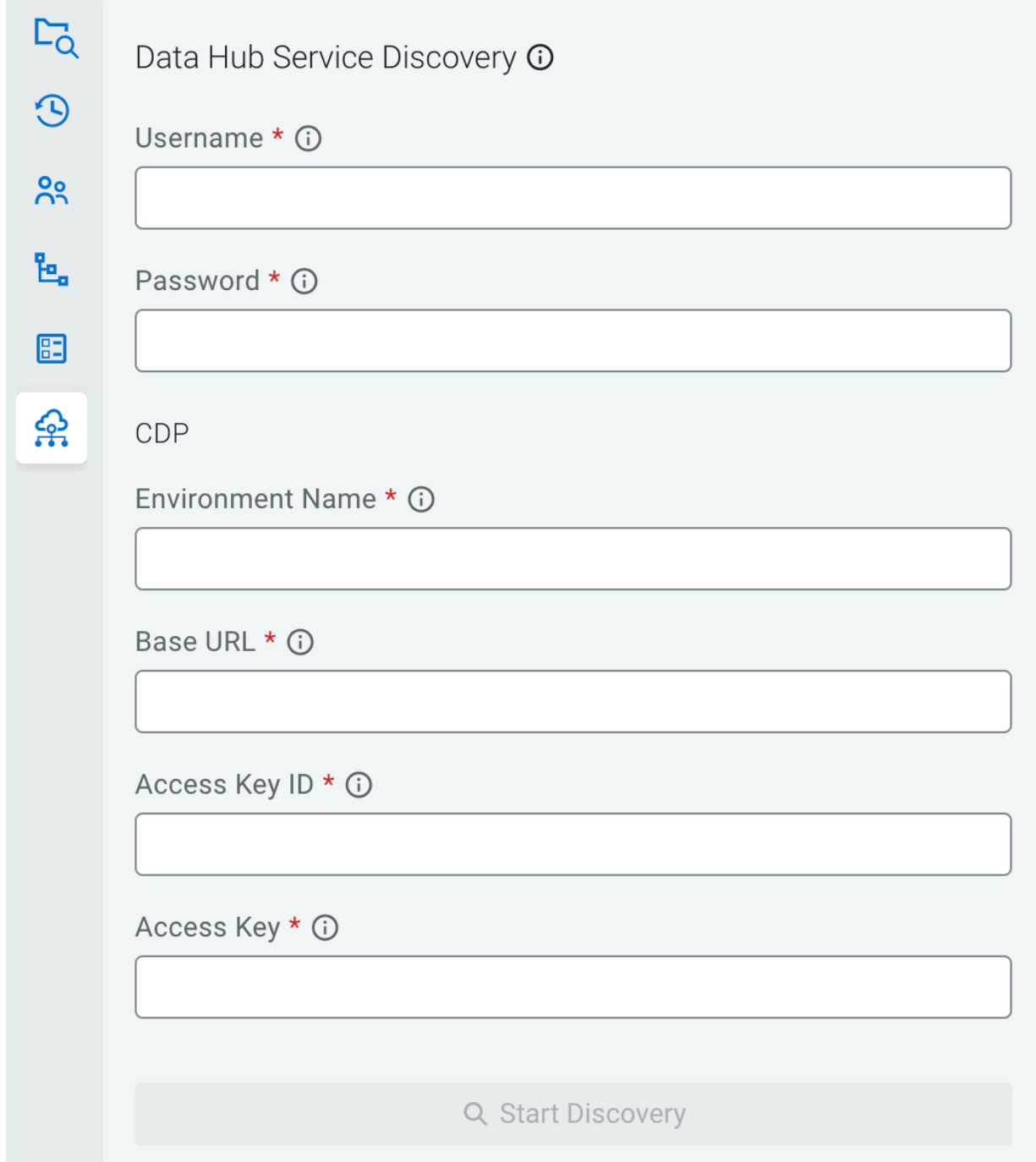

**4.** Provide the needed information to the corresponding field.

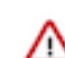

**Important:** The environment and machine user information that is needed for the service discovery is provided by the administrator.

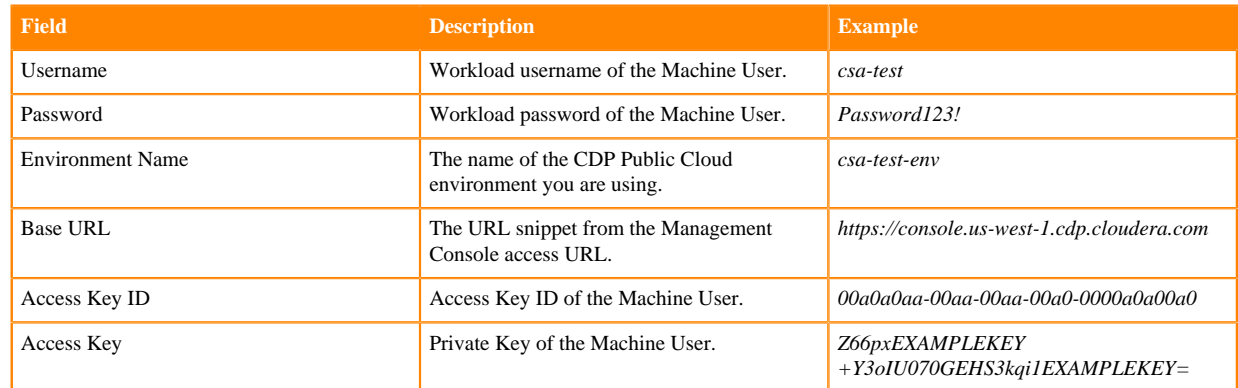

**5.** Click Start Discovery.

The existing Kafka, Kudu and Schema Registry services in your environment should appear under Kafka Sources and Catalogs.

# <span id="page-32-0"></span>**Connectors**

SQL Stream Builder (SSB) supports different connector types and data formats for Flink SQL tables to ease development and access to all kinds of data sources.

The following table summarizes the supported connectors and how they can be used in SSB:

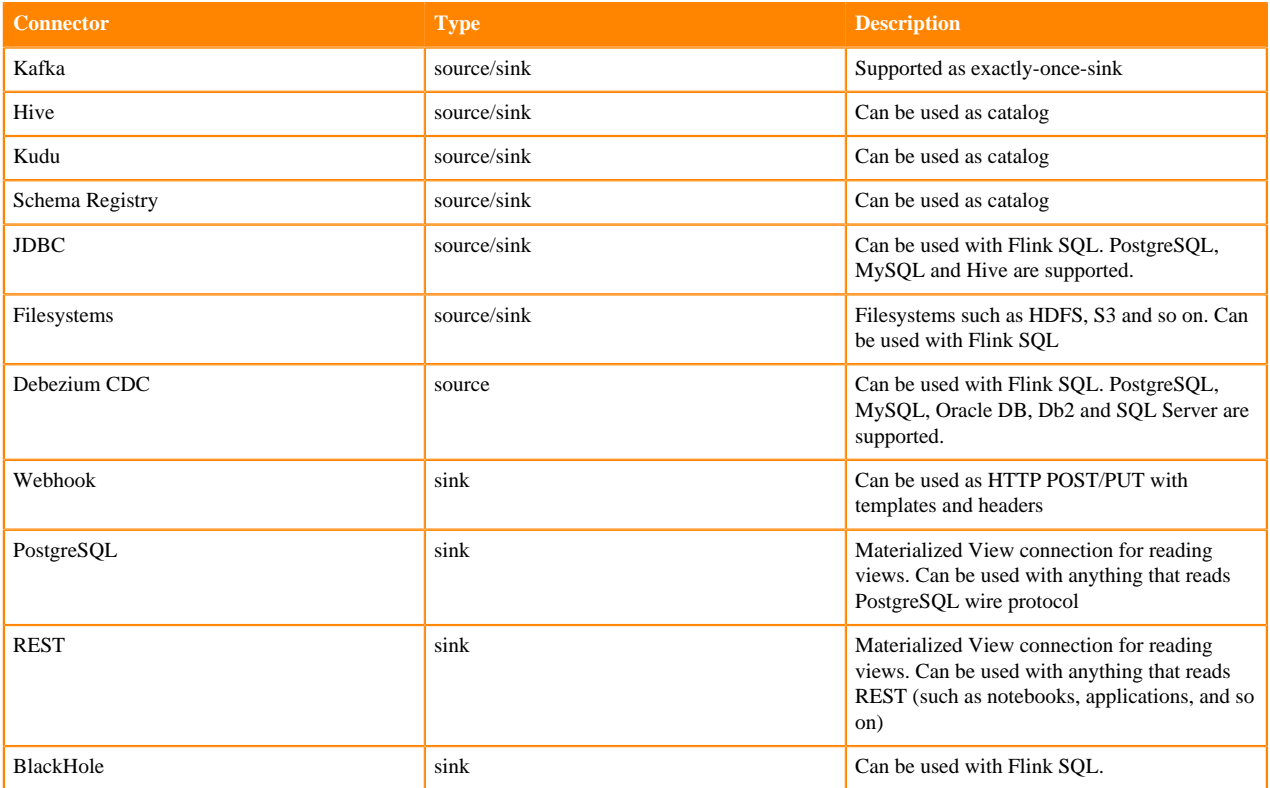

# <span id="page-33-0"></span>**Using connectors with templates**

Some of the connectors have default templates in Streaming SQL Console that allows you to create tables with them easily. These predefined templates not only contain the CREATE TABLE statement, but every mandatory and optional argument that is needed for the table.

# **Procedure**

- **1.** Navigate to the Streaming SQL Console.
	- a) Navigate to Management Console > Environments , and select the environment where you have created your cluster.
	- b) Select the Streaming Analytics cluster from the list of Data Hub clusters.
	- c) Select Streaming SQL Console from the list of services.

The **Streaming SQL Console** opens in a new window.

- **2.** Open a project from the **Projects** page of Streaming SQL Console.
	- a) Select an already existing project from the list by clicking the Open button or Switch button.
	- b) Create a new project by clicking the New Project button.
	- c) Import a project by clicking the Import button.

You are redirected to the **Explorer** view of the project.

**3.**

Click next to **Jobs** from the **Explorer**.

**4.** Select New Job > Create .

The SQL Editor for the created job opens in a tab.

- **5.** Click Templates.
- **6.** Select one of the connector templates.

The corresponding CREATE TABLE statement is imported to the **SQL Editor**.

## **What to do next**

After importing the template to the SQL Editor, you need to provide the mandatory properties and you can also fill out the optional arguments if needed. When you click Execute, the table of the chosen connector is created and listed under **Virtual Tables**.

# <span id="page-33-1"></span>**Adding new connectors**

When adding new connectors to SQL Stream Builder, you need to specify the property list, data types and must upload the connector JAR file to the Console.

# **Procedure**

- **1.** Navigate to the Streaming SQL Console.
	- a) Navigate to Management Console > Environments , and select the environment where you have created your cluster.
	- b) Select the Streaming Analytics cluster from the list of Data Hub clusters.
	- c) Select Streaming SQL Console from the list of services.

The **Streaming SQL Console** opens in a new window.

- **2.** Open a project from the **Projects** page of Streaming SQL Console.
	- a) Select an already existing project from the list by clicking the Open button or Switch button.
	- b) Create a new project by clicking the New Project button.
	- c) Import a project by clicking the Import button.

You are redirected to the **Explorer** view of the project.

- **3.** Open **External Resources** from the **Explorer** view.
- **4.**

Click next to **Connectors**.

**5.** Click New Connector.

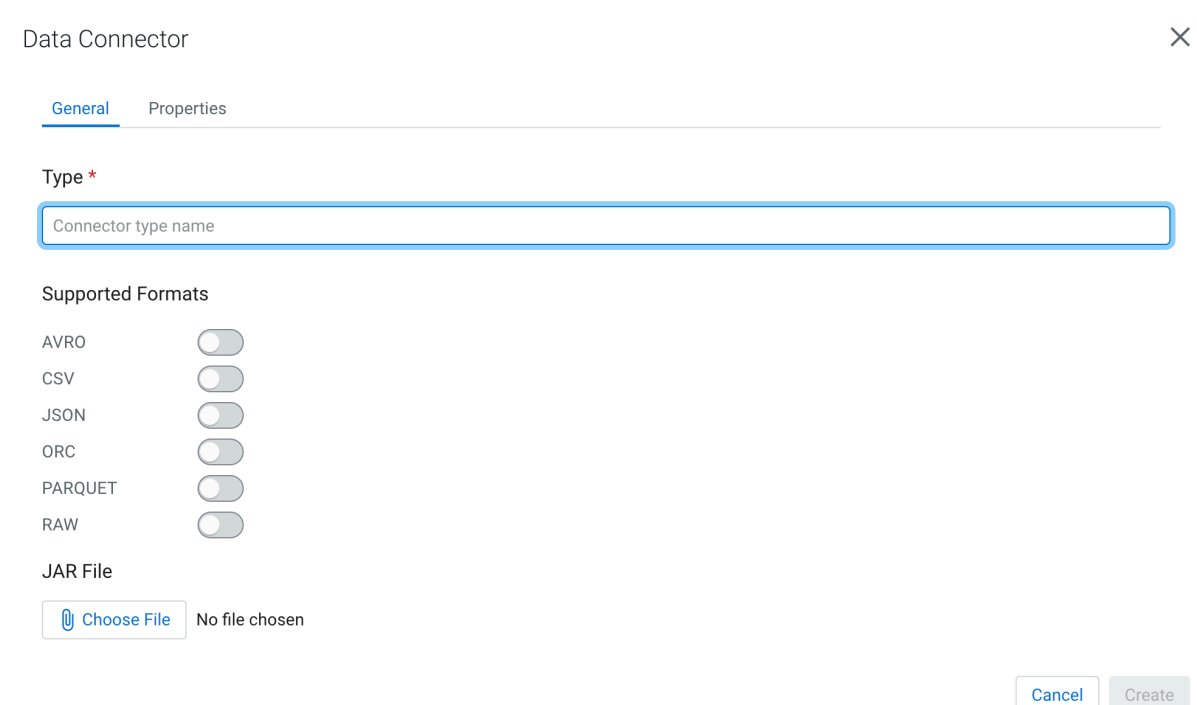

- **6.** Provide a name for the connector as Type.
- **7.** Select a data format to be supported for the connector from the Supported Formats.
- **8.** Upload the connector JAR file.
- **9.** Click Properties to add properties to the connector.
	- a) Add a name to the property.
	- b) Add a default value to the property.
	- c) Add a description to the property.
	- d) Click Required to make a property mandatory.
	- e) Click Add to specify more properties.

You can specify as many properties as needed for the connector.

**10.** Click Create.

The newly added connector is listed under the **Connectors**.

# <span id="page-34-0"></span>**Kafka connectors**

When using the Kafka connector, you can choose between using an internal or external Kafka service. Based on the connector type you choose, there are mandatory fields where you must provide the correct information.

You can choose from the following Kafka connectors when creating a table in Streaming SQL Console:

#### **Template: local-kafka**

Automatically using the Kafka service that is registered in the Data Sources, and runs on the same cluster as the SQL Stream Builder service. You can choose between JSON, Avro and CSV data types.

Type: source/sink

The following fields are mandatory to use the connector:

- scan.startup.mode: Startup mode for the Kafka consumer. group-offsets is the default value. You can choose from earliest-offset, latest-offset, timestamp and specific-offsets as startup mode.
- topic: The topic from which data is read as a source, or the topic to which data is written to. No default value is specified. You can also add a topic list in case of sources. In this case, you need to separate the topics by semicolon. You can only specify the topic-pattern or topic for the sources.
- format: The format used to deserialize and serialize the value part of Kafka messages. No default value is specified. You can use either the format or the value.format option.

#### **Template: kafka**

Using an external Kafka service as a connector. To connect to the external Kafka service, you need to speficy the Kafka brokers that are used in your deployment.

Type: source/sink

The following fields are mandatory to use the connector:

- properties.bootstrap.servers: Specifying a list of Kafka brokers that are separated by comma. No default value is specified.
- topic: The topic from which data is read as a soruce, or the topic to which data is written to. No default value is specified. You can also add a topic list in case of sources. In this case, you need to separate the topics by semicolon. You can only specify the topic-pattern or topic for the sources.
- format: The format used to deserialize and serialize the value part of Kafka messages. No default value is specified. You can use either the format or the value.format option.

#### **Template: upsert-kafka**

Connecting to a Kafka service in the upsert mode. This means that when using it as a source, the connector produces a changelog stream, where each data record represents an update or delete event. The value in the data records is interpreted as an update of the last value for the same key. When using the table as a sink, the connector can consume a changelog stream, and write insert/ update\_after data as normal Kafka message valuea. Null values are represented as delete. For more information about the upsert Kafka connector, see the [Apache Flink documentation](https://nightlies.apache.org/flink/flink-docs-master/docs/connectors/table/upsert-kafka/).

Type: source/sink

- properties.bootstrap.servers: Specifying a list of Kafka brokers that are separated by comma. No default value is specified.
- topic: The topic from which data is read as a soruce, or the topic to which data is written to. No default value is specified. You can also add a topic list in case of sources. In this case, you need to separate the topics by semicolon. You can only specify the topic-pattern or topic for the sources.
- key.format: The format used to deserialize and serialize the key part of Kafka messages. No default value is specified. Compared to the regular Kafka connector, the key fields are specified by the PRIMARY KEY syntax.
- value.format: The format used to deserialize and serialize the value part of Kafka messages. No default value is specified. You can use either the format or the value.format option.
## **Configuring deserialization policy in DDL**

You can configure every supported type of Kafka connectors (local-kafka, kafka or upsert) how to handle if a message fails to deserialize which can result in job submission error. You can choose from the following configurations:

#### **Fail**

In this case an exception is thrown, and the job submission fails

#### **Ignore**

In this case the error message is ignored without any log, and the job submission is successful

#### **Ignore and Log**

In this case the error message is ignored, and the job submission is successful

#### **Save to DLQ**

In this case the error message is ignored, but you can store it in a dead-letter queue (DLQ) Kafka topic

- **1.** Choose one of the Kafka template types from Templates.
- **2.** Select any type of data format.

The predefined CREATE TABLE statement is imported to the SQL Editor.

- **3.** Fill out the Kafka template based on your requirements.
- **4.** Search for the deserialization.failure.policy.
- **5.** Provide the value for the error handling from the following options:
	- **a.** 'error'
	- **b.** 'ignore'
	- **c.** 'ignore\_and\_log'
	- **d.** 'dlq'

If you choose the dlq option, you need to create a dedicated Kafka topic where you store the error message. In this case, you must provide the name of the created DLQ topic for the deserialization.failure.dlq.topic property.

**6.** Click Execute.

For more information about how to configure the error handling using the Kafka wizard, see the [Deserialization tab](https://docs.cloudera.com/cdf-datahub/7.2.18/how-to-ssb/topics/csa-ssb-kafka-table-avro-error-handling.html) section.

## **CDC connectors**

You can use the Debezium Change Data Capture (CDC) connector to stream changes in real-time from MySQL, PostgreSQL, Oracle, Db2, SQL Server and feed data to Kafka, JDBC, the Webhook sink or Materialized Views using SQL Stream Builder (SSB).

## **Concept of Change Data Capture**

Change Data Capture (CDC) is a process to capture changes in a source system, and update the data within a downstream system or application with the changes.

The Debezium implementation offers CDC with database connectors from which real-time events are updated using Kafka and Kafka Connect. Debezium captures every row-level change in each database table of an event stream. Applications read these streams to see the change events in the same order as they occurred. The change events are routed to a Kafka topic from which Kafka Connect feeds the records to other systems and databases.

For more information about Debezium, see the [official Debezium documentation](https://debezium.io/documentation/reference/1.7/).

CDC in Cloudera Streaming Analytics (CSA) does not require Kafka or Kafka Connect as Debezium is implemented as a library within the Flink runtime. This means that the captured changes are propagated downstream to any

connector that Flink supports. CSA allows queries to be issued at change data capture time, which means filtering, grouping, joining, and so on, can be performed on the change stream as it comes from the source database.

For more information about the Flink implementation of Debezium, see the [official Apache Flink documentation.](https://nightlies.apache.org/flink/flink-docs-master/docs/connectors/table/formats/debezium/)

From the supported set of Debezium connectors, MySQL, PostgreSQL, Oracle, Db2, and SQL Server are supported in Cloudera Streaming Analytics.

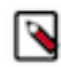

**Note:** You need to configure the databases, users and permissions for the supported connectors before you are able to use them in SSB. For more information about setting up the databases, see the [official Debezium](https://debezium.io/documentation/reference/1.7/) [documentation](https://debezium.io/documentation/reference/1.7/).

# **JDBC connector**

When using the JDBC connector, you can choose between using a PostgreSQL, MySQL or Hive databases. Based on the connector type you choose, there are mandatory fields where you must provide the correct information. **Template: jdbc**

> Using either PostgreSQL, MySQL or Hive as databases. When you use the JDBC connector, you must specify the JDBC database which are going to be used for the connection.

Type: source/sink

The following fields are mandatory to use the connector:

- url: The URL of the JDBC database. No default value is specified.
- table-name: The name of the JDBC table in the database that you need to connect to. No default value is specified.

## **Filesystem connector**

When using the Filesystem connector, you can choose between HDFS, S3 and so on storage systems. Based on the connector type you choose, there are mandatory fields where you must provide the correct information. **Template: filesystem**

Using either HDFS, S3 or any type of storage system. When you use the Filesystem connector, you must specify the path to the file system which are going to be used for the connection.

Type: source/sink

The following fields are mandatory to use the connector:

- path: Path to the root directory of the table data. No default value is specified.
- format: The format used for the file system. No default value is specified.

# **Datagen connector**

The Datagen connector can be used as a source to generate random data. The Datagen connector works out of the box, no mandatory field is required to use the connector. The Datagen connector is useful when you want to experiment and try out SQL Stream Builder or to test your SQL queries using random data.

#### **Template: datagen**

You do not need to provide any type of information when using the Datagen connector and template.

Type: source

## **Faker connector**

The Faker connector can be used as a source to generate random data. To use the Faker connector, you need to specify the usage The Datagen connector is useful when you want to experiment and try out SQL Stream Builder or to test your SQL queries using random data.

#### **Template: faker**

You do not need to provide any type of information when using the Datagen connector and template.

Type: source

The following fields are mandatory to use the connector:

• fields.#.expression: The Java Faker expression to generate the values for a specific field. For more information about the list and use of the Faker expressions, see the [flink-faker](https://github.com/knaufk/flink-faker#usage) [documentation](https://github.com/knaufk/flink-faker#usage).

## **Blackhole connector**

The Blackhole connector can be used as a sink where you can write any type of data into. The Blackhole connector works out of the box, no mandatory field is required to use the connector. The Blackhole connector is useful when you want to experiment and try out SQL Stream Builder or to test your SQL queries using random data. **Template: blackhole**

> You do not need to provide any type of information when using the Blackhole connector and template.

Type: sink

# **Data formats**

There is a set of table formats that can be used with the supported connectors of SQL Stream Builder (SSB). The data format is a storage format that defines how to map binary data to the columns of a table. You can use the data formats based on which connector they are supported for.

## **Adding data formats**

When adding new data formats to SQL Stream Builder, you need to specify the property list and must upload the data format JAR file to the Console.

## **Procedure**

- **1.** Navigate to the Streaming SQL Console.
	- a) Navigate to Management Console > Environments , and select the environment where you have created your cluster.
	- b) Select the Streaming Analytics cluster from the list of Data Hub clusters.
	- c) Select Streaming SQL Console from the list of services.

The **Streaming SQL Console** opens in a new window.

- **2.** Open a project from the **Projects** page of Streaming SQL Console.
	- a) Select an already existing project from the list by clicking the Open button or Switch button.
	- b) Create a new project by clicking the New Project button.
	- c) Import a project by clicking the Import button.

You are redirected to the **Explorer** view of the project.

**3.** Open **External Resources** from the **Explorer** view. **4.** Click next to **Data Formats**. **5.** Click New Connector.  $\times$ Data Format General Properties Type \* Data format name **Add JAR File O** Choose File No file choosen

> Create Cancel

- **6.** Provide a name for the data format as Type.
- **7.** Upload the data format JAR file.
- **8.** Click Properties to add properties to the data format.
	- a) Add a name to the property.
	- b) Add a default value to the property.
	- c) Add a description to the property.
	- d) Click Required to make a property mandatory.
	- e) Click Add to specify more properties.
	- You can specify as many properties as needed for the data format.
- **9.** Click Create.

The newly added data format is listed under the **Data Formats**.

# **Concept of tables in SSB**

The core abstraction for Streaming SQL is a Table which represents both inputs and outputs of the queries. SQL Stream Builder (SSB) tables are an extension of the tables used in Flink SQL to allow a bit more flexibility to the users. When creating tables in SSB, you have the option to either add them manually, import them automatically or create them using Flink SQL depending on the connector you want to use.

A Table is a logical definition of the data source that includes the location and connection parameters, a schema, and any required, context specific configuration parameters. Tables can be used for both reading and writing data in most cases. You can create and manage tables either manually or they can be automatically loaded from one of the catalogs as specified using the Data Sources section.

In SELECT queries the FROM clause defines the table sources which can be multiple tables at the same time in case of JOIN or more complex queries.

When you execute a query, the results go to the table you specify after the INSERT INTO statement in the SQL window. This allows you to create aggregations, filters, joins, and so on, and then route the results to another table. The schema for the results is the schema that you have created when you ran the query.

For example:

```
INSERT INTO air_traffic -- the name of the table sink
SELECT
lat,lon
FROM
airplanes -- the name of the table source
WHERE
icao \langle \rangle 0;
```
#### **Table types in SSB**

#### **Kafka Tables**

Apache Kafka Tables represent data contained in a single Kafka topic in JSON, AVRO or CSV format. It can be defined using the Streaming SQL Console wizard or you can create Kafka tables from the pre-defined templates.

#### **Tables from Catalogs**

SSB supports Kudu, Hive and Schema Registry as catalog providers. After registering them using the Streaming SQL Console, the tables are automatically imported to SSB, and can be used in the SQL window for computations.

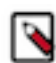

**Note:** You cannot edit the properties of the already existing tables that are automatically imported from the catalogs. To distinguish between editable and noneditable tables, in other words, user defined and catalog tables, the Edit and Delete table options are not available on the Tables page.

#### **Flink Tables**

Flink SQL tables represent tables created by the standard CREATE TABLE syntax. This supports full flexibility in defining new or derived tables and views. You can either provide the syntax by directly adding it to the SQL window or use one of the predefined DDL templates.

#### **Webhook Tables**

Webhooks can only be used as tables to write results to. When you use the Webhook Tables the result of your SQL query is sent to a specified webhook.

#### **Iceberg Tables**

You can use Apache Iceberg tables when adding Apache Hive as a catalog. The Iceberg connector of Apache Flink is implemented in SSB that enables you to use Iceberg tables managed in the Hive catalog.

# **Creating Kafka tables using wizard**

After registering a Kafka data source, you can use the Kafka table wizard in Streaming SQL Console to create a Kafka table.

#### **About this task**

You can query your streaming data using Kafka tables in SQL Stream Builder (SSB). You have the option to use the Kafka service in your environment, or connect to an external Kafka service. When creating Kafka tables you can use the Add Kafka wizard, the predefined templates or you can directly add a custom CREATE TABLE statement with the required properties in the SQL window.

You can also create Kafka tables using one of the Kafka templates. For more information, see the [Kafka connectors](https://docs.cloudera.com/cdf-datahub/7.2.18/how-to-ssb/topics/csa-ssb-kafka-connector.html) and [Using connectors with templates](https://docs.cloudera.com/cdf-datahub/7.2.18/how-to-ssb/topics/csa-ssb-using-connectors-templates.html) sections.

## **Before you begin**

- Make sure that you have registered Kafka as a Data Source.
- Make sure that you have created topics in Kafka.

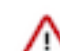

**Important:** When creating the topic for the Kafka sink, make sure to not use log compaction as it can cause the SQL job to fail.

- Make sure there is generated data in the Kafka topic.
- Make sure that you have the right permissions set in Ranger.

## **Procedure**

- **1.** Navigate to the Streaming SQL Console.
	- a) Navigate to Management Console > Environments , and select the environment where you have created your cluster.
	- b) Select the Streaming Analytics cluster from the list of Data Hub clusters.
	- c) Select Streaming SQL Console from the list of services.

The **Streaming SQL Console** opens in a new window.

- **2.** Open a project from the **Projects** page of Streaming SQL Console.
	- a) Select an already existing project from the list by clicking the Open button or Switch button.
	- b) Create a new project by clicking the New Project button.
	- c) Import a project by clicking the Import button.
	- You are redirected to the **Explorer** view of the project.
- **3.**

Click next to **Virtual Tables**.

## **4.** Click New Kafka Table .

The **Kafka Table** window appears.

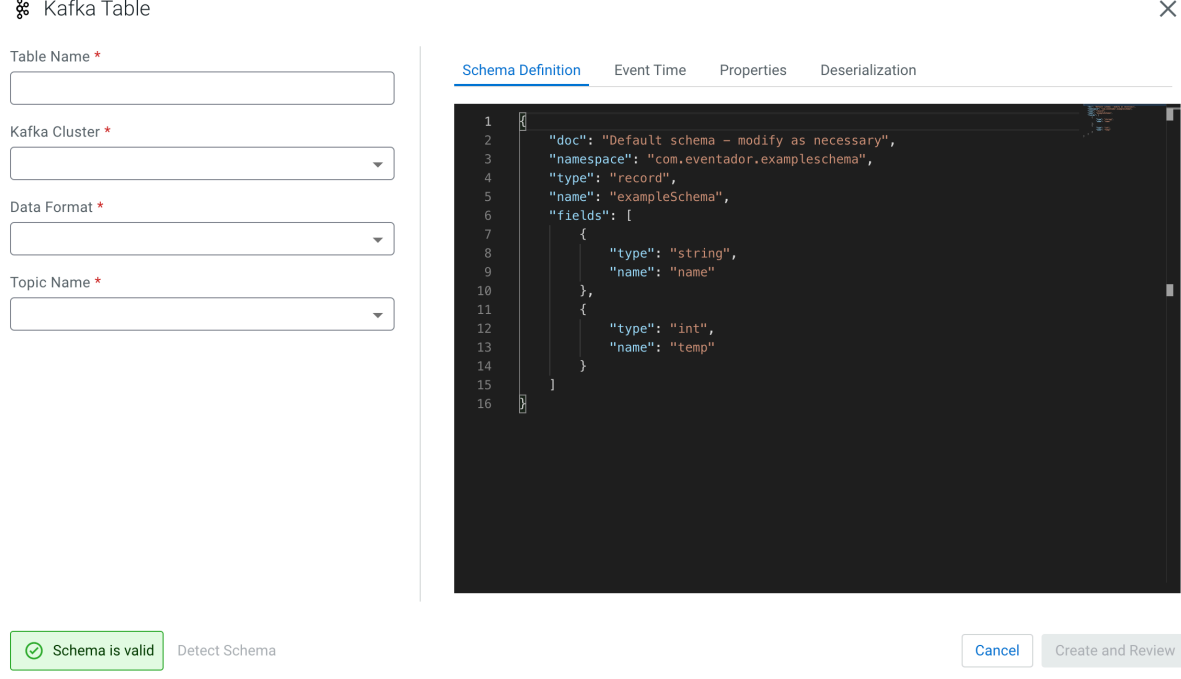

**5.** Provide a Table Name.

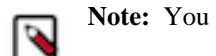

**Note:** You will use this name in the FROM clause when running the SQL statement.

- **6.** Select a registered Kafka provider as Kafka cluster.
- **7.** Select the Data format.
	- You can select JSON as data format.
	- You can select AVRO as data format.
- **8.** Select a Kafka topic from the list.

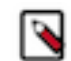

**Note:** The automatically created topics for the websocket output is also listed here. Select the topic you want to use for the SQL job.

**9.** Add a customized schema to Schema Definition or click Detect Schema to read a sample of the JSON messages, and automatically infer the schema.

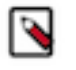

Note: The Detect Schema functionality is only available for JSON data. If there are no messages in the topic, then no schema will be inferred. If your schema contains a field named timestamp, this causes a schema validation error as timestamp is a reserved word used for Kafka internal timestamps.

- **10.** Customize your Kafka Table with the following options:
	- a) Configure the Event Time if you do not want to use the default Kafka Timestamps.
	- b) Configure an Input Transform on the Data Transformations tab.

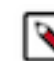

**Note:** The Input Transformation is only supported for JSON data formats.

- c) Configure any Kafka properties required on the Properties tab.
- d) Select a policy for deserialization errors on the Deserialization tab.

For more information about how to configure the Kafka table, see the *Configuring Kafka tables* section.

**11.** Click Create and Review.

#### **Results**

The Kafka Table is ready to be used for the SQL job either at the FROM or at the INSERT INTO statements.

## **Configuring Kafka tables**

The user-defined Kafka table can be configured based on the schema, event time, input transformations and other Kafka specific properties using either the Kafka wizard or DDL.

#### **Schema Definition tab**

When using the Add Kafka table wizard on the Streaming SQL Console, you can configure the schema under the Schema tab.

Schema is defined for a given Kafka source when the source is created. The data contained in the Kafka topic can either be in JSON or AVRO format.

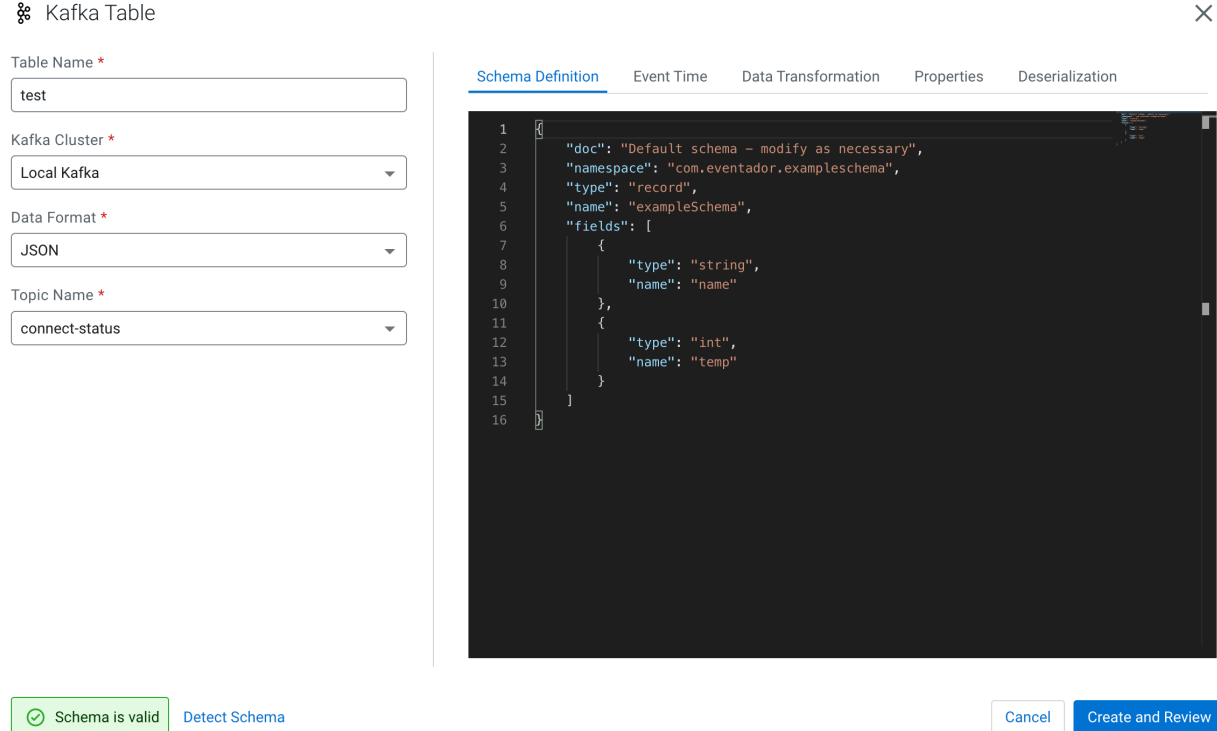

When specifying a schema you can either paste it to the Schema Definition field or click the Detect schema button to identify the schema used on the generated data. The Detect Schema functionality is only available for JSON data.

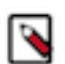

**Note:** If your schema contains a field named timestamp, this causes a schema validation error as timestamp is a reserved word used for Kafka internal timestamps.

## **Event Time tab**

When using the Add Kafka table wizard on the Streaming SQL Console, you can configure the event time under the Event Time tab.

You can specify Watermark Definitions when adding a Kafka table. Watermarks use an event time attribute and have a watermark strategy, and can be used for various time-based operations. The Event Time tab provides the following properties to configure the event time field and watermark for the Kafka stream:

- Input Timestamp Column: name of the timestamp column in the Kafka topic from where the watermarks are mapped to the Event Time Column of the Kafka table
- Event Time Column: default or custom name of the resulting timestamp column where the watermarks are going to be mapped in the created Kafka table

• Watermark seconds: number of seconds used in the watermark strategy. The watermark is defined by the current event timestamp minus this value.

You have the following options to configure the watermark strategy for the Kafka tables:

- Using the default Kafka Timestamps setting
- Using the default Kafka Timestamps setting, but providing custom name for the Event Time Column
- Not using the default Kafka Timestamps setting, and providing all of the Kafka timestamp information manually
- Not using watermark strategy for the Kafka table

## **Using the default Kafka Timestamp setting**

By default, the Use Kafka Timestamps feature is enabled when you create the Kafka table. In the Event Time Column, the new event time field is extracted from the Kafka message header with the *'eventTimestamp'* predefined column name.

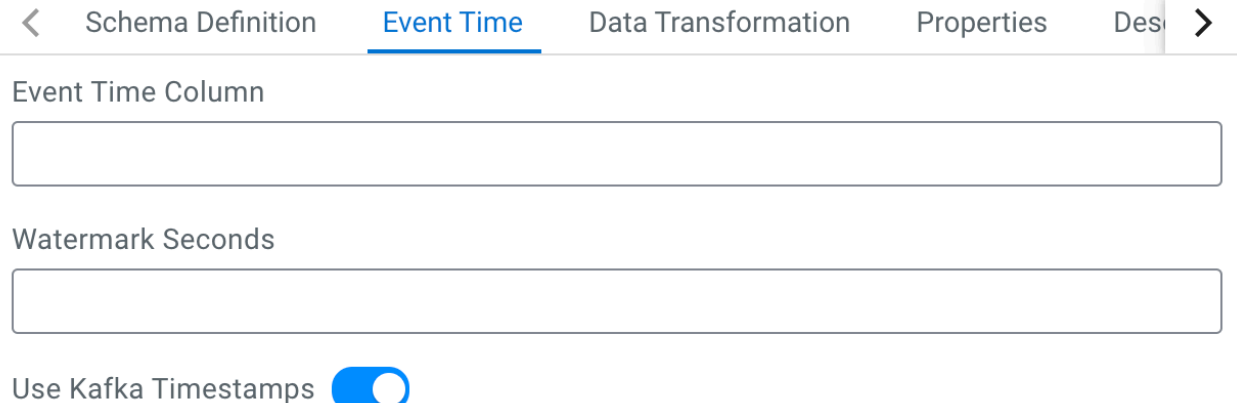

After saving your changes, you can view the created DDL syntax for the table next to the SQL Editor on the **Console** page.

The following DDL example shows the default setting of the Event Time Column and Watermark Seconds where the corresponding fields were not modified.

```
'eventTimestamp' TIMESTAMPS(3) METADATA FROM 'timestamp',
WATERMARK FOR 'eventTimestamp' AS 'eventTimestamp' - INTERVAL '3' SECOND
```
## **Using the default Kafka Timestamp setting with custom Event Time Column name**

When you want to modify the timestamp field of the DDL from the stream itself, you must provide a custom name of the Event Time Column. You can also add a custom value to the Watermark Seconds. The following example shows that *'ets'* is the custom name for the Event Time Column, and *'4'* is the custom value for the Watermark Seconds.

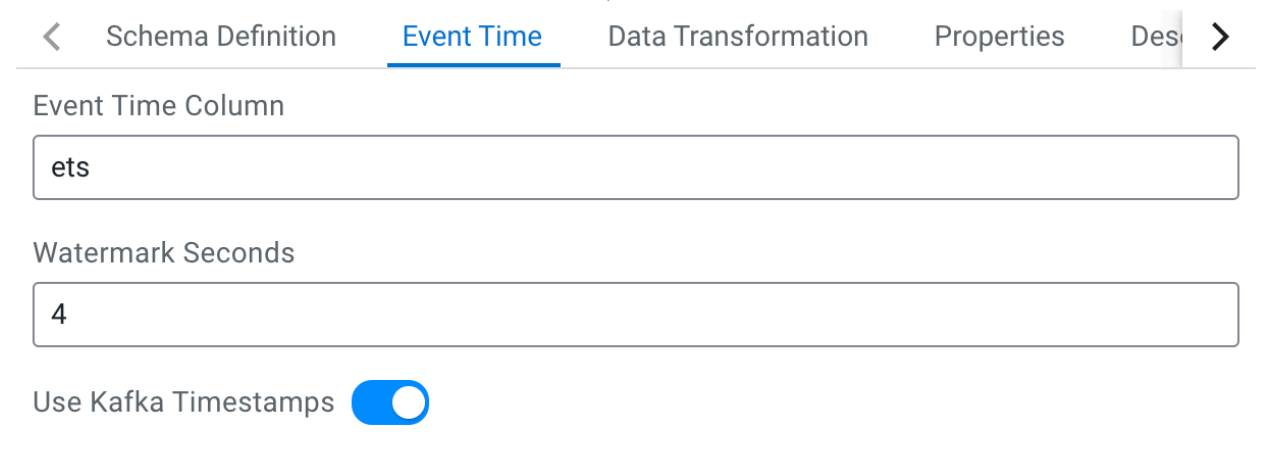

The Event Time Column can only be modified if the following requirements are met for the timestamp field of the Input Timestamp Column:

- The column type must be "long".
- The format must be in epoch (in milliseconds since January 1, 1970).

The DDL syntax should reflect the changes made for the watermark strategy as shown in the following example:

'ets' TIMESTAMP(3) METADATA FROM 'timestamp', WATERMARK FOR 'ets' - INTERVAL '4' SECOND

## **Manually providing the Kafka timestamp information**

When you want to manually configure the watermark strategy of the Kafka table, you can provide the timestamp column name from the Kafka source, and add a custom column name for the resulting Kafka table. Make sure that you provide the correct column name for the Input Timestamp Column that exactly matches the column name in the Kafka source data.

To manually provide information for the watermark strategy, disable the Use Kafka Timestamps feature using the toggle, and provide the following information to the column name fields:

- Input Timestamp Column: name of the timestamp field in the Kafka source
- Event Time Column: predefined *'eventTimestamp'* name or custom column name of the timestamp field in the created Kafka table

As an example, you have a timestamp column in the source Kafka topic named *'ts'*, and want to add a new timestamp column in your Kafka table as *'event\_time'*. You provide the original timestamp column name in the Input Timestamp Column as *'ts'*, and add the custom *'event\_time'* name to the Event Time Column.

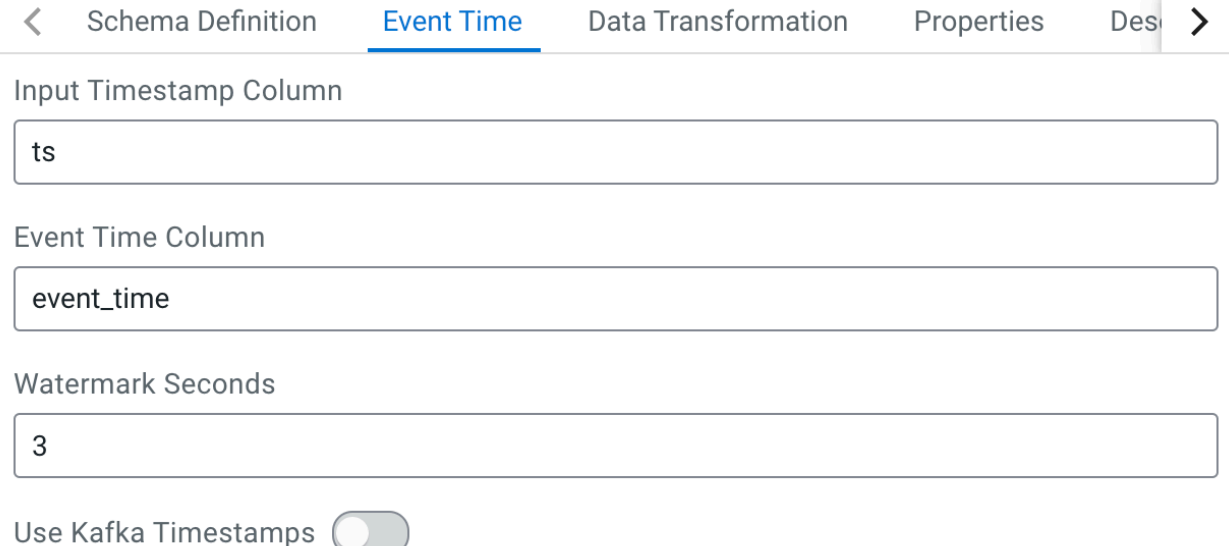

This results in that the watermarks from the *'ts'* column is going to be mapped to the *'event\_time'* column of the created Kafka table. As *'event\_time'* will become the timestamp column name in the Kafka table, you must use the custom name (in this example the *'event\_time'*) when querying the Kafka stream. This configuration of the timestamp columns is optional.

The Event Time Column can only be modified if the following requirements are met for the timestamp field of the Input Timestamp Column:

- The column type must be "long".
- The format must be in epoch (in milliseconds since January 1, 1970).

#### **Not using watermark strategy for Kafka table**

In case you do not need any watermark strategies, disable the Use Kafka Timestamps feature using the toggle, and leave the column and seconds field empty.

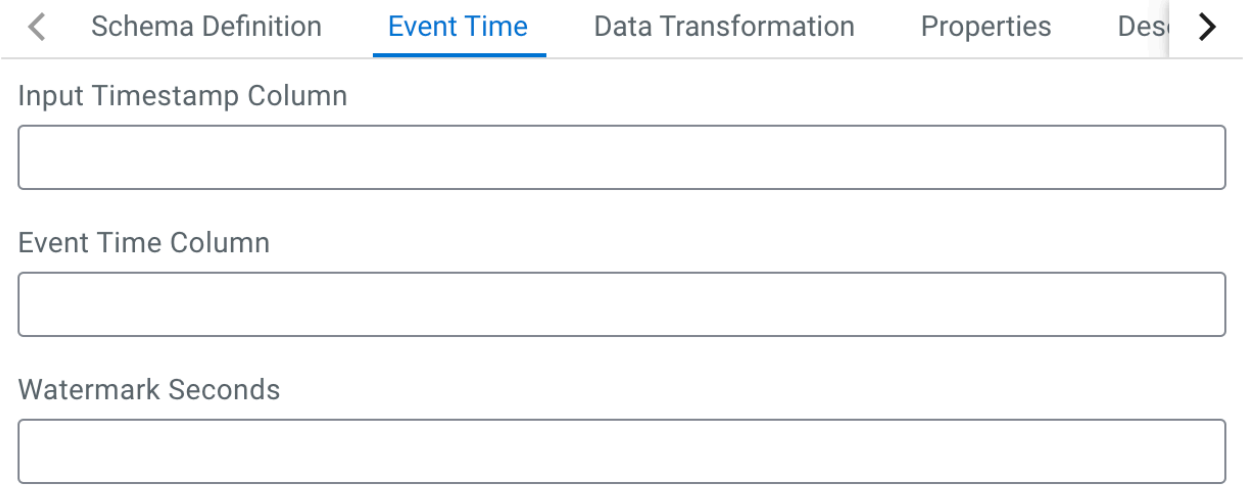

Use Kafka Timestamps

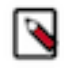

**Note:** Flink validates the input and output schemas of the data. You can only insert data into a Kafka topic, if the input and output data matches based on the schema defined for the topic. When customizing the timestamp column, make sure that the output data has the same schema.

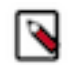

**Note:** When configuring the timestamp for the Kafka tables, you must consider the timezone setting of your environment as it can affect the results of your query. For more information, see the [Known Issues](https://docs.cloudera.com/csa/1.12.0/release-notes/topics/csa-known-issues.html) in the Release Notes.

#### **Data Transformations tab**

When using the Add Kafka table wizard on the Streaming SQL Console, you can apply input transformation under the Transformations tab. Input transformations can be used to clean or arrange the incoming data from the source using javascript functions.

Input Transforms are a powerful way to clean, modify, and arrange data that is poorly organized, has changing format, and has data that is not needed or otherwise hard to use. With the Input Transform feature of SQL Stream Builder, you can create a javascript function to transform the data after it has been consumed from a Kafk topic, and before you run SQL queries on the data.

You can use Input Transforms in the following situations:

- The source is not in your control, for example, data feed from a third-party provider
- The format is hard to change, for example, a legacy feed, other teams of feeds within your organization
- The messages are inconsistent
- The data from the sources do not have uniform keys, or without keys (like nested arrays), but are still in a valid JSON format
- The schema you want does not match the incoming topic

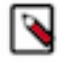

**Note:** When using Input Transforms the schema you define for the Kafka table is applied on the output of the transformed data.

•

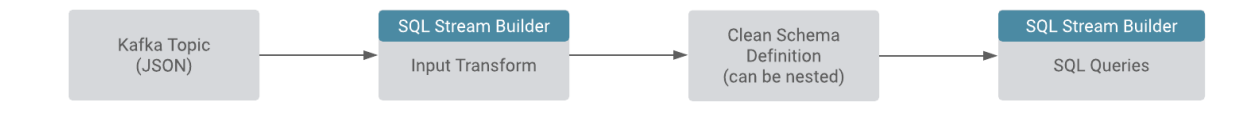

You can use the Input Transforms on Kafka tables that have the following characteristics:

- Allows one transformation per source.
- Takes record as a JSON-formatted string input variable. The input is always named record.
- Emits the output of the last line to the calling JVM. It could be any variable name. In the following example, out and emit is used as a JSON-formatted string.

A basic input transformation looks like this:

```
var out = JSON.parse(record.value); // record is input, parse JSON f
ormatted string to object
                                            // add more transformatio
ns if needed
JSON.stringify(out); // emit JSON formatted
 string of object
```
#### **Adding transformation to Kafka tables**

When adding a Kafka table using the wizard, you can specify the input transformation on the Data Transformation tab. You have one of the following steps to apply an input transformation:

**1.** Add your javascript transformation code to the **Data Transformation** window.

Make sure the output of your transform matches the Schema definition detected or defined for the Kafka table.

**2.** Click Install default template and schema.

The Install Default template and schema option fills out the Data Transformation box with a template that you can use to create the Input Transform, and matches the schema with the format.

#### **Kafka record metadata access**

There are cases when it is required to access additional metadata from the Kafka record to implement the correct processing logic. SQL Stream Builder has access to this information using the Input Transforms functionality.

The following attributes are supported in the headers:

```
record.topic
record.key
record.value
record.headers
record.offset
record.partition
```
For example, an input transformation can be expressed as the following:

```
var out = JSON.parse(record);
out['topic'] = message.topic;
out['partition'] = message.partition;
JSON.stringify(out);
```
For which you define a schema manually, or use the Detect Schema feature:

```
{
   "name": "myschema",
   "type": "record",
   "namespace": "com.cloudera.test",
   "fields": [
     \left\{ \right. "name": "id",
         "type": "int"
      },
\left\{\begin{array}{c} \end{array}\right\} "name": "topic",
         "type": "string"
      },
     \{ "name": "partition",
         "type": "string"
      }
   ]
}
```
The attribute record.headers is an array that can be iterated over:

```
var out = JSON.parse(record);
var header = JSON.parse(record.headers);
var interested_keys = ['DC']; // should match schema defini
tion
out['topic'] = record.topic;
out['partition'] = record.partition;
Object.keys(header).forEach(function(key) {
    if (interested_keys.indexOf(key) > -1)\frac{1}{2} // if match found for schema,
set value
        out[key] = header[key]; }
});
JSON.stringify(out);
```
For which you define a schema as follows:

```
{
    "name": "myschema",
    "type": "record",
    "namespace": "com.cloudera.test",
    "fields": [
\left\{\begin{array}{c} \end{array}\right\} "name": "id",
           "type": "int"
        },
\left\{\begin{array}{c} \end{array}\right\} "name": "topic",
           "type": "string"
        },
\left\{\begin{array}{c} \end{array}\right\} "name": "partition",
           "type": "string"
 },
\left\{\begin{array}{c} \end{array}\right\} "name": "DC",
           "type": "string"
```
}

## ] }

## **Properties tab**

When using the Add Kafka table wizard on the Streaming SQL Console, you can configure the properties under the Properties tab.

You can specify certain properties to define your Kafka source in detail. You can also add customized properties additionally to the default ones. To create properties, you need to give a name to the property and provide a value for it, then click Actions.

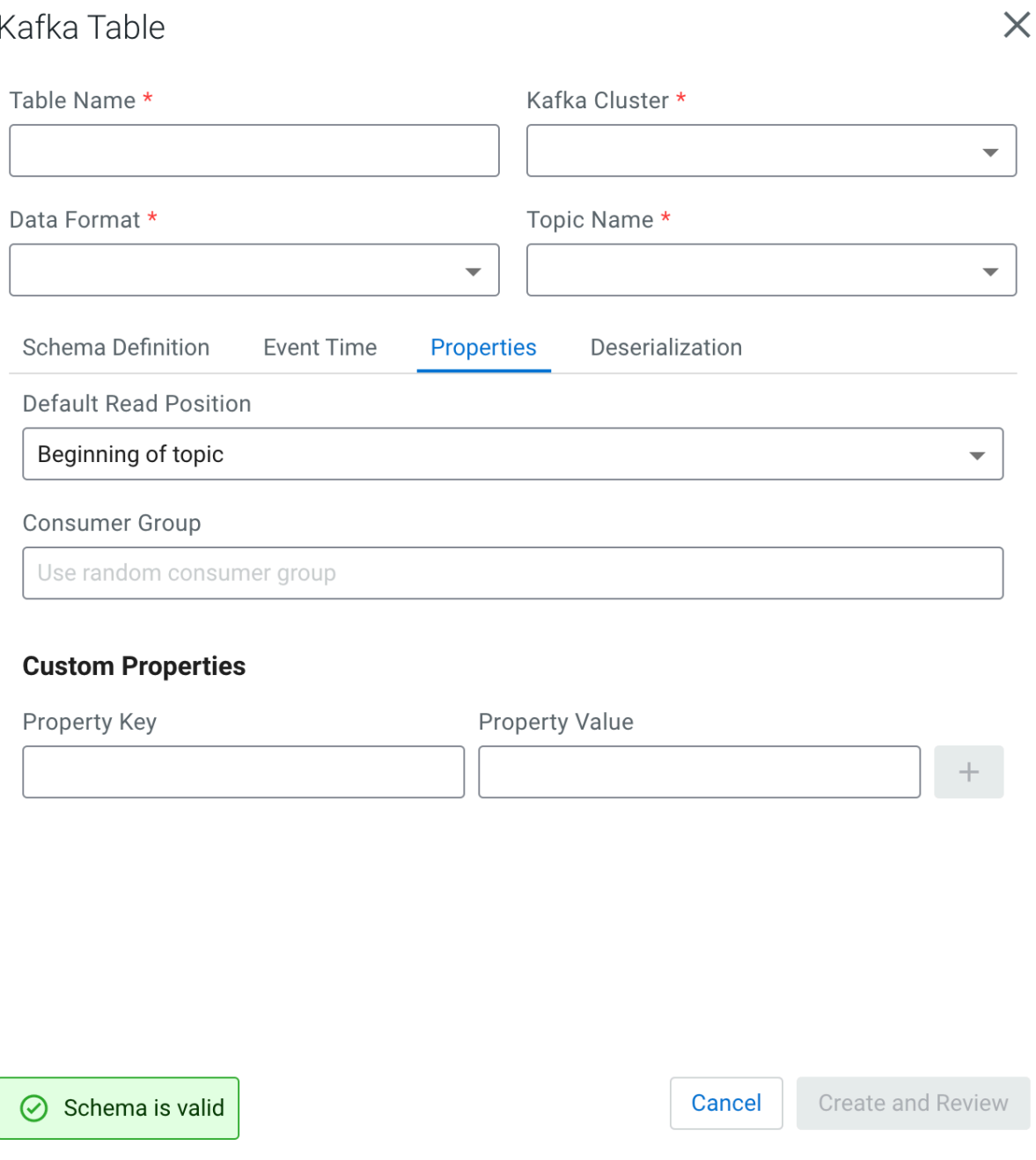

## **Deserialization tab**

When creating a Kafka table, you can configure how to handle errors due to schema mismatch using DDL or the Kafka wizard.

You can configure every supported type of Kafka connectors (local-kafka, kafka or upsert) how to handle if a message fails to deserialize which can result in job submission error. You can choose from the following configurations:

#### **Fail**

In this case an exception is thrown, and the job submission fails

#### **Ignore**

In this case the error message is ignored without any log, and the job submission is successful

#### **Ignore and Log**

In this case the error message is ignored, and the job submission is successful

#### **Save to DLQ**

In this case the error message is ignored, but you can store it in a dead-letter queue (DLQ) Kafka topic

#### **Using the Kafka wizard**

When you create the Kafka table using the wizard on the Streaming SQL Console, you can configure the error handling with the following steps:

- **1.** Navigate to the Streaming SQL Console.
	- **a.** Navigate to Management Console > Environments , and select the environment where you have created your cluster.
	- **b.** Select the Streaming Analytics cluster from the list of Data Hub clusters.
	- **c.** Select SQL Stream Builder from the list of services.
- **2.** Click Create Job or select a previous job on the **Getting Started** page.

You are redirected to the **Console** page.

**3.** Select Add tables > Apache Kafka .

#### The **Add Kafka table** window appears

**4.** Select Deserialization tab.

 $9 - 16 = 11$ 

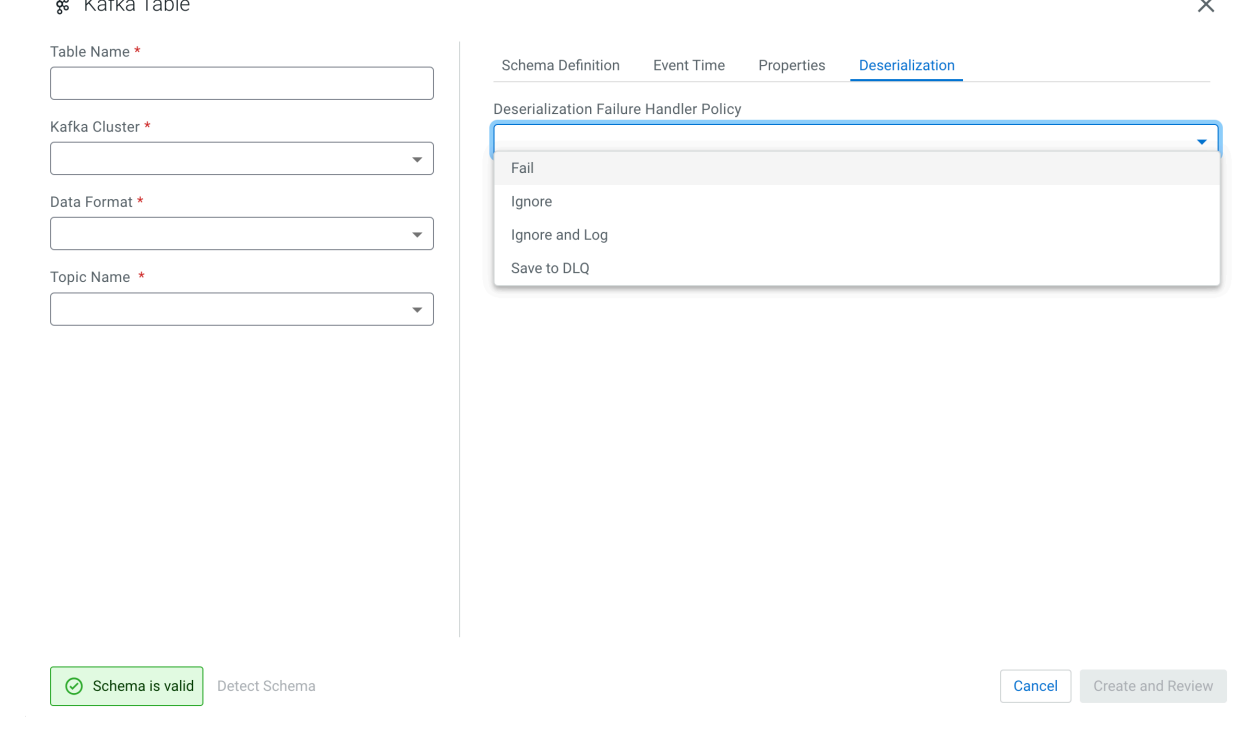

- **5.** Choose from the following policy options under **Deserialization Policy**:
	- Fail
	- **Ignore**
	- Ignore and Log
	- Save to DLQ

If you choose the Save to DLQ option, you need to create a dedicated Kafka topic where you store the error message. In this case, you must select the dedicated DLQ topic from DLQ Topic Name.

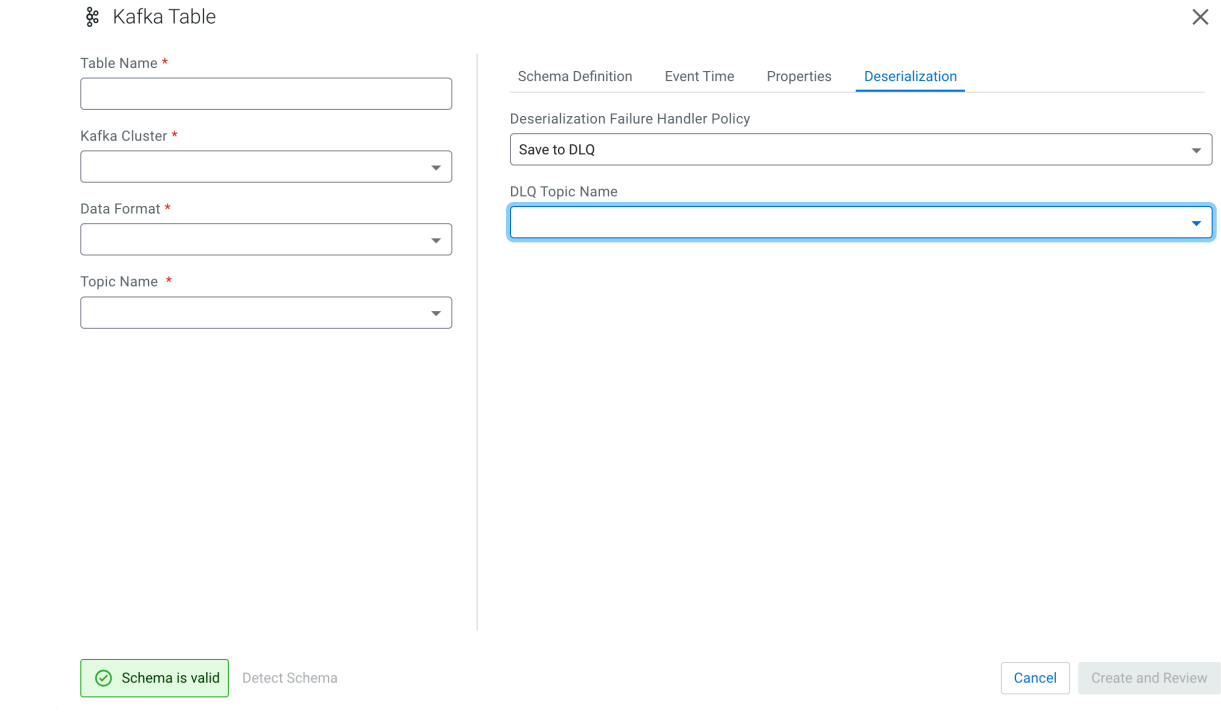

• Click Create and Review.

For more information about how to configure the error handling using DDL, see the [Kafka connectors](https://docs.cloudera.com/cdf-datahub/7.2.18/how-to-ssb/topics/csa-ssb-kafka-connector.html) section.

#### **Assigning Kafka keys in streaming queries**

Based on the Sticky Partitioning strategy of Kafka, when null keyed events are sent to a topic, they are randomly distributed in smaller batches within the partitions.

As the results of the SQL Stream queries by default do not include a key, when written to a Kafka table, the Sticky Partitioning strategy is used. In many cases, it is useful to have more fine-grained control over how events are distributed within the partitions. You can achieve this in SSB by configuring a custom key based on your specific workload.

For example:

```
SELECT sensor_name AS _eventKey --sensor_name becomes the key in the output 
kafka topic
FROM sensors
WHERE eventTimestamp > current_timestamp;
```
To configure keys in DDL-defined tables (those that are configured using the Templates), refer to the official [Flink](https://ci.apache.org/projects/flink/flink-docs-release-1.12/dev/table/connectors/kafka.html) [Kafka SQL Connector](https://ci.apache.org/projects/flink/flink-docs-release-1.12/dev/table/connectors/kafka.html) documentation for more information (specifically the key.format and key.fields options).

#### **Performance & Scalability**

The Kafka and SQL Stream Builder integration enables you to use the Kafka-specific syntax to customize your SQL queries based on your deployment and use case.

You can achieve high performance and scalability with SQL Stream Builder, but the proper configuration and design of the source Kafka topic is critical. SQL Stream Builder can read a maximum of one thread per Kafka partition. You can achieve the highest performance configuration when setting the SQL Stream Builder threads equal to or higher than the number of Kafka partitions.

If the number of partitions is less than the number of SQL Stream Builder threads, then SQL Stream Builder has idle threads and messages show up in the logs indicating as such. For more information about Kafka partitioning, see the [Kafka partitions](https://docs.cloudera.com/cdp-private-cloud-base/7.1.9/kafka-overview/topics/kafka-overview-partitions.html) documentation.

# **Creating Webhook tables**

You can configure the webhook table to perform an HTTP action per message (default) or to create code that controls the frequency (for instance, every N messages). When developing webhook sinks, it is recommended to check your webhook before pointing at your true destination.

## **Procedure**

- **1.** Navigate to the Streaming SQL Console.
	- a) Navigate to Management Console > Environments , and select the environment where you have created your cluster.
	- b) Select the Streaming Analytics cluster from the list of Data Hub clusters.
	- c) Select Streaming SQL Console from the list of services.

The **Streaming SQL Console** opens in a new window.

- **2.** Open a project from the **Projects** page of Streaming SQL Console.
	- a) Select an already existing project from the list by clicking the Open button or Switch button.
	- b) Create a new project by clicking the New Project button.
	- c) Import a project by clicking the Import button.

You are redirected to the **Explorer** view of the project.

**3.**

Click next to **Virtual Tables**.

 $\sim$ 

**Cancel** Create

**4.** Select New Webhook Table .

The **Webhook Table** window appears.

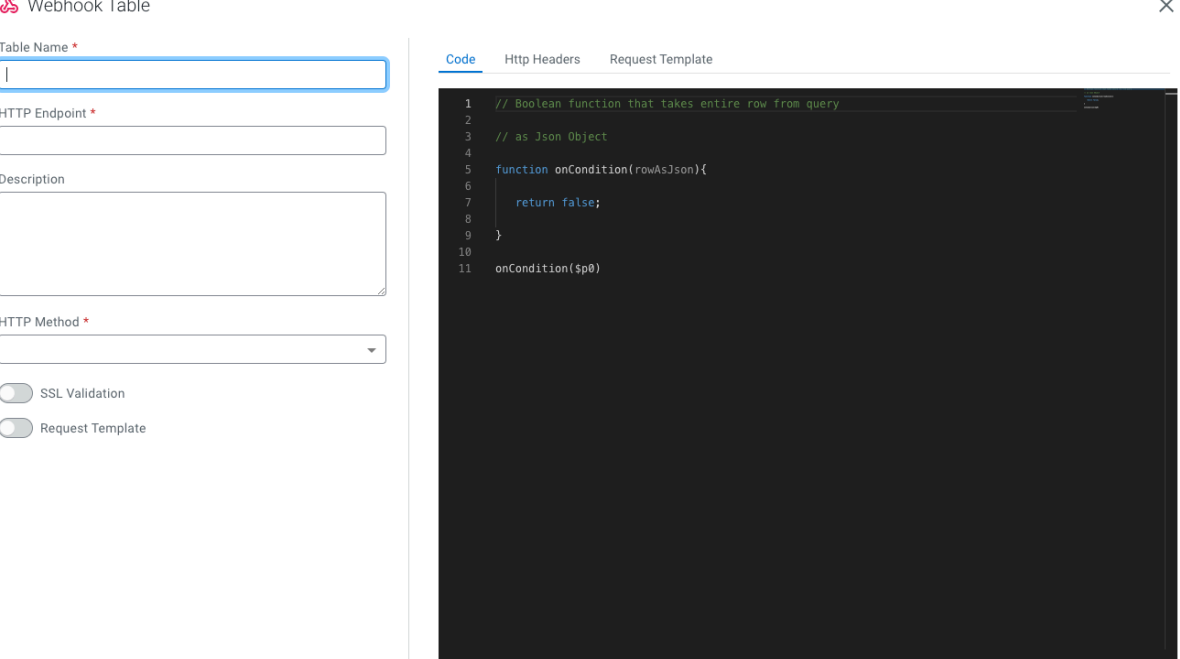

- **5.** Provide a name to the Table.
- **6.** Enter an HTTP endpoint. The endpoint must start with http:// or https://.

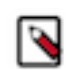

**Note:** You can use hookbin for testing of the webhook sink. Paste the hookbin endpoint into the text field, and inspect the output on the hookbin site. Once you have the right output result, then point it at your final endpoint.

- **7.** Add a Description about the webhook sink.
- **8.** Select POST or PUT in the HTTP Method select box.
- **9.** Choose to Disable SSL Validation, if needed.
- **10.** Enable Request Template, if needed.
	- a) If you selected Yes, then the template defined in the Request Template tab is used for output.

This is useful if the service you are posting requires a particular data output format. The data format must be a valid JSON format, and use "\${columnname}" to represent fields. For example, a template for use with Pagerduty looks like this:

```
{
    "incident":{
       "type":"incident",
       "title":"${icao} is too high!",
         "body":{
    "type":"incident_body",
          "details":"Airplane with id ${icao} has reached an altitude of
  ${altitude} meters."
 }
 }
}
```
**11.** In the Code editor, you can specify a code block that controls how the webhook displays the data.

For a webhook that is called for each message the following code is used:

```
// Boolean function that takes entire row from query as Json Object
function onCondition(rowAsJson)
{return true; // return false here for no-op, or plug in custom
         logic}
onCondition($p0)
```
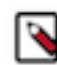

**Note:** The rowAsJson is the result of the SQL Stream query being run in the {"name":"value"} format.

**12.** Add HTTP headers using the HTTP Headers tab, if needed.

Headers are name:value header elements. For instance, Content-Type:application/json, etc.

**13.** Click Create.

#### **Results**

The Webhook table is ready to be used after the INSERT INTO statement in your SQL query.

# **Creating Flink tables using Templates**

You can use the predefined templates to create tables by choosing one of the connector templates on the Console page of Streaming SQL Console. The Flink SQL templates are predefined examples of CREATE TABLE statements which you can fill out with your job specific values.

You can create tables using the predefined templates in SQL Stream Builder. The predefined templates consist of the CREATE TABLE statement, and every connection property that is needed for the given connector. You only need to fill out the templates and execute them in the Streaming SQL Console to create the table. When filling out the templates, you can add configuration based on what is specified in the given connector template. You can also customize the table name, column names and timestamp information for a template.

You can choose from the following templates based on the connector type:

#### **Blackhole**

The BlackHole connector can be used to write all input records into. It is designed for high performance testing and UDF to output, not a substantive sink.

#### **Datagen**

The Data generator connector can be used to sample randomly generated data in SSB. You can use this connector to try out and test SQL queries as records are generated until the job is running.

## **Faker**

The Faker connector can be used to generate fake data based on the Java faker expression. You can use this connector to try out and test SQL queries as records are generated until the job is running.

#### **Filesystem**

The filesystem connector can be used to access partitioned files in file systems, and enables reading and writing from a local or distributed file system such as local, HDFS, S3 and so on. You only need to specify the data format that is used in the file system. You can choose from the following formats:

- Avro
- JSON
- CSV
- ORC
- Parquet

**JDBC**

The JDBC connector enables reading data from and writing data into any relational databases with a JDBC driver. You can use PostgreSQL, MySQL and Hive as databases for the connector.

#### **Debezium CDC**

You can use the Debezium CDC connector to stream changes in real-time from MySQL, PostgreSQL, Oracle, Db2 and SQL Server into Kafka. Debezium provides a unified format schema for changelog and supports serializing messages using JSON and Avro.

You can access and import the Templates from Streaming SQL Console:

- **1.** Navigate to the **Streaming SQL Console**.
	- **a.** Navigate to Management Console > Environments , and select the environment where you have created your cluster.
	- **b.** Select the Streaming Analytics cluster from the list of Data Hub clusters.
	- **c.** Select Streaming SQL Console from the list of services.

The **Streaming SQL Console** opens in a new window.

**2.** Click Create Job or select a previous job on the **Getting Started** page.

You are redirected to the **Console** page.

- **3.** Click Templates at the SQL Editor.
- **4.** Select the template you want to use.

The template is imported to the SQL window.

- **5.** Customize the fields of the template.
- **6.** Click Execute.

The table is created based on the selected template, and appears next to the SQL Editor.

For full reference on the Flink SQL DDL functionality, see the official [Apache Flink](https://ci.apache.org/projects/flink/flink-docs-release-1.12/dev/table/sql/create.html) documentation.

# **Creating Iceberg tables**

Apache Iceberg is an open, high-performance table format for organizing datasets that can contain petabytes of data. Iceberg can be used to add tables to computing engines, such as Apache Hive and Apache Flink, from which the data can be queried using SQL.

As Iceberg is integrated as a connector to Flink, you can use the table format the same way for SQL Stream Builder (SSB). Both the V1 and V2 version specifics are supported by the Flink connector.For more information, about the version changes, see the [Apache Iceberg documentation.](https://iceberg.apache.org/spec/#appendix-e-format-version-changes)

# **Feature SSB** Create catalog Supported Create database Supported Create table Supported Alter table Supported **Note:** Only the altering table properties is supported, which does not inclide column and partition changes. Drop table Supported Select Select Supported Supported Supported Supported Supported Supported Supported Supported Supported Supported Supported Supported Supported Supported Supported Supported Supported Supported Supported Supported Supporte Insert into Supported Insert overwrite Supported

#### **Table 2: SQL feature support for the Iceberg and SSB integration**

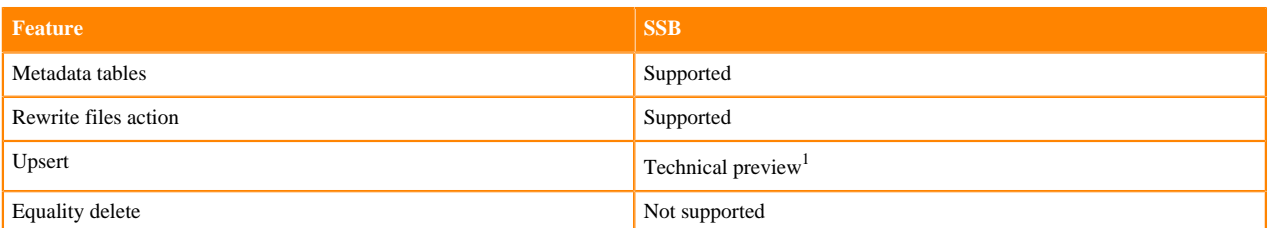

You can use a Hive service that is located on the same cluster as SSB, and you can use a Hive service that is available in a Cloudera Data Warehouse (CDW) cluster.

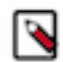

**Note:** Currently, Flink upsert operations are not supported when writing to tables in CDW.

## **Using Hive for Iceberg integration**

When using the Hive service located on your cluster, you can add it as a catalog on Streaming SQL Console. Before creating the Iceberg table, ensure that you have added Hive as a catalog using the steps described in [Adding catalogs](https://docs.cloudera.com/cdf-datahub/7.2.18/how-to-ssb/topics/csa-ssb-adding-schema-registry-catalog.html) documentation.

After setting up Hive for SSB, you can define Iceberg as a connector in the CREATE TABLE statement as the example shows below:

```
CREATE TABLE 'ssb'.'ssb_default'.'iceberg_hive' (
'column_int' INT,
'column_str' STRING,
) WITH (
'connector' = 'iceberg',
'catalog-database' = 'test_db',
'catalog-type' = 'hive',
'catalog-name' = 'iceberg_hive_catalog',
'catalog-table' = 'iceberg_hive_table',
'ssb-hive-catalog' = 'ssb_hive_catalog'
'engine.hive.enabled' = 'true'
)
```
The following properties are mandatory when using the Iceberg connector:

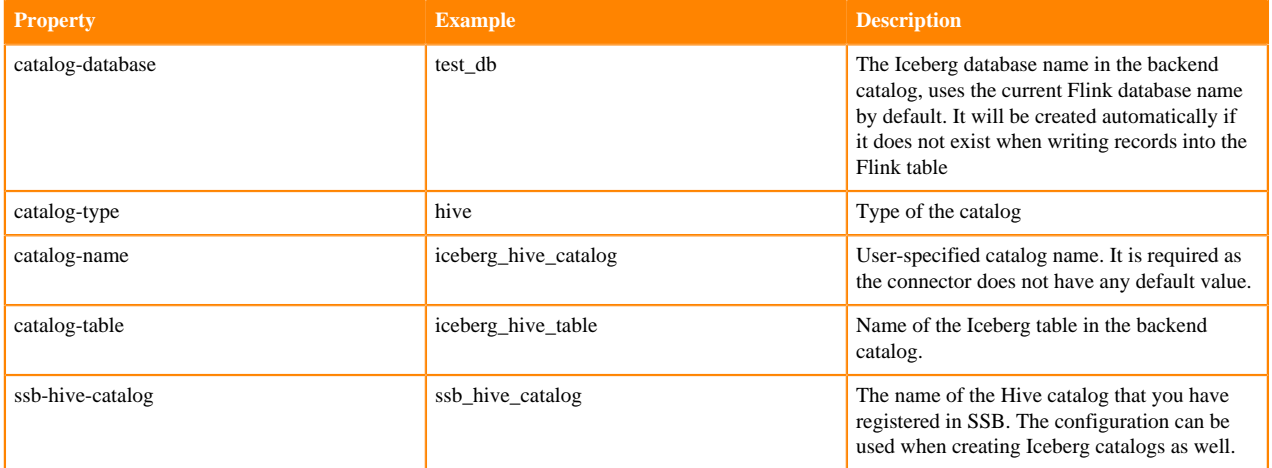

<span id="page-56-0"></span><sup>&</sup>lt;sup>1</sup> The upsert feature of the Iceberg and SSB integration is in Technical Preview and not ready for production deployment. Cloudera encourages you to explore these features in non-production environments and provide feedback on your experiences through the Cloudera Community Forums.

## **Using the Hive service from Cloudera Data Warehouse (CDW)**

#### **Before you begin**

- Ensure that the ssb user has access to the all database, table policy under the Hadoop SQL service.
- Create ID Broker mapping for the workload user.
- Create an Iceberg table using Hue in the Hive virtual warehouse on the CDW cluster.

#### **Steps**

- **1.** Access Cloudera Manager of the CDW environment.
- **2.** Click Cluster View Client Configuration URLs Hive Metastore .
- **3.** Download the hive-conf tarball.

The downloaded tarball needs to be uploaded to the manager node of the Flink cluster.

**4.** Copy the hive-conf to the manager node of the Flink cluster.

```
scp <location>/hive-conf <workload username>@<manager node FQDN>:.
Password:<your_workload_password>
```
**5.** Extract the file under the /tmp directory that is accessible by the ssb user using the following commands:

```
mkdir /opt/hive-conf
cd /opt/hive-conf
tar -xvf /path/to/hive-conf.tar.gz
chmod a+x .
chmod -R a+r .
```
**6.** Access the Streaming SQL Console and create the table using the following example or select Iceberg from the **Template** drop-down and fill out the required parameters:

```
CREATE TABLE my_ssb_table (
     id INT
) WITH (
     'connector' = 'iceberg',
     'catalog-name' = 'internal-use',
     'catalog-database' = 'default',
     'catalog-table' = 'my_iceberg_table',
     'hive-conf-dir' = '/opt/hive-conf'
);
```
# **SQL jobs**

# **Creating and naming SQL jobs**

You need to create or select an already existing SQL job on the Streaming SQL Console to be able to submit SQL queries.

## **About this task**

You can manage your SQL jobs and resources using the **Explorer** view or the **Home** tab of your project. Every job and resource related action is the same for both views of Streaming SQL Console.

## **Procedure**

- **1.** Navigate to the Streaming SQL Console.
	- a) Navigate to Management Console > Environments , and select the environment where you have created your cluster.
	- b) Select the Streaming Analytics cluster from the list of Data Hub clusters.
	- c) Select Streaming SQL Console from the list of services.

The **Streaming SQL Console** opens in a new window.

- **2.** Open a project from the **Projects** page of Streaming SQL Console.
	- a) Select an already existing project from the list by clicking the Open button or Switch button.
	- b) Create a new project by clicking the New Project button.
	- c) Import a project by clicking the Import button.

You are redirected to the **Explorer** view of the project.

**3.**

Click New Job on the **Explorer** view.

**4.** Provide a Name to your SQL job.

You have the following options to name your SQL job:

- Use the predefined name in the Job Name field when opening the Streaming SQL Console
- Use the Generate Job Name button to generate a new random name for your job
- Manually provide the name of the job to the Job Name field
- **5.** Click Create.

You are redirected to the SQL Editor where you can submit your SQL queries, create and manage Materialized Views and configure your SQL jobs.

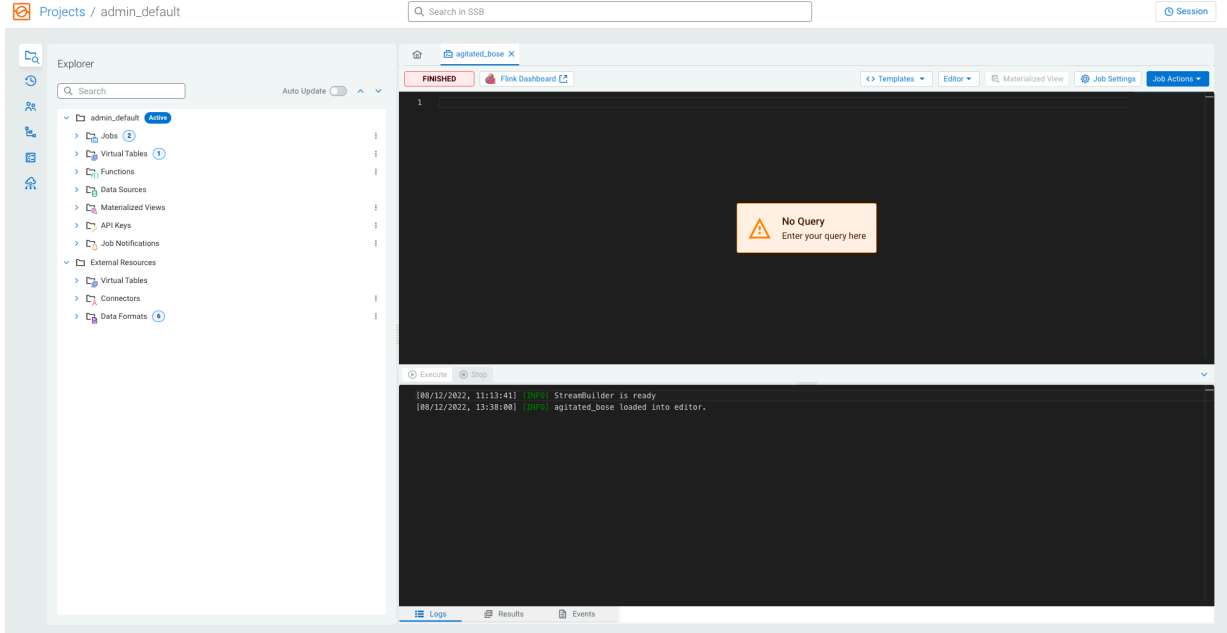

## **What to do next**

After a new job is created, you can save the job and its settings using the Job Actions Save button. When you make a change to the SQL query, job settings or create a Materialized View, you have the option to save the changes with the job. You can also revert your changes to the latest saved version of the job using the Revert Changes button. You can also delete the job from the SQL Editor using the Delete button.

# **Running SQL Stream jobs**

Every time you run an SQL statement in the SQL Stream console, it becomes a job and runs on the deployment as a Flink job. You can manage the running jobs using the Jobs tab on the UI.

## **About this task**

There are two logical phases to run a job:

- **1.** Parse: The SQL is parsed and checked for validity and then compared against the virtual table schema(s) for correct typing and key/columns.
- **2.** Execution: If the parse phase is successful, a job is dynamically created, and runs on an open slot on your cluster. The job is a valid Flink job.

## **Before you begin**

- Make sure that you have registered a Data Source if you use the Kafka service on your cluster.
- Make sure that you have added Kudu, Hive or Schema Registry as a catalog if you use them for your SQL job.

## **Procedure**

- **1.** Navigate to the Streaming SQL Console.
	- a) Navigate to Management Console > Environments , and select the environment where you have created your cluster.
	- b) Select the Streaming Analytics cluster from the list of Data Hub clusters.
	- c) Select Streaming SQL Console from the list of services. The **Streaming SQL Console** opens in a new window.
- **2.** Open a project from the **Projects** page of Streaming SQL Console.
	- a) Select an already existing project from the list by clicking the Open button or Switch button.
	- b) Create a new project by clicking the New Project button.
	- c) Import a project by clicking the Import button.

You are redirected to the **Explorer** view of the project.

**3.**

Click next to **Jobs** from the **Explorer**.

**4.** Select New Job .

The SQL Editor for the created job opens in a tab.

- **5.** Provide a name for the SQL job.
	- a) Optionally, you can click Generate Random Name to generate a name for the SQL job.
- **6.** Click Create.
- **7.** Create a table using one of the following options:
	- Using the Add Kafka or Webhook table wizard.
	- Using the Templates.
	- Add your custom CREATE TABLE statement to the SQL window.

**8.** Add a SQL query to the SQL Editor.

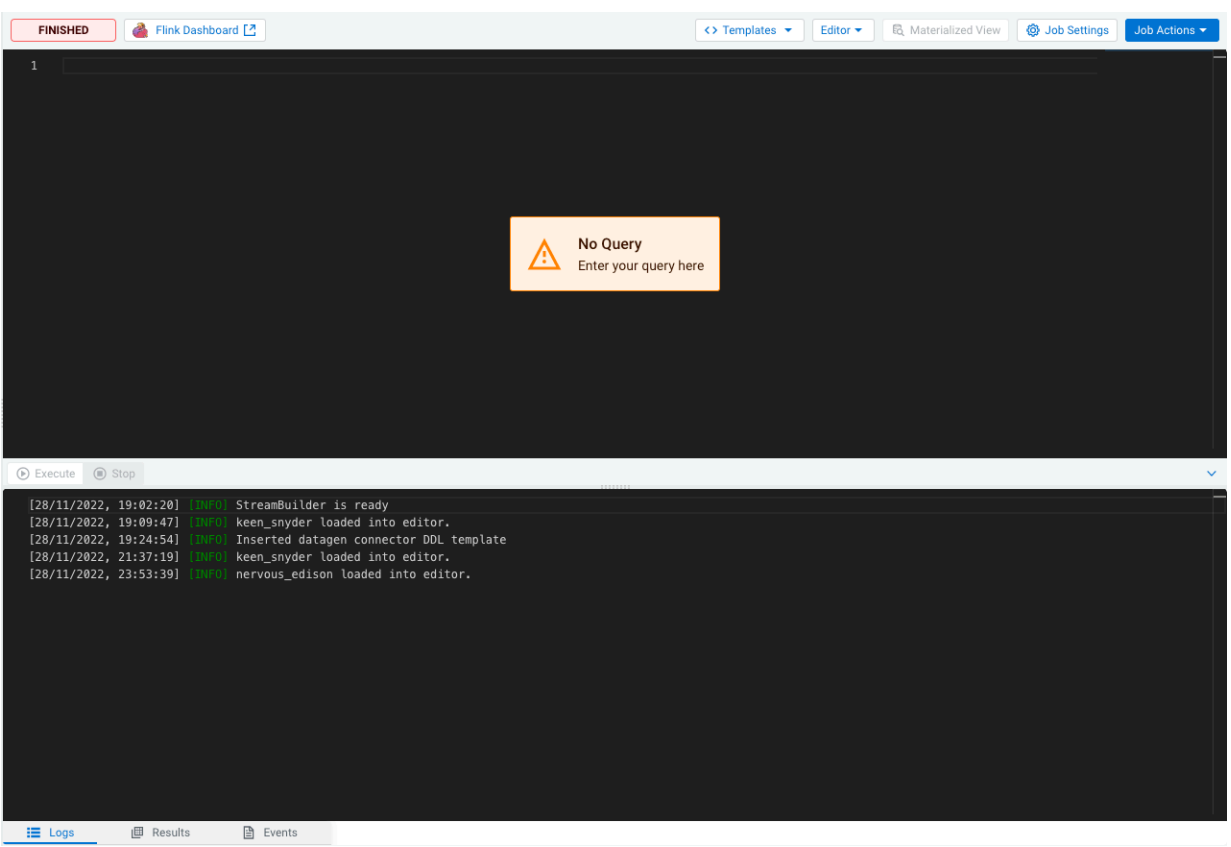

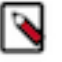

**Note:** You cannot start a job without adding a SQL statement in the SQL editor window. In case, there are no SQL statements provided and you click Execute , the following error message is displayed: You must provide a SQL query.

When starting a job, the number of slots consumed on the specified cluster is equal to the parallelism setting. The default is one slot. To change the parallelism setting and more job related configurations, click Job Settings.

**9.** Click Execute.

The Logs window updates the status of SSB.

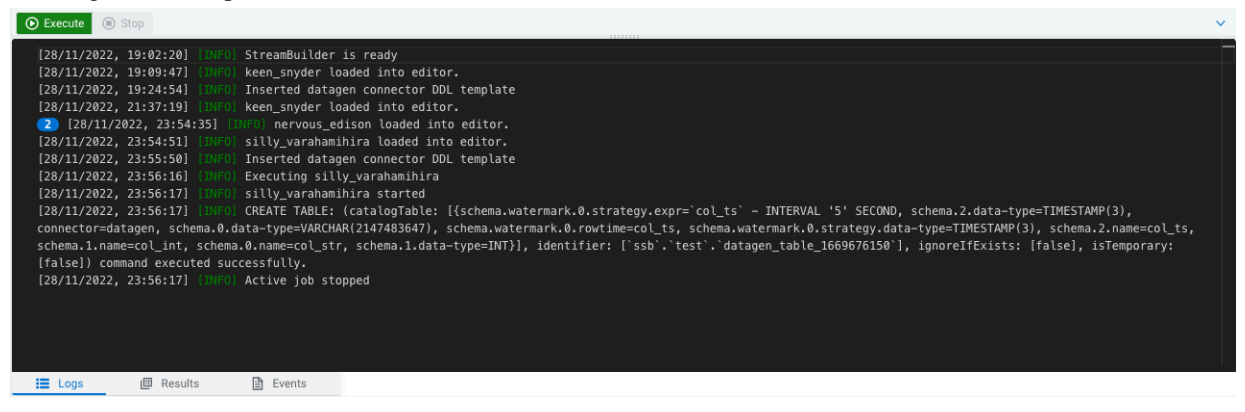

#### **10.** Click Results to check the sampled data.

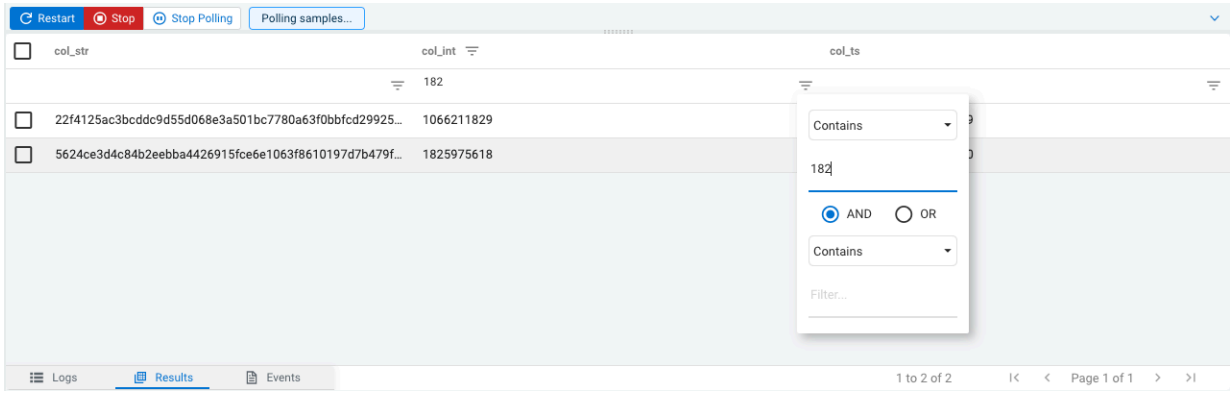

You can pause or restart the sampling of a SQL job with the Pause and Refresh buttons. The status of the polling can also be seen next to the Pause button. The Results tab also allows you to change the order of the samples, and to filter the samples using different types of conditions that you can also combine. For changing the order, click on the name of the column, the direction of the ordering is indicated next to the column name by arrows.

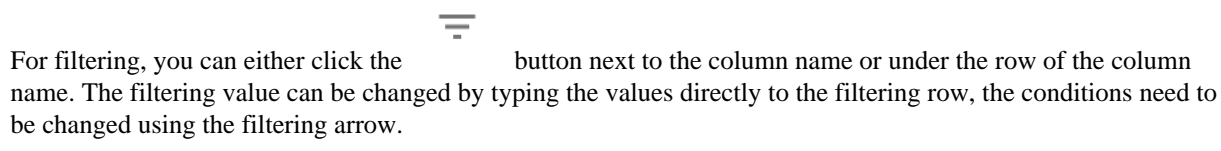

**11.** Click Events to check the job related information.

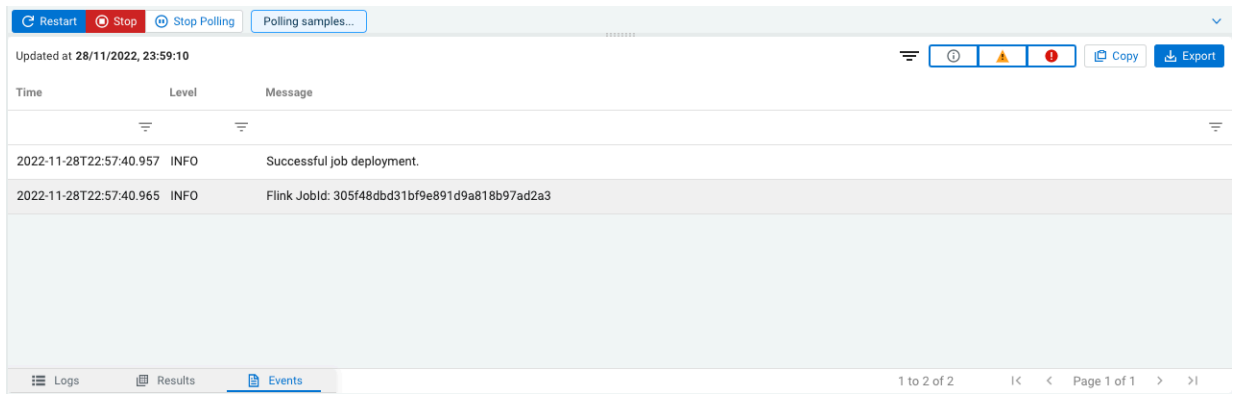

## **Results**

A job is generated that runs the SQL continuously on the stream of data from a table, and pushes the results to a table, to the Results tab or to a Materialized View.

# **Configuring SQL job settings**

If you need to further customize your SQL Stream job, you can add more advanced features to configure the job restarting method and time, threads for parallelism, sample behavior, exactly once processing and restoring from savepoint.

Before running a SQL query, you can configure advanced features by clicking on the Job Settings button at the SQL Editor.

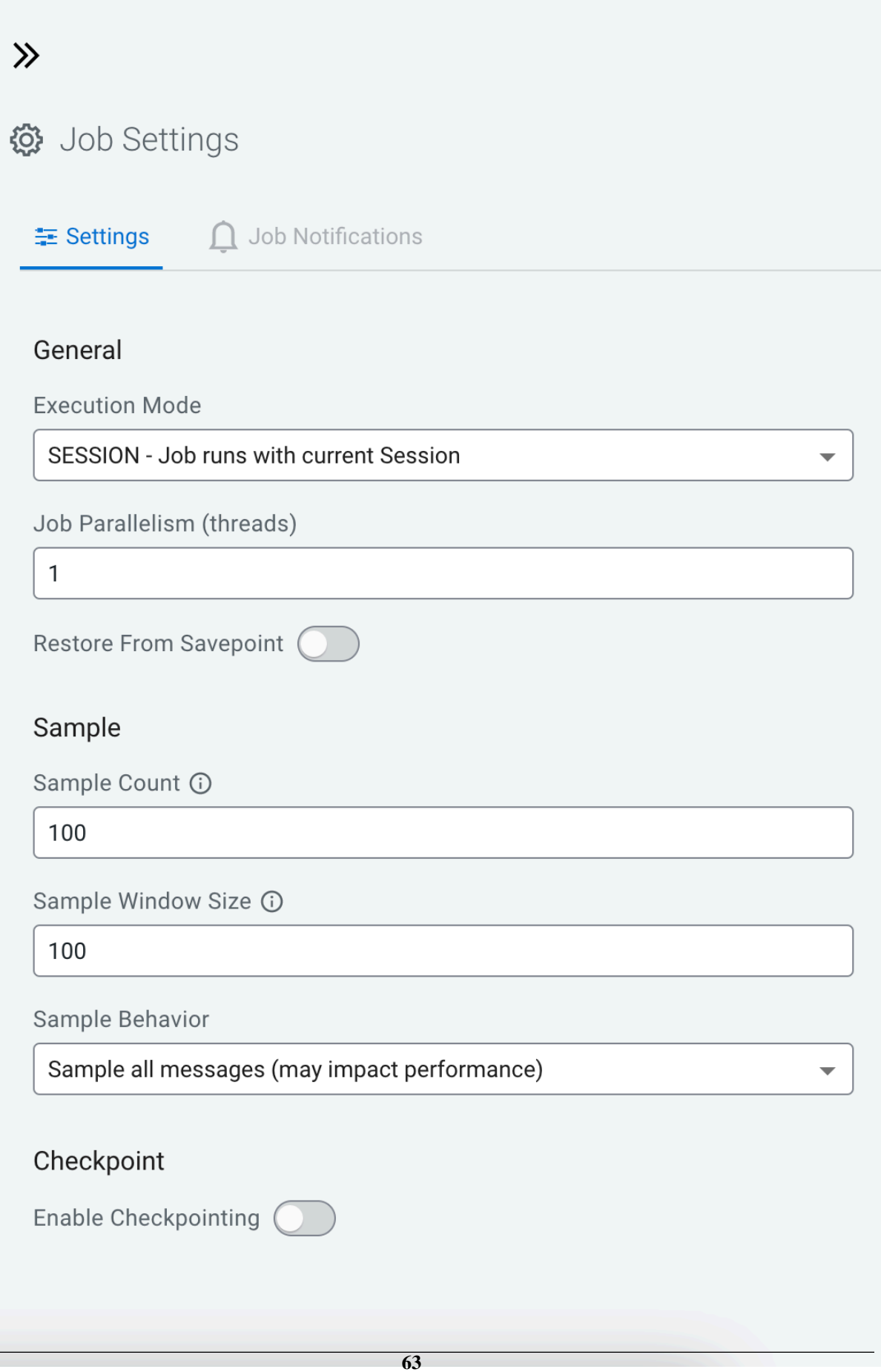

#### **Execution Mode**

You can select the execution mode for the SQL job that can be a session or a per-job mode. For more information, see the [Executing SQL jobs in production mode](https://docs.cloudera.com/cdf-datahub/7.2.18/how-to-ssb/topics/csa-ssb-production-mode.html) documentation.

#### **Job parallelism (threads)**

The number of threads to start to process the job. Each thread consumes a slot on the cluster. When the Job Parallelism is set to 1, the job consumes the least resources. If the data source supports parallel reads, increasing the parallelism can raise the maximum throughput. For example, when using Kafka as a data source, setting the parallelism to the equal number as the partitions of the topic can be a starting point for performance tuning.

#### **Restore From Savepoint**

You can enable or disable restoring a SQL job from a Flink savepoint after stopping it. The savepoint is saved under hdfs:///user/flink/savepoints by default.

#### **Sample Count**

The number of sample entries shown under the Results tab. To have an unlimited number of sample entries, add 0 to the Sample Count value.

#### **Sample Window Size**

The number of sample entries to keep in under the Results tab. To have an unlimited number of sample entries, add 0 to the Sample Window Size value.

#### **Sample Behavior**

You have the following options to choose the behavior of the sampled data under the Results tab:

- Sample all messages
- Sample one message every second
- Sample one message every five seconds

#### **Enable Checkpointing**

You can enable and disable checkpointing for a SQL job. By default the checkpointing is enabled.

#### **Checkpoint Mode**

Switching between checkpointing modes. You can choose between At Least Once or Exactly Once.

## **Checkpoint Interval**

The time in milliseconds between checkpointing attempts.

#### **Checkpoint Timeout**

The maximum time in milliseconds until a checkpointing attempt is timed out.

## **Tolerable Checkpoint Failures**

The number of checkpointing attempts until the job is aborted.

#### **Failure Restart Strategy**

Switching between restarting strategies when checkpointing is failed. You can choose between enabling and disabling auto recovery. By default auto recovery is enabled for checkpointing.

## **Adjusting logging configuration in Advanced Settings**

You can customize the logging configurations for the SQL Stream Builder (SSB) job on the Streaming SQL Console in per-job mode or session mode. Adjusting the log configuration enables you to control the log levels of all the underlying libraries: Flink, Hadoop, Kafka, Zookeeper, other common libraries, and connectors to get more or less information in your job's log.

## **About this task**

The customization of the log configuration works differently based on the job deployment mode: **Session mode**

The execution.target is set to *yarn-session* mode, this is the default execution mode.

The log configuration is set at the start time if the Flink YARN session is applied to every job execution. For example, the current log configuration is applied if and only if the Flink YARN session is not set on the Session tab of the Compose page.

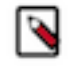

**Note:** The Reset Session button only resets the SSB Session, not the underlying Flink YARN session. To do that, you have to kill the YARN application that is indicated under Flink Yarn Session on the Session tab.

#### **Per-job mode**

The execution.target is set to *yarn-per-job* mode.

When you change the default execution mode to per-job, the currently applied log configuration is going to be used for the job. To configure the execution mode, you need to start the SQL query with the following line:

SET 'execution.target'='yarn-per-job';

## **Procedure**

- **1.** Click New Job or select a previous job on the **Jobs** page. You are redirected to the **SQL Editor** of the job.
- **2.** Click Job Settings.

**3.** Click Advanced.

```
\ggJob Settings
 三 Settings
                A Advanced
                                △ Job Notifications
 Custom Log Configuration (i)
                                                                             Log configuration won't be persisted
   rootLogger.level = INFO
   rootLogger.appenderRef.file.ref = MainAppender
   logger.akka.name = akka
   logger.akka.level = INFO
   logger.kafka.name= org.apache.kafka
   logger.kafka.level = INFO
   logger.hadoop.name = org.apache.hadoop
   logger.hadoop.level = INFO
   logger.zookeeper.name = org.apache.zookeeper
   logger.zookeeper.level = INFO
   appender.main.name = MainAppender
   appender.main.type = File
   appender.main.append = false
   appender.main.fileName = ${sys:log.file}
   appender.main.layout.type = PatternLayout
   appender.main.layout.pattern = %d{yyyy-MM-dd HH:mm:ss,SSS} %-5p %-60c %x - %m%n
   logger.netty.name = org.apache.flink.shaded.akka.org.jboss.netty.channel.DefaultChannelPipeline
```
- **4.** Modify the settings based on your requirements.
- **5.** Close the **Job Settings** window.
- **6.** Click Save to save the job settings.
- **7.** Add and execute a SQL statement.
- **8.** Click **SQL Jobs**.
- **9.** Search for the job you have executed previously.
- **10.** Click **Flink Dashboard**.

The **Flink Dashboard** opens in a new window.

**11.** Click Task Managers > Logs .

The log information appears in the log window based on your custom configurations.

## **Configuring YARN queue for SQL jobs**

You can configure the YARN application queue with a custom value for a SQL job using the Streaming SQL Console.

With YARN queues, you can deploy applications to a specific subset of nodes with separate or limited resources, according to configuration. This enables you to have a separate execution environment with limited resources to experiment with new applications without impacting any production operation.

The YARN application queue can only be configured in a per-job execution target using the production mode of SQL Stream Builder. This means that the default value of the YARN queue does not change, and you can only customize it to the specific job that is executed in the production mode.

The default value of YARN application queue can be configured in Cloudera Manager. After accessing the SQL Stream Builder service on your cluster, you need to open the configurations, and search for YARN application queue where you can change the default value. This default value is overwritten when using the SET statement in production mode for specifying the YARN queue for a SQL job.

For more information about running jobs in production mode, see the [Executing SQL jobs in production mode](https://docs.cloudera.com/cdf-datahub/7.2.18/how-to-ssb/topics/csa-ssb-production-mode.html) section.

You can configure the YARN application queue using the SET statement in Streaming SQL Console as the following code example shows:

```
--PROD
set 'execution.target' = 'yarn-per-job';
set 'yarn.application.queue' = 'my-queue';
select * from datagen table 1648801198
```
# **Configuring state backend for SSB**

The same state backend configuration is applied to the SQL jobs in SQL Stream Builder (SSB) as configured for the Flink jobs. While Hashmap stores data as object on Java heap, RocksDB can be used to store larger state that does not fit easily in memory. The RocksDB state backend uses a combination of fast in-memory cache and optimized disk based lookups to manage state.

The following state backend options are available for your Flink application: **RocksDB**

> By default, RocksDB is configured as the state backend for Flink. The RocksDB state backend holds in-flight data in a RocksDB database that is stored in the TaskManager local data directories and performs asynchronous snapshots. The data is stored as serialized byte arrays. The arrays are defined by the type serializer. This results in key comparisons being byte-wise instead of the hash Code() and equals() Java methods in the Hashmap state backend. The RocksDB state backend is recommended for large state and key/value states, long windows and high-availability setups. The amount of state is limited by the amount of disk space available. This also means that the maximum throughput that can be achieved will be lower as all reads/writes through the RocksDB backend have to go through deserialization and serialization.

## **Hashmap**

The Hashmap state backend holds data internally as objects on the Java heap. The key/value state and window operators hold hash tables that store the values, triggers and so on. The Hashmap state backend is recommended for moderate state and key/value states, long windows and highavailability setups.

You can choose between Hashmap and RocksDB as the state backend based on your performance and scalability requirements. State can be accessed and updated faster with Hashmap on the Java heap, but the size is limited by the available memory in the cluster. Even though RocksDB can scale based on available disk space and is the only state backend to support incremental snapshots, accessing and updating the state requires more resources that can affect the

 $\odot$ 

performance compared to storing the state in-memory. For more information about the State backends in Flink, see the [Apache Flink documentation.](https://nightlies.apache.org/flink/flink-docs-release-1.16/docs/ops/state/state_backends/)

You can configure the state backend for your streaming application using Cloudera Manager or you can also specify the state backend in the SQL editor in Streaming SQL Console.

#### **For Cloudera Manager**

- **1.** Open your cluster in Cloduera Manager.
- **2.** Select Flink from the list of services.
- **3.** Click Configuration.
- **4.** Search for state.backend and select HASHMAP or ROCKSDB based on your requirements. ROCKSDB is set by default.

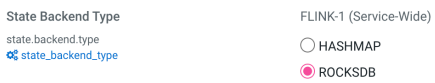

**5.** Click Save changes.

When configuring the state backend in Cloudera Manager, the configuration serves as a default global setting and is applied for every SSB job. You can override the default set in Cloudera Manager by specifying the state backend directly when submitting your SSB job.

#### **For SQL Editor**

The per-job state backend can be configured by setting the state.backend.type to hashmap or rock sdb on the Streaming SQL Console when executing your SQL job in a per-job mode as shown in the following example:

```
SET 'execution.target' = 'yarn-per-job';
SET 'state.backend.type' = 'rocksdb';
SET 'execution.target' = 'yarn-per-job';
SET 'state.backend.type' = hashmap;
```
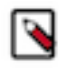

**Note:** In case you use Hashmap as state backend, it is recommended to switch to RocksDB when a job fails with the following exception:

Caused by: java.lang.OutOfMemoryError: GC overhead limit exceeded

## **Configuring RocksDB**

When choosing RocksDB as state backend, you can also adjust how much memory RocksDB should use as a cache to increase lookup performance by setting the memory managed fraction of the TaskManagers.

The default fraction value is 0.4, but with larger cache requirements you need to increase this value together with the total memory size. For more information, see the [Set up TaskManager Memory](https://nightlies.apache.org/flink/flink-docs-release-1.16/docs/deployment/memory/mem_setup_tm/) and the [Memory Tuning Guide](https://nightlies.apache.org/flink/flink-docs-release-1.16/docs/deployment/memory/mem_tuning/) documentations:

**For Cloudera Manager**

- **1.** Open your cluster in Cloduera Manager.
- **2.** Select Flink from the list of services.
- **3.** Click Configuration.

**4.** Search for taskmanager.memory.managed.fraction and change the default value as needed.

```
FLINK-1 (Service-Wide)
TaskManager Managed Memory Fraction
taskmanager.memory.managed.fraction
                                                                        0.4Q<sup>6</sup> taskmanager_managed_memory_fraction
```
**5.** Click Save changes.

## **For SQL Editor**

You can configure the taskmanager.memory.managed.fraction on Streaming SQL Console with executing a SET statement when submitting your SQL job in a per-job mode as shown in the following example:

```
SET 'execution.target' = 'yarn-per-job';
SET 'taskmanager.memory.managed.fraction' = '0.4';
```
RocksDB also has predefined options that can be changed based on your system configurations:

- DEFAULT: option set by default and applicable for all settings.
- SPINNING\_DISK\_OPTIMIZED: option for regular spinning disks configured for better performance. The option is configured with the following values:
	- CompactionStyle=LEVEL
	- LevelCompactionDynamicLevelBytes=true
	- MaxBackgroundJobs=4
	- MaxOpenFiles=-1
- SPINNING\_DISK\_OPTIMIZED\_HIGH\_MEM: option for regular spinning hard disks configured for better performance, but with higher memory consumption. The option is configured with the following values:
	- BlockCacheSize=256 MBytes
	- BlockSize=128 KBytes
	- FilterPolicy=BloomFilter
	- LevelCompactionDynamicLevelBytes=true
	- MaxBackgroundJobs=4
	- MaxBytesForLevelBase=1 GByte
	- MaxOpenFiles=-1
	- MaxWriteBufferNumber=4
	- MinWriteBufferNumberToMerge=3
	- TargetFileSizeBase=256 MBytes
	- WriteBufferSize=64 MBytes
- FLASH\_SSD\_OPTIMIZED: option for flash SSDs configured for better performance. The following additional options are set:
	- MaxBackgroundJobs=4
	- MaxOpenFiles=-1

You can set the Rocksdb predefined options in the following ways:

## **For Cloudera Manager**

- **1.** Open your cluster in Cloduera Manager.
- **2.** Select Flink from the list of services.
- **3.** Click Configuration.

ക

**4.** Search for state.backend.rocksdb.predefined-options and change the default value as needed.

```
Predefined options for RocksDB state backend FLINK-1 (Service-Wide)
state.backend.rocksdb.predefined-options
                                               O DEFAULT
of state_backend_rocksdb_predefined_options
                                               ◯ SPINNING DISK OPTIMIZED
                                               O SPINNING_DISK_OPTIMIZED_HIGH_MEM
                                               \bigcirc FLASH_SSD_OPTIMIZED
```
**5.** Click Save changes.

#### **For SQL Editor**

You can configure the state.backend.rocksdb.predefined-options on Streaming SQL Console with executing a SET statement when submitting your SQL job in a per-job mode as shown in the following example:

```
SET 'execution.target' = 'yarn-per-job';
SET 'state.backend.rocksdb.predefined-options' = 'SPINNING_DISK
_OPTIMIZED';
SET 'state.backend.rocksdb.predefined-options' = 'SPINNING_DISK
_OPTIMIZED_HIGH_MEM';
SET 'state.backend.rocksdb.predefined-options' = 'FLASH_SSD_OP
TIMIZED';
```
# **Managing session for SQL jobs**

By default, the SQL Stream jobs are running in a session cluster. This means that multiple Flink jobs run in the same YARN session sharing the cluster, allocated resources, the Job Manager and Task Managers. The session starts when you open the Streaming SQL Console. You can reset the session, and set the properties of the session using the Streaming SQL Console.

#### **Resetting a session**

When you reset your session, every configuration, temporary table and view, default database and catalog will be lost.

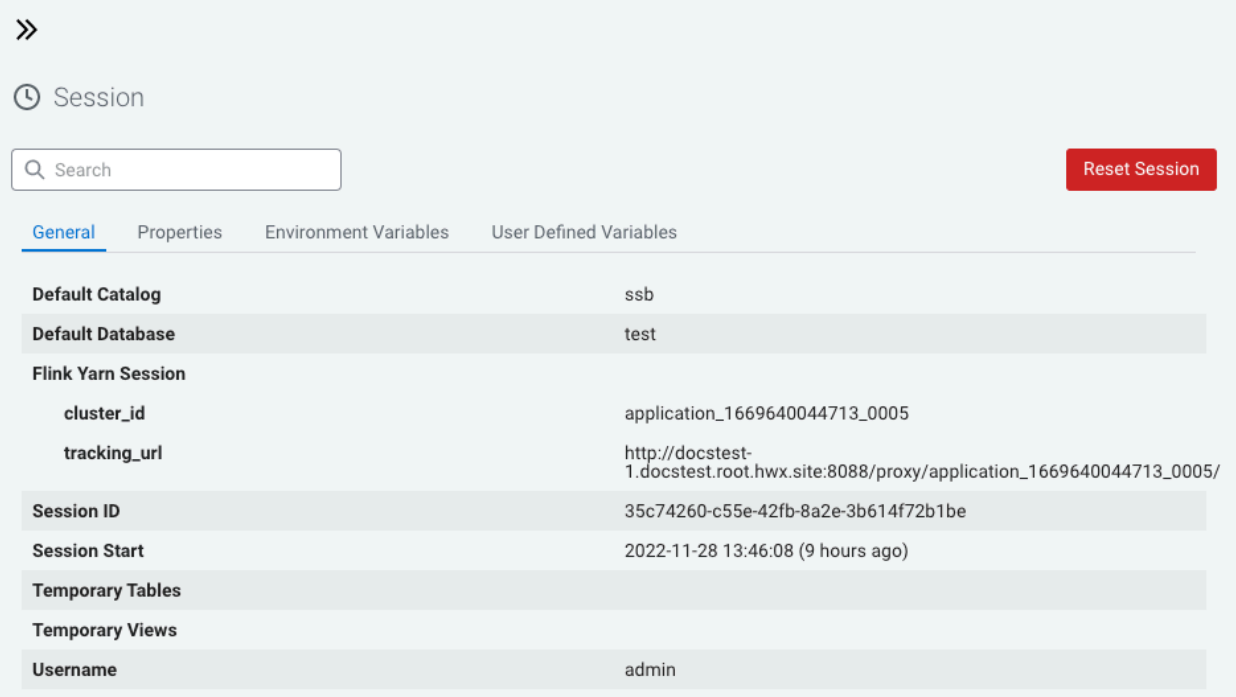

## **Configuring properties for a session**

You can configure the session properties using the SET statement in the SQL window.

**1.** Use the SET statement in the **SQL Editor** to configure a session property.

Example:

SET state.backend=rocksdb

You can review all of the configurable parameters on the Properties tab of the **Session** window.

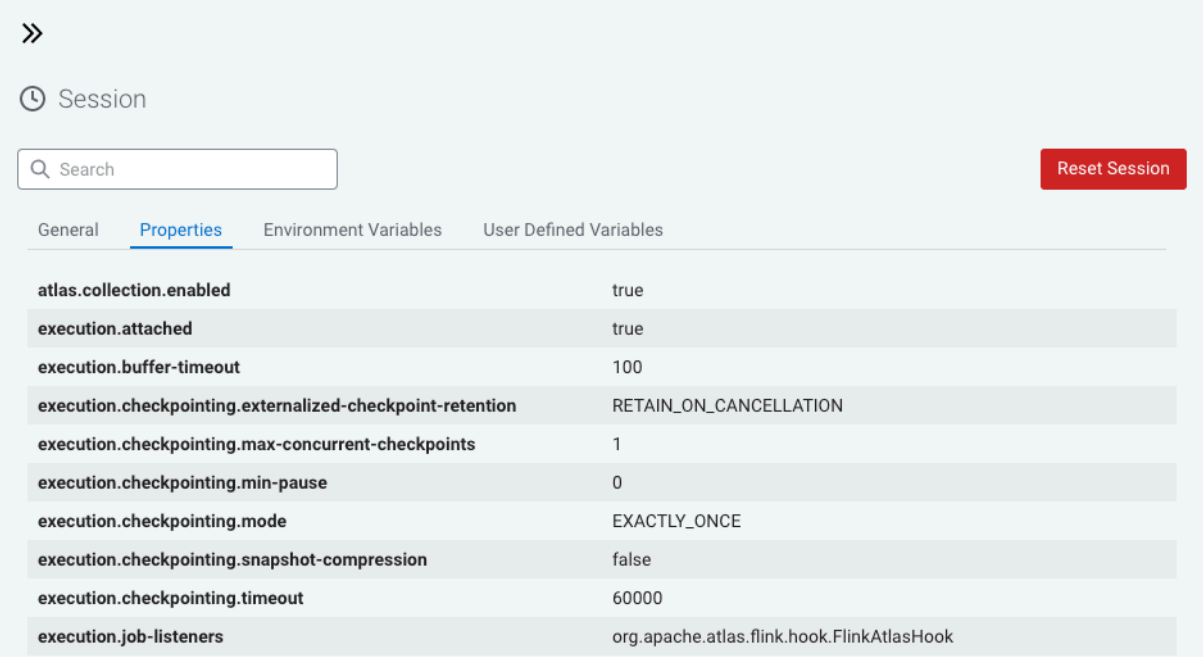

**2.** Click Execute.

## **Executing SQL jobs in production mode**

As by default the SQL jobs are running in a session cluster, there is a risk in case of a cluster failure that every job is affected within that cluster. However, you can set a per-job production mode in SQL Stream Builder to create a dedicated environment for your production jobs.

Production mode means that the deployed SQL job (Flink job) runs in a separate SQL session and on a dedicated YARN cluster configured specifically for that particular job. You can set the execution mode in the **Job Settings** window, although the YARN execution target can be overwritten using a SET statement in the SQL Editor.

## **Setting production mode in Job Settings**

To set the production mode for your SQL jobs in the **Jobs Setting** page, you need to select the execution mode with the following steps:

- **1.** Click Job Settings at the **SQL Editor**.
- **2.** Select PROD Job runs in isolated Cluster at Execution Mode.
- **3.** Add a SQL statement to the SQL Editor you want to execute.
- **4.** Click Execute.

## **Setting YARN execution target in SQL Editor**

To set the YARN execution mode for your SQL jobs in the **SQL Editor**, you need to use the SET statement, and execute the SQL query after defining the execution target and properties in the same window:

```
set 'execution.target' = 'yarn-per-job';
set 'logging.configuration.file' = '/tmp/log4j.properties';
select * from datagen_table_1631781644;
```
In the above example, the execution target is set to per-job to create a new YARN application for the job. Setting the execution target to per-job allows you to have an individual cluster for the specific job. The additional properties that you configure using the SET statement overwrites the properties that are configured for the running session. However, when you set properties for the production mode, the settings of the session cluster are not affected.

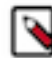

**Note:** You can override the execution mode set in the **Job Settings** window using the SET statement in the **SQL Editor**.

**1.** Set the execution mode to per-job.

set 'execution.target' = 'yarn-per-job';

- **2.** Add additional configuration to the production job.
- **3.** Add a SQL statement you want to execute.

Example:

```
set 'execution.target' = 'yarn-per-job';
set 'state.backend' = 'rocksdb';
select * from faker_table_1631781644;
```
**4.** Click Execute.

# **Functions**

# **Creating Javascript User-defined Functions**

With SQL Stream Builder, you can create user functions to write powerful functions in JavaScript that you can use to enhance the functionality of SQL.

#### **About this task**

User functions can be simple translation functions like Celsius to Fahrenheit, more complex business logic, or even looking up data from external sources. User functions are written in JavaScript. When you write them, you create a library of useful functions.

#### **Procedure**

- **1.** Navigate to the Streaming SQL Console.
	- a) Navigate to Management Console > Environments , and select the environment where you have created your cluster.
	- b) Select the Streaming Analytics cluster from the list of Data Hub clusters.
	- c) Select Streaming SQL Console from the list of services.

The **Streaming SQL Console** opens in a new window.
- **2.** Open a project from the **Projects** page of Streaming SQL Console.
	- a) Select an already existing project from the list by clicking the Open button or Switch button.
	- b) Create a new project by clicking the New Project button.
	- c) Import a project by clicking the Import button.

You are redirected to the **Explorer** view of the project.

- **3.**
- Click next to **Functions**.
- **4.** Click New Function.

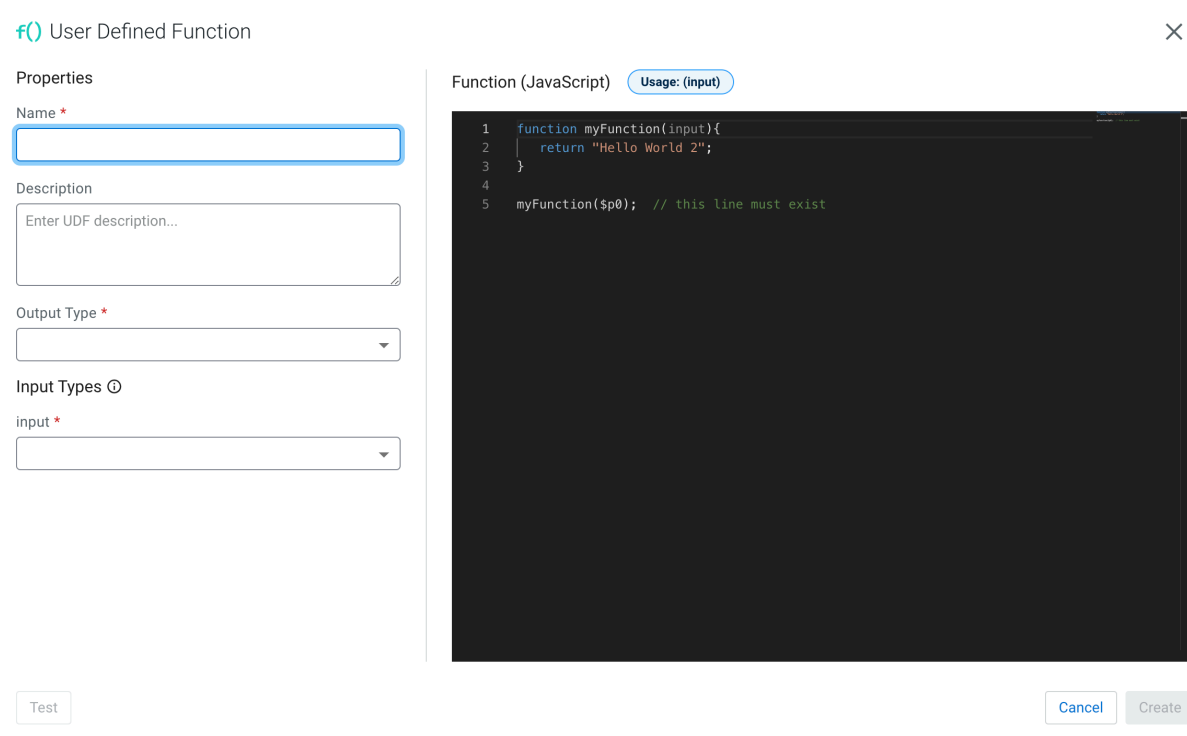

**5.** Add a Name to the UDF.

For example, name the UDF to HELLO\_WORLD.

- **6.** Add a Description to the UDF.
- **7.** Select the Output and Input data type. For example, select STRING.
- **8.** Paste the JavaScript code to the editor.

```
For example:
```

```
// check to see if the card is VISA
function HELLO_WORLD(card){
     var cardType = "Other";
    if \text{card}. \text{char}A \cdot \text{d}() == 4) cardType = "Visa";
      }
     return cardType;
}
HELLO_WORLD($p0); // this line must exist
```
- **9.** Click Test to review if the created UDF works.
	- a) Provide a Parameter and click Run.

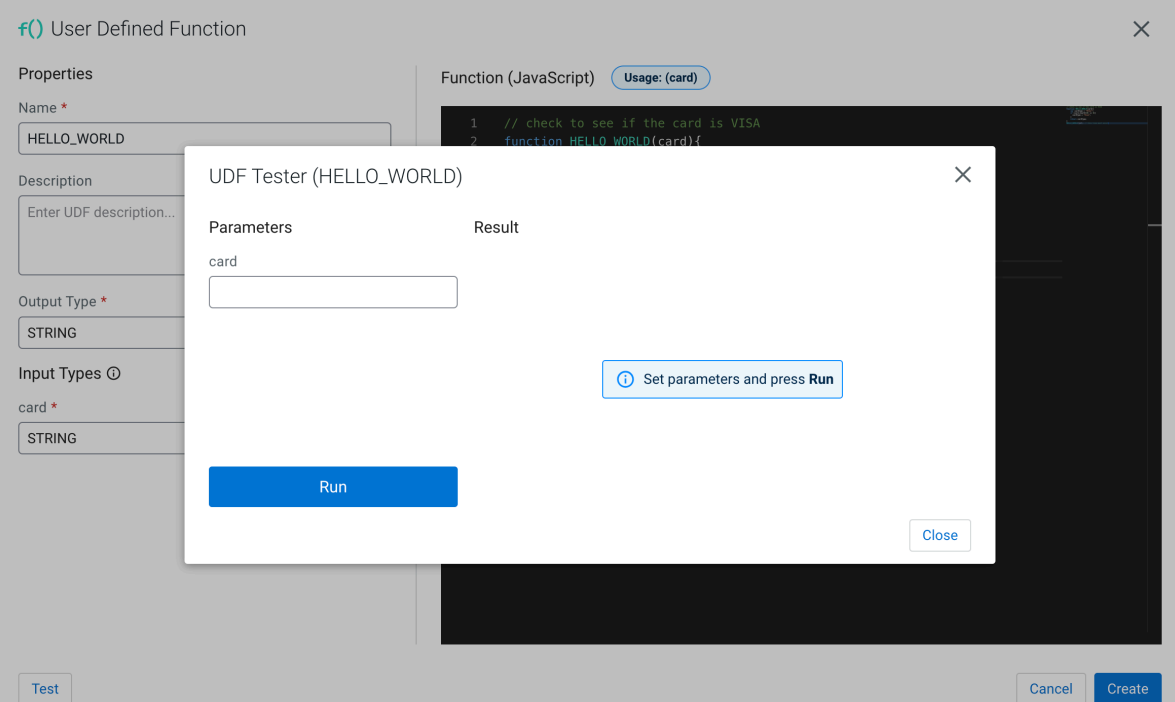

**10.** Click Create if the test is successful.

**11.** Once created, you can use a User Defined Function in your SQL statement:

For example:

```
-- simple usage
SELECT HELLO_WORLD(card) AS IS_VISA
FROM ev_sample_fraud;
-- in the predicate
SELECT amount, card
```

```
FROM ev_sample_fraud
WHERE HELLO_WORLD(card) = "Visa";
```
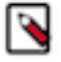

**Note:** Valid inputs can be a field in the source virtual table or any other valid input. Functions must be in upper case.

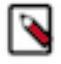

**Note:** User Functions have access to the Java 8 API, this increases the overall usefulness and power. For example:

```
function GETPLANE(icao) {
   try {
     var c = new java.net.URL('http://yyyyyy.io' + icao).openConnec
tion();
     c.requestMethod='GET';
     var reader = new java.io.BufferedReader(new java.io.InputStreamRe
ader(c.inputStream));
     return reader.readLine();
   } catch(err) {
     return "Unknown: " + err;
   }
}
GETPLANE($p0);
```
## **Developing JavaScript functions**

When developing JavaScript functions that are more complicated than just simple logic, it is recommended to use the jjs command-line utility to create and iterate while writing functions.

#### **About this task**

After the function performs the required task, migrate it to the console. Additionally these files/functions can be saved in a source code control system like git/Github.

#### **Procedure**

**1.** Create a file for your function.

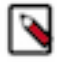

**Note:** It is recommended to name the file with the same name as that of the function.

- **2.** Create some sample input when calling the function.
- **3.** Call jjs on the command line to test the function.

```
$>cat TO_EPOCH.js
function TO_EPOCH(strDate) {
    var strFmt = "yyyy-MM-dd HH:ss:mm";
    var c = new java.text.SimpleDateFormat(strFmt).parse(strDate).getTime()
/1000;
    return c.toString();
}
print(TO_EPOCH("2019-02-02 22:23:13"));
then
$>jjs TO EPOCH.js
1549167203
```
#### **What to do next**

After you have successfully developed the JavaScript code, copy and paste only the function to your code window when creating the JavaScript function in SQL Stream Builder.

## **Creating Java User-defined functions**

You can create User Defined Functions (UDF) using Java after manually adding the UDF function JAR file that contains the UDF class to the Flink connectors. After uploading the JAR file on the Streaming SQL Console, you can use the Java UDFs for your SQL jobs.

#### **Procedure**

**1.** Create a Java UDF function JAR file.

You can use the following example as a sample:

```
package udf;
import org.apache.flink.table.functions.ScalarFunction;
public class UdfTest extends ScalarFunction {
    public String eval(String input){
        return "Hello World " + input;
    }
}
```
- **2.** Navigate to the Streaming SQL Console.
	- a) Navigate to Management Console > Environments , and select the environment where you have created your cluster.
	- b) Select the Streaming Analytics cluster from the list of Data Hub clusters.
	- c) Select Streaming SQL Console from the list of services.

The **Streaming SQL Console** opens in a new window.

- **3.** Open a project from the **Projects** page of Streaming SQL Console.
	- a) Select an already existing project from the list by clicking the Open button or Switch button.
	- b) Create a new project by clicking the New Project button.
	- c) Import a project by clicking the Import button.

You are redirected to the **Explorer** view of the project.

**4.**

Click next to **Functions**.

- **5.** Click Upload JAR.
- **6.** Click Choose File.
- **7.** Search and select the Java UDF function JAR file.
- **8.** Click Create.

### **Results**

The selected JAR file is uploaded, and listed under **Functions** and ready to be used in your SQL queries.

# **Using System Functions**

The same set of system functions can be used for SQL Stream Builder as for Apache Flink.

As SSB runs on Flink, the following built-in system functions can also be used for data transformations in your SQL Jobs.

- [Comparison Functions](https://nightlies.apache.org/flink/flink-docs-release-1.15/docs/dev/table/functions/systemfunctions/#comparison-functions)
- [Logical Functions](https://nightlies.apache.org/flink/flink-docs-release-1.15/docs/dev/table/functions/systemfunctions/#logical-functions)
- [Arithmetic Functions](https://nightlies.apache.org/flink/flink-docs-release-1.15/docs/dev/table/functions/systemfunctions/#arithmetic-functions)
- [String Functions](https://nightlies.apache.org/flink/flink-docs-release-1.15/docs/dev/table/functions/systemfunctions/#string-functions)
- [Temporal Functions](https://nightlies.apache.org/flink/flink-docs-release-1.15/docs/dev/table/functions/systemfunctions/#temporal-functions)
- [Conditional Functions](https://nightlies.apache.org/flink/flink-docs-release-1.15/docs/dev/table/functions/systemfunctions/#conditional-functions)
- [Type Conversion Functions](https://nightlies.apache.org/flink/flink-docs-release-1.15/docs/dev/table/functions/systemfunctions/#type-conversion-functions)
- [Collection Functions](https://nightlies.apache.org/flink/flink-docs-release-1.15/docs/dev/table/functions/systemfunctions/#collection-functions)
- [JSON Functions](https://nightlies.apache.org/flink/flink-docs-release-1.15/docs/dev/table/functions/systemfunctions/#json-functions)
- [Value Construction Functions](https://nightlies.apache.org/flink/flink-docs-release-1.15/docs/dev/table/functions/systemfunctions/#value-construction-functions)
- [Value Access Functions](https://nightlies.apache.org/flink/flink-docs-release-1.15/docs/dev/table/functions/systemfunctions/#value-access-functions)
- [Grouping Functions](https://nightlies.apache.org/flink/flink-docs-release-1.15/docs/dev/table/functions/systemfunctions/#grouping-functions)
- [Hash Functions](https://nightlies.apache.org/flink/flink-docs-release-1.15/docs/dev/table/functions/systemfunctions/#hash-functions)
- [Aggregate Functions](https://nightlies.apache.org/flink/flink-docs-release-1.15/docs/dev/table/functions/systemfunctions/#aggregate-functions)
- [Column Functions](https://nightlies.apache.org/flink/flink-docs-release-1.15/docs/dev/table/functions/systemfunctions/#column-functions)

For more information about the list of supported Functions, see the [Apache Flink documentation](https://nightlies.apache.org/flink/flink-docs-release-1.15/docs/dev/table/functions/systemfunctions/).

# **Introduction to Materialized Views**

SQL Stream Builder (SSB) has the capability to materialize results from a streaming SQL query to a persistent view of the data that can be read using REST API/endpoints. Business Intelligence tools and applications can use the Materialized View REST endpoint to query streams of data without deploying database systems. In addition to REST, Materialized Views can also be queried using JDBC/ PostgreSQL wire protocol.

Materialized Views are in synchronization with the mutating stream - they are updated by a primary key as data flows through the system. The data is updated by a given key, and it represents the latest view of the data by key. The following illustration shows the process of a Materialized View query in streaming SQL.

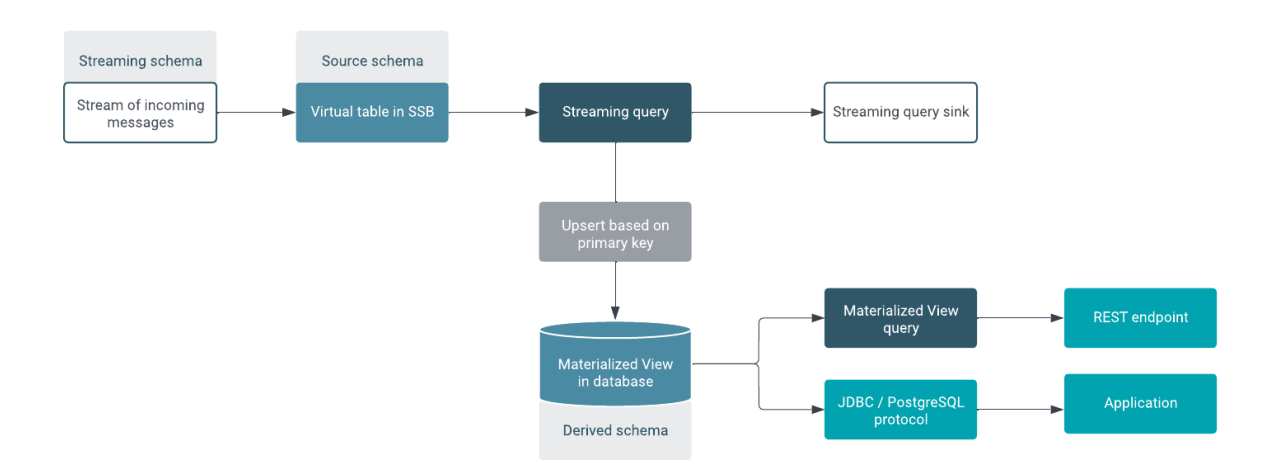

The following schemas are defined in the illustration:

- Streaming schema: refers to what SSB knows from the source provider, for example Kafka
- Source schema: refers to the schema of the table defined by the catalog in SSB
- Derived schema: refers to the schema of the Materialized View that is created in the database as a result of the streaming query against the catalog table

For example: vehicleID Z latest latitude and longitude is X and Y. As the vehicle moves, the latitude and longitude for the vehicleID are updated . The primary key is defined at creation time and is immutable.

Materialized Views can be created as mutating snapshots of the queried data result that is updated by a given key. The data is always the latest representation of itself by key (analogous to a primary key in most RDBMS systems).

You can query the Materialized Views using a GET request over REST, which returns a JSON response as "Content-Type: application/json". The queries are not defined at query time. Rather, they are curated, saved, and granted access through the Cloudera platform. You can configure a REST endpoint to query the Materialized View. Multiple query conditions can be created to allow various ways to query the same data. This is sometimes referred to as a 'pull query'.

#### **Null Keys**

In situations where information about a specific item is updated incrementally, for example, data about something is received in multiple messages, there may be keys missing from the incoming messages (for example, the streaming schema). In this case SSB continues to consume these messages, but marks the missing key as NULL at the sink, therefore SSB will also update the Materialized View with an upsert including the NULL values. To change this behavior, the "ignore null" option can be used, which tells SSB to update the relevant record only with the nonnull values of the incoming message. Similarly, when a key is removed from the source schema, but not from the streaming schema, SSB ignores the key on the stream of incoming messages.

# **Creating Materialized Views**

After executing a SQL Stream job, you can set up the Materialized Views to have a snapshot of your queried data. You can use the URL Pattern from the Materialized View to visualize the generated data.

## **Before you begin**

## **Procedure**

- **1.** Navigate to the Streaming SQL Console.
	- a) Navigate to Management Console > Environments , and select the environment where you have created your cluster.
	- b) Select the Streaming Analytics cluster from the list of Data Hub clusters.
	- c) Select Streaming SQL Console from the list of services.

The **Streaming SQL Console** opens in a new window.

- **2.** Open a project from the **Projects** page of Streaming SQL Console.
	- a) Select an already existing project from the list by clicking the Open button or Switch button.
	- b) Create a new project by clicking the New Project button.
	- c) Import a project by clicking the Import button.

You are redirected to the **Explorer** view of the project.

**3.**

Click next to **Jobs** from the **Explorer**.

**4.** Select New Job .

The SQL Editor for the created job opens in a tab.

**5.** Add a SELECT statement to the SQL Editor.

### **6.** Click Materialized View.

The configuration window for the Materialized View opens.

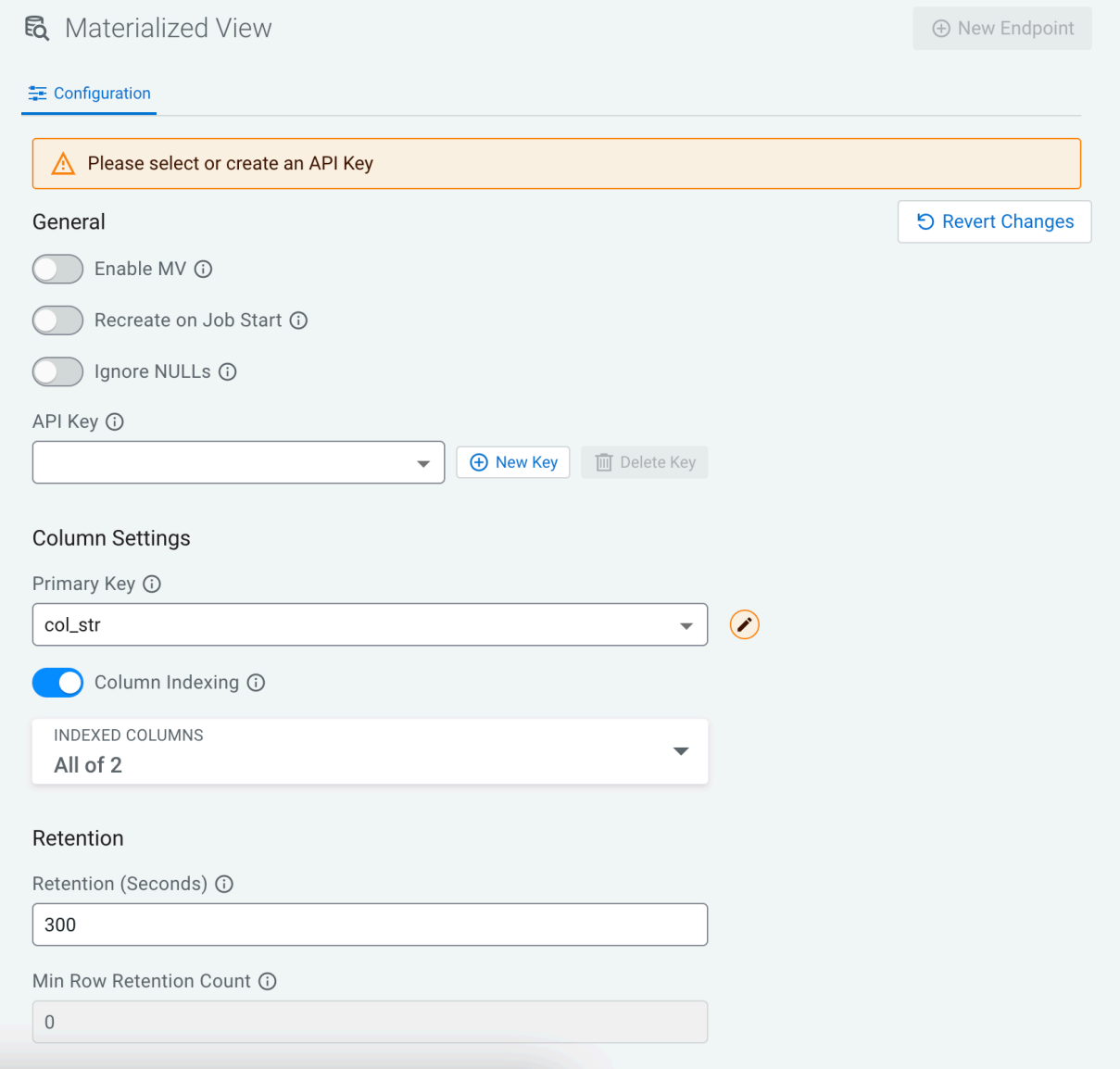

- **7.** Switch Enable MV toggle.
- **8.** Enable or disable Recreate on Job Start. If enabled, the Materialized View is deleted when a job is started or restarted.
- **9.** Enable or disable Ignore NULLS. If enabled, NULL values will NOT update values that are non null - they are ignored.

#### **10.**Select an API Key.

In case there are no API Keys, click Add API key, or click Materialized Views from the main menu. The add API key window appears. Provide a name for the API key, and click Save Changes.

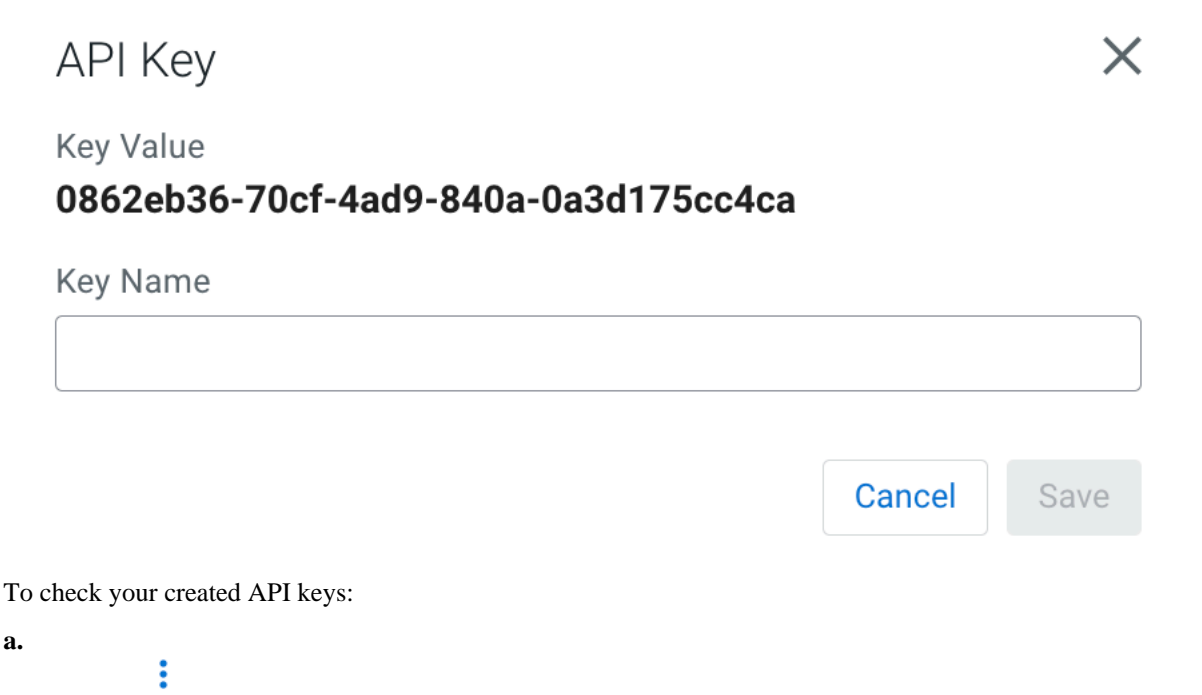

Click Manage at the **API Keys** from the Project Explorer, or click on the created API key under the **API Keys**.

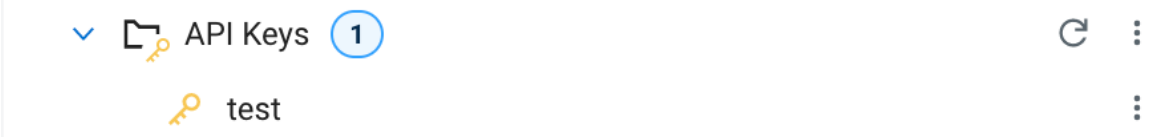

**11.** Configure the **Column Settings** for the Materialized View.

a) Select a Primary Key.

If this list is empty, then no SQL is specified in the **SQL Editor** or the SQL query is invalid. Select a key as a primary key for the Materialized View. All data will be updated by this key.

b) Enable Column Indexing if needed, and select the column by which you need the results to be indexed.

**12.** Configure the retention time for the Materialized View.

For more information about how you can set the retention time, see the [Configuring Retention Time for](https://docs.cloudera.com/cdf-datahub/7.2.18/how-to-ssb/topics/csa-ssb-mv-retention-time-configuration.html) [Materialized View](https://docs.cloudera.com/cdf-datahub/7.2.18/how-to-ssb/topics/csa-ssb-mv-retention-time-configuration.html) section.

## **13.** Click New Endpoint to create the Materialized View query.

### The **Materialized View Endpoint** window appears.

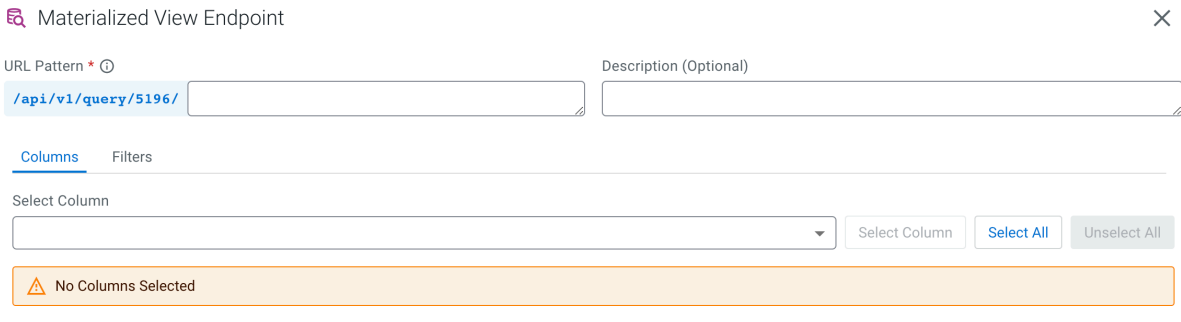

Cancel Create

**14.**Provide a name in the **URL Pattern** field.

**15.**Provide a description of the Materialized View Query, if needed.

#### **16.** Customize the Materialized View in the **Endpoint Editor**.

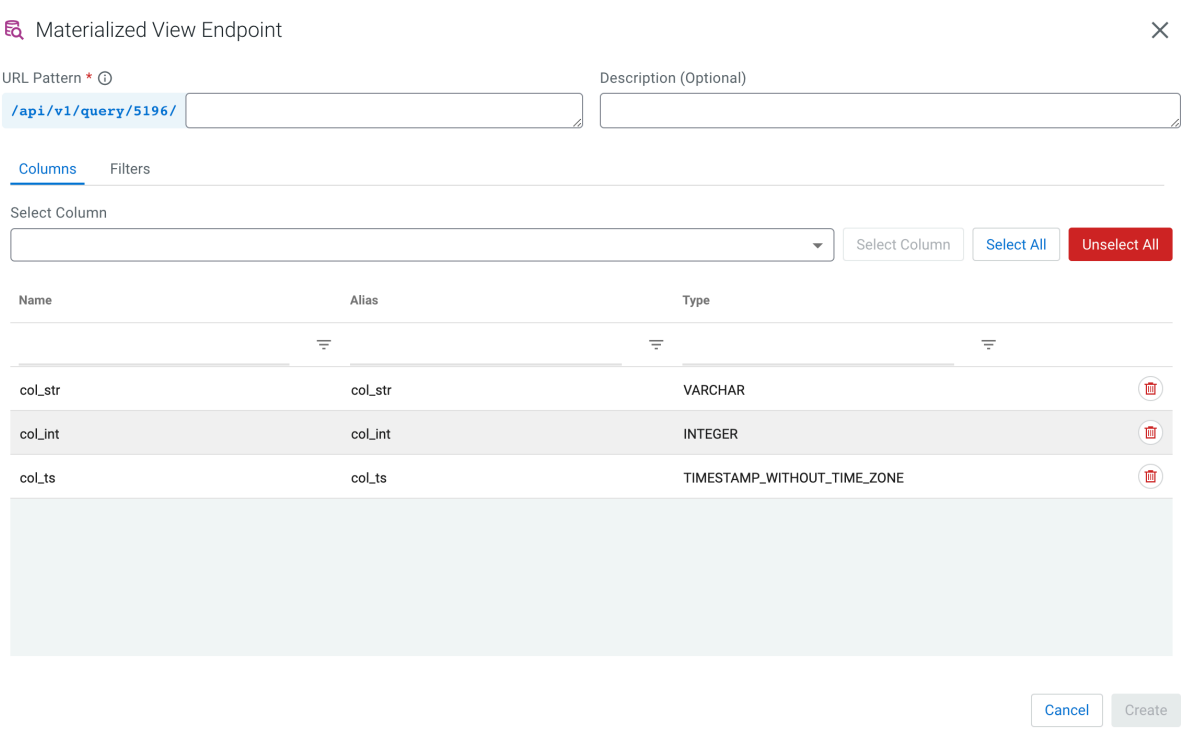

- a) Select the columns of the SQL job you want to use in the Materialized View Query. You can select every column in the table by clicking on the Select All button.
- b) Click Filters tab to apply computations and further enrichment of your data.

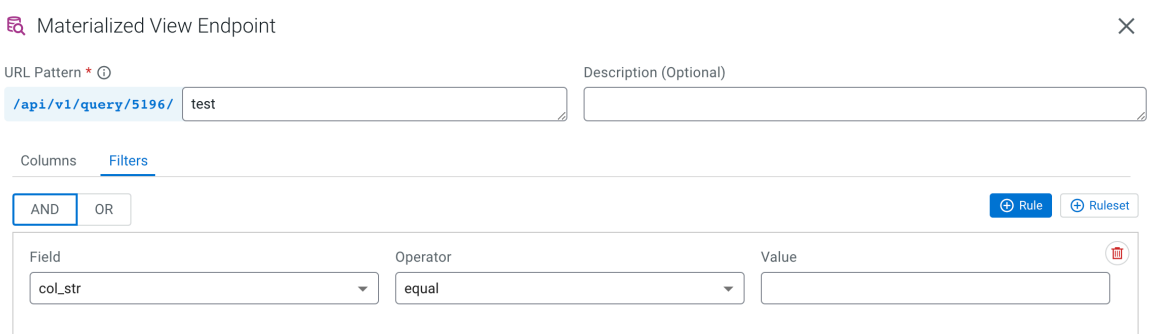

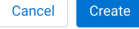

c) Provide details of the filter by selecting the Field, Operator and Value. You can add more rules or set a ruleset for the query.

#### **17.** Click Create.

Explorer, and by opening the URL pattern.

You can access the queried results by clicking Manage at the **Materialized Views** from the Project

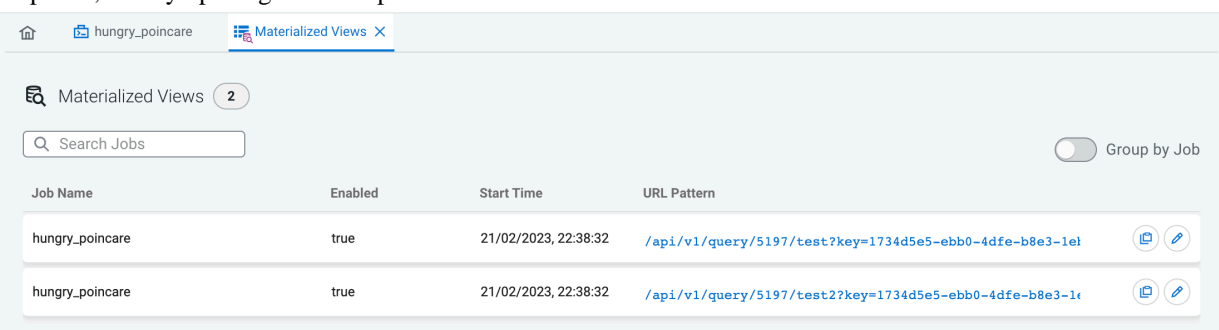

 $\ddot{\cdot}$ 

### **Results**

You can click on the created REST endpoint to review the data, or copy it and visualize the queried data in a Business Intelligence tool, notebook, code and so on. You can also review the list of Materialized View and API keys on the Materialized View page.

# **Configuring Retention Time for Materialized Views**

When creating Materialized Views, you can configure how the system should retain the data rows in the Materialized Views. You can either choose between retaining the data by time or the row count.

The Materialized Views configuration allows you to set one of the following configuration parameters for data retention:

- **Retention Time**
- Min Row Retention Count

You can specify the Retention Time and Min Row Retention Count when creating a Materialized View for a SQL job on the Compose page of the Streaming SQL Console.

## **Retention Time**

Retention Time is specified in seconds, and it tells the system to retain data rows as old as the specified retention time. The rows that are outside of the retention time are removed from the Materialized View.

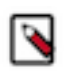

**Note:** You can only add a Retention Time value, if the Min Row Retention Count field is empty or set to 0.

The following example shows how to set a Retention Time of 300 seconds. This means that only those rows are included in the Materialized View that are within the 300 seconds of the job execution. The older rows are removed from the Materialized Views.

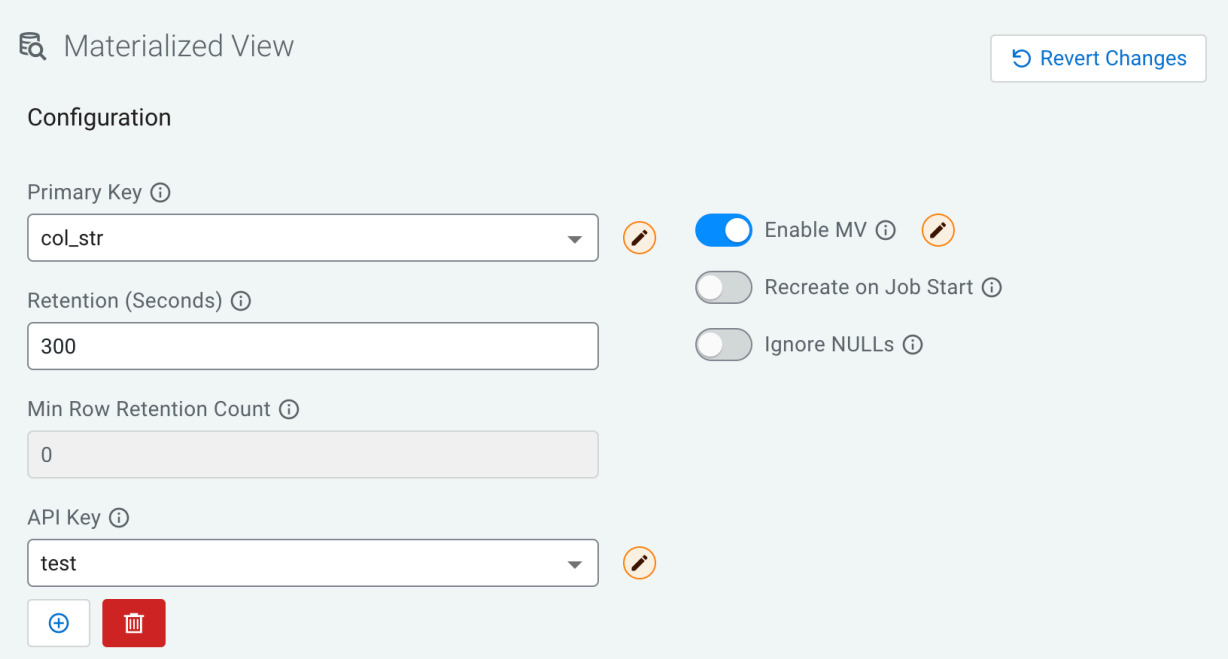

### **Minimum Row Retention Count**

ℕ

The Min Row Retention Count parameter indicated to the system to maintain a specific number of data rows in the Materialized View.

**Note:** You can only add a Min Row Retention Count value, if the Retention Time field is empty or set to 0.

The following example shows how to configure the system to retain the last 5000 data rows. This means that only the first 5000 data rows are included in the Materialized View, and the data rows from 5001 are removed from the Materialized View.

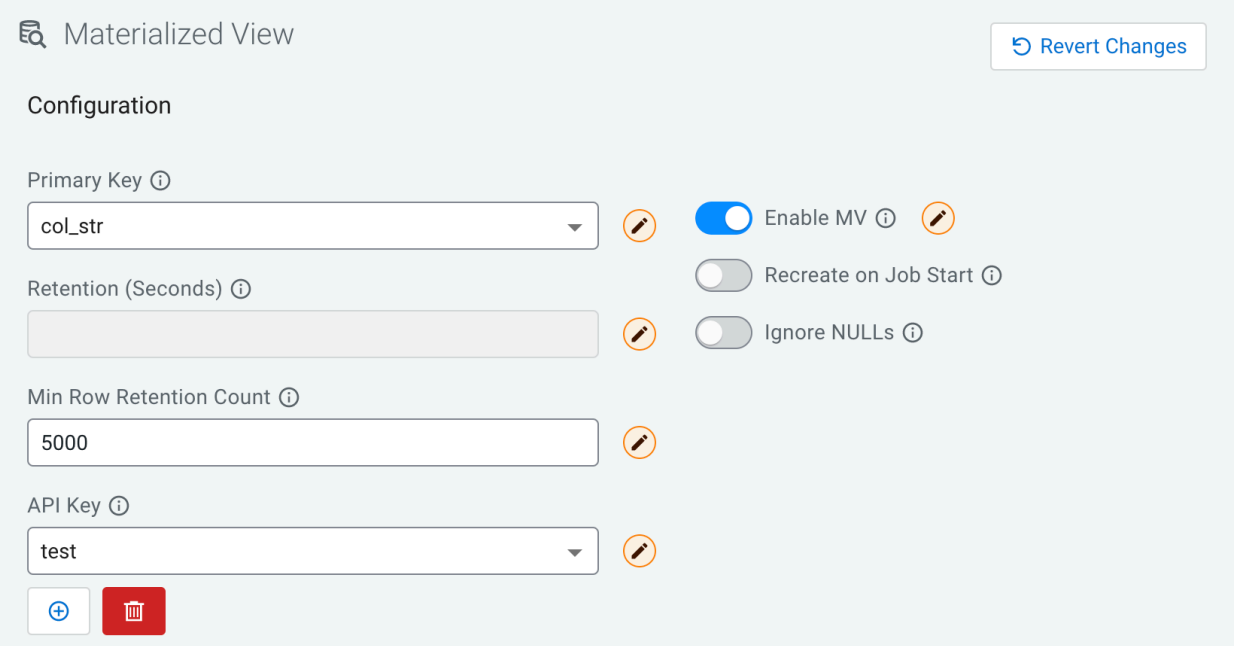

#### **Retaining all data without limit**

In order to retain all data rows, regardless of time, or number of rows in the Materialized View, both settings can be reset to zero (0). This indicates to the system that all data must be preserved without a time limit.

The following example shows how to configure the Retention parameters to keep all of the data regardless of time:

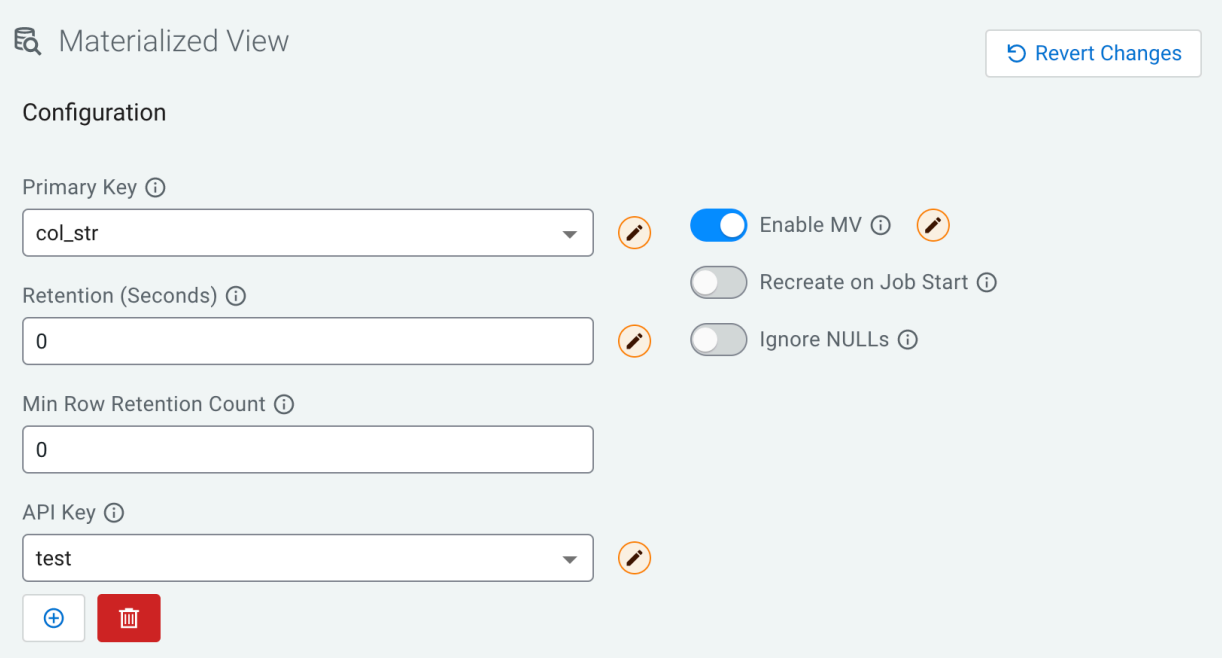

## **Materialized View Pagination**

You can set a limit and order the results of a Materialized View query by adding values to the limit and offset configurations.

After creating a Materialized View, you can order and limit the results after opening the Materialized View. The default limit of the results is 100 entries. You can set the limit and offset using the REST URL. You need to modify the URL address in your browser by setting the value and the offset value as shown in the following example:

```
localhost:18131/api/v1/query/5275/summary_query?key=6ef33a7a-c82a-4a72-946b-
5fe0b33e033c&limit=20&offset=3
```
When you edit the Materialized View, the set limit and offset change based on the new filters set for the Materialized View query. If you set an invalid number for the limit and offset, an error message is displayed.

# **Using Dynamic Materialized View Endpoints**

You can use static or dynamic REST endpoints when creating Materialized Views in SQL Stream Builder. After setting filters for the Materialized View query, you can further filter down the results by using variables in the endpoint URL.

#### **Difference between static and dynamic endpoints**

When using a static endpoint, the endpoint URL is a constant string. The logic of filtering is defined statically at the endpoint configuration and the results of the endpoint call will always reflect this. A static endpoint is one that only uses filters with static values. For example, in the following static endpoint the Filter is set to age greater than 0, and the endpoint URL is always /api/v1/query/5200/*age*:

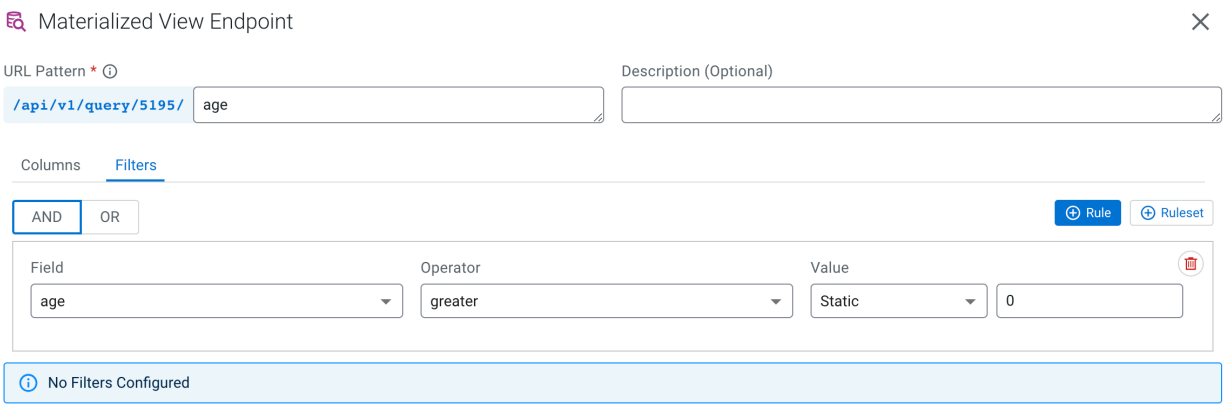

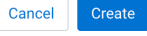

Dynamic materialized view endpoints use filters that reference parameters instead of static values. The value of these parameters are specified when the endpoints are used.

To create a dynamic filter, after selecting the Value type as Dynamic, click on the button to add a new parameter, or select the parameter from the drop-down list, if it had already been created previously. When creating a new parameter, you will be prompted to provide the name of the Dynamic Parameter.

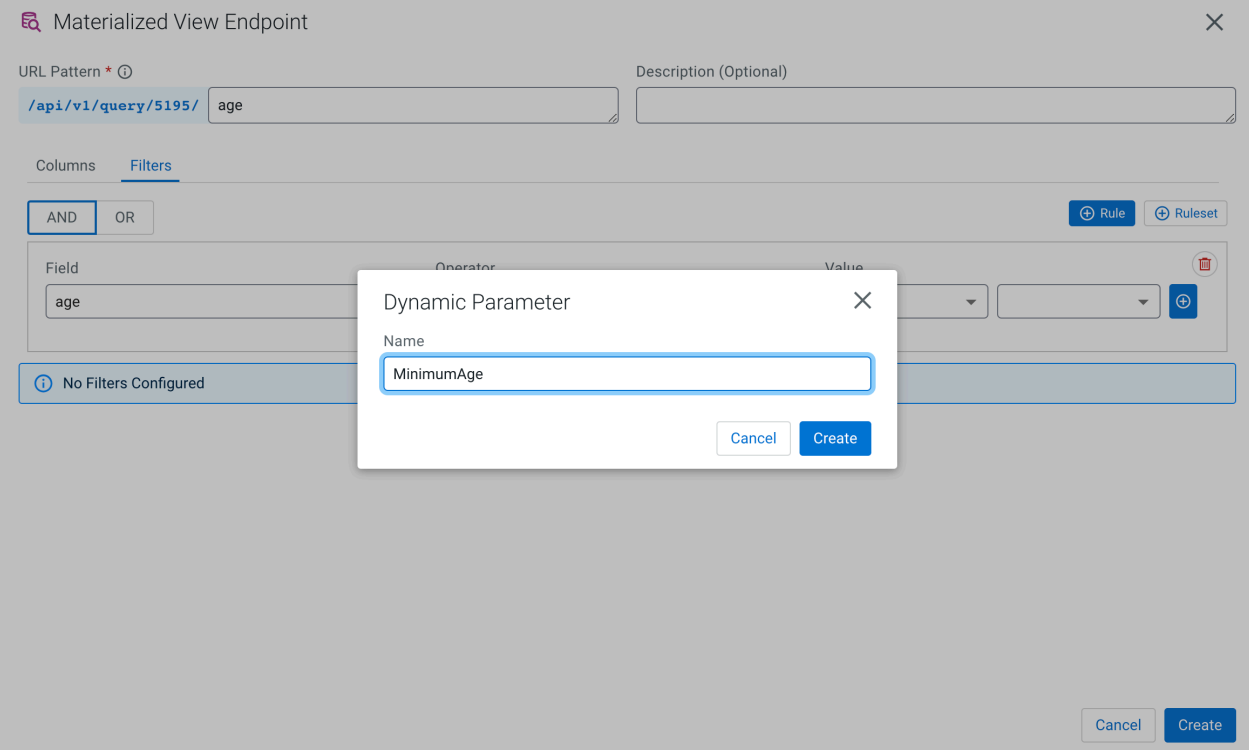

After specifying the dynamic parameter, click Create. Once the job is running, you can test the Materialized View endpoint by clicking on the endpoint URL in the endpoint page:

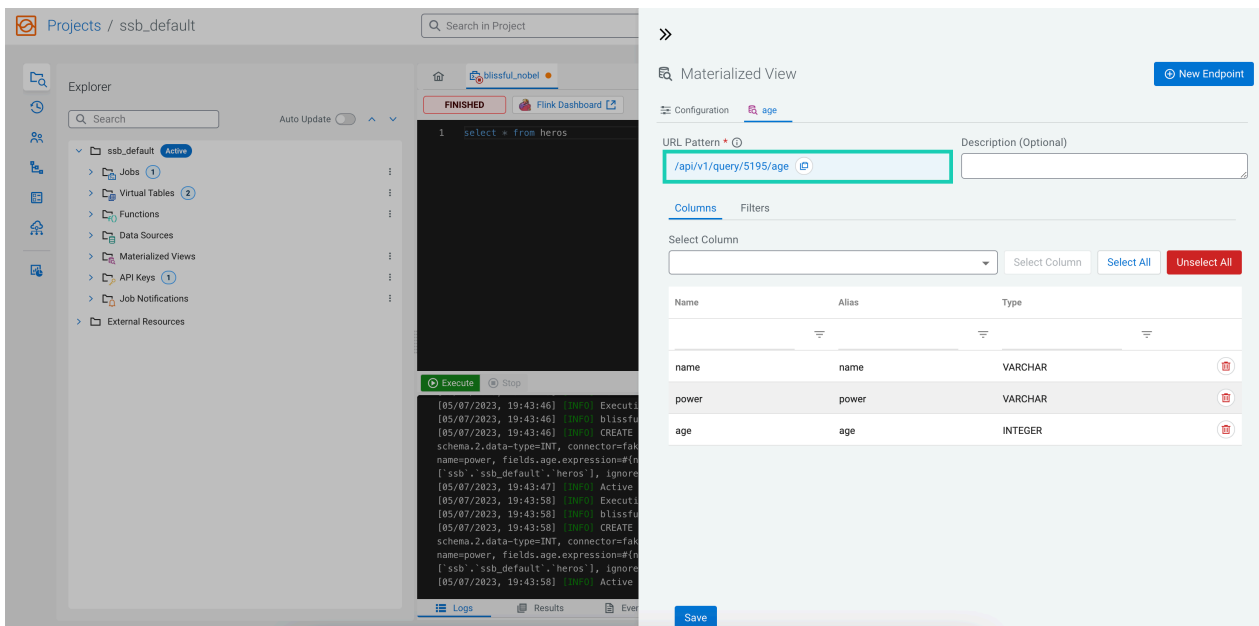

For dynamic endpoints, you will be prompted for the values of the dynamic parameters when opening the REST endpoint of the Materialized View.

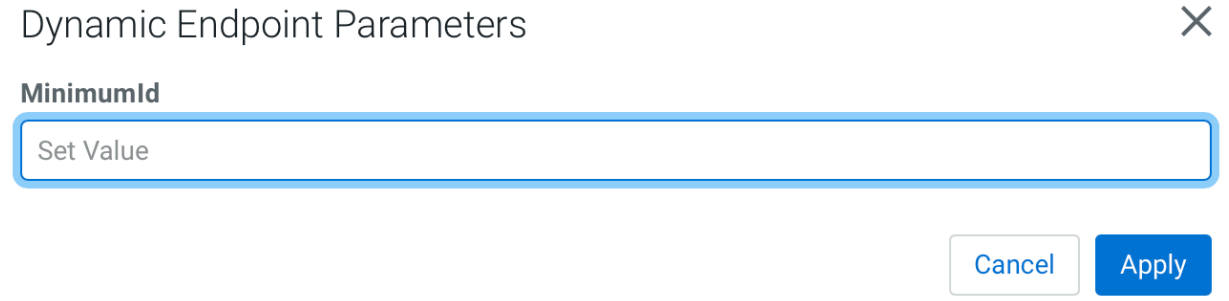

The dynamic parameters are defined as URL query parameters as shown below:

```
<endpoint_URL>?key=<api_key>&limit=<max_records>&param1=<value1>&par
am2=<value2>...
```
The advantage of a dynamic endpoint is that by providing dynamic parameters and a corresponding value, you are able to filter the queried results at runtime, returning only the values you exactly need from that dataset.

You can use multiple dynamic parameters in the endpoint and you can also use the same dynamic parameter at the different filters to create more specific filtering methods for the results of the Materialized View query. When removing a filter from a Materialized View, the Dynamic parameter is not affected, which means that if a filter is deleted from the Materialized View query, the value for Dynamic Parameter still needs to be provided when opening the REST endpoint. The Dynamic Parameter needs to be deleted separately from the filter by clicking on the Name of the Dynamic Parameter, and selecting the delete option from the drop-down menu as shown in the following example:

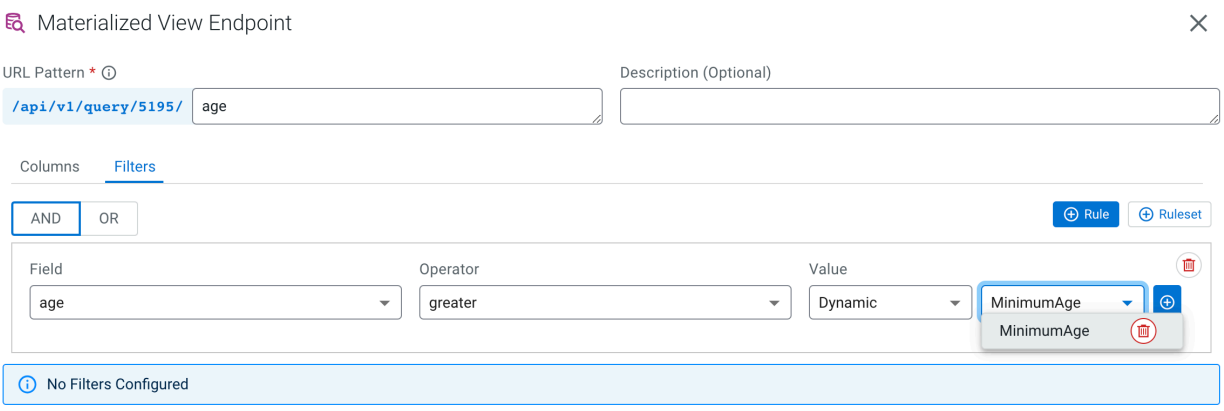

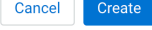

# **Configuring Materialized View database information**

In CDP Public Cloud, PostgreSQL is automatically configured for SQL Stream Builder (SSB) when creating your Data Hub cluster using the Streaming Analytics cluster template. You can review the database configuration for SSB using Cloudera Manager.

#### **About this task**

SSB uses PostgreSQL database to store the queried data of the Materialized View feature. In CDP Public Cloud, you can only use PostgreSQL as a database for SSB. In case you need to connect to the PostgreSQL database of SSB, you can review the necessary information of the database in Cloudera Manager. You can also configure the user and the password of the database using CLI, and then updating the existing information in Cloudera Manager.

#### **Where to find the PostgreSQL database information?**

- **1.** Navigate to Management Console > Environments , and select the environment where you have created your cluster.
- **2.** Select Cloudera Manager from the list of services.
- **3.** Select Clusters SQL Stream Builder .
- **4.** Click Configuration.
- **5.** Filter down the configuration parameters to Materialized View Engine.

The following information is listed about the PostgreSQL database:

- Database Name
- Database Host
- Database Port
- Database User
- Database Password

When you want to change the default configuration of PostgreSQL database, first you need to change the information in PostgreSQL and then update the configuration in Cloudera Manager for SSB.

#### **Procedure**

**1.** Connect to the database host using ssh.

```
ssh [***WORKLOAD USERNAME***]@[***DATABASE HOST***]
Password: [***YOUR WORKLOAD PASSWORD***]
```
**2.** Connect to PostgreSQL.

sudo -U postgres psql

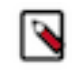

**Note:** As an EnvironmentUser, you will be prompted to provide the password related to the PostgreSQL client. In this case, please reach out to your administrator to provide the correct password for the PostgrSQL client connection.

**3.** Change the username or the password for the database.

```
ALTER USER eventador admin WITH PASSWORD [***NEW PASSWORD***];
ALTER USER eventador_admin RENAME TO [***NEW USERNAME***];
```
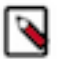

**Note:** When changing the database username, the existing password for the username is deleted. You must change the password as well when renaming the user of the database.

After changing the password or username, you need to update the database information in Cloudera Manager.

- **4.** Navigate to Management Console Environments , and select the environment where you have created your cluster.
- **5.** Select Cloudera Manager from the list of services.
- **6.** Select Clusters SQL Stream Builder .
- **7.** Click Configuration.
- **8.** Filter down the configuration parameters to Materialized View Engine.

The list of Materialized View Engine paramaters are displayed.

**9.** Update the Database user or the Database password field based on the new parameters you provided in PostgreSQL.

# **Using SQL Stream Builder with Cloudera Data Visualization**

You can create Business Intelligence reports from the Materialized Views created in SQL Stream Builder (SSB) using Cloudera Data Visualization. To integrate SSB with Data Visualization, you need to provide the PostgreSQL database information of SSB in Data Visualization.

#### **About this task**

After creating Materialized Views of your SQL Stream job, you can create visualized reports from your queried result with Cloudera Data Visualization.

Cloudera Data Visualization enables you to explore data and communicate insights by using visual objects. You can connect to your data in Cloudera Data Platform (CDP), create state-of-the-art visualizations on top of your datasets, build informative dashboards and applications, and publish them anywhere across the data lifecycle.

When connecting SSB with Cloudera Data Visualization, you need to provide the PostgreSQL database information that stores the Materialized View data in the Cloudera Data Visualization web interface. For the connection, you can find the PostgreSQL database information in Cloudera Manager.

#### **Before you begin**

You have created a Materialized View query on your running SQL job.

#### **Procedure**

- **1.** Navigate to Management Console > Environments , and select the environment where you have created your cluster.
- **2.** Select Cloudera Manager from the list of services.
- **3.** Select Clusters SQL Stream Builder .
- **4.** Click Configuration.
- **5.** Filter down the configuration parameters to Materialized View Engine.

The list of Materialized View Engine paramaters are displayed.

**6.** Save the ssb.mve.datasource related information.

Regarding the PostgreSQL information you need for the connection, the Database URL (JDBC) configuration parameter contains the PostgreSQL hostname, the PostgreSQL port and the PostgreSQL database name.

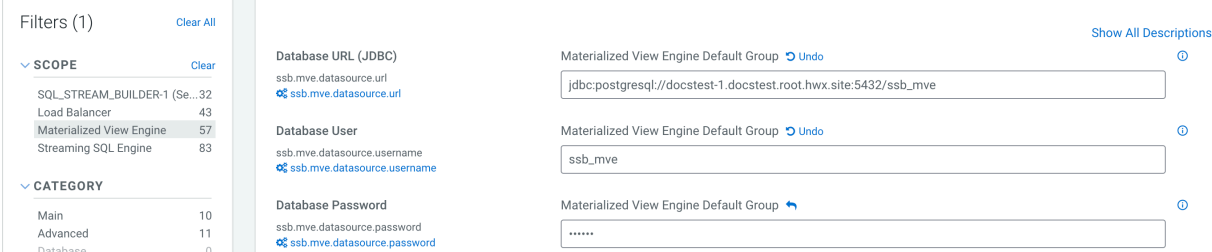

When creating a data connection in Cloudera Data Visualization, you need to provide the connection information and credential as shown in the following example:

- Database Name: ssb\_mve
- Database Host: docstest-1.docstest.root.hwx.site
- Database Port: 5432
- Database User: ssb\_mve
- Database Password: *[\*\*\*POSTGRESQL DATABASE PASSWORD\*\*\*]*

The Database User and Database Password for the Materialized View Engine is configured automatically when creating your Data Hub cluster. In case you cannot access the Database information, the Administrator of the environment can help to change the configuration as described in [Configuring Materialized View database](https://docs.cloudera.com/cdf-datahub/7.2.18/how-to-ssb/topics/cdf-datahub-ssb-review-database.html) [information](https://docs.cloudera.com/cdf-datahub/7.2.18/how-to-ssb/topics/cdf-datahub-ssb-review-database.html).

#### **What to do next**

After collecting the necessary information to the connection, you need to access the Cloudera Data Visualization web interface and create a connection to the PostgreSQL database of SSB using the SQL Stream Builder connector. For more information, see the [Cloudera Data Visualization](https://docs.cloudera.com/data-visualization/7/overview/topics/viz-overview.html) documentation.

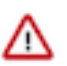

**Important:** The SQL Stream Builder connector is provided as a technical preview at this time in Cloudera Data Visualization. The tool is still under development and not recommended for a production environment.

# **Using widgets for data visualization**

The built-in data visualization tool in SQL Stream Builder (SSB) enables you to present the sampling data and the results of the Materialized View query using widgets on Streaming SQL Console. As the widgets are integrated into SSB, the visualization tool works out of the box without any dependencies, which offers easy access to the underlying, running jobs as data sources.

You can use widgets on Streaming SQL Console to visualize data from the samples of a running job or from the results of a Materialized View query. Various visualization types and configuration options are available to visualize data. Widgets automatically refresh to update the visualization based on the data sampled directly from the job output or from Materialized Views.

# **Creating widgets**

Widgets can be created on Streaming SQL Console when a SQL query is submitted and the job is successfully running.

#### **Before you begin**

• Ensure that you have a running job with in progress sampling or you have a running job with a Materialized View endpoint.

For more information, see the [Running SQL Stream jobs](https://docs.cloudera.com/cdf-datahub/7.2.18/how-to-ssb/topics/csa-ssb-running-job-process.html) and [Creating Materialized Views](https://docs.cloudera.com/cdf-datahub/7.2.18/how-to-ssb/topics/csa-ssb-creating-mvs.html) documentation.

### **Procedure**

- **1.** Navigate to the Streaming SQL Console.
	- a) Navigate to Management Console > Environments , and select the environment where you have created your cluster.
	- b) Select the Streaming Analytics cluster from the list of Data Hub clusters.
	- c) Select Streaming SQL Console from the list of services.
	- The **Streaming SQL Console** opens in a new window.
- **2.** Open a project from the **Projects** page of Streaming SQL Console.
	- a) Select an already existing project from the list by clicking the Open button or Switch button.
	- b) Create a new project by clicking the New Project button.
	- c) Import a project by clicking the Import button.
	- You are redirected to the **Explorer** view of the project.
- **3.** Click Dashboard from the Project Manager.

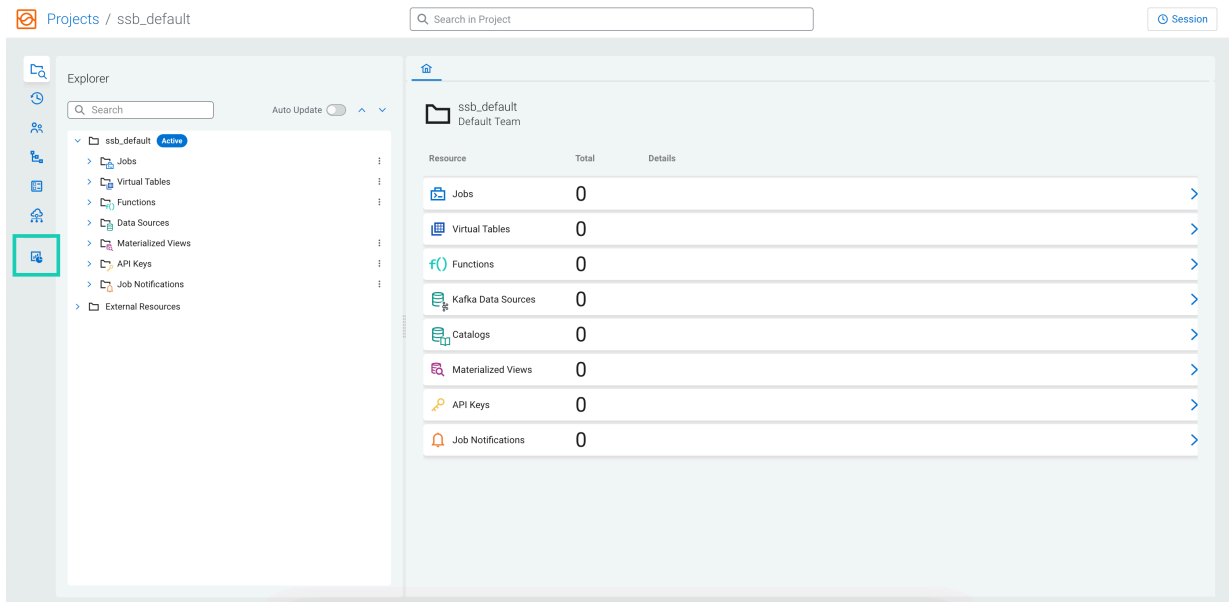

#### **4.** Click New Widgets. The **Widget editor** page appears.

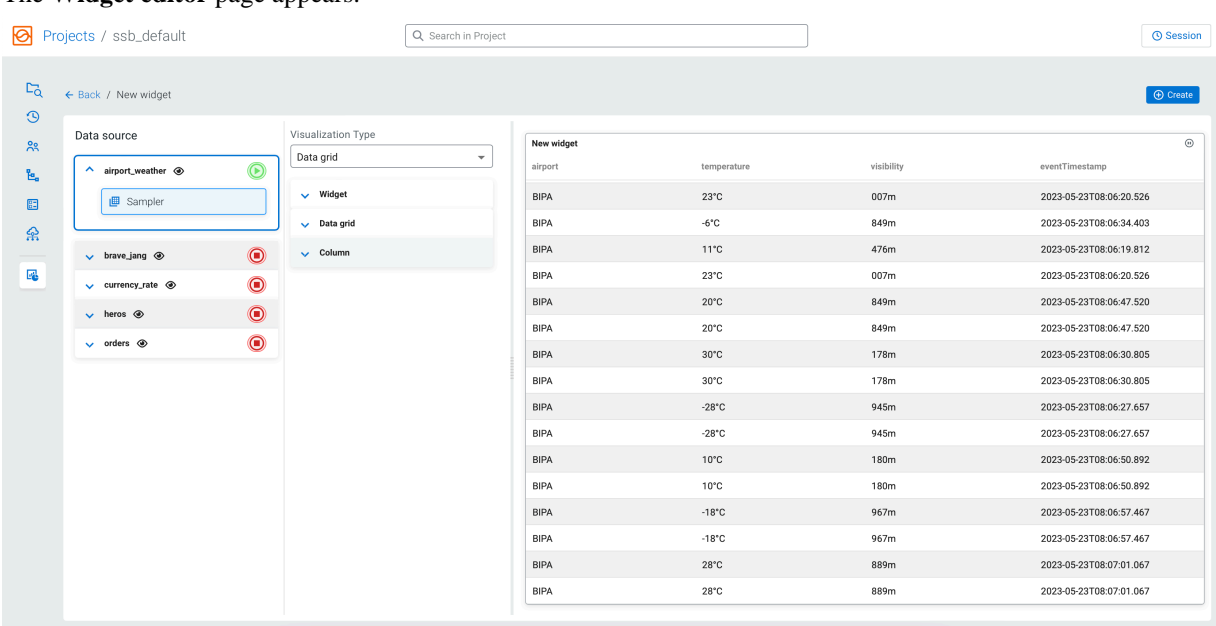

The Widget editor page consist of the following windows:

- **Data source**, where you can select the job and its corresponding data sources for the widget.
- **Visualization Type** where you can provide information and customize the visualization type.
- **Preview of the created widget**, where you can check the configurations and customization of the widget that will be added to the **Dashboard**.
- **5.** Select a Data Source.

The running jobs will be automatically displayed and categorized based on the Sampler or the Materialized View endpoint name of the corresponding job.For more information, see the [Choosing data sources](https://docs.cloudera.com/cdf-datahub/7.2.18/how-to-ssb/topics/csa-ssb-widget-data-sources.html) section.

**6.** Select a Visualization type.

A preview is available from the selected data source and visualization type.

**7.** Customize the Visualization based on the available options.

For more information, see the [Customizing visualization types](https://docs.cloudera.com/cdf-datahub/7.2.18/how-to-ssb/topics/csa-ssb-widget-customizing-visualization.html) section.

#### **8.** Click Create.

The created widget is added to the **Dashboard** page.

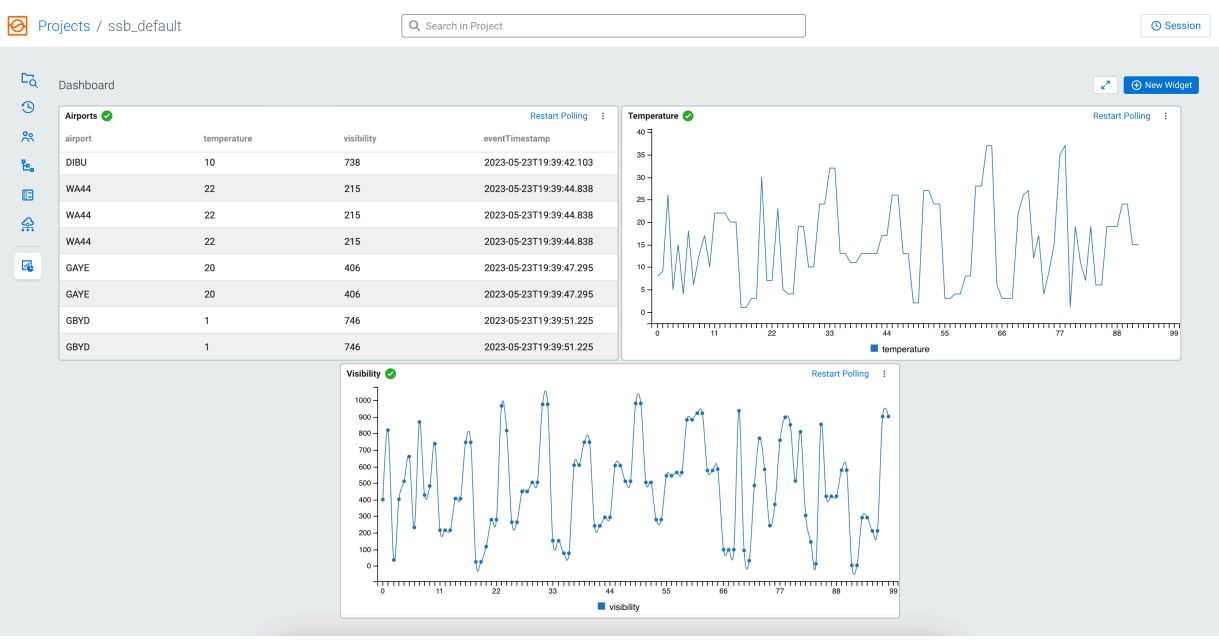

You can manage the created widget on the Dashboard by clicking , and selecting Edit to go back to the widget editor page and make changes to the visualization, or Remove to delete the widget.

 $\ddot{\cdot}$ 

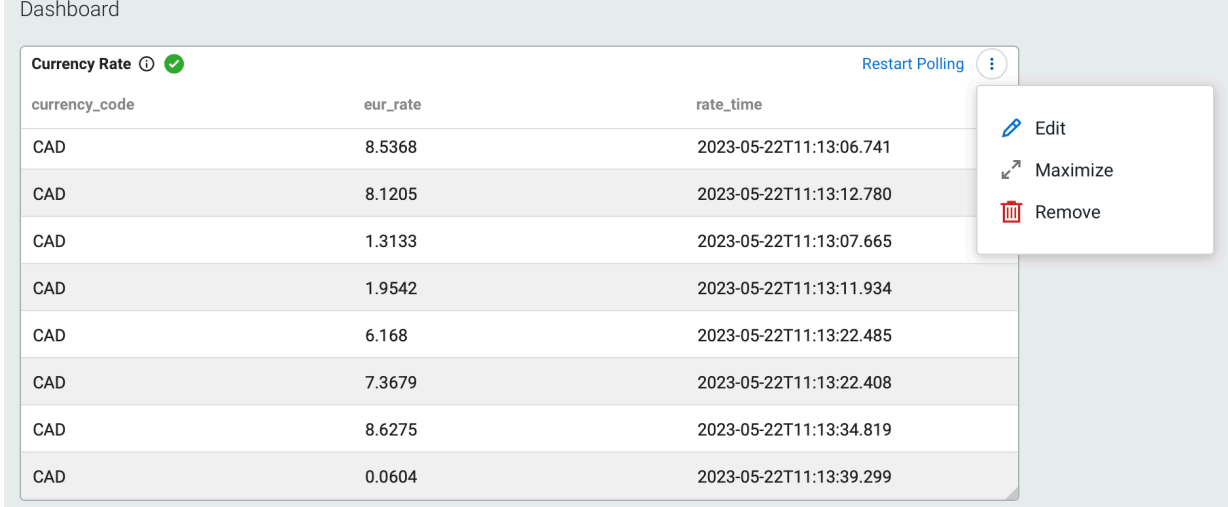

#### **What to do next**

You can create more widgets to the Dashboard page. You can resize and reorganize the widgets based on your requirements. For more information, see the [Managing widgets on the Dashboard](https://docs.cloudera.com/cdf-datahub/7.2.18/how-to-ssb/topics/csa-ssb-widget-managing-dashboard.html) section.

# **Choosing data sources**

The data sources are available for visualization as soon as a job sampling is in progress or a Materialized View endpoint is created. In both cases, the data is shown in the widgets when the corresponding SQL jobs are in running state.

#### **Samples as data source**

When using sampling as a data source, you must have a running job on Streaming SQL Console, which produces sampling data as the job runs. You can change the default sampling behavior at the **Job Settings** that affects the frequency, count and the sample window size of the sampled messages.

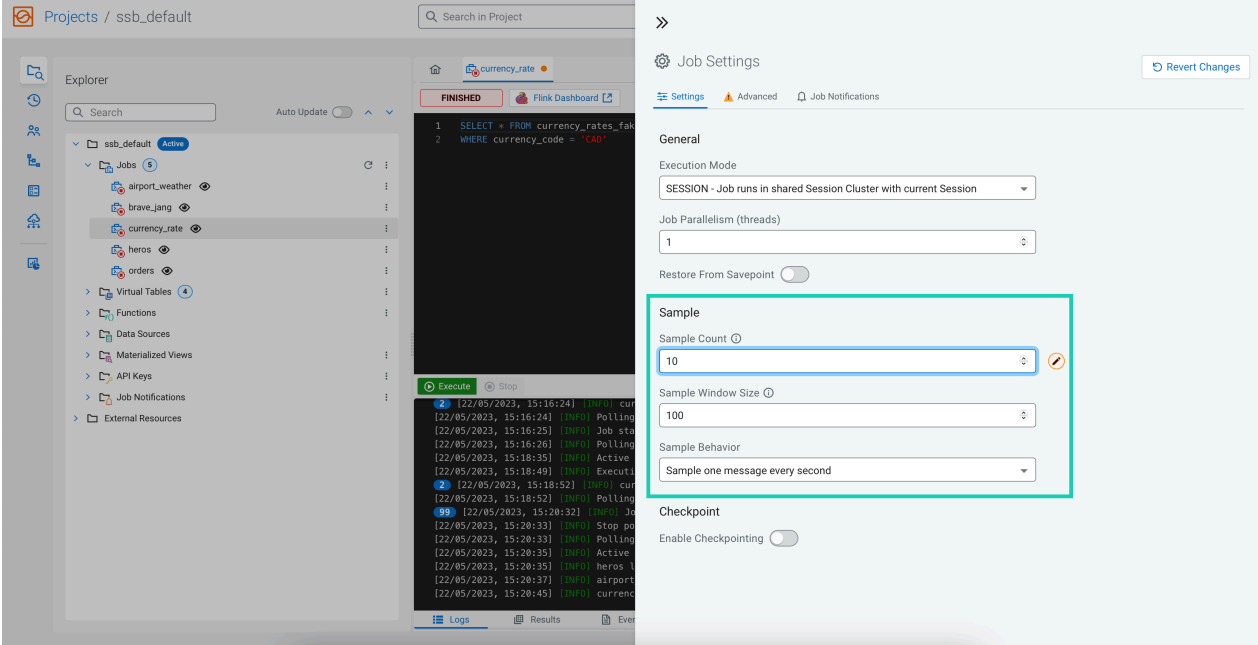

#### **Materialized View as data source**

When using Materialized View as a data source, you must have a running job with a Materialized View query. The Materialized View endpoint is called in a period of time according to the update interval and query limit configured for the widget.

#### **Update interval**

The update interval is the time the widgets waits to call from the endpoint.

#### **Query limit**

The query limit sets the maximum amount of records to be returned for each call

 $\blacktriangleright$ 

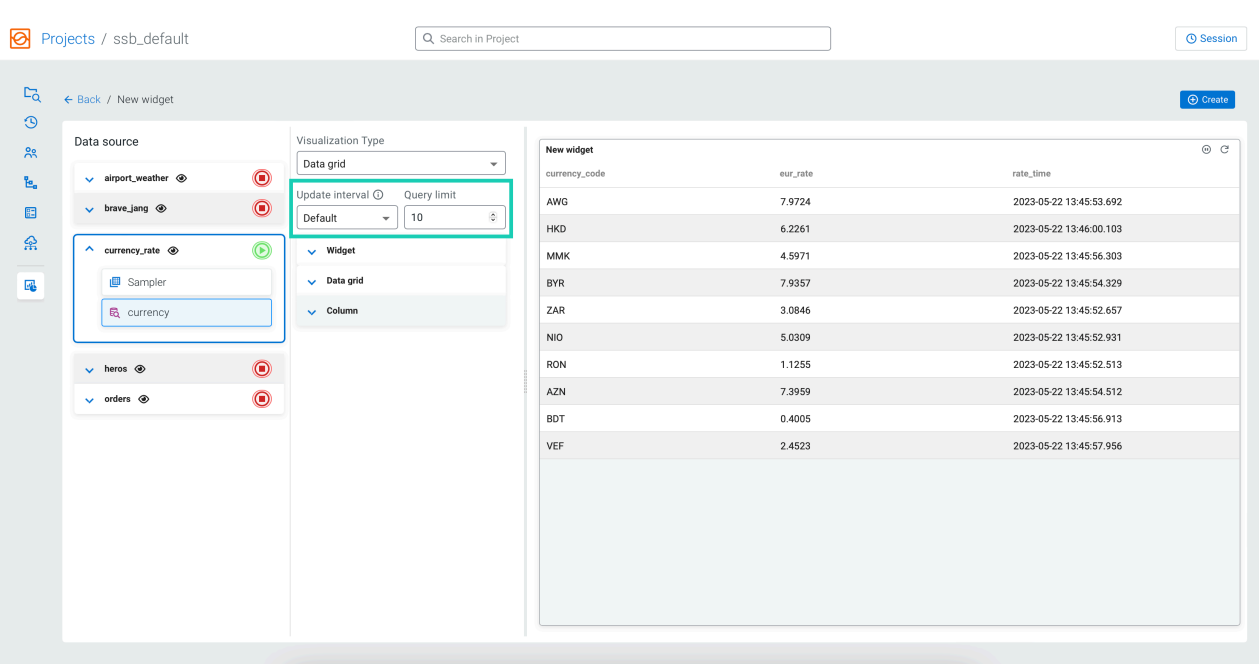

**Note:** The data retention configuration that is provided when creating the Materialized View affects the results of this data source. For example, when setting the retention for row count, the specified number of values will be shown on the widget.

If the update interval is set to Default, the update interval can be specified on the **Dashboard** after the widget is created. The time selected on the **Dashboard** will be applied to every widget that has **Default** configured for update interval.

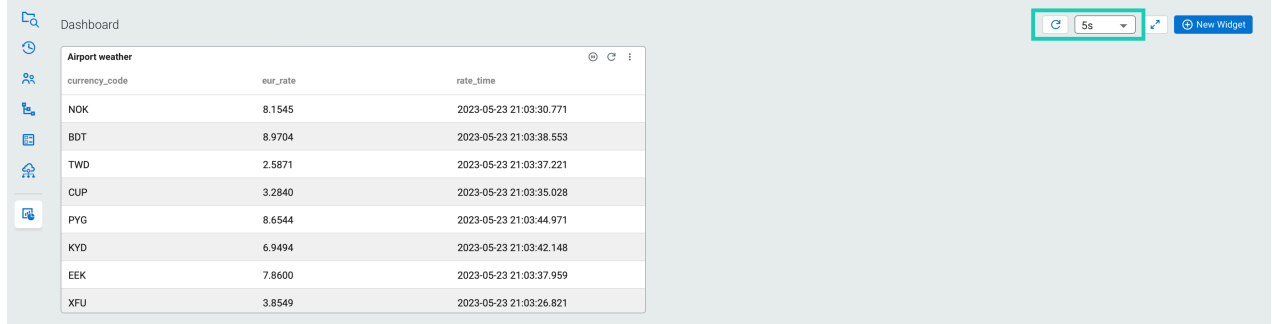

# **Managing data source jobs**

The running jobs corresponding to the widgets can be manage from the Widget editor page.

You can manage the jobs corresponding to the data sources from the widget editor page by clicking on the job status icon at the data source as shown in the following example:

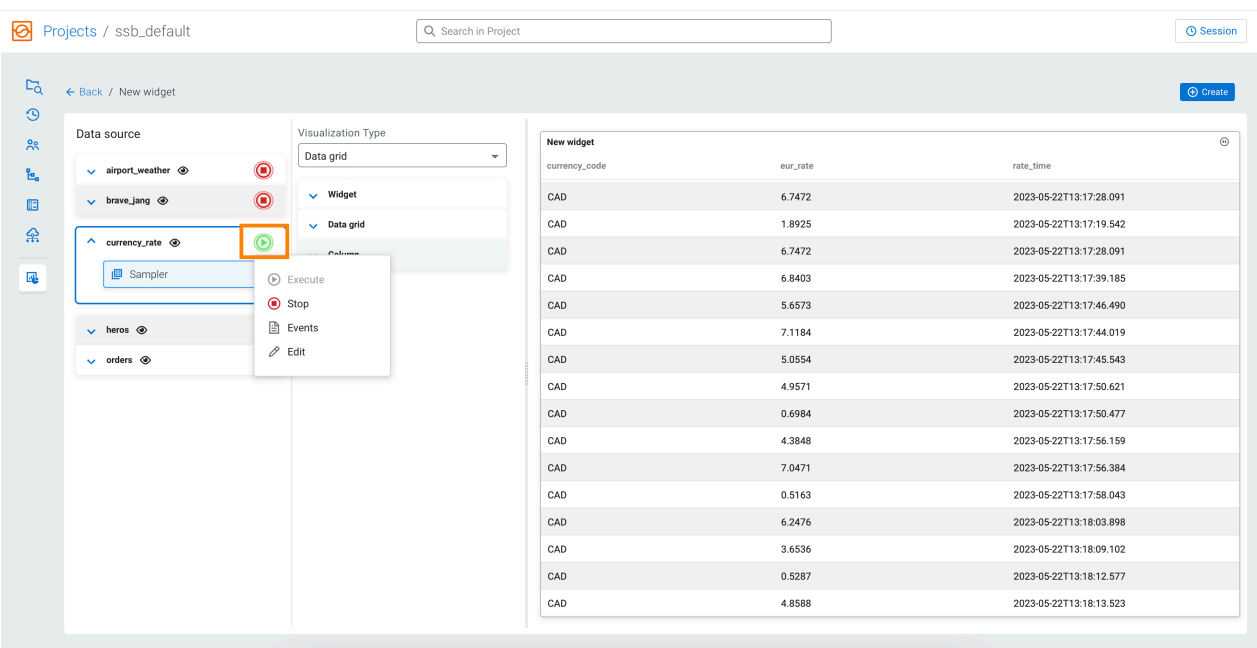

You can Execute a stopped job when you want to use it for previewing the data on a visualization, and you can also Stop the running job if you no longer need it. When using sampling as a data source, you cannot select the sampler if the job is stopped. If a Materialized View endpoint is used as a data source, you can view the data on the visualization as long as the data retention time is configured in the Materialized View settings.

The Events option can be used to check the information, warning and error messages that correspond to the selected job.

By clicking on Edit, you are redirected to the SQL editor to where you can configure the job or change the SQL query of the job. In case you have created a widget and restart the corresponding job with changes, you need to restart the polling for the widget on the **Dashboard** as well.

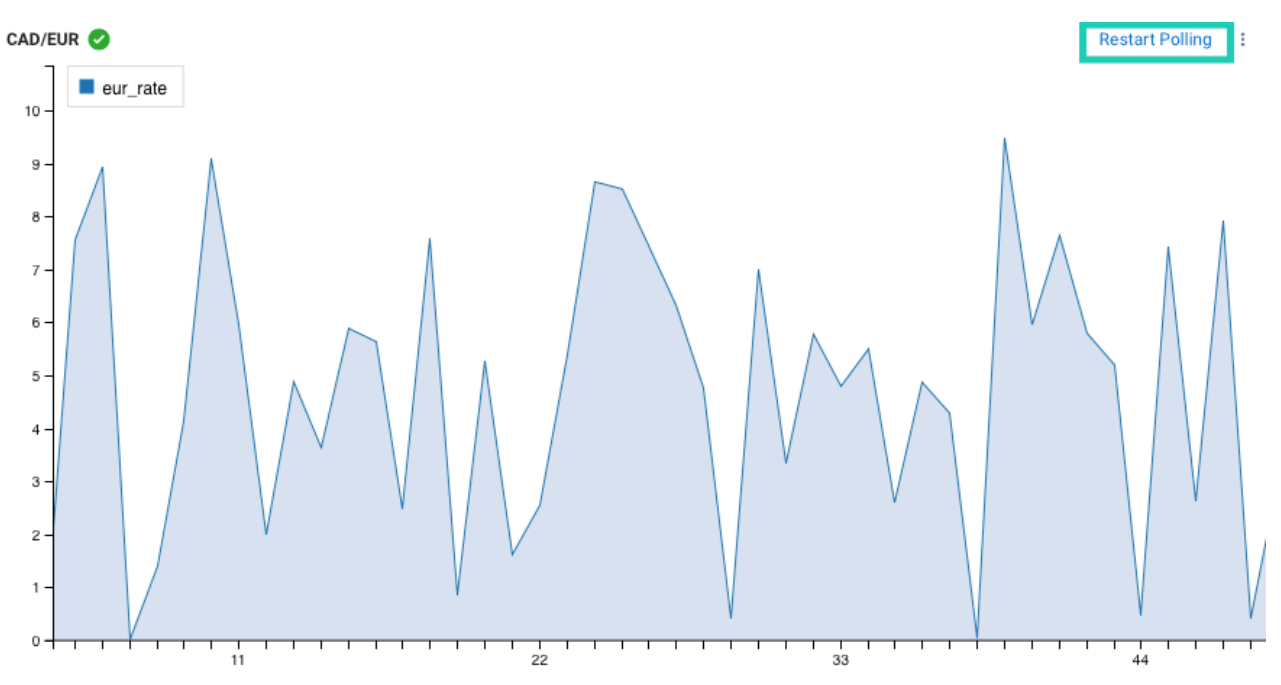

 $\sim$ 

# **Customizing visualization types**

Widgets allow you to choose from a variety of visualization types and customize them based on your requirements. Each visualization type has general configurations and its own graph style configuration that can be set when creating the widget.

# **Configuring widget, fields and legend**

The widget, data field, label field and legend are general configurations that can be set for all of the visualization types.

## **Name and Description**

You can provide a custom name and short description about the widget. The name of the widget appears at the right

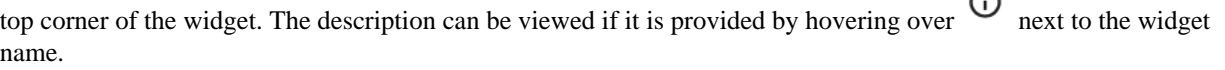

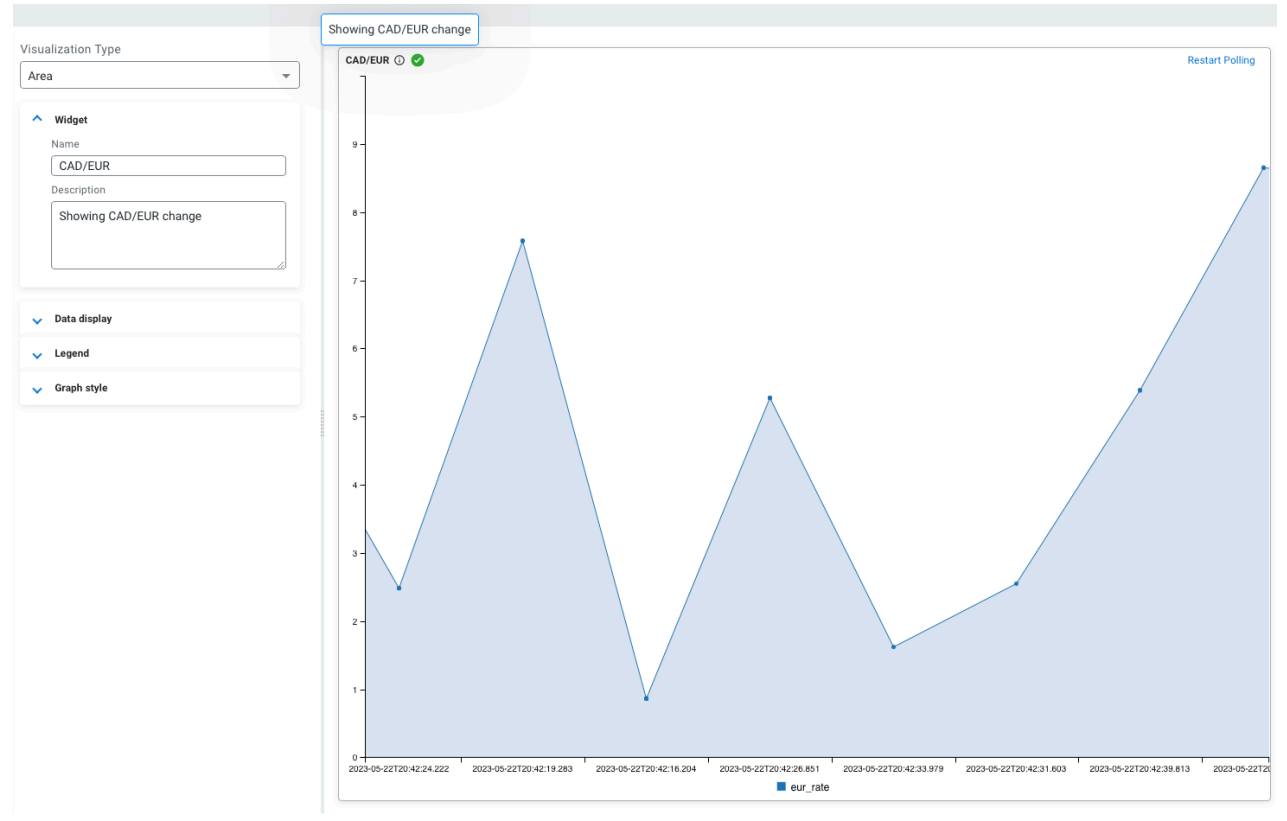

## **Data fields**

You need to select the data fields to show on the axis of the visualization. The fields correspond to the columns of the table. You can select more than one data field to be displayed on the widget. The values of the data field are shown on the Y axis.

ℐ

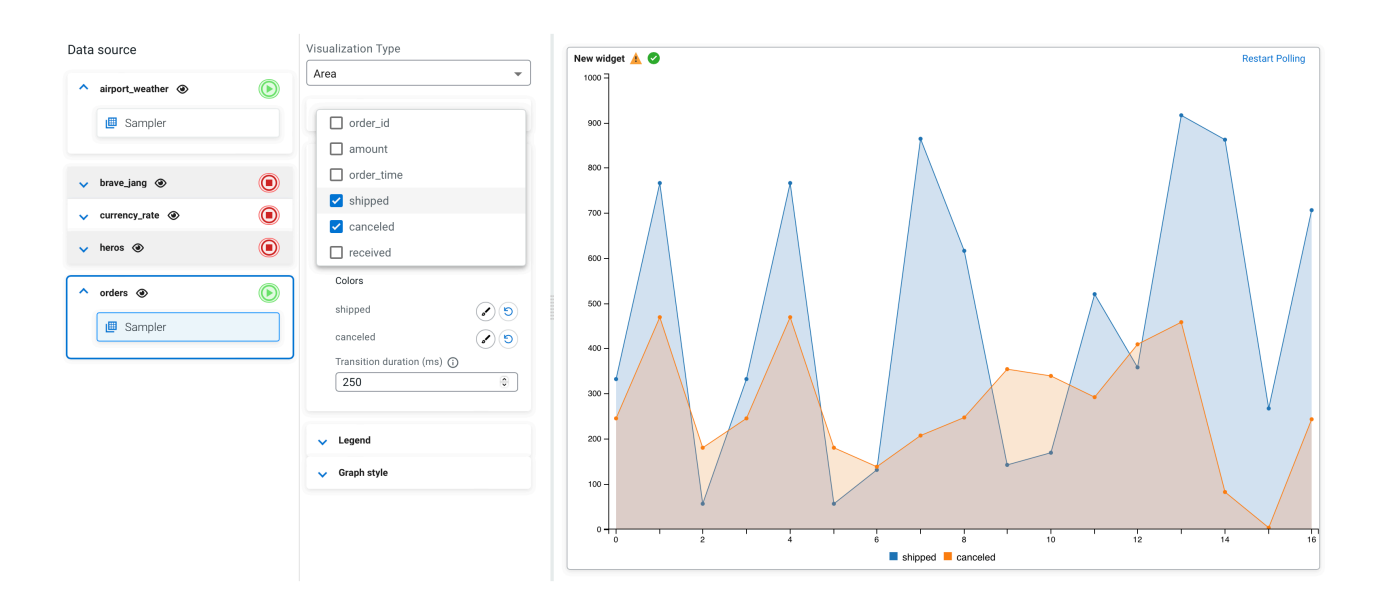

### **Label field**

You have the option to select a field to show as labels. The fields correspond to the columns of the table. If the Label field is left empty, the number of records will be displayed as labels on the X axis.

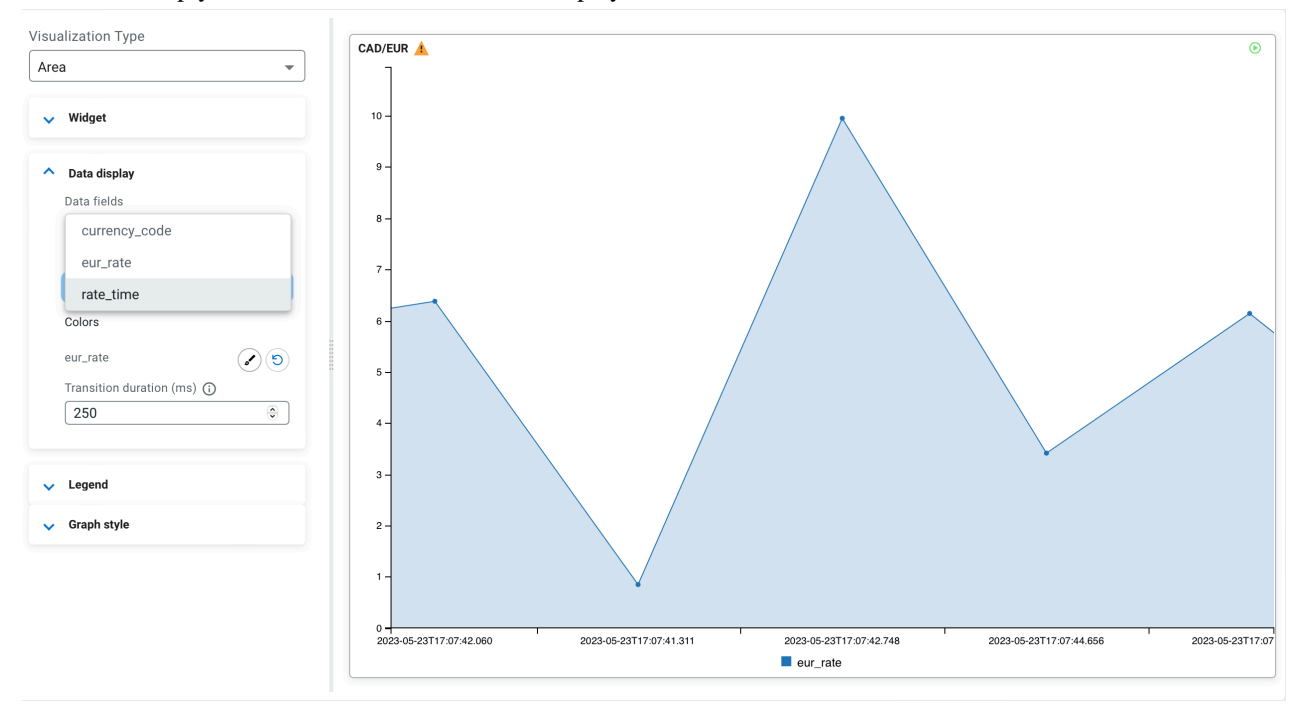

#### **Color picker**

You can change the default visualization color of the selected data fields. You can open the color picker using button, and pick a color over the palette, or provide the Hex, RGBA value to a specific color. You can also choose from one of the preset colors. After clicking on Apply, the color of the selected data field is updated.

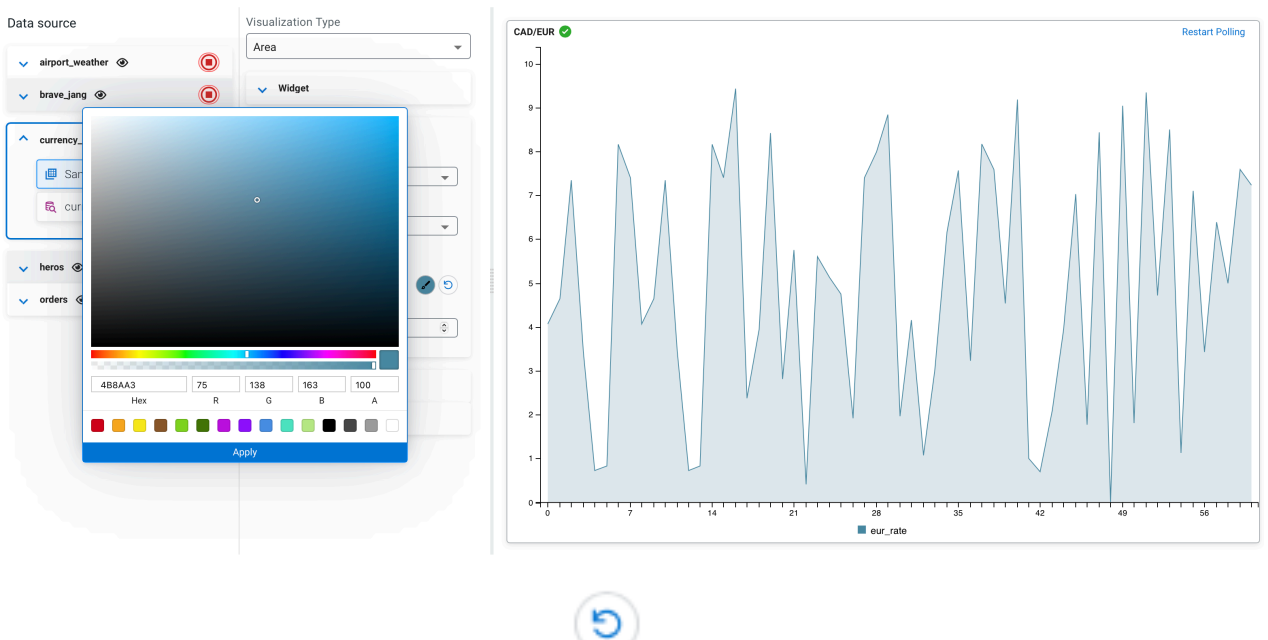

You can reset the color of the visualization using the button.

### **Transition duration (ms)**

You can set the time for how slow or fast the data should change on the widget. The default is 250 ms. If set to 0 or left empty, the transition is skipped. The higher the time is set, the slower the visualization changes on the widget.

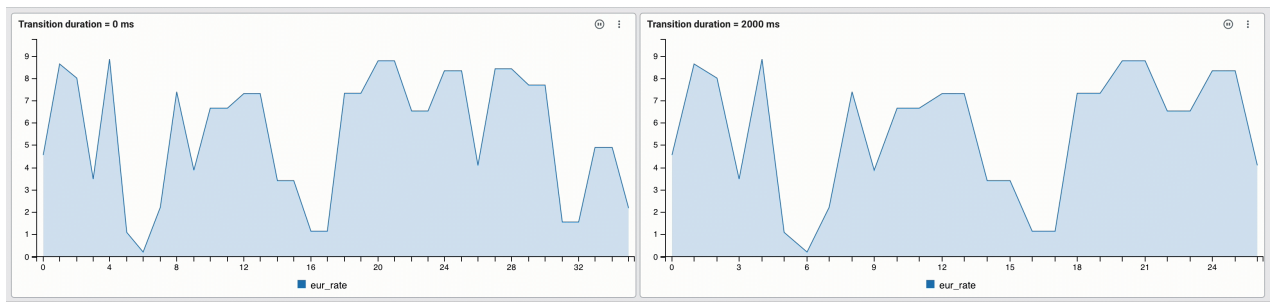

## **Visibility and position of Legend**

You can enable or disable the legend on the visualization, and also choose to position the legend to the bottom or right side of the widget, or place it in the visualization.

#### **For Bottom**

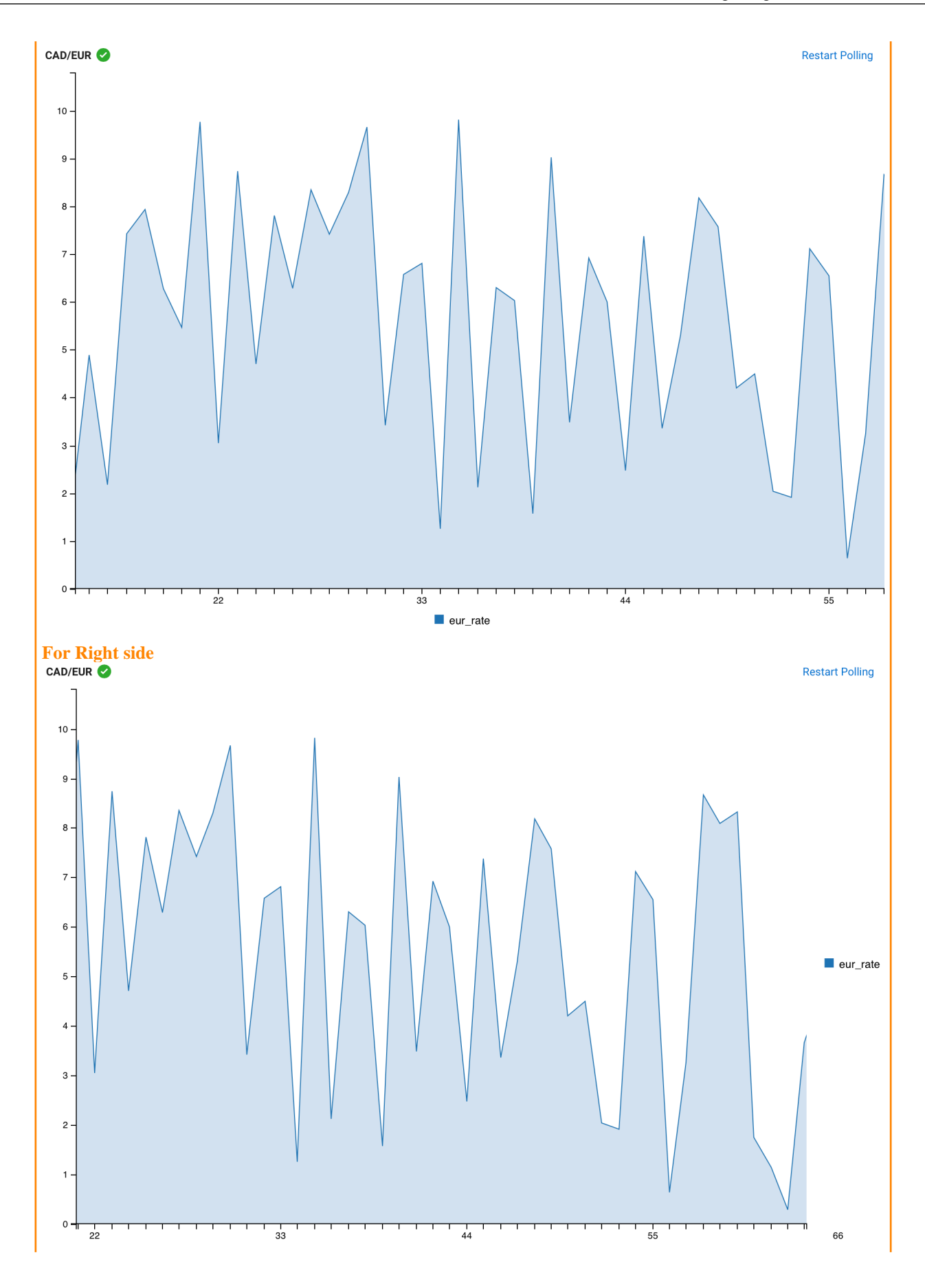

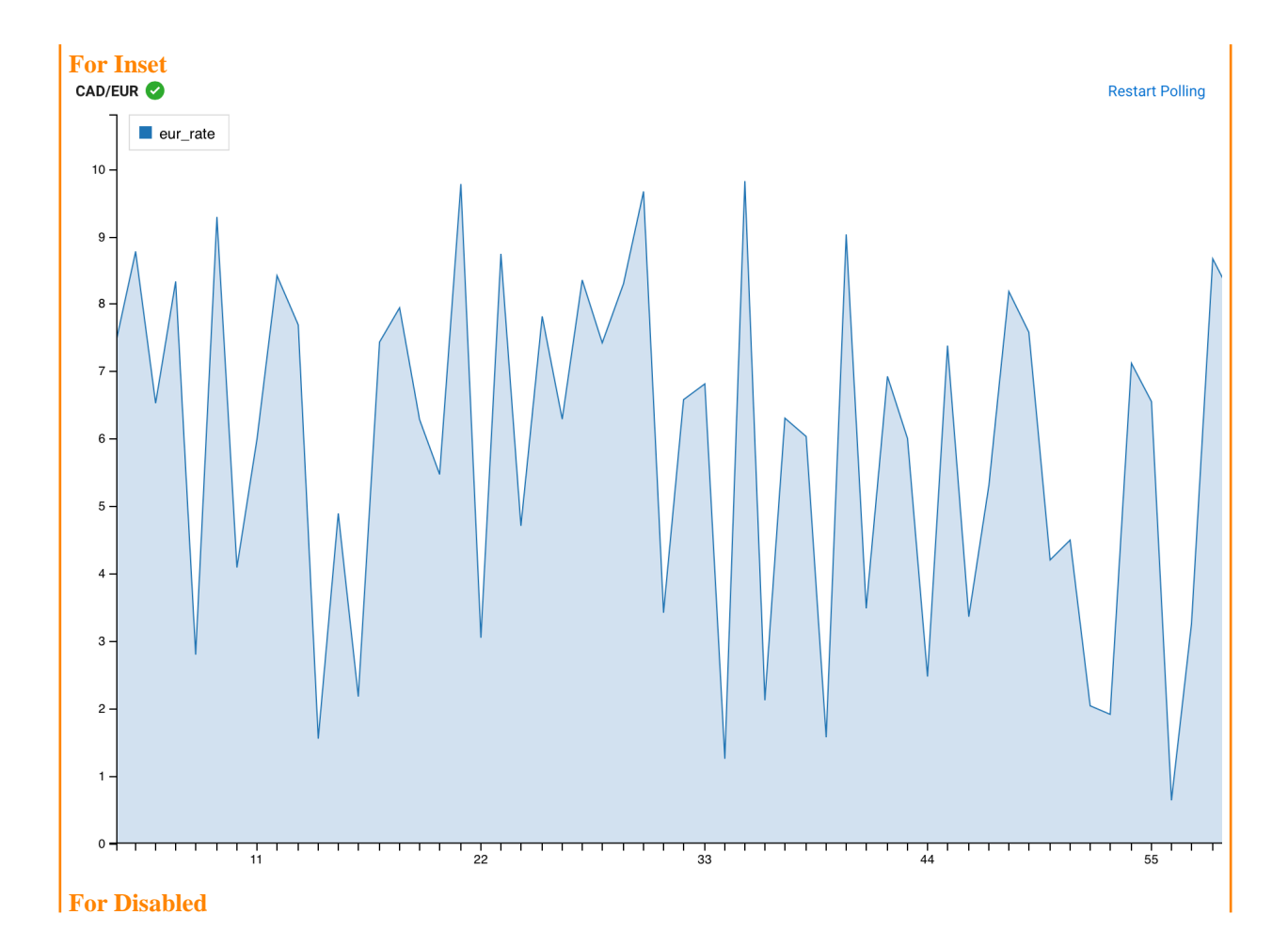

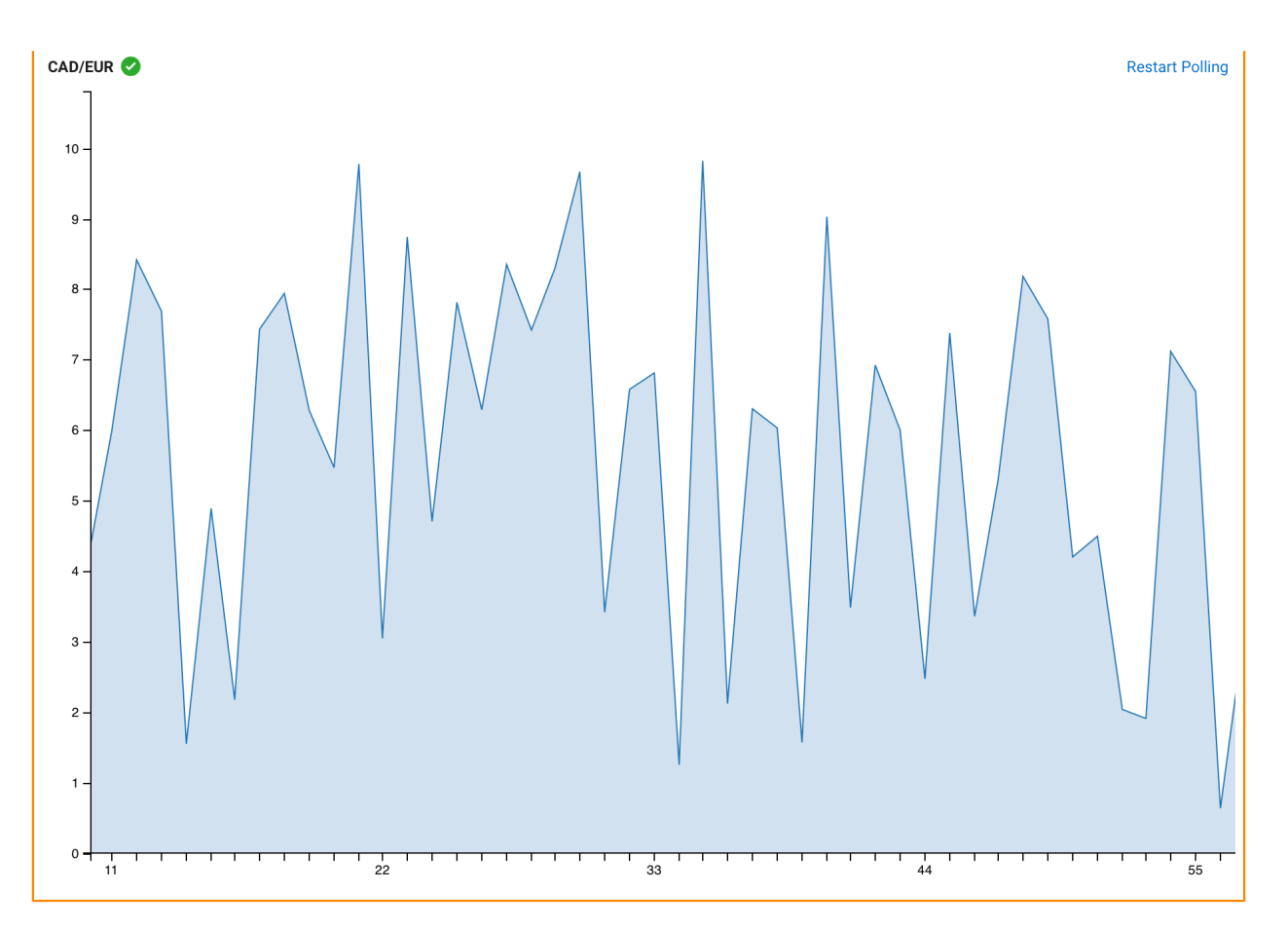

## **Configuring graph style**

You can customize the styles of the widgets based on how you want to visualize the data.

## **Visualization type: Area**

You can use the Area visualization type when you want to show how the values changed over a period of time.

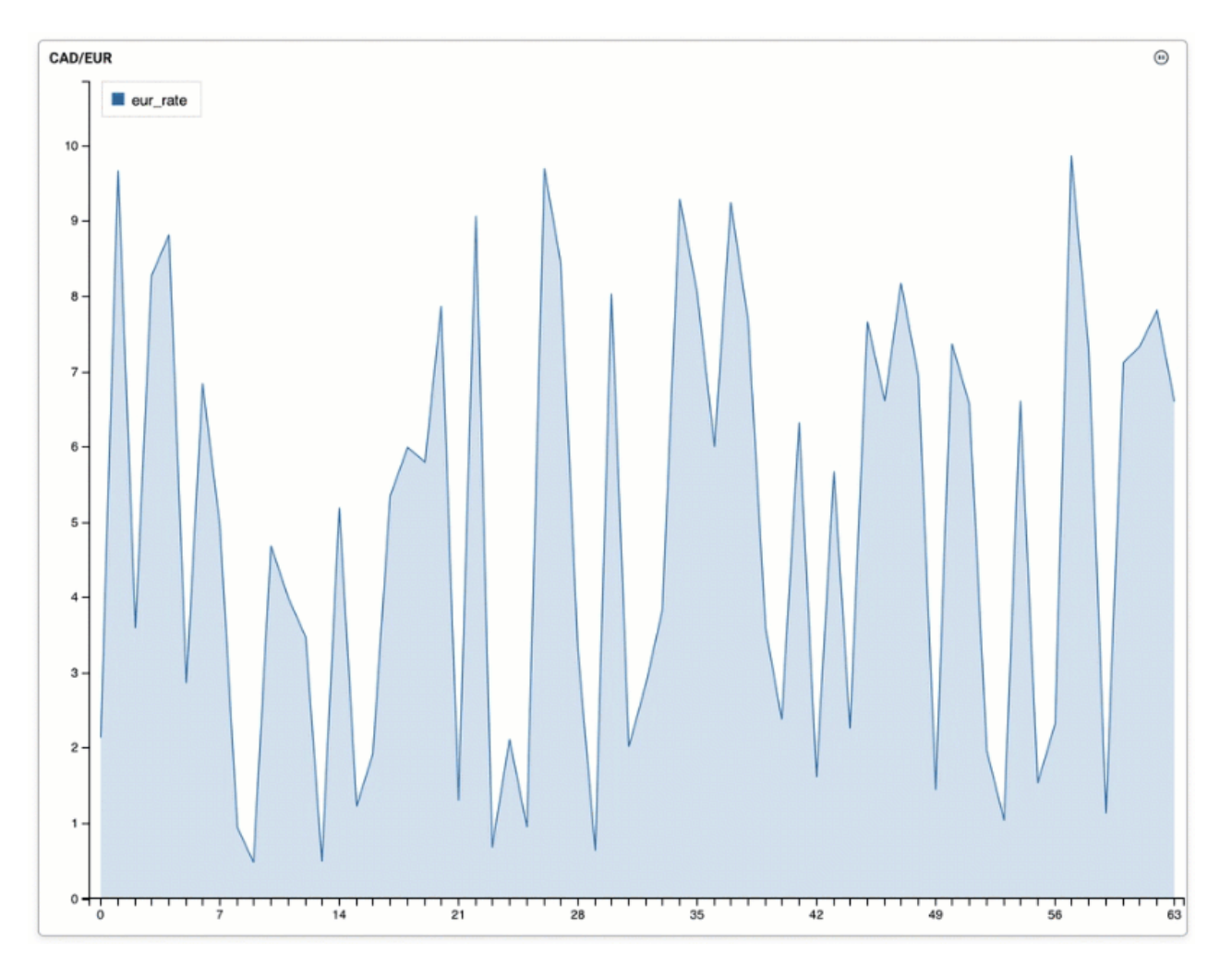

The following table and query was used for the Area widget:

```
CREATE TABLE currency_rates (
   `currency_code` VARCHAR(2147483647),
   `eur_rate` DECIMAL(6, 4),
   `rate_time` TIMESTAMP(3)
) WITH (
   'fields.currency_code.expression' = '#{Currency.code}',
   'fields.rate_time.expression' = '#{date.past ''15'',''SECONDS''}',
   'connector' = 'faker',
   'rows-per-second' = '100',
   'fields.eur_rate.expression' = '#{Number.randomDouble ''4'',''0'',''10''}'
);
SELECT * FROM currency_rates
WHERE currency_code = 'CAD'
```
The following configurations have been set for the Area widget:

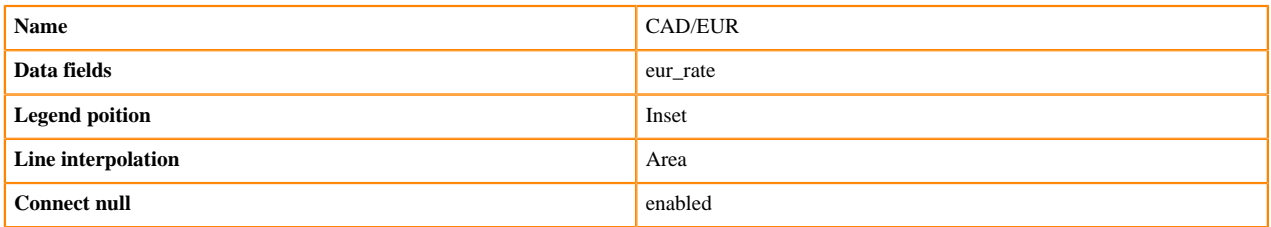

**Show points** disabled

You can further customize the graph style of the Area widget with the following Graph style configurations: **Line interpolation**

> Determines the line interpolation of the visualization. You have the option to select Area-spline and Area-step for line interpolation.

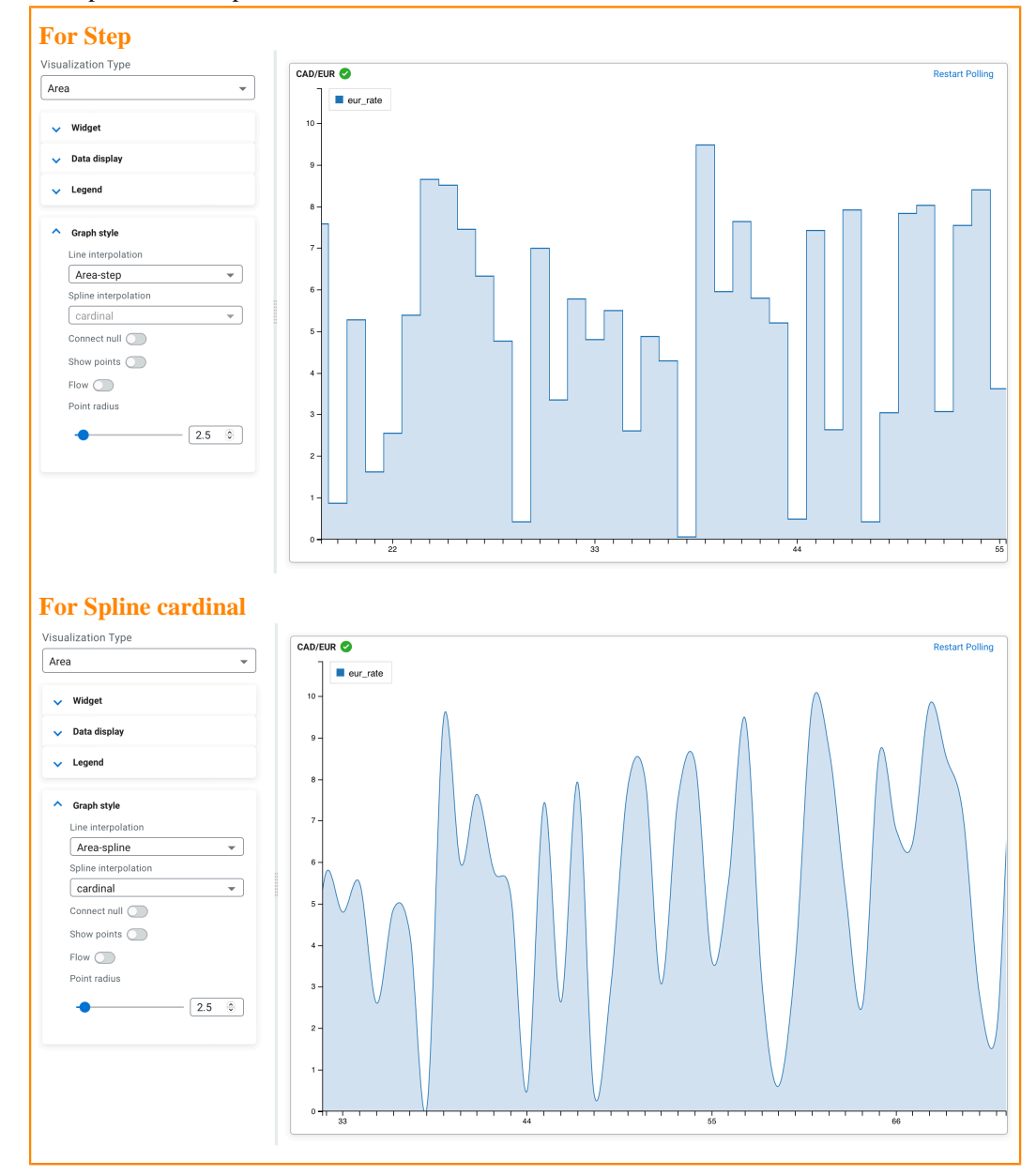

When selecting Area-spline as interpolation, you can also specify the Spline interpolation which includes the following options:

- Linear, linear-closed
- Basis, basis-open, basis-closed
- Cardinal, cardinal-open, cardinal-closed
- **Monotone**
- Step, step-before, step-after

**Show points and Point radius**

You can enable whether to show each data point in line using the Show points toggle. The size of the points can be changed using the Point radius configuration, which is set to 2.5 by default. The following example shows the enabled Show points with 4.0 Point radius:

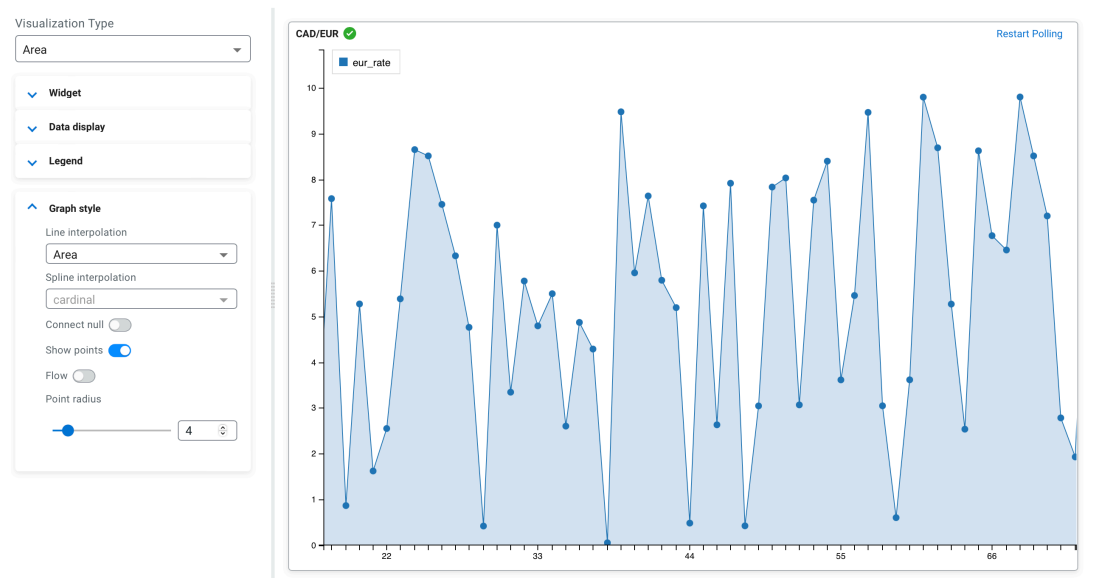

#### **Connect null**

Using the connect null configuration, you can set if the null data points are connected or not. If enabled, the region of the null data is connected without any data point. When disabled, the data points are not connected as shown in the following example:

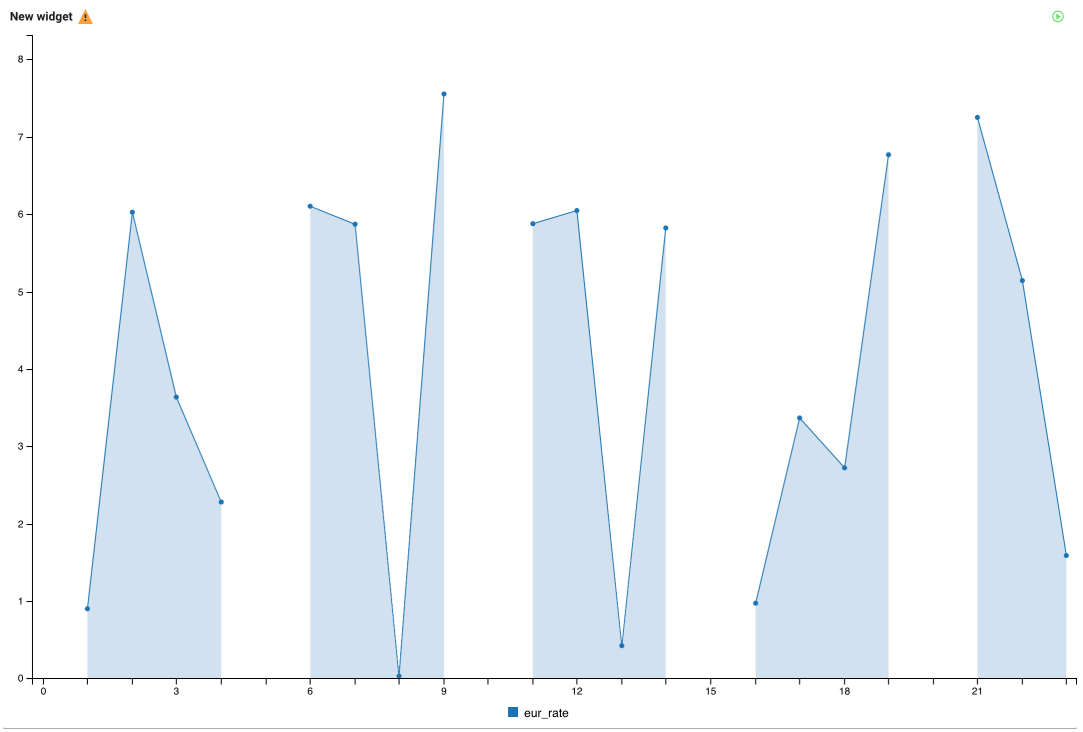

#### **Flow**

You can set the movement of the data by enabling or disabling the Flow function, which means the new data points flow to the chart from the right side compared to arriving periodically as processed on the widget.

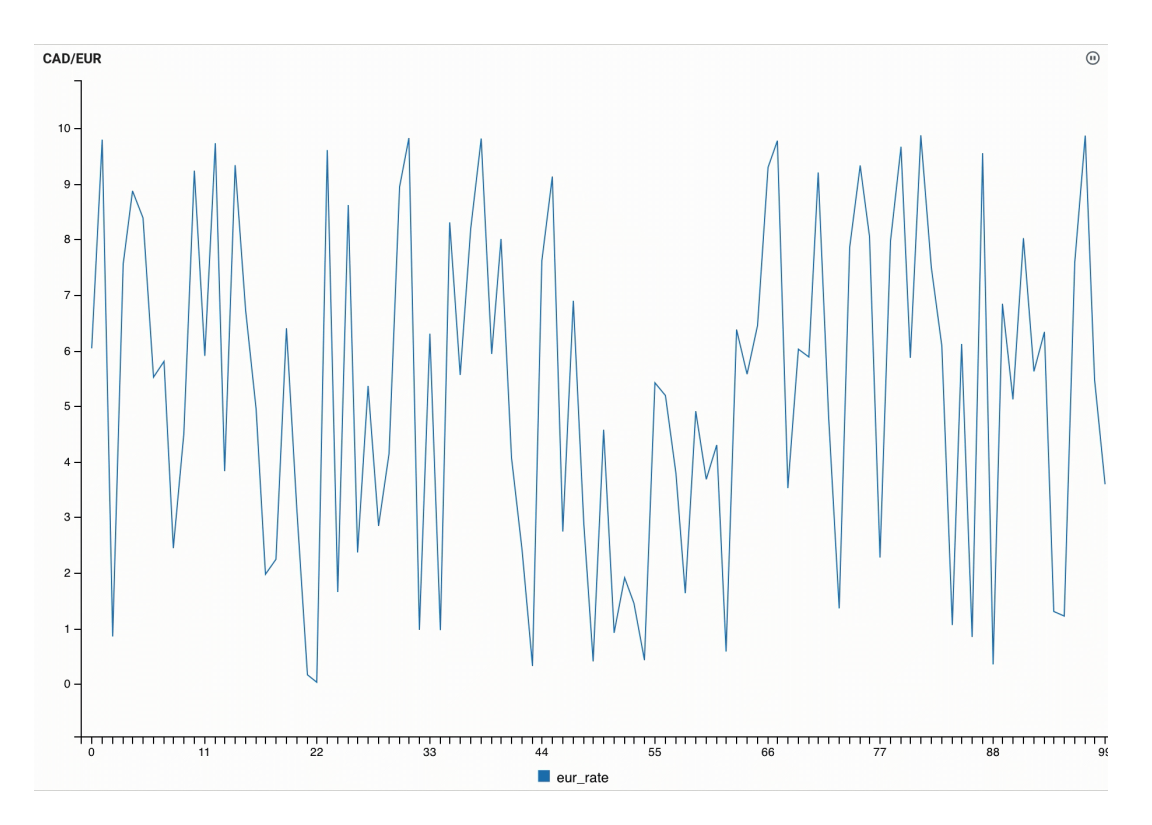

#### **Visualization type: Bar**

You can use the Bar visualization type when you want to show how the data is distributed or want to compare the data between different groups.

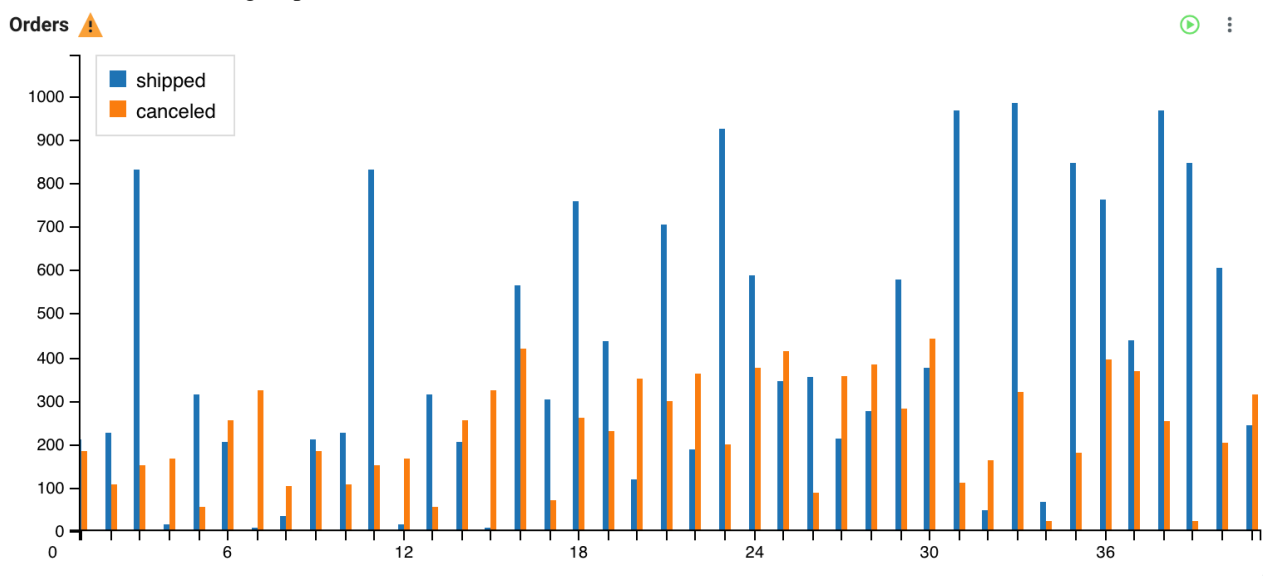

The following table and query was used for the Bar widget:

```
CREATE TABLE orders (
   `order_id` INT,
   `amount` INT,
   `order_time` TIMESTAMP(3),
   `shipped` VARCHAR(2147483647),
   `canceled` VARCHAR(2147483647),
  `received` VARCHAR(2147483647),<br>WATERMARK FOR `order_time` AS
                                       `order_time` - INTERVAL '15' SECOND
) WITH (
```
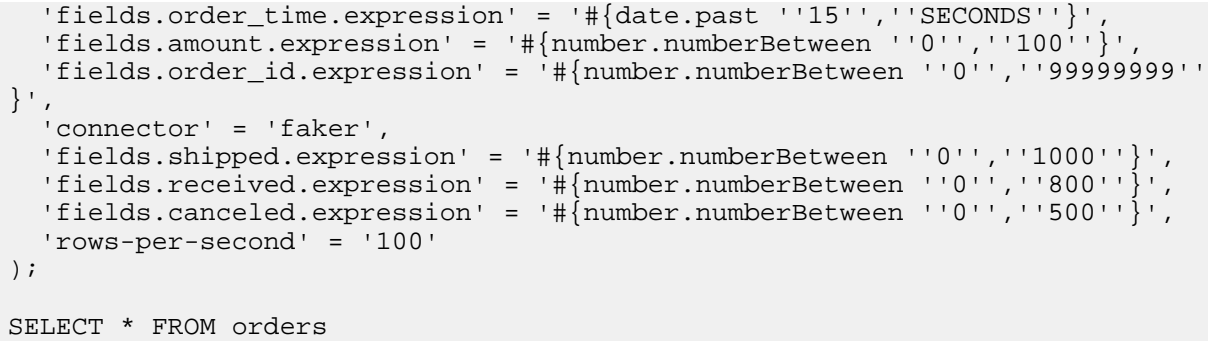

The following configurations have been set for the Bar widget:

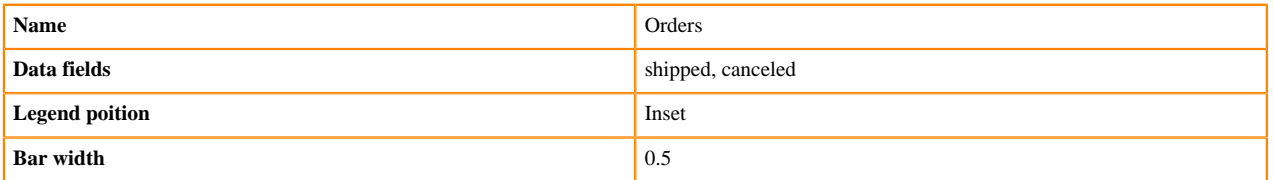

You can further customize the graph style of the Bar widget with the following Graph style configurations: **Bar width**

You can specify the width of the bars on the widget by changing the default value.

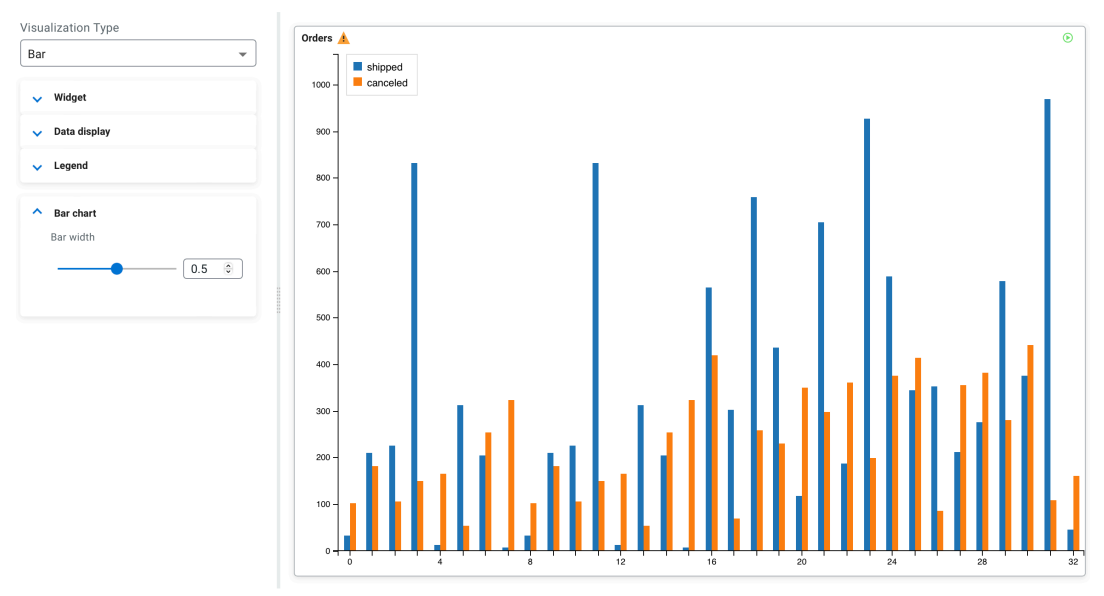

#### **Visualization type: Donut**

You can use the Donut visualization type when you want to show the proportions of data within a category where the size of the pieces represent the proportion of each category.

Orders

 $\odot$  :

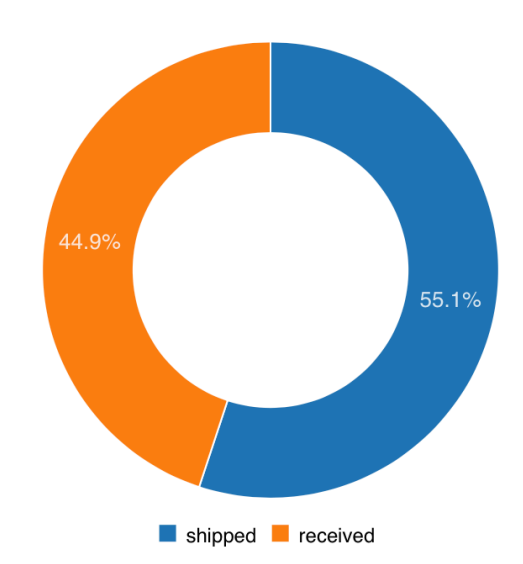

The following table and query was used for the Donut widget:

```
CREATE TABLE orders (
   `order_id` INT,
   `amount` INT,
   `order_time` TIMESTAMP(3),
   `shipped` VARCHAR(2147483647),
   `canceled` VARCHAR(2147483647),
   `received` VARCHAR(2147483647),
  WATERMARK FOR `order_time` AS `order_time` - INTERVAL '15' SECOND
) WITH (
   'fields.order_time.expression' = '#{date.past ''15'',''SECONDS''}',
   'fields.amount.expression' = '#{number.numberBetween ''0'',''100''}',
   'fields.order_id.expression' = '#{number.numberBetween ''0'',''99999999''
}',
   'connector' = 'faker',
 'fields.shipped.expression' = '#{number.numberBetween ''0'',''1000''}',
 'fields.received.expression' = '#{number.numberBetween ''0'',''800''}',
 'fields.canceled.expression' = '#{number.numberBetween ''0'',''500''}',
   'rows-per-second' = '100'
);
SELECT * FROM orders
```
The following configurations have been set for the Donut widget:

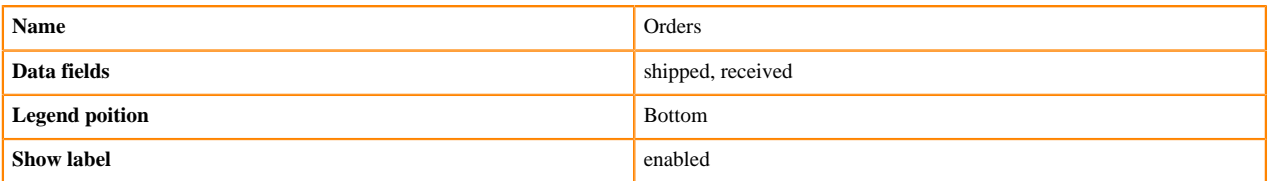

You can further customize the graph style of the Donut widget with the following Graph style configurations: **Show label**

> You can enable or disable the labels on the visualization as shown in the following illustration where labels are disabled:
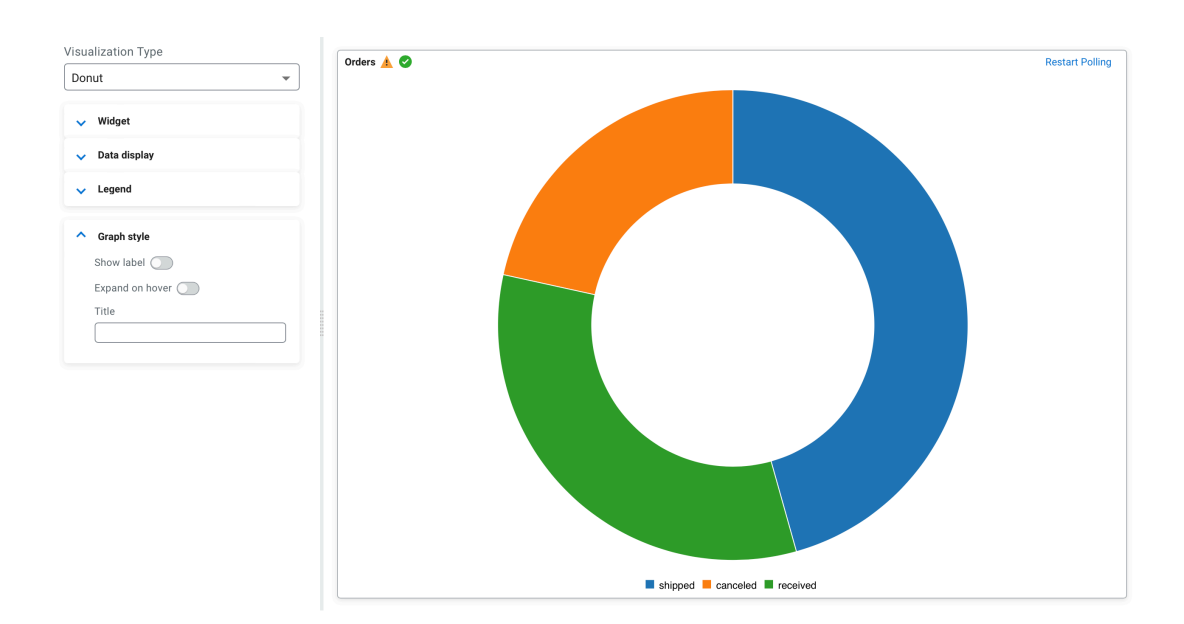

#### **Visualization type: Gauge**

You can use the Gauge visualization type when you want to show progress or amount compared to the maximum value.

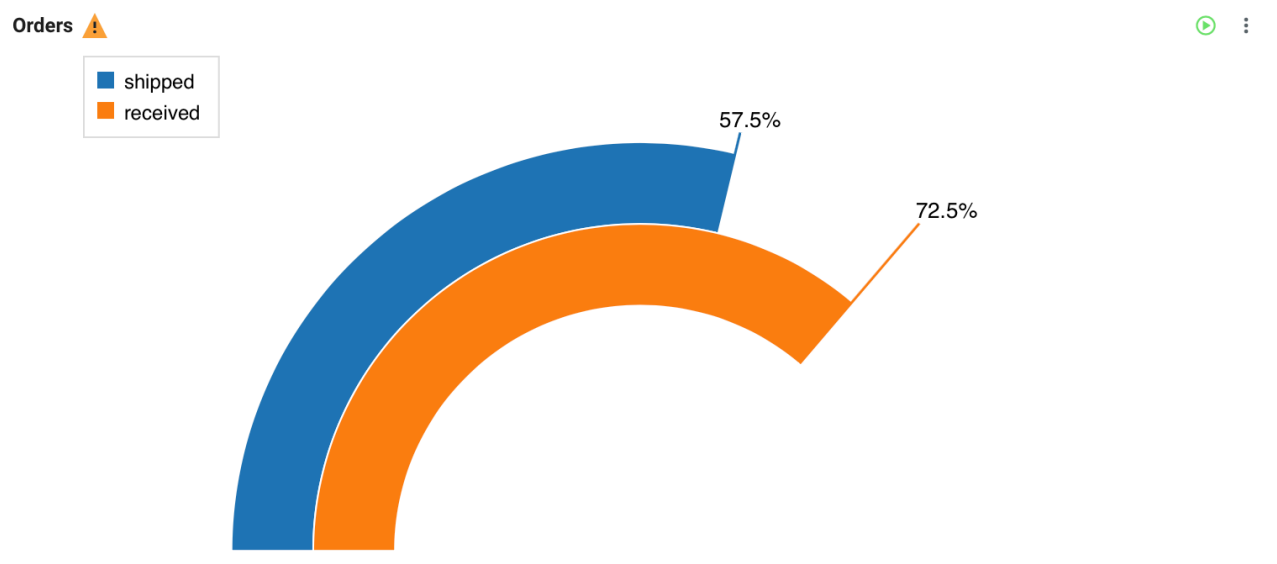

The following table and query was used for the Gauge widget:

```
CREATE TABLE orders (
   `order_id` INT,
   `amount` INT,
   `order_time` TIMESTAMP(3),
   `shipped` VARCHAR(2147483647),
   `canceled` VARCHAR(2147483647),
   `received` VARCHAR(2147483647),
  WATERMARK FOR `order_time` AS `order_time` - INTERVAL '15' SECOND
) WITH (
   'fields.order_time.expression' = '#{date.past ''15'',''SECONDS''}',
   'fields.amount.expression' = '#{number.numberBetween ''0'',''100''}',
   'fields.order_id.expression' = '#{number.numberBetween ''0'',''99999999''
}',
 'connector' = 'faker',
   'fields.shipped.expression' = '#{number.numberBetween ''0'',''1000''}',
```

```
 'fields.received.expression' = '#{number.numberBetween ''0'',''800''}',
  'fields.canceled.expression' = '#{number.numberBetween ''0'',''500''}',
   'rows-per-second' = '100'
);
SELECT * FROM orders
```
The following configurations have been set for the Gauge widget:

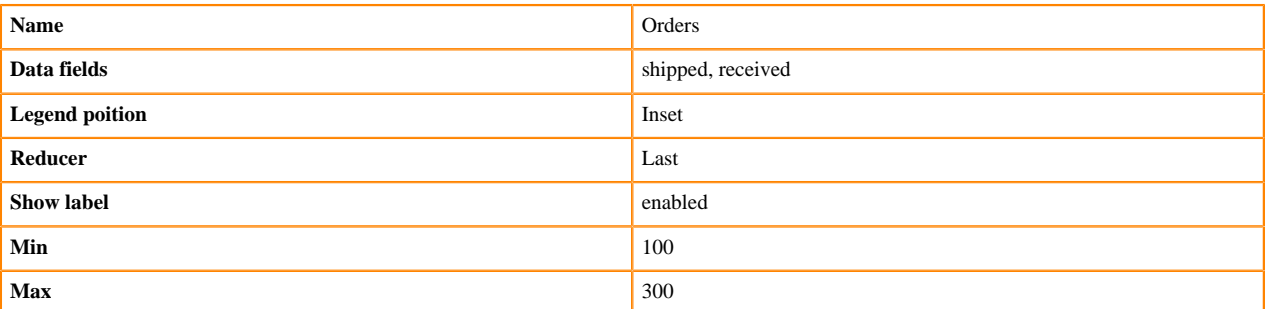

You can further customize the graph style of the Gauge widget with the following Graph style configurations: **Reducer**

> A reducer function that will be used to reduce many fields to a single value. You have the following options to choose from:

- Last
- **First**
- Min
- Max
- Total
- All

#### **Min, Max**

You can specify the minimum and maximum value of the gauge chart.

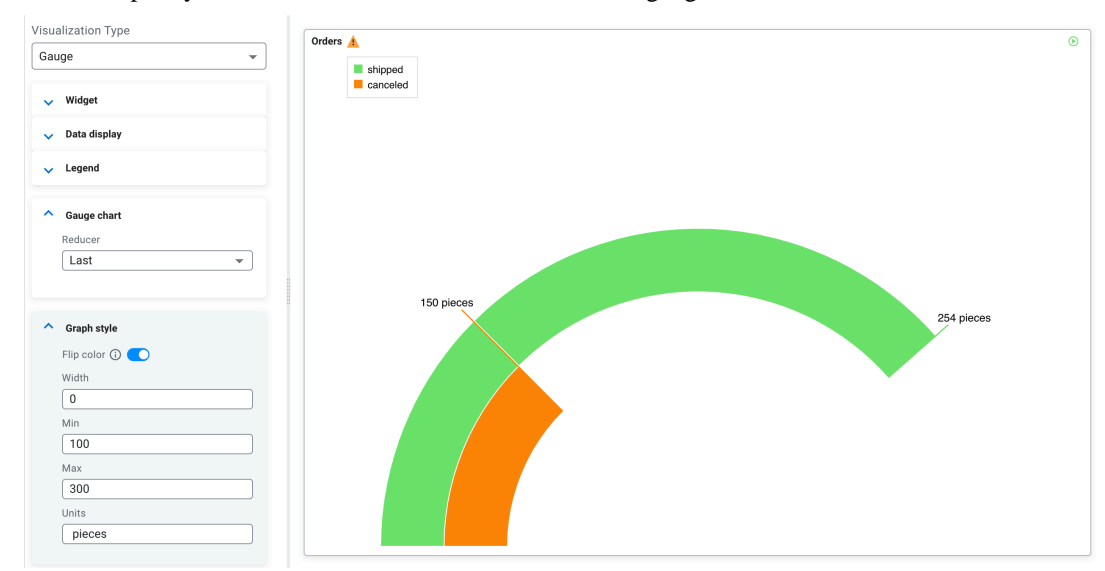

#### **Flip color**

You can enable color switching based on the values set for minimum and maximum. When the values are larger than 75% of Max then the color of the widget changes to green. When the values are smaller than 25% of Min then the color of the widget changes to red.

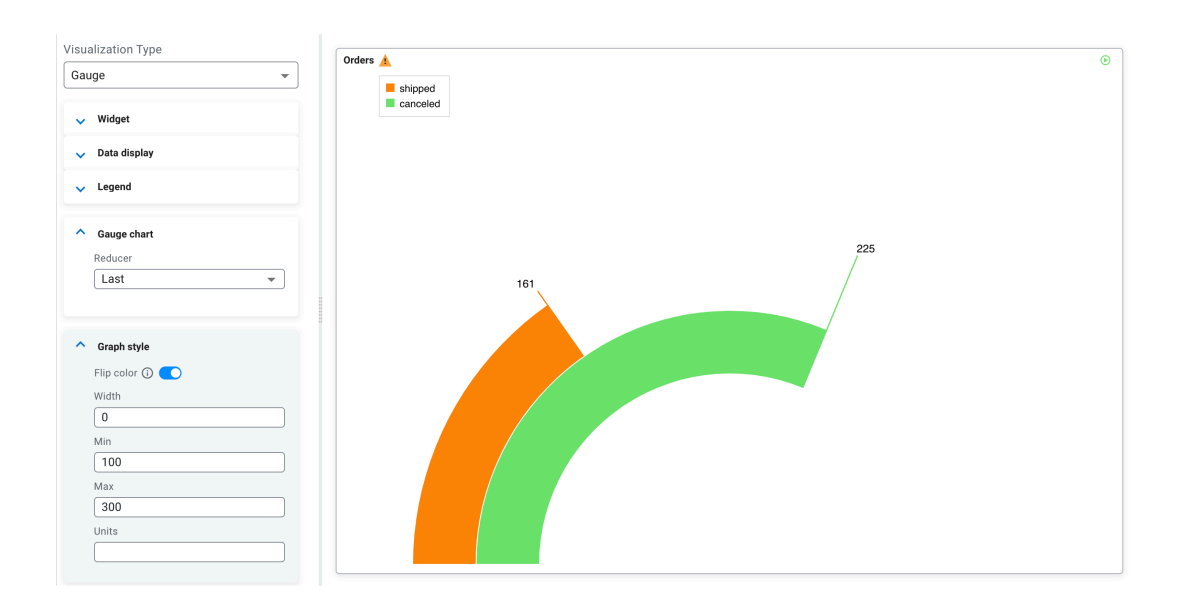

## **Width**

You can increase or decrease the width of the gauges on the widget.

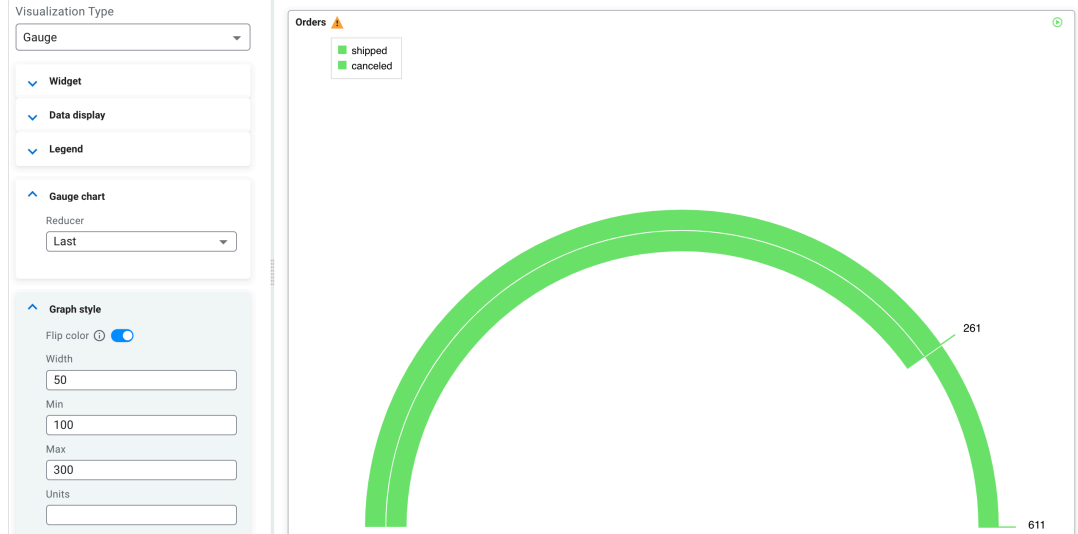

## **Units**

You can specify a unit for the displayed values on the widget.

**Restart Polling :** 

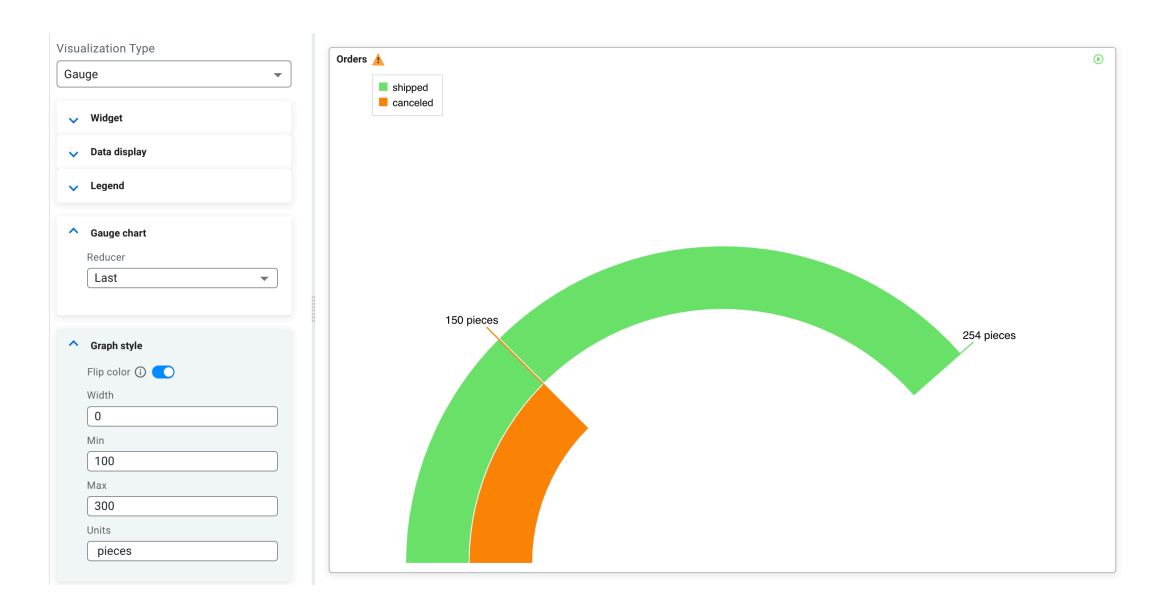

#### **Visualization type: Data grid**

You can use the Data grid visualization type when you want to show data in a table format.

#### Airport weather

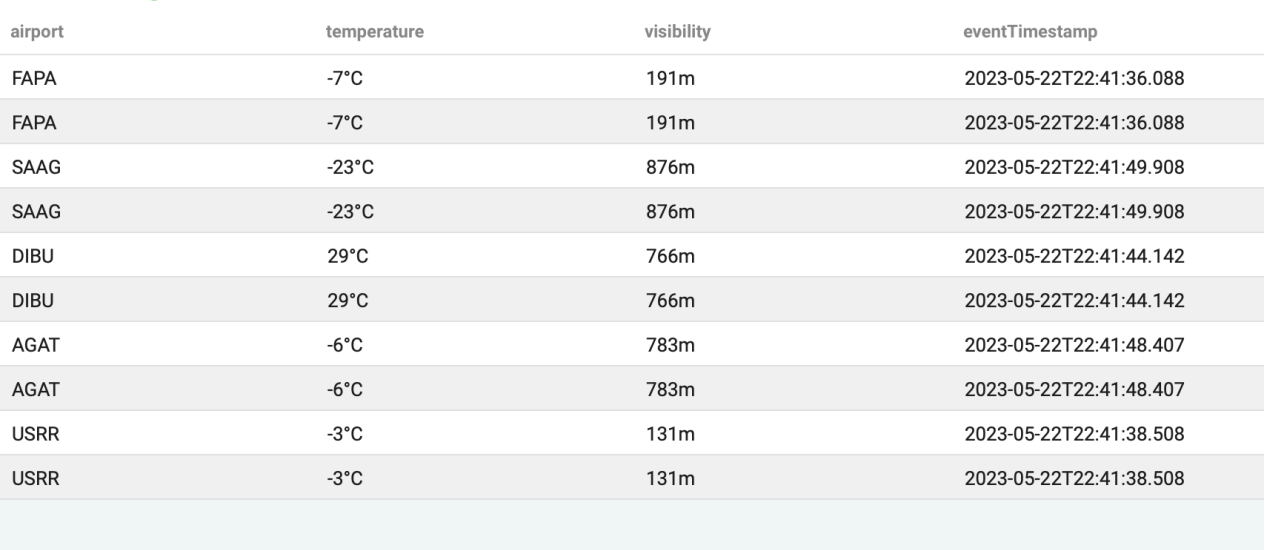

91 to 100 of 100  $\vert \langle$  $\lt$  Page 10 of 10  $\longrightarrow$  $>\,$   $\,$ 

The following table and query was used for the Data grid widget:

```
CREATE TABLE airport_weather (
   `airport` VARCHAR(2147483647) NOT NULL,
   `temperature` VARCHAR(2147483647) NOT NULL,
   `visibility` VARCHAR(2147483647) NOT NULL,
   `eventTimestamp` TIMESTAMP(3),
 WATERMARK FOR `eventTimestamp` AS `eventTimestamp` - INTERVAL '30' SECOND,
   CONSTRAINT `PK_-991666966` PRIMARY KEY (`airport`) NOT ENFORCED
) WITH (
   'fields.eventTimestamp.expression' = '#{date.past ''30'',''SECONDS''}',
   'connector' = 'faker',
   'fields.temperature.expression' = '#{Weather.temperatureCelsius}',
   'fields.airport.expression' = '#{Aviation.airport}',
```

```
 'rows-per-second' = '100',
   'fields.visibility.expression' = '#{numerify ''###m''}'
);
SELECT * FROM airport_weather
```
The following configurations have been set for the Data grid widget:

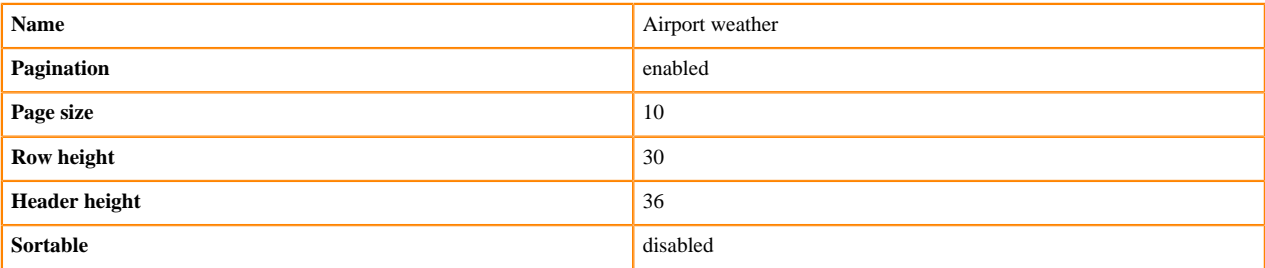

You can further customize the graph style of the Data grid and Column configurations:

#### **Pagination and pagination page size**

You can enable and disable the pagination of the data on the visualization where the page size provides the number of rows displayed.

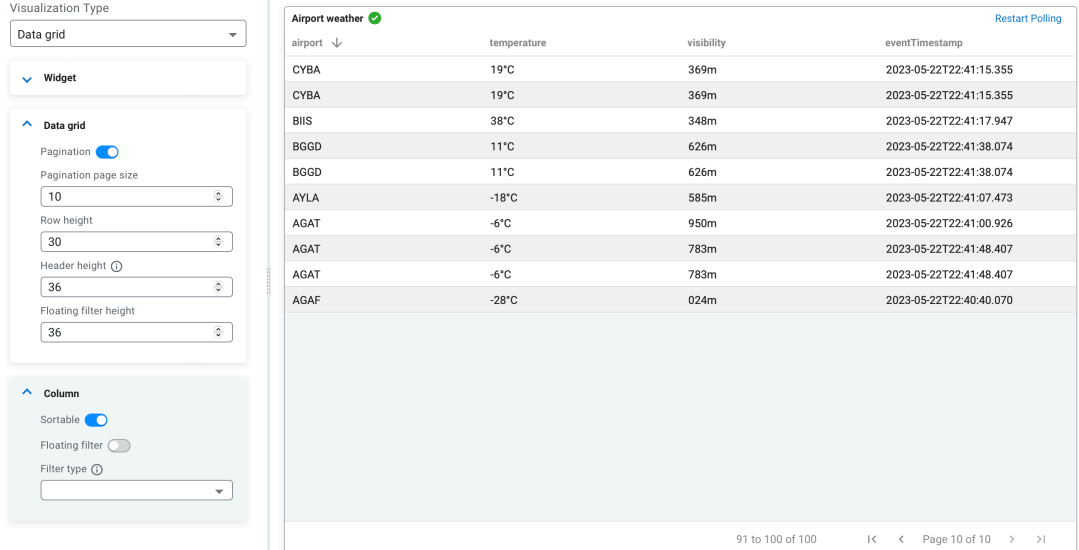

#### **Floating filter and floating filter height:**

You can add floating filter to the data grid which enables text, number or date based filtering of the columns. For example, you can set the floating filter to text and filter the data to start with M:

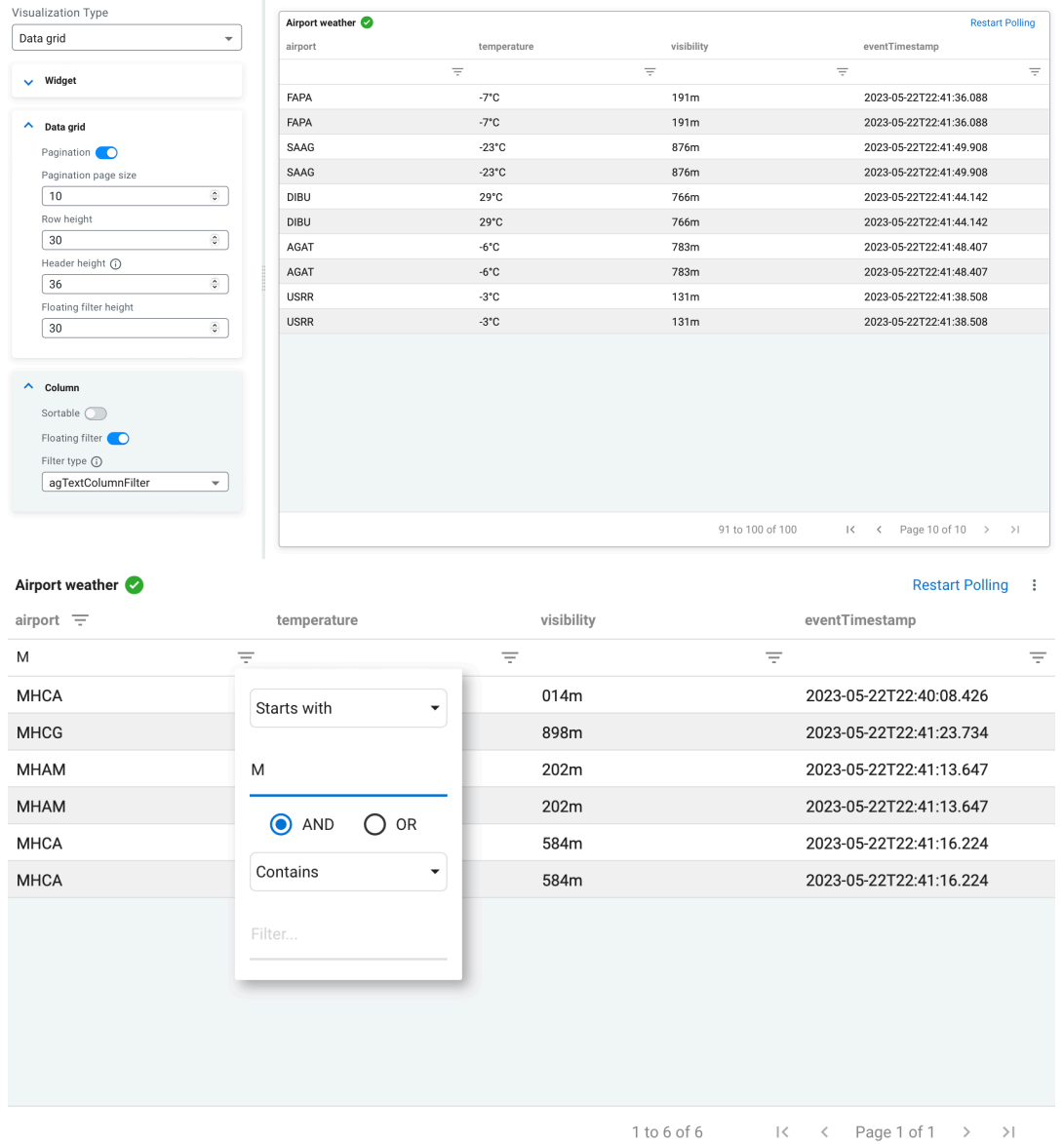

### **Sortable**

You can enable or disable sortable columns for the data grid. You can sort the data in the filtered column by clicking on the column name so the values are in increasing or decreasing order.

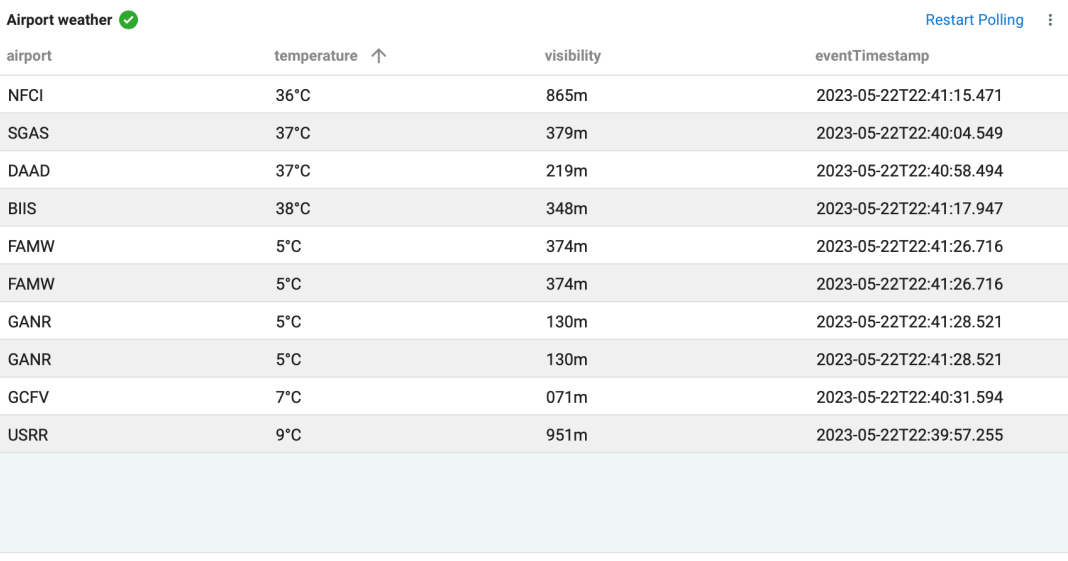

91 to 100 of 100  $K \leq$  Page 10 of 10  $\rightarrow$   $\rightarrow$  1

## **Visualization type: Line**

You can use the Line visualization type when you want to show how the values changed over a period of time **CAD/EUR**  $\odot$  :

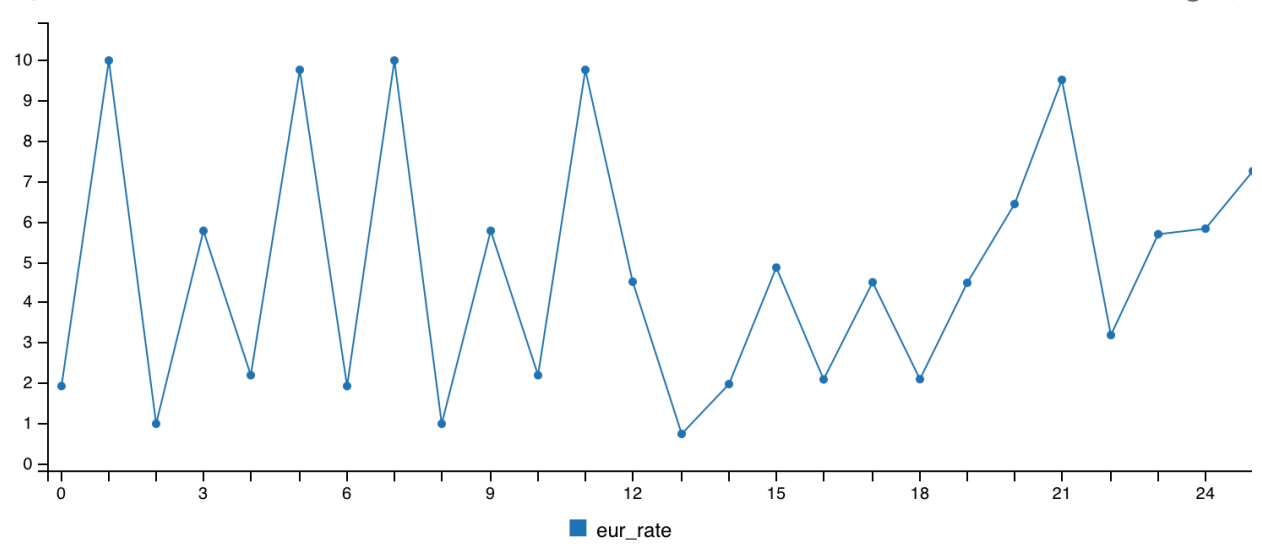

The following table and query was used for the Line widget:

```
CREATE TABLE currency_rates (
   `currency_code` VARCHAR(2147483647),
  `eur_rate` DECIMAL(6, 4),
   `rate_time` TIMESTAMP(3)
) WITH (
   'fields.currency_code.expression' = '#{Currency.code}',
   'fields.rate_time.expression' = '#{date.past ''15'',''SECONDS''}',
  'connector' = 'faker',
   'rows-per-second' = '100',
  'fields.eur_rate.expression' = '#{Number.randomDouble ''4'',''0'',''10''}'
);
SELECT * FROM currency_rates
WHERE currency_code = 'CAD'
```
The following configurations have been set for the Line widget:

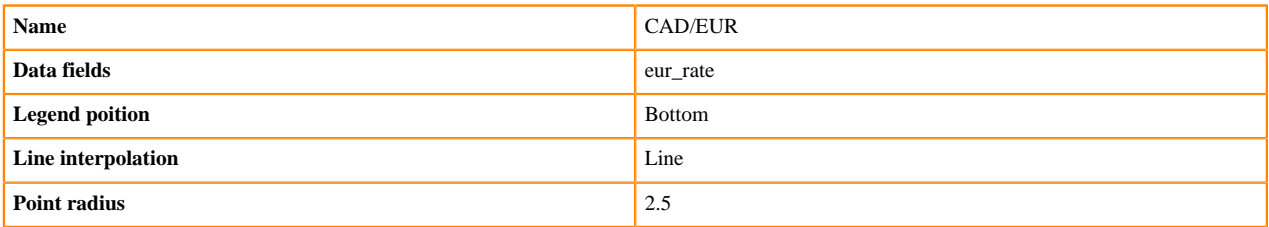

You can further customize the graph style of the Line widget with the following Graph style configurations: **Line interpolation**

> Determines the line interpolation of the visualization. You have the option to select Step as well as the interpolation as shown in the following example:

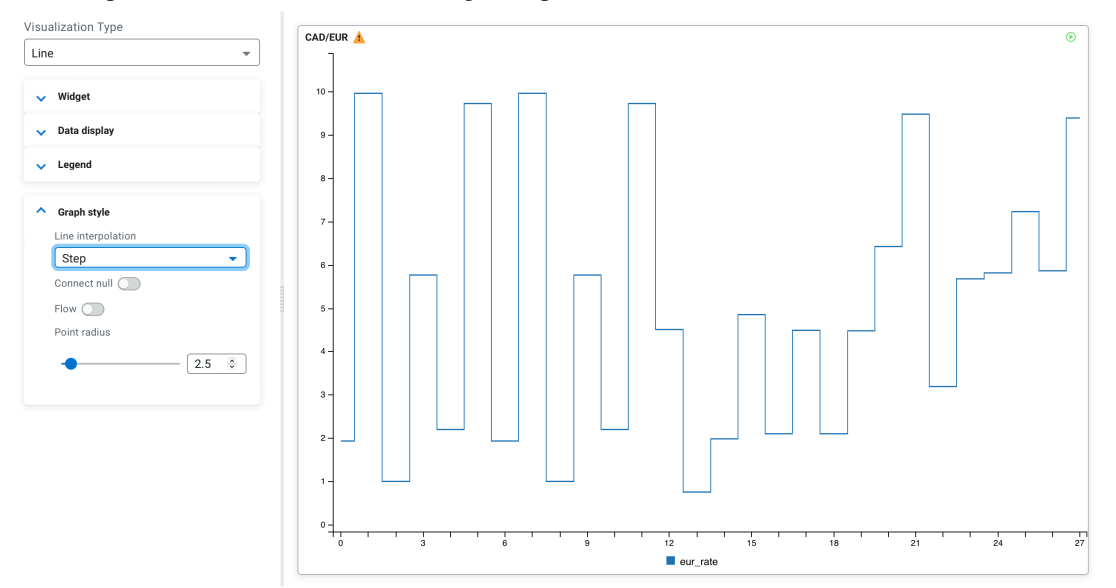

#### **Point radius**

You can enable whether to show each data point in line using the Show points toggle. The size of the points can be changed using the Point radius configuration, which is set to 2.5 by default. The following example shows the enabled Show points with 4.0 Point radius:

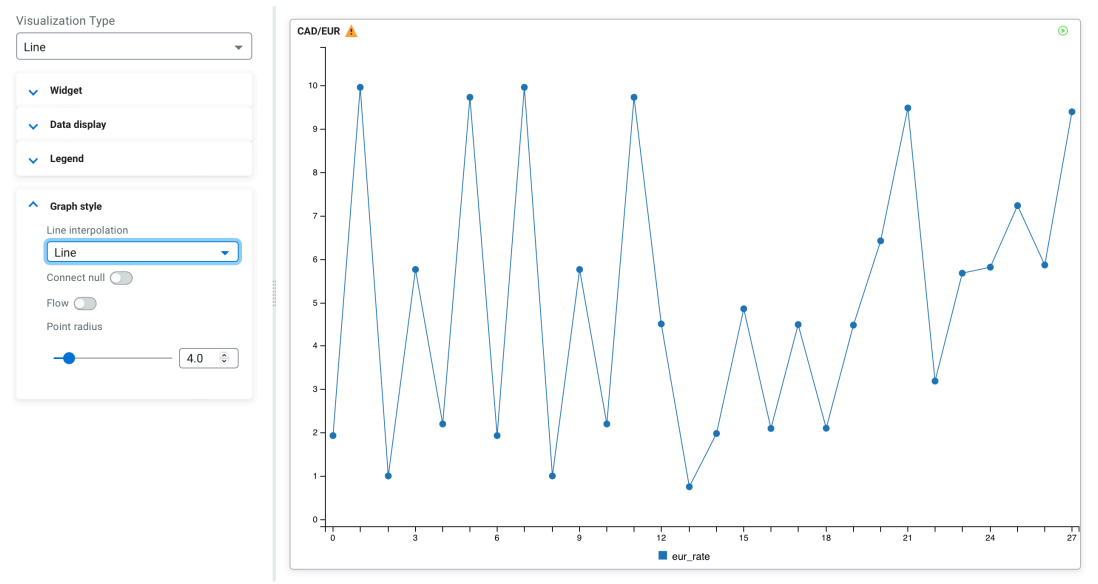

#### **Connect null**

Using the connect null configuration, you can set if the null data points are connected or not. If enabled, the region of the null data is connected without any data point. When disabled, the data points are not connected as shown in the following example:

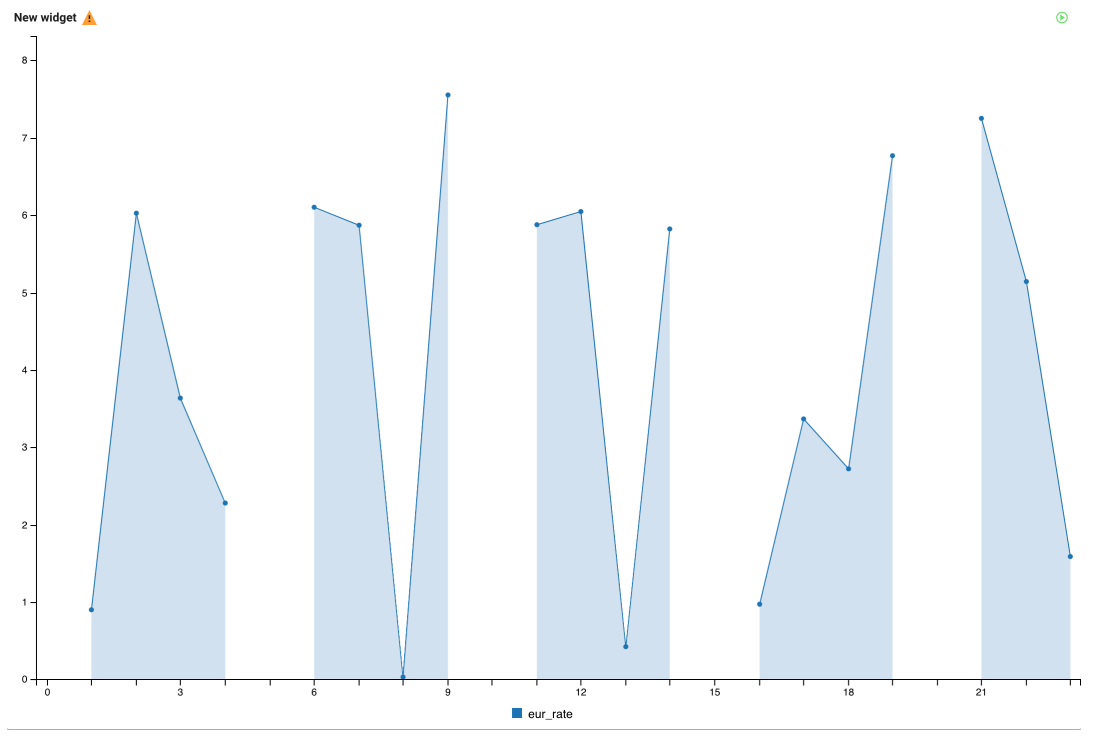

### **Flow**

You can set the movement of the data by enabling or disabling the Flow function, which means the new data points flow to the chart from the right side compared to arriving periodically as processed on the widget.

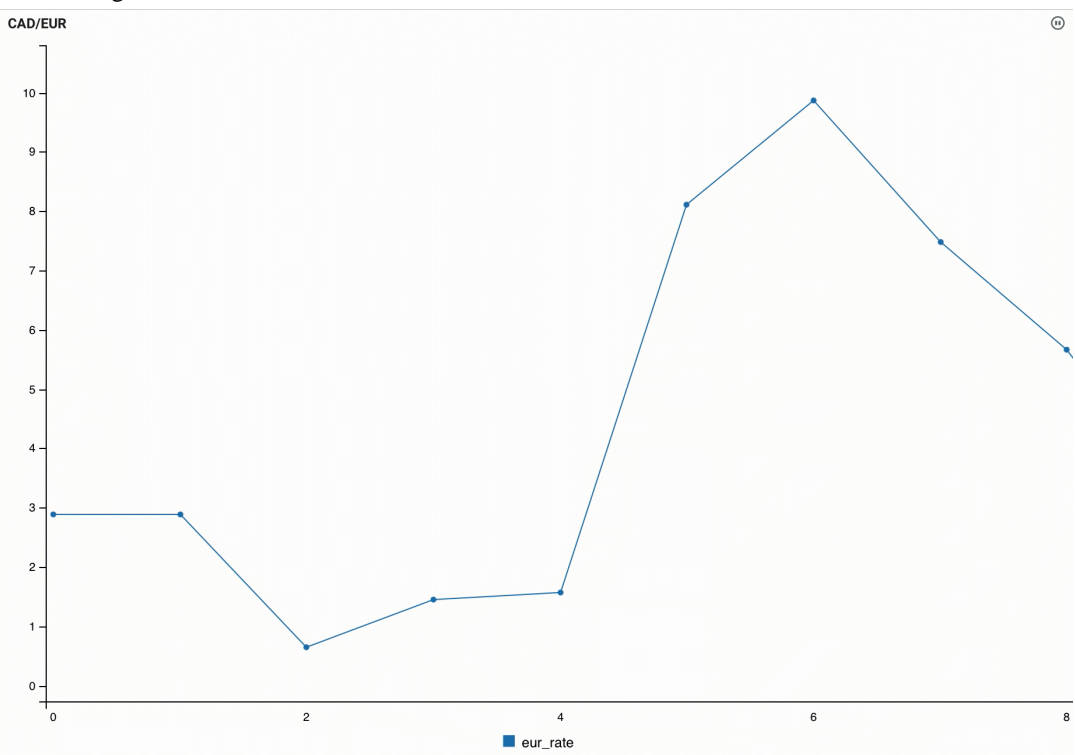

 $\omega$  :

### **Visualization type: Pie**

You can use the Pie visualization type when you want to show data as a percentage compared to the whole dataset where each slice of the pie represents a category of data.

Orders

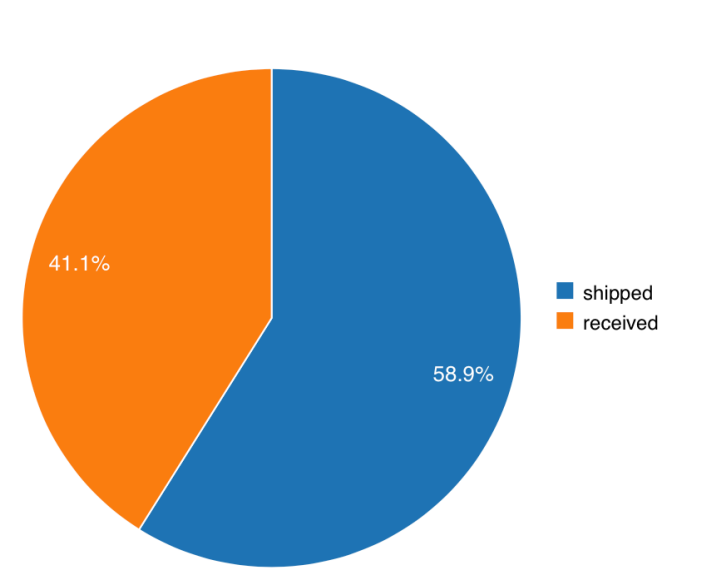

The following table and query was used for the Pie widget:

```
CREATE TABLE orders (
   `order_id` INT,
   `amount` INT,
   `order_time` TIMESTAMP(3),
   `shipped` VARCHAR(2147483647),
   `canceled` VARCHAR(2147483647),
   `received` VARCHAR(2147483647),
  WATERMARK FOR `order_time` AS `order_time` - INTERVAL '15' SECOND
) WITH (
   'fields.order_time.expression' = '#{date.past ''15'',''SECONDS''}',
   'fields.amount.expression' = '#{number.numberBetween ''0'',''100''}',
  'fields.order_id.expression' = '#{number.numberBetween ''0'',''99999999''
}',
   'connector' = 'faker',
   'fields.shipped.expression' = '#{number.numberBetween ''0'',''1000''}',
   'fields.received.expression' = '#{number.numberBetween ''0'',''800''}',
  'fields.canceled.expression' = '#{number.numberBetween ''0'',''500''}',
   'rows-per-second' = '100'
);
SELECT * FROM orders
```
The following configurations have been set for the Pie widget:

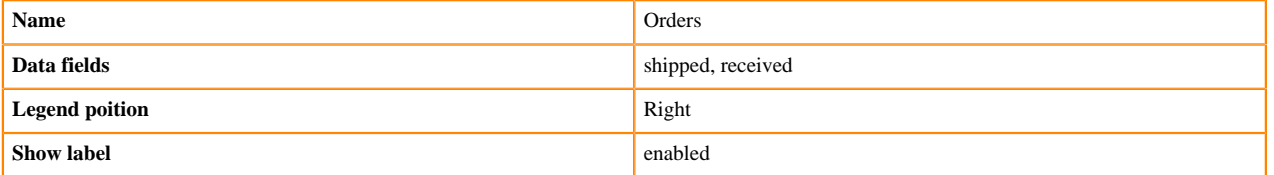

You can further customize the graph style of the Pie widget with the following Graph style configurations: **Show label**

> You can enable or disable the labels on the visualization as shown in the following illustration where labels are disabled:

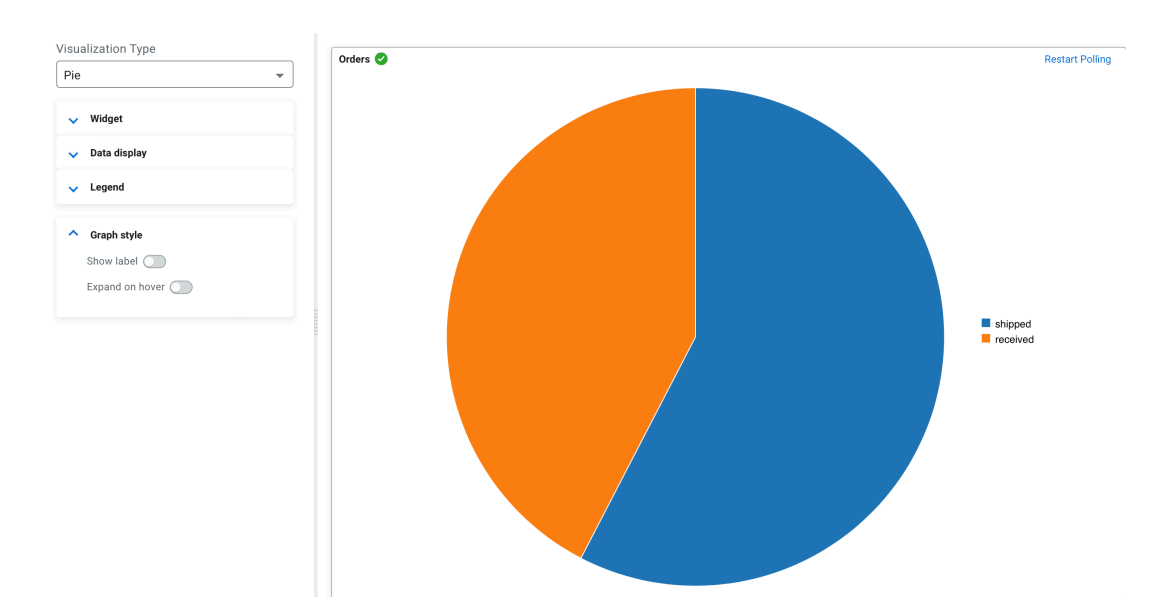

### **Visualization type: Scatter**

You can use the Scatter visualization type when you want to show the correlation between different datasets.

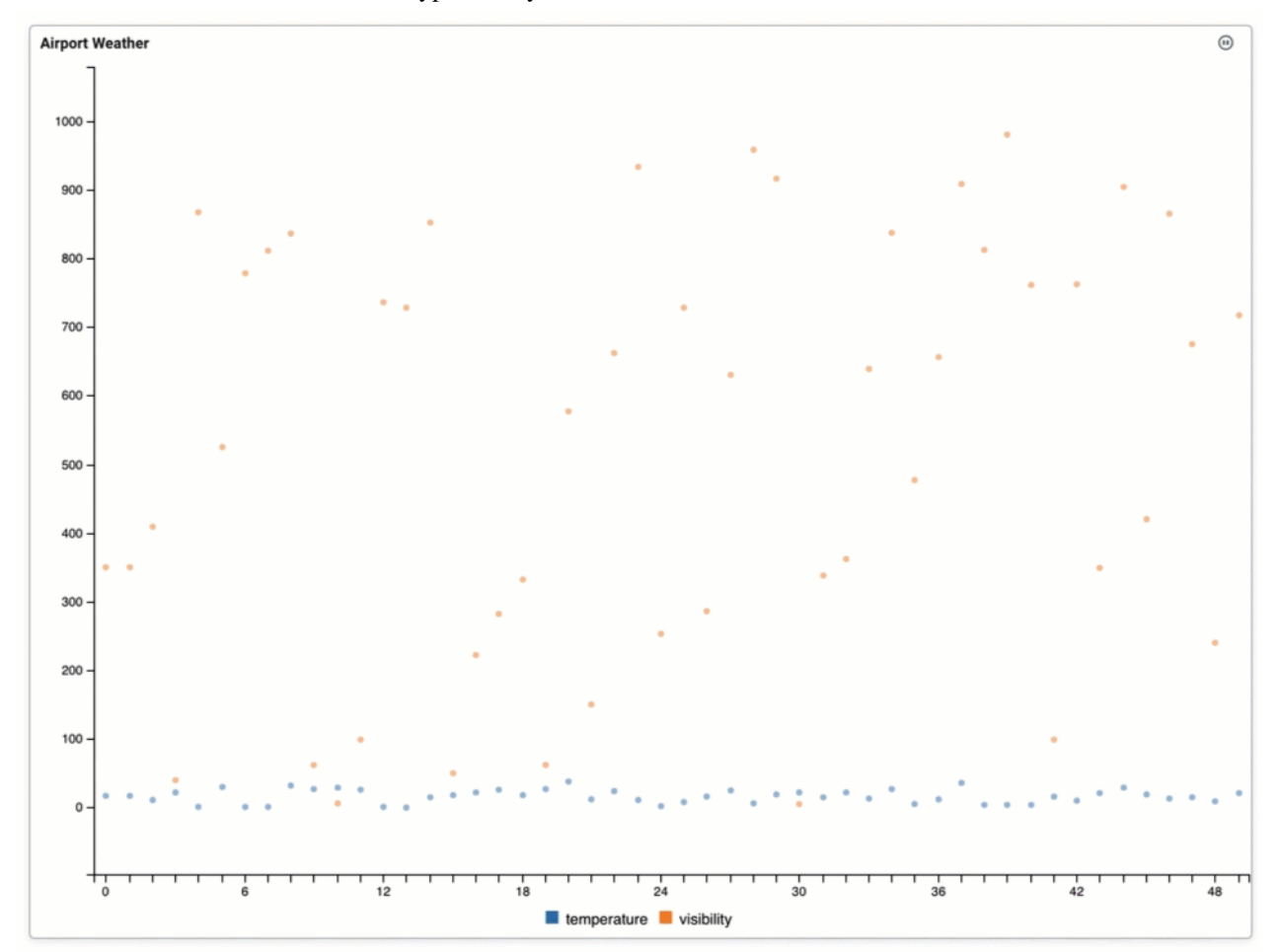

The following table and query was used for the Scatter widget:

```
CREATE TABLE airport_weather (
   `airport` VARCHAR(2147483647) NOT NULL,
   `temperature` VARCHAR(2147483647) NOT NULL,
```

```
 `visibility` VARCHAR(2147483647) NOT NULL,
   `eventTimestamp` TIMESTAMP(3),
   WATERMARK FOR `eventTimestamp` AS `eventTimestamp` - INTERVAL '30' SECOND,
   CONSTRAINT `PK_-991666966` PRIMARY KEY (`airport`) NOT ENFORCED
) WITH (
   'fields.eventTimestamp.expression' = '#{date.past ''30'',''SECONDS''}',
   'connector' = 'faker',
   'fields.temperature.expression' = '#{Weather.temperatureCelsius}',
   'fields.airport.expression' = '#{Aviation.airport}',
   'rows-per-second' = '100',
   'fields.visibility.expression' = '#{numerify ''###m''}'
);
SELECT * FROM airport_weather
```
The following configurations have been set for the Scatter widget:

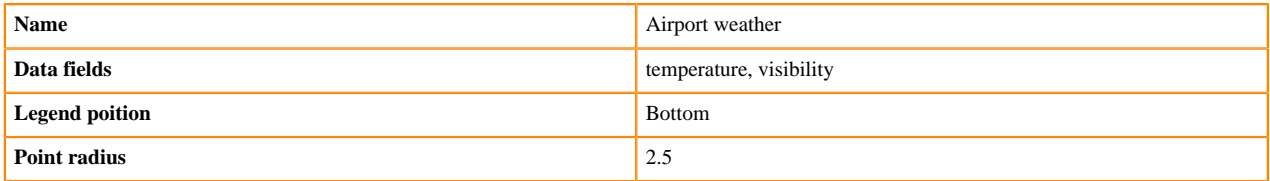

You can further customize the graph style of the Scatter widget with the following Graph style configurations: **Point radius**

> You can enable whether to show each data point in line using the Show points toggle. The size of the points can be changed using the Point radius configuration, which is set to 2.5 by default. The following example shows the enabled Show points with 4.0 Point radius:

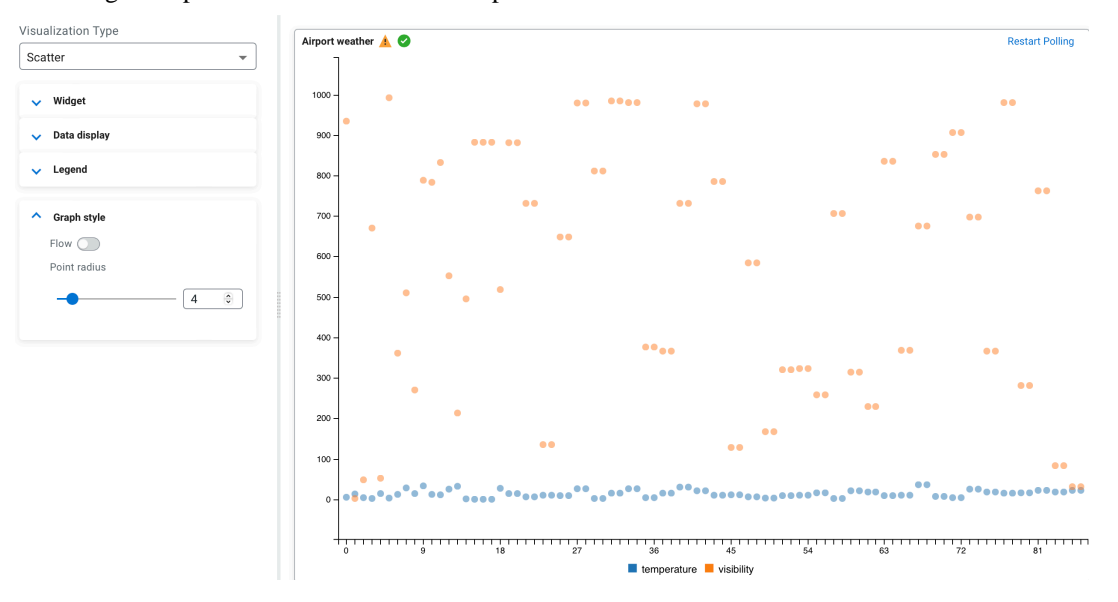

#### **Flow**

You can set the movement of the data by enabling or disabling the Flow function, which means the new data points flow to the chart from the right side compared to arriving periodically as processed on the widget.

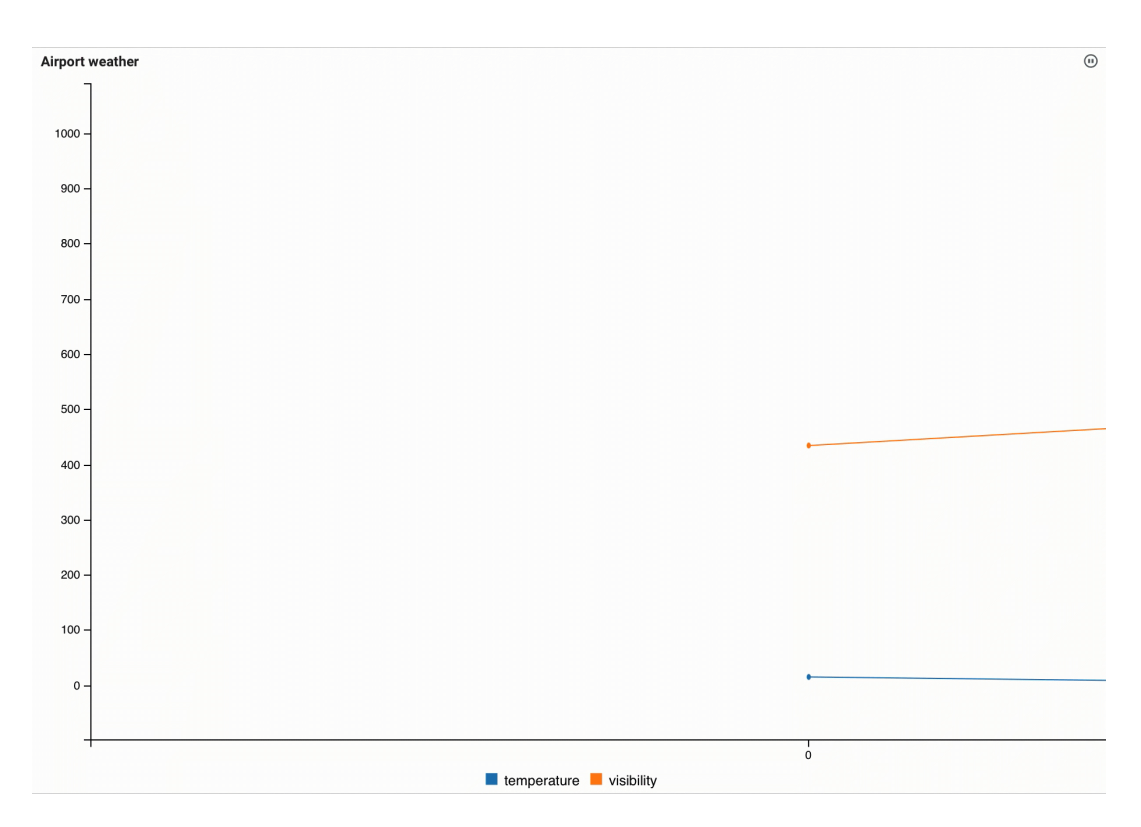

#### **Visualization type: Spline**

You can use the Spline visualization type when you want to show how the data changed over a period of time where the trends of change are emphasized.

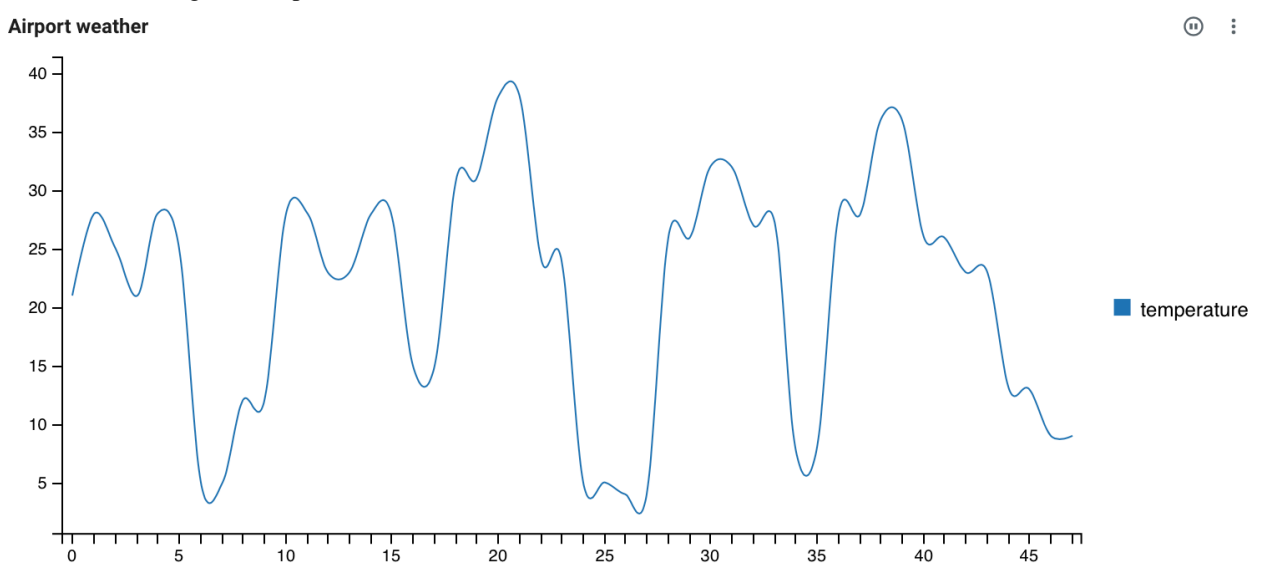

The following table and query was used for the Spline widget:

```
CREATE TABLE airport_weather (
   `airport` VARCHAR(2147483647) NOT NULL,
   `temperature` VARCHAR(2147483647) NOT NULL,
   `visibility` VARCHAR(2147483647) NOT NULL,
   `eventTimestamp` TIMESTAMP(3),
   WATERMARK FOR `eventTimestamp` AS `eventTimestamp` - INTERVAL '30' SECOND,
   CONSTRAINT `PK_-991666966` PRIMARY KEY (`airport`) NOT ENFORCED
) WITH (
   'fields.eventTimestamp.expression' = '#{date.past ''30'',''SECONDS''}',
```

```
 'connector' = 'faker',
   'fields.temperature.expression' = '#{Weather.temperatureCelsius}',
   'fields.airport.expression' = '#{Aviation.airport}',
   'rows-per-second' = '100',
   'fields.visibility.expression' = '#{numerify ''###m''}'
);
SELECT * FROM airport_weather
WHERE airport = 'BIPA'
```
The following configurations have been set for the Spline widget:

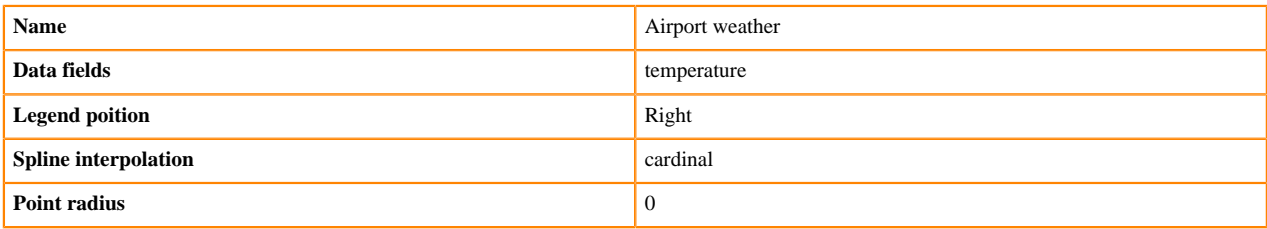

You can further customize the graph style of the Spline widget with the following Graph style configurations: **Line interpolation**

You can specify the Spline interpolation which includes the following list of options:

- Linear, linear-closed
- Basis, basis-open, basis-closed
- Cardinal, cardinal-open, cardinal-closed
- **Monotone**
- Step, step-before, step-after

### **Point radius**

You can enable whether to show each data point in line using the Show points toggle. The size of the points can be changed using the Point radius configuration, which is set to 2.5 by default. The following example shows the enabled Show points with 4.0 Point radius:

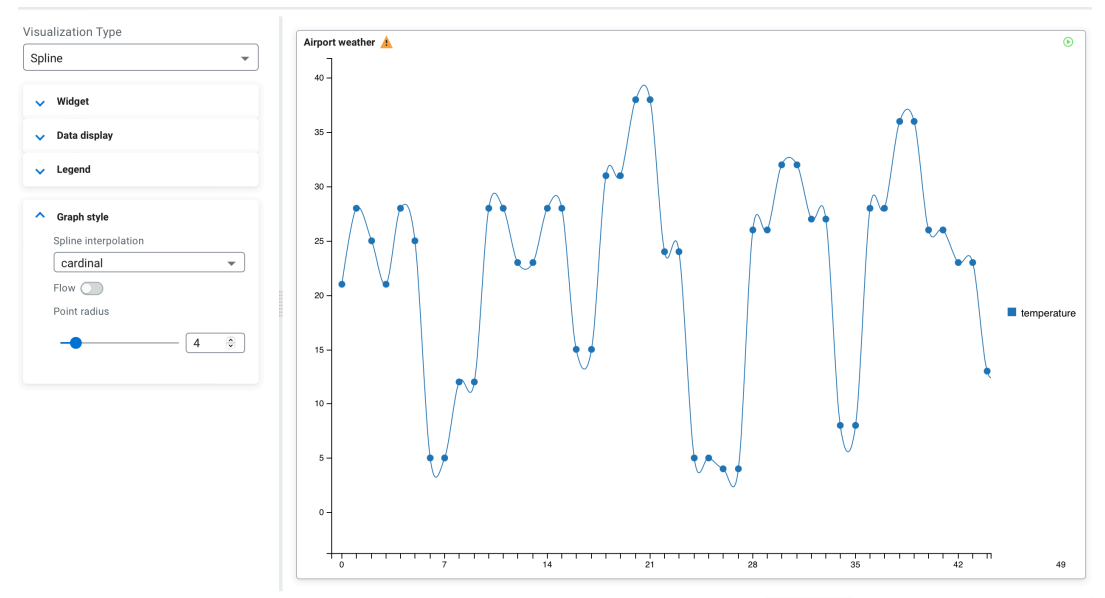

**Flow**

You can set the movement of the data by enabling or disabling the Flow function, which means the new data points flow to the chart from the right side compared to arriving periodically as processed on the widget.

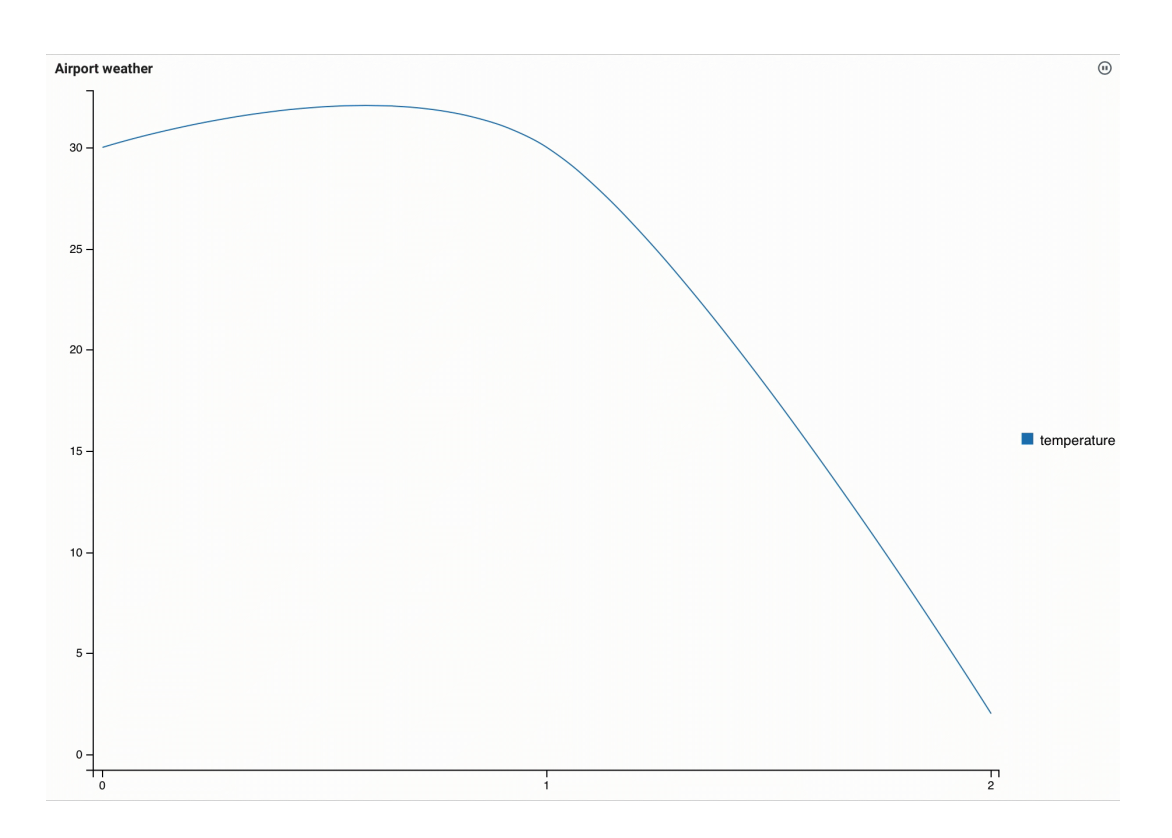

# **Managing widgets on the Dashboard**

After a widget is created, you can customize the layout and control the frequency of the data update from the Dashboard page.

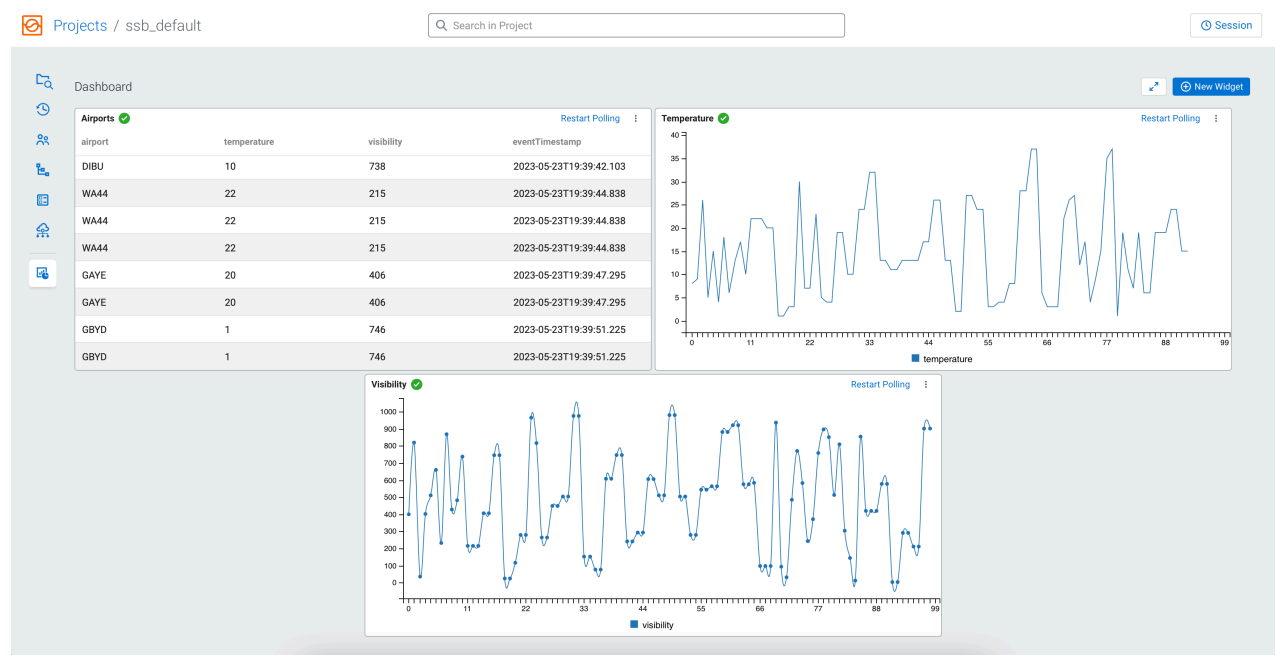

# **Layout**

You can resize and reorganize the widgets on the **Dashboard** page based on your preferences. You can drag and drop the widgets to position them to different places on the **Dashboard**. To resize a widget, you need to click and drag to the preferred size the right bottom corner of the widget.

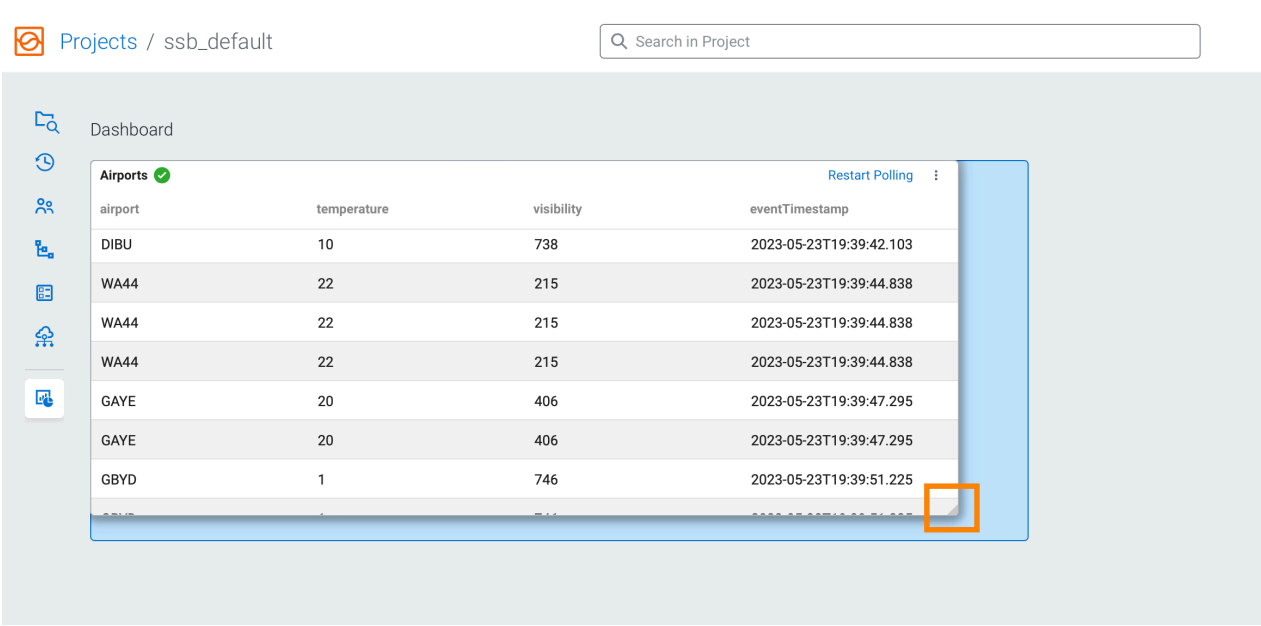

You can also maximize the widget window size to fill out the empty spaces of the Dashboard when only one widget is

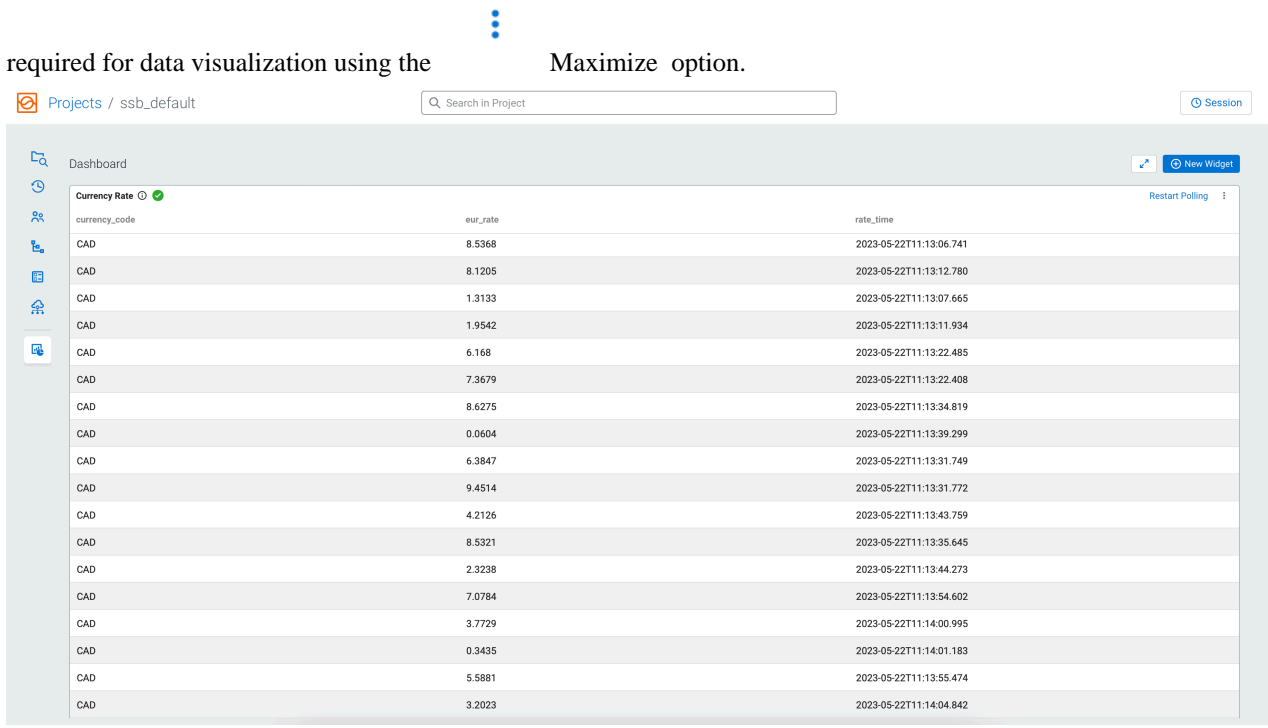

When the original size is required, the size can be reverted back by clicking Revert.

 $\vdots$ 

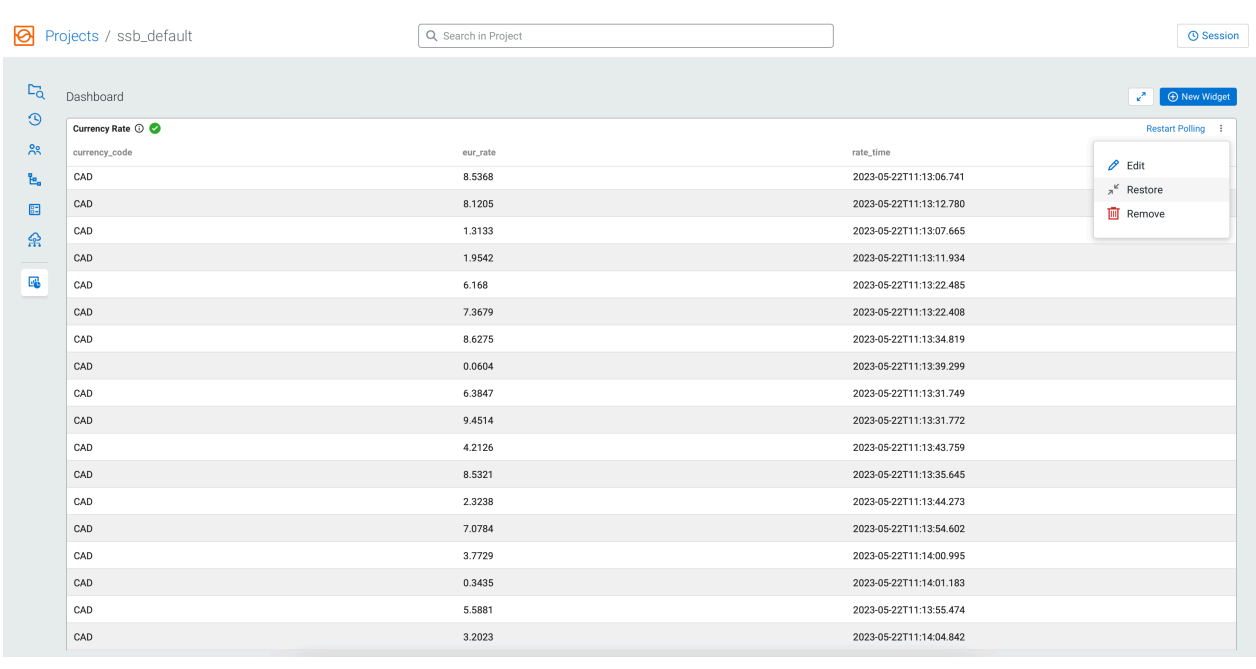

Not only the widgets, but you can also set the **Dashboard** page to a full screen mode using **button** to present the widgets without the Project Manager and Search bar on the screen.

# **Data update**

You can control the frequency of the data update for a widget by either refreshing it manually between the update cycles, or you can temporarily pause the automatic data update to have a snapshot of the streaming data in that

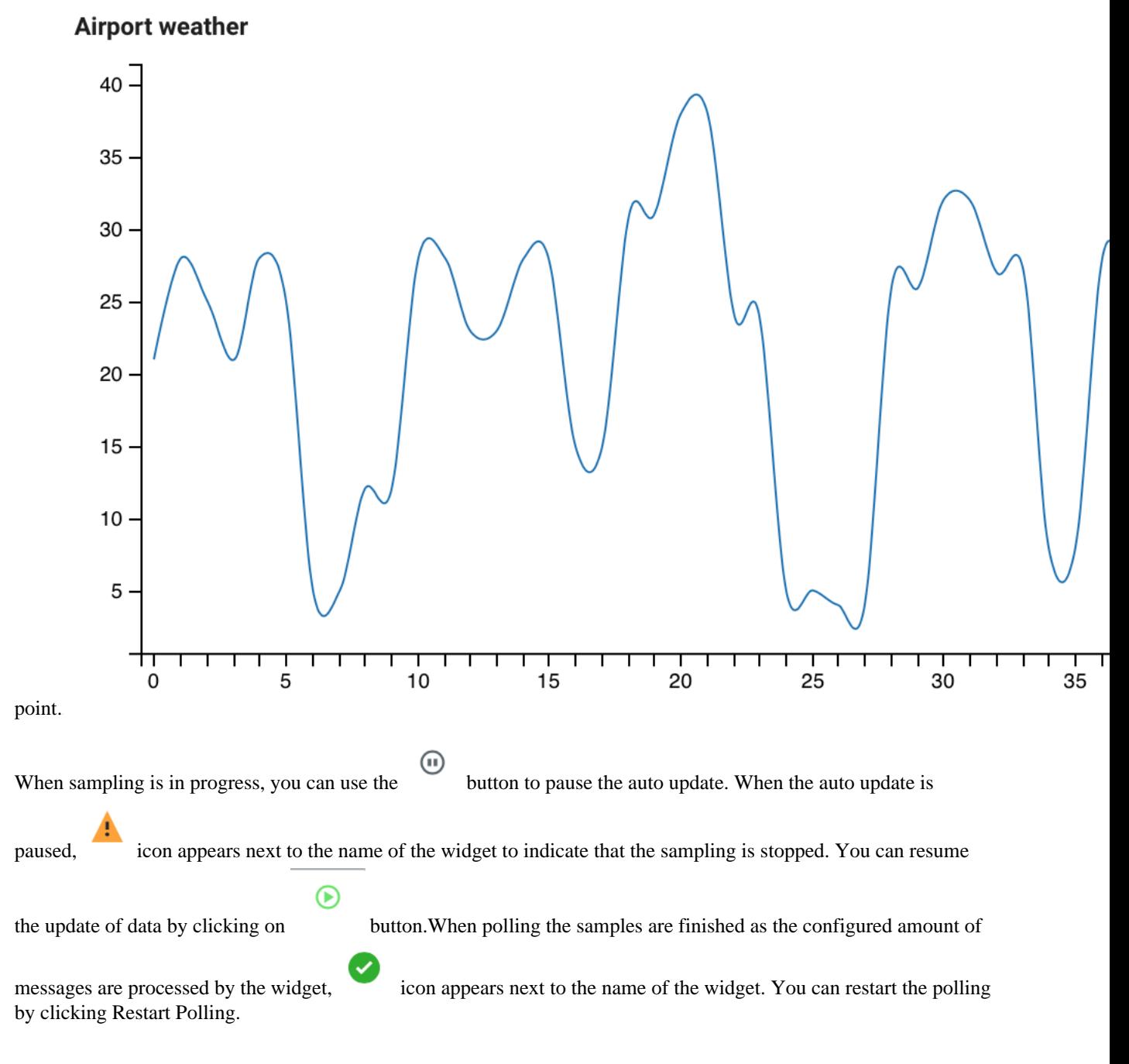

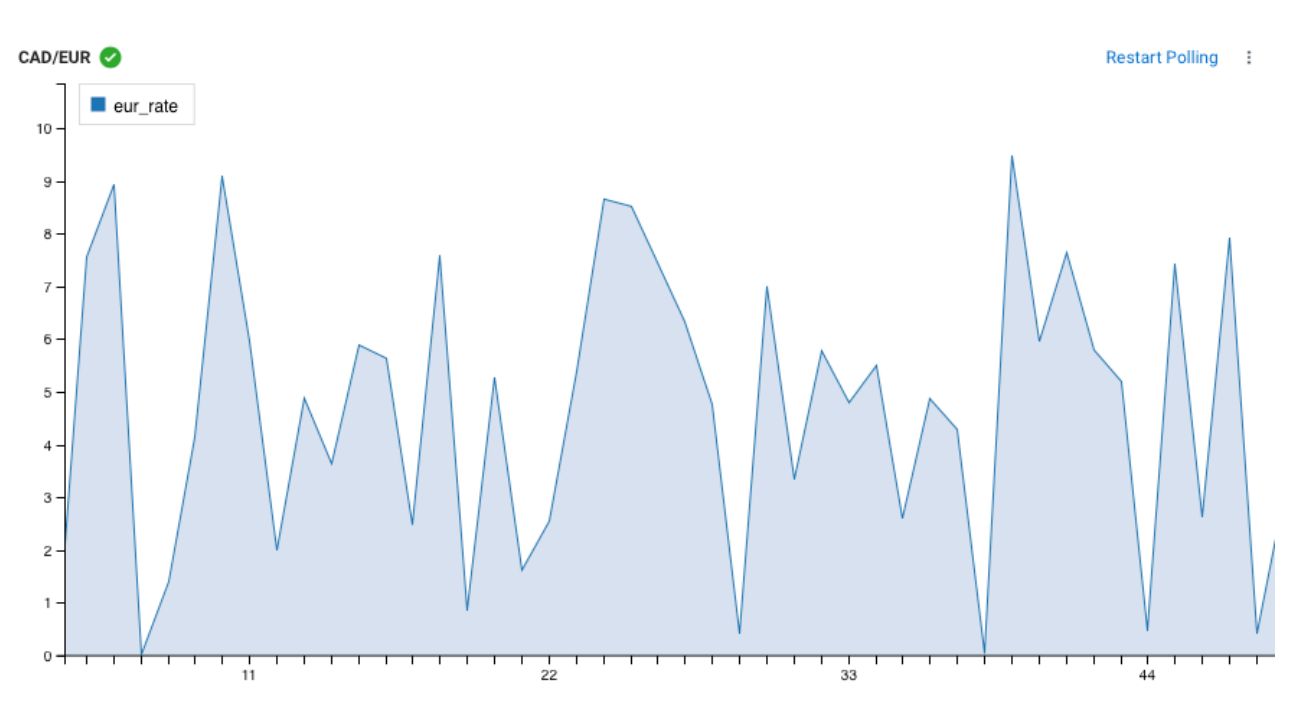

When a Materialized View endpoint is used as a data source, you can manually update

the data on the visualization by clicking button individually on the widget.

You can also update every Materialized View widget using the refresh button on the

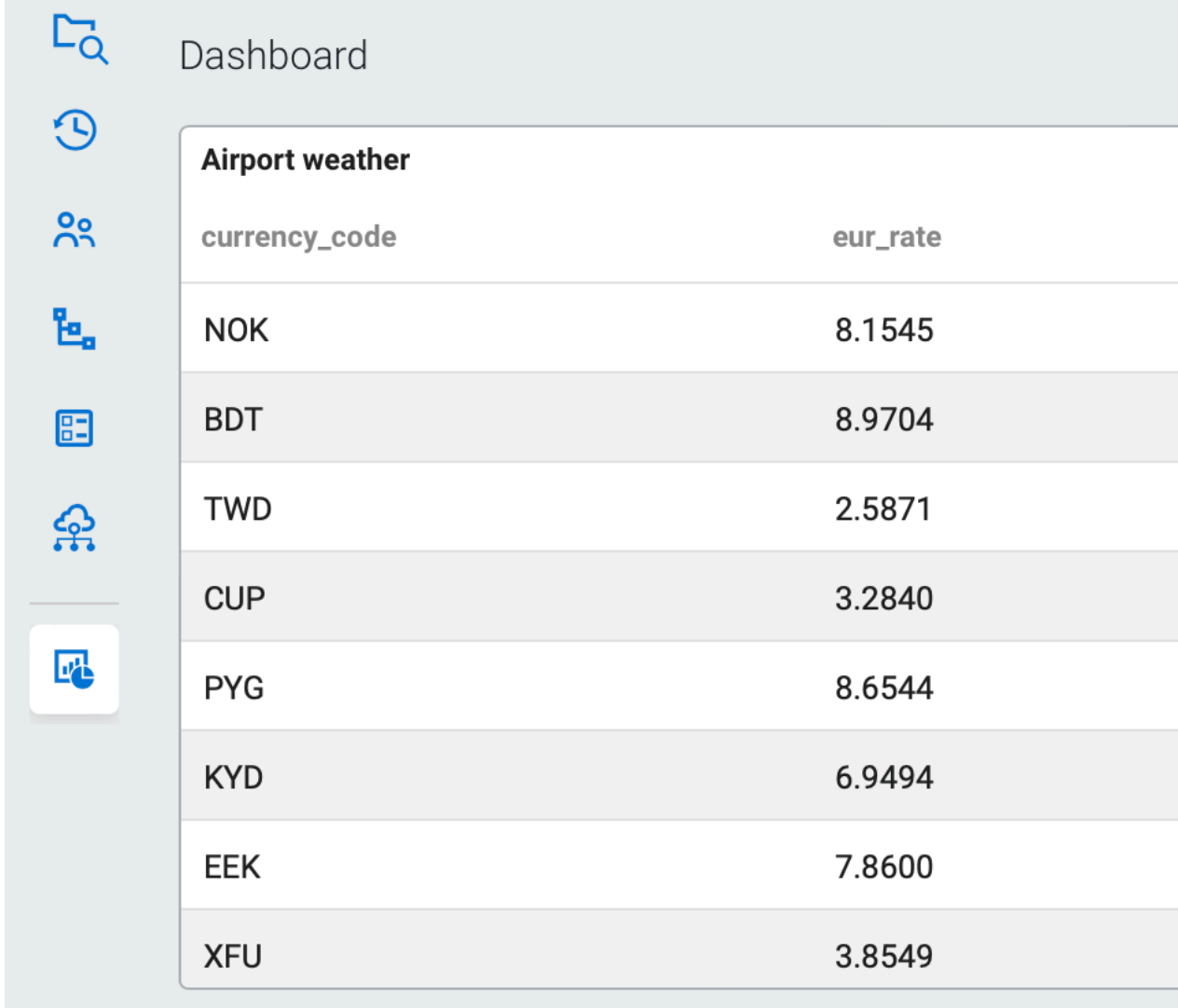

### **Dashboard**.

If the Update Interval of the widget is set to Default, the interval can be specified using the time drop-down and selecting an interval.

# **Storing configuration**

Widgets and Dashboard settings are stored in the local storage of the browser, which enables you to always access the created widgets within a project.

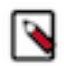

**Note:** Widgets are not included when exporting a project.

# **Using SQL job notification**

You can set up notifications for SQL jobs using Streaming SQL Console to alert individuals and teams about job failures. The notifications include email and webhook alerts, which you can also group together for easier organization.

You can add job notifications to SQL jobs to send alerts and information when the status of the job is changed. The information in the notification can include the job name, job ID, cluster ID, last exception, and Flink job ID.

You can create the following notification actions for SQL jobs: **Email**

Sending notification email to the provided email address

#### **Webhook**

Sending notification to a webhook address using POST and PUT

You can also collect the Email and Webhook notifications into a **Group** to organize the notifications. These groups do not trigger any action, but serve as an organizational element.

After creating and adding the notification to a SQL job, anytime a change occurs for that job, a notification is sent to the specified address.

# **Enabling job notifications**

Before you are able to use the job notifications, you need to enable it in Cloudera Manager and based on the notification type configure the email and webhook parameters.

- **1.** Navigate to Management Console > Environments , and select the environment where you have created your cluster.
- **2.** Select Cloudera Manager from the list of services.
- **3.** Select SQL Stream Builder from the list of services.
- **4.** Click Configuration.
- **5.** Search for *Enable job notifications functionality*.
- **6.** Enable the job notifications by checking the checkbox.

The following parameters also need to be configured for the SQL Stream Builder (SSB) service in Cloudera Manager based on the type of the notification:

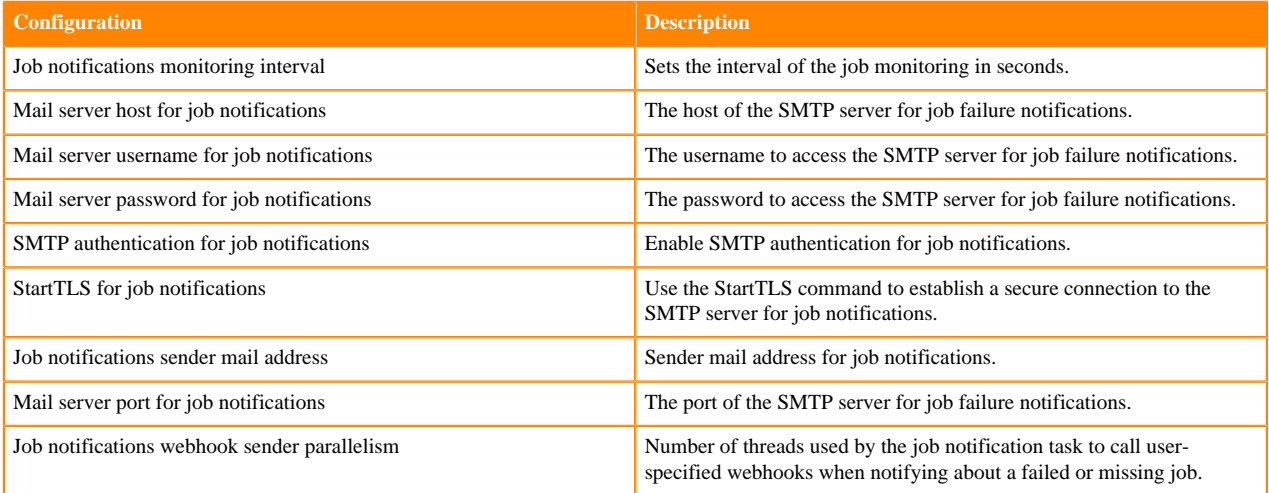

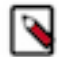

**Note:** In case the YARN cluster of a failed job no longer exists, SSB attempts to fetch the information about the failed job from the Flink History Server. If information cannot be fetched by the first attempt, SSB attempts to fetch the information again based on the interval configured for the History server fetch retry time parameter.

## **Creating job notifications**

After enabling the job notification function, you can create email, webhook and group notifications with Streaming SQL Console.

- **1.** Navigate to Streaming SQL Console.
	- **a.** Navigate to Management Console > Environments , and select the environment where you have created your cluster.
	- **b.** Select the Streaming Analytics cluster from the list of Data Hub clusters.
	- **c.** Select SQL Stream Builder from the list of services.
	- **d.** Click Streaming SQL Console.

The **Streaming SQL Console** opens in a new window.

- **2.** Open a project from the **Projects** page.
	- **a.** Select an already existing project from the list by clicking the Open button or Switch button.
	- **b.** Create a new project by clicking the New Project button.
	- **c.** Import a project by clicking the Import button.

You are redirected to the **Explorer** view of the project.

**3.**

 $\ddot{\cdot}$ 

Click next to **Job Notifications**.

**4.** Select from the following options based on which notification type you want to use:

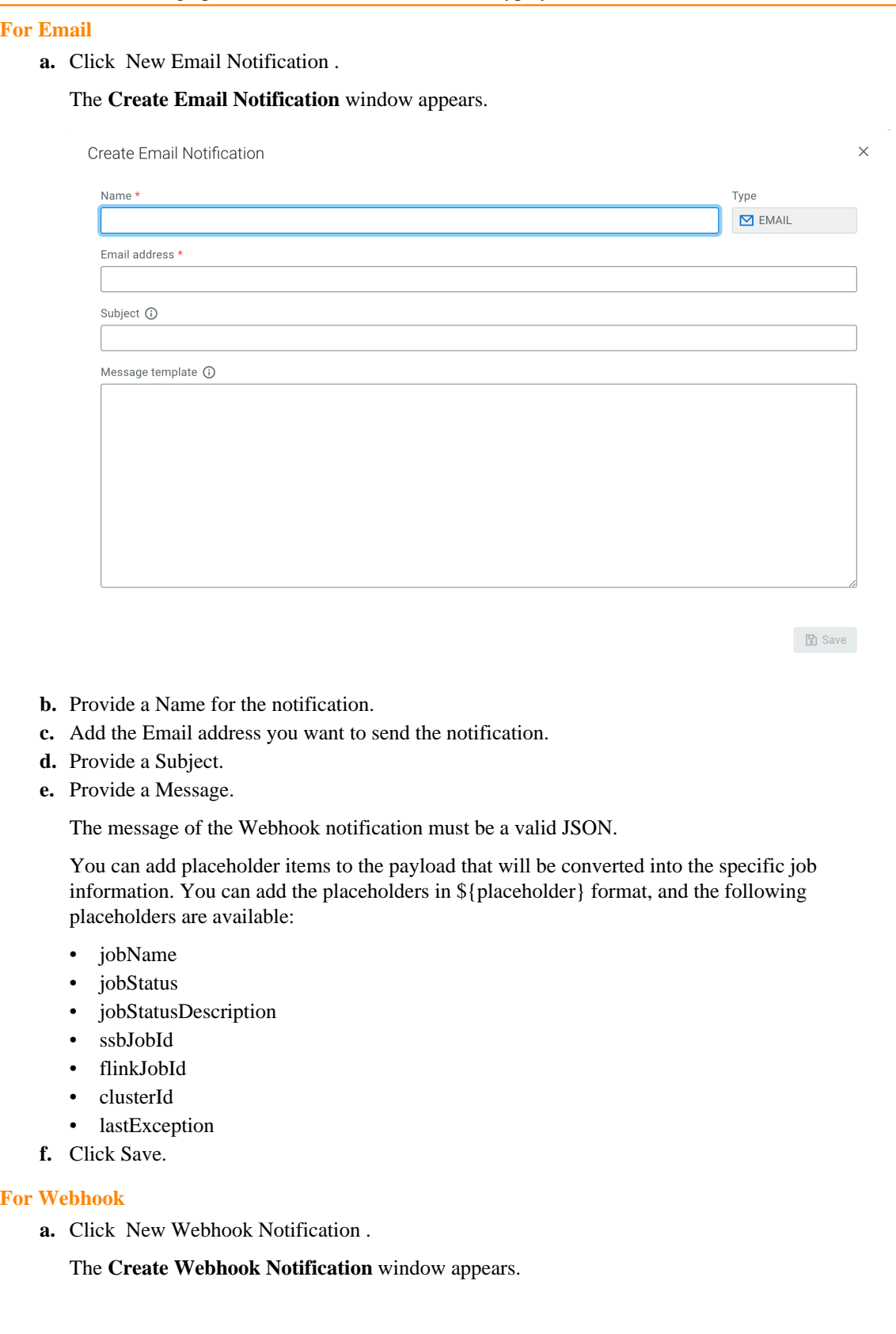

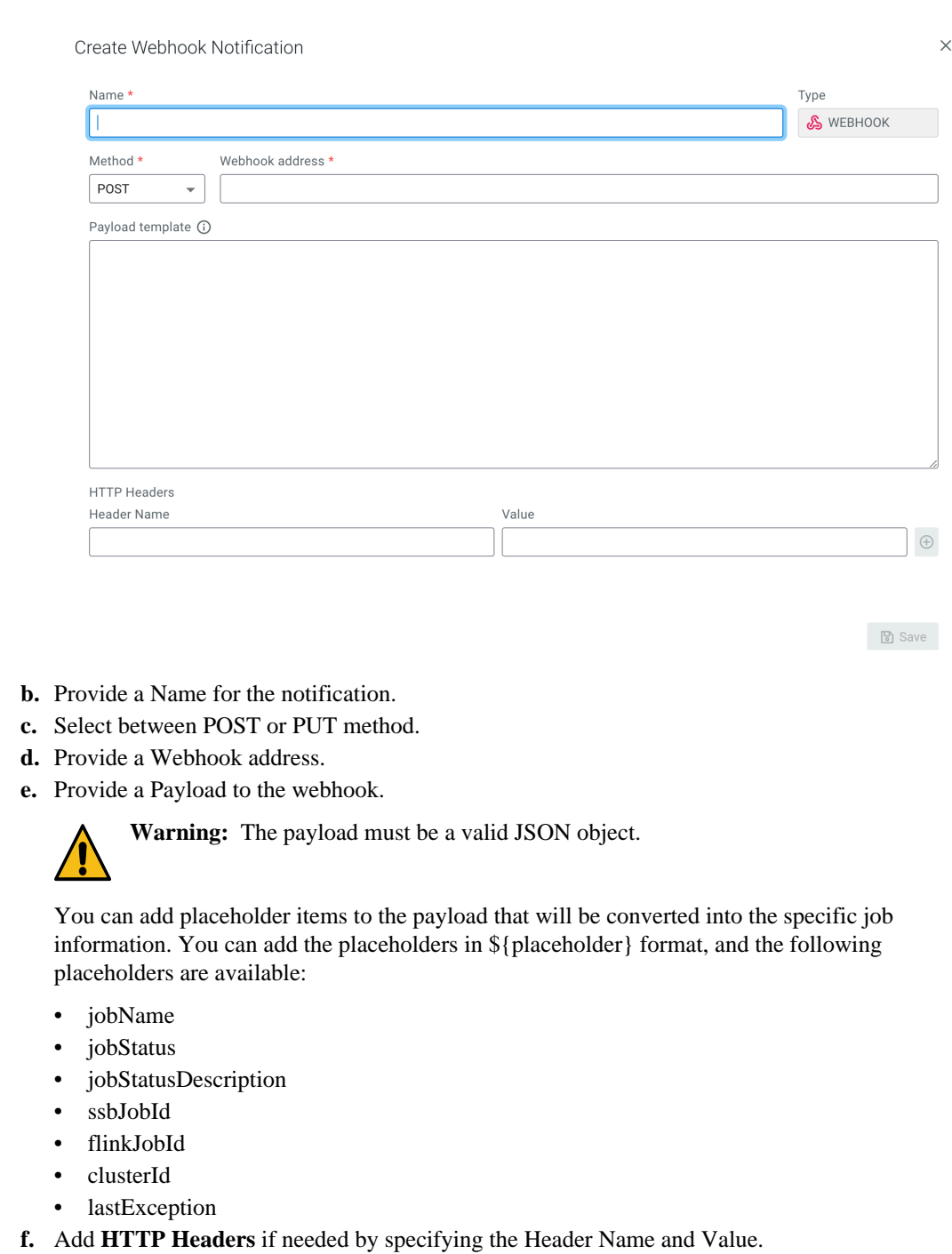

**g.** Click Save.

## **For Groups**

**a.** Click New Group Notification .

The **Create Group Notification** window appears.

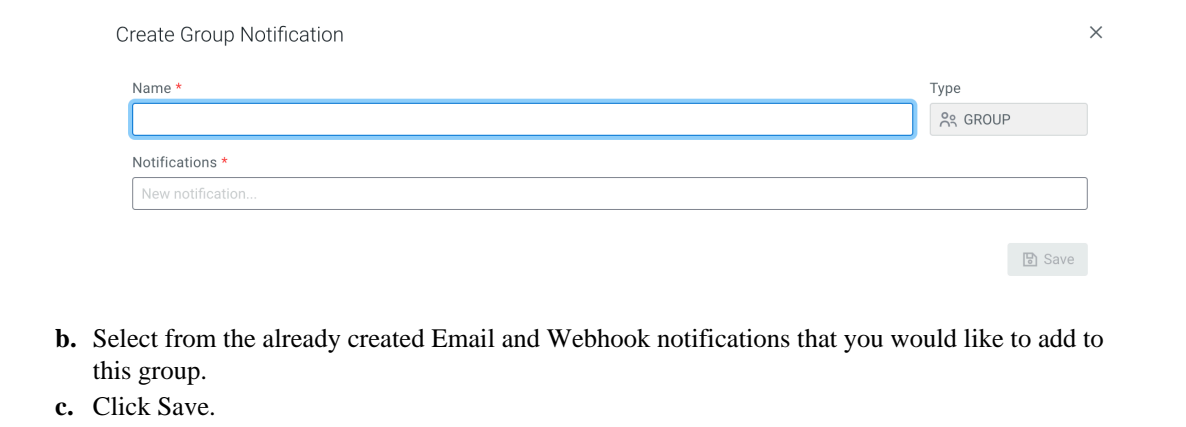

# **Enabling notifications for a SQL job**

After creating a job notification, you can enable it for a selected job from the **Job Settings** window.

- **1.** Select Job Settings from the **SQL Editor**.
- **2.** Click Job Notifications.
- **3.** Search for the name that you have provided when creating the notification.
- **4.** Click on the notification.

The selected notification is added to the job and the notification is sent with the information provided in the message template.

# **Using SQL Stream Builder REST API**

You can use the REST API to monitor, manage and configure the SQL Stream jobs with GET and POST HTTP methods. You can use the SQL Stream Builder (SSB) REST API in the command line or use a REST API Tool.

The following HTTP methods are available for SSB:

- GET to query information about the specified endpoint
- POST to create resources for the specified endpoint
- PUT to update existing resources for the specified endpoint as a whole
- PATCH to partially update existing resources for the specified endpoint
- DELETE to remove objects from the specified endpoint

The [REST API Reference document](https://docs.cloudera.com/cdf-datahub/7.2.18/sql-stream-builder-rest-api-reference/index.html) contains the available endpoints for SQL Stream Builder. However, you can also reach the SSB REST API reference document from on the main menu of Streaming SQL Console.

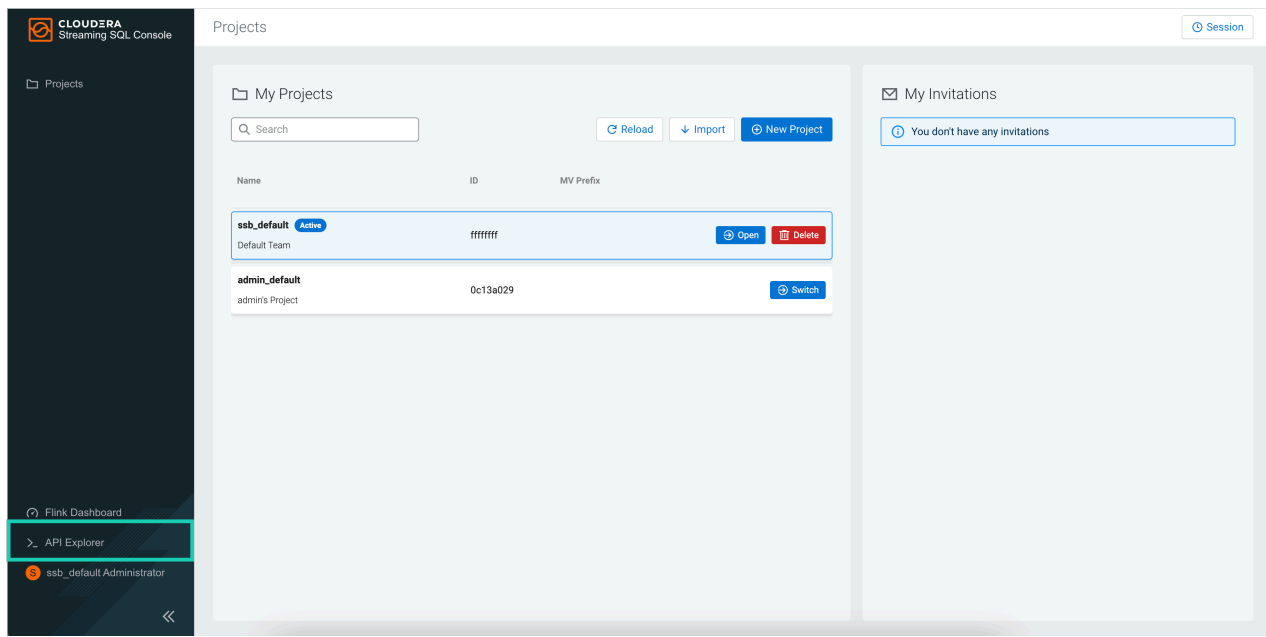

You can use the SSB REST API with Command Line Interface (CLI), but you can also use a REST API Tool, for example Postman.

The Streaming SQL Engine API details the following operations for SQL Stream Builder and Flink:

- Heartbeat
- Admin Operations
- **User Operations**
- User Keytab Operations
- Data Source Operations
- Table Operations
- Project Operations
- Project Environment Operations
- Project Sync Operations
- Project Invitation Operations
- Project Permission Operations
- SQL Operations
- SSB Session Operations
- Job Operations
- Sampling Operations
- Flink Job Operations
- Flink Session Cluster Operations
- Artifact Operations
- UDF Artifact Operations
- UDF Operations
- API Key Operations
- Connector Operations
- Data Format Operations
- Diagnostic Operations

The SSB project-related endpoints can be used with specifying which project the request is submitted to by adding the project ID parameter to the endpoint. This means that even though a project is selected as the active project on Streaming SQL Console, you can submit any request to a different project to which you have access to. The REST API user permissions are the same for a project as it is configured on the Members page in a project. The requests

that are submitted using a specific project ID are submitted as a new session that does not interfere with the already existing user sessions in SSB.

## **Accessing the project ID**

You can find the project ID on the homepage of Streaming SQL Console:

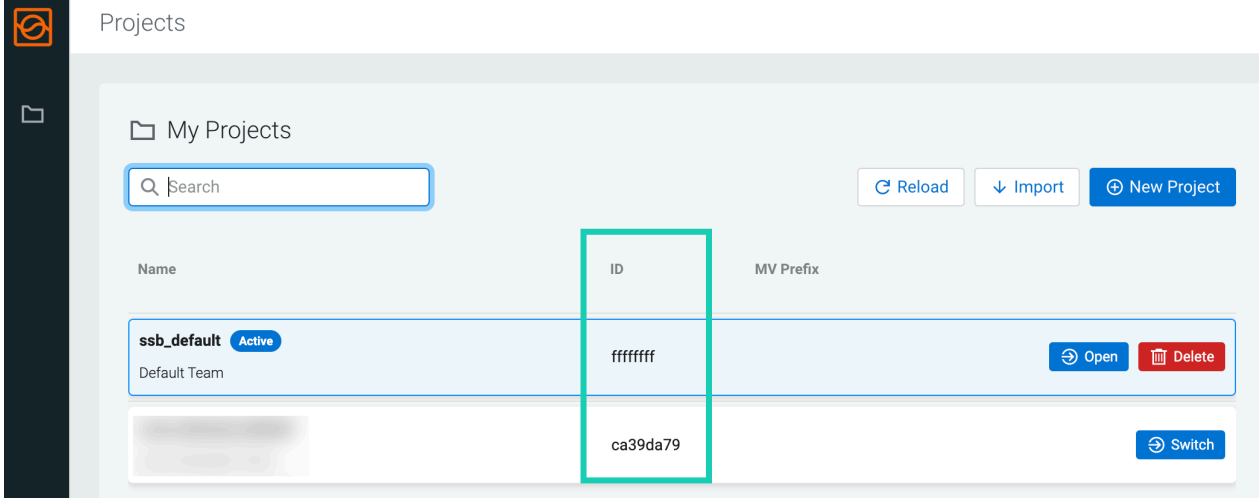

You can also use the GET /api/v2/projects call in CLI to list all projects that the user has access to.

# **Obtaining endpoint URLs**

You need to obtain the Endpoint URL of the Streaming SQL Engine API that is needed for the API calls using the following steps:

- **1.** Navigate to Management Console > Environments , and select the environment where you have created your cluster.
- **2.** Select the Streaming Analytics cluster from the list of Data Hub clusters.
- **3.** Click Endpoints on the Data Hub cluster details page.
- **4.** Copy and note down the Streaming SQL Engine API endpoint.

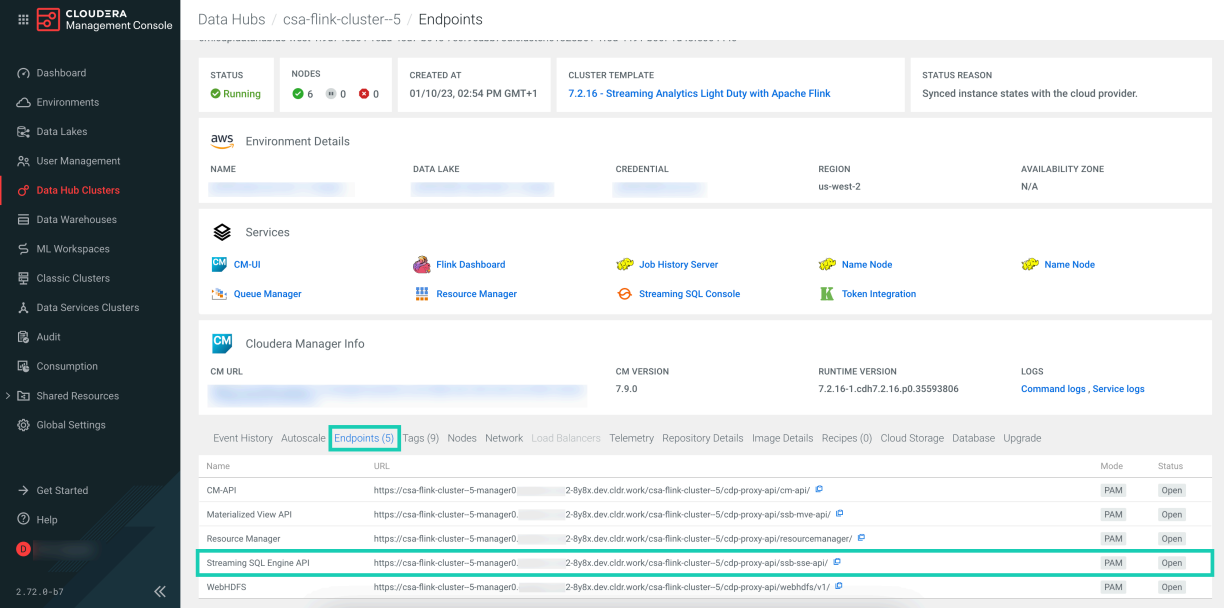

# **Using REST API with CLI**

When using the SSB REST API with CLI Tool, you need to create the POST or GET commands with curl, and also include the Manager host FQDN of the Data Hub cluster, the name of the Data Hub cluster, and the required operation for the endpoint. If necessary, you can include the Streaming SQL Engine port. The submitted commands return the information, or complete the process you have requested and display the status in the CLI.

The following examples show a secured GET method to list the SQL jobs:

```
$ curl -u: --negotiate '[***WORKLOAD_USERNAME***]:[***WORKLOAD_PASSWORD***]'
\sqrt{2} '[***ENDPOINT_BASE_URL***]/api/v1/jobs'
```
## **Using REST API Tool**

When using REST API Tools, make sure that the base URL in the HTTP request is similar to the following example:

```
[***ENDPOINT_BASE_URL***]/api/v1/jobs
```
The base path has to be the same for all endpoints. In terms of authentication, make sure you set "Basic Auth", and use your workload username and password as credentials.

# **Monitoring SQL Stream jobs**

You can use the Streaming SQL Console to review the status, properties and log of your SQL Stream jobs executed in SQL Stream Builder. Using the Flink Dashboard, you can also monitor the Flink job that is submitted when you execute a SQL query.

## **Using the Streaming SQL Console**

When using the **Jobs** tab in Streaming SQL Console to monitor your SQL jobs, you can review the ID, the Name, the Start time, the State of the submitted jobs, and the User who submitted the SQL job.

**1.**

Click next to **Jobs**.

**2.** Select Manage.

By default, all of the jobs are displayed on the **Jobs** tab.

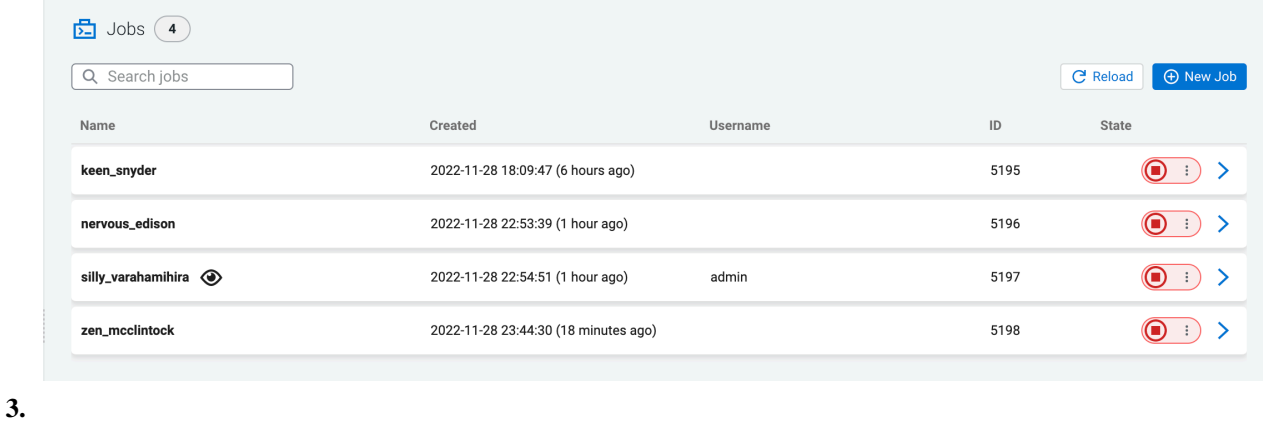

Click .

## **4.** Select Events.

The **Events** window appears detailing the Flink job information that can be further filtered based on the log level settings.

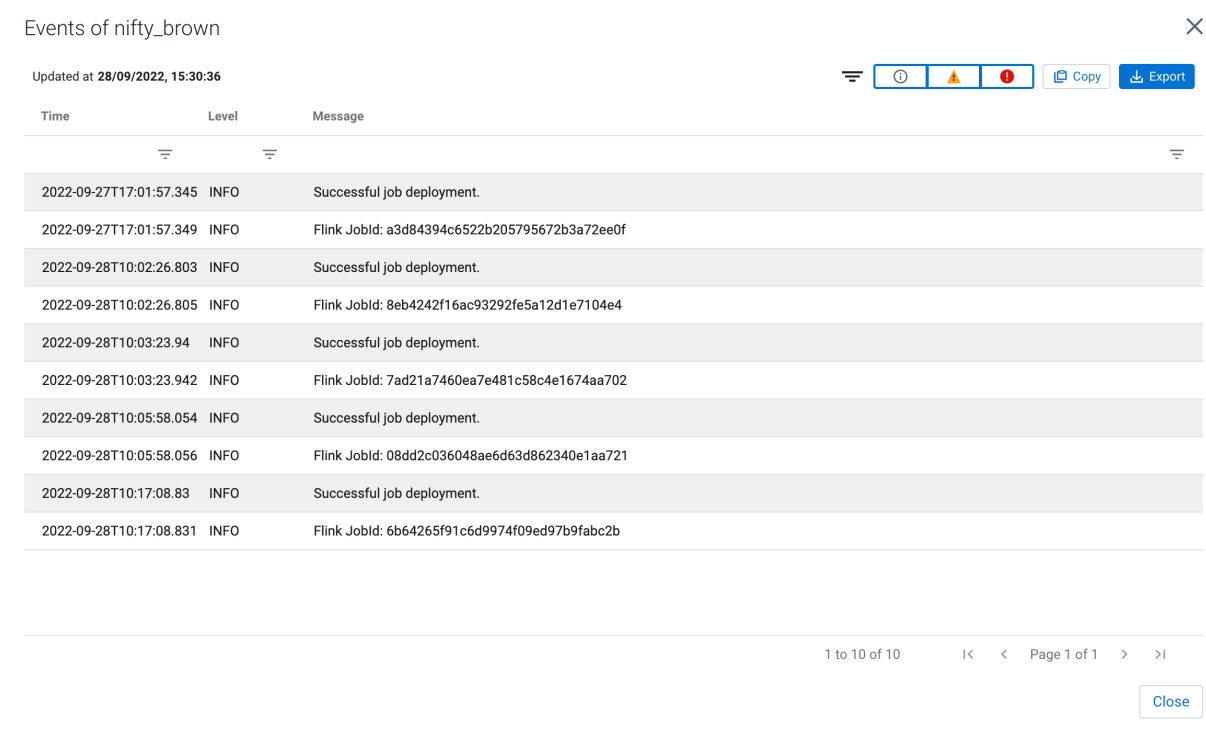

# **History of SQL queries**

You can review and reuse the SQL queries that were previosuly executed on the **SQL History** view of the Project Manager. When you click on one of the SQL queries, it is automatically imported to the SQL window for execution. You can filter the SQL queries by the time they were last run or by the user who run them.

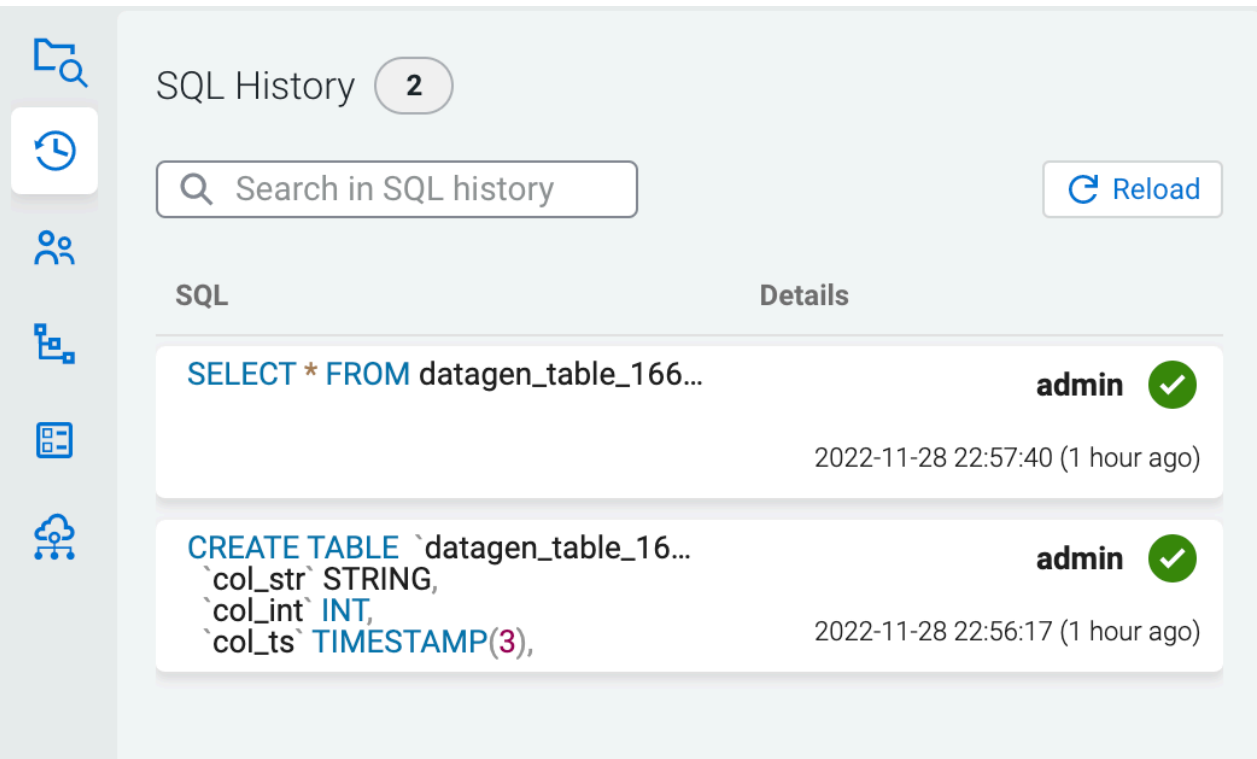

# **Using the Flink Dashboard**

You can also monitor your running SQL jobs using the Flink Dashboard. You can easily reach the Flink Dashboard from the main menu of Streaming SQL Console or from the SQL Editor.

# **Collecting diagnostic data**

You can collect diagnostic data from SQL Stream Builder (SSB) and Flink using Cloudera Manager, and send it to Cloudera Support for easier troubleshooting.

When using SSB and Flink, Cloudera Manager automatically collects the usage and diagnostic data from the services. The collected data is analyzed to further improve the software, and to help you in support cases when you encounter an error. You can configure the frequency of data collection, and you can also manually trigger sending the diagnostic data to Cloudera.

For more information about the diagnostic data collection and configuration, see the [Cloudera Manager](https://docs.cloudera.com/cloudera-manager/7.12.0/monitoring-and-diagnostics/topics/cm-usage-diagnostic-data.html) [documentation](https://docs.cloudera.com/cloudera-manager/7.12.0/monitoring-and-diagnostics/topics/cm-usage-diagnostic-data.html).

The following telemetry data is collected when using SSB and Flink:

- Number of users
- Number of jobs
- Number of registered data sources and connectors
- Number of Materialized Views
- Number of API keys
- Number of tables
- Number of catalogs
- Total tasks slots in use
- Log files from Streaming Engine and Materialized View Engine
- Log files from YARN to collect Flink Job and Task Manager processes

# **SSB metadata collection using Atlas**

As SQL Stream Builder (SSB) is built on Flink, you can use the Apache Atlas and Flink integration, and collect the metadata of your Flink jobs submitted from SSB. Using Atlas, you can find, organize and manage different assets of data about your Flink applications and how they relate to each other.

To use Atlas with SSB, you need to create entity type definitions for Flink in Atlas, and enable the metadata collection in Cloudera Manager for Flink.

For more information, see the [Flink metadata collection using Atlas.](https://docs.cloudera.com/cdf-datahub/7.2.18/how-to-flink/topics/csa-metadata-coll.html)

# **Flink SQL**

As Flink SQL is used in SQL Stream Builder, you can execute the supported Flink DDL, DML and query statements directly from the SQL window in Streaming SQL Console.

# **Flink DDL**

Flink SQL supports Data Definition Language (DDL) statements to create, modify and remove objects within a data structure.

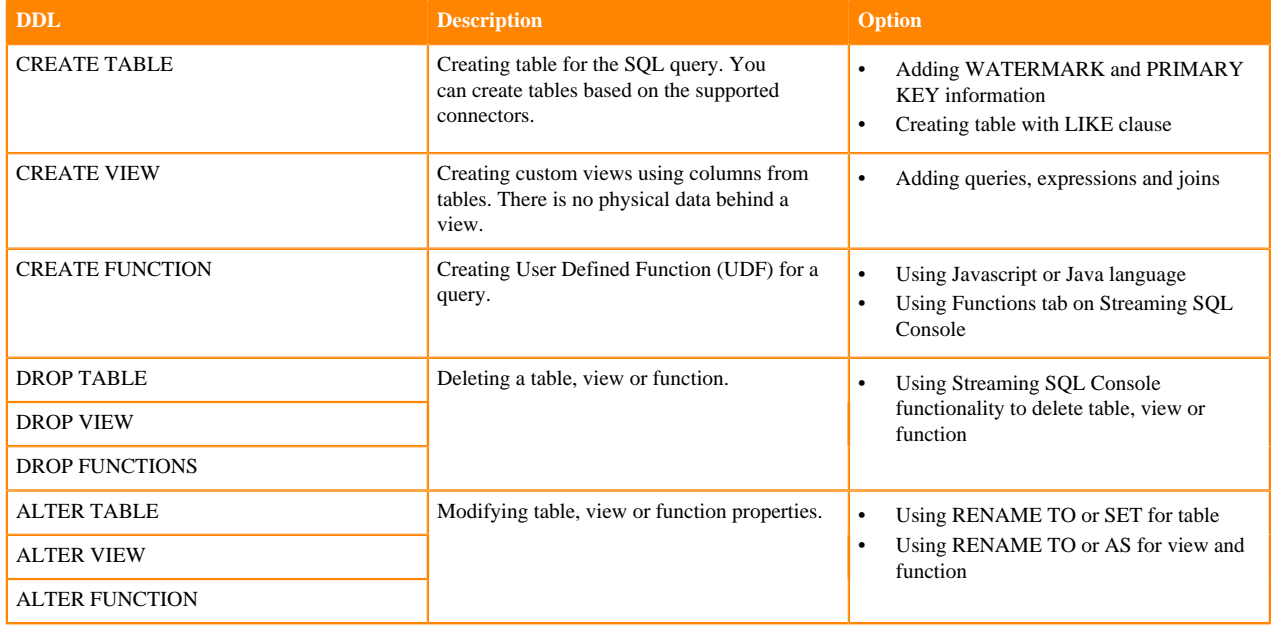

The following table summarizes the supported DDL statements in SQL Stream Builder:

For more information about Flink SQL, see the [Apache Flink documentation](https://nightlies.apache.org/flink/flink-docs-release-1.15/docs/dev/table/sql/overview/).

# **Managing time in SSB**

Time attributes define how streams behave for time based operations such as window aggregations or joins. For Kafka tables you can use the Event Time tab to create source provided or user provided timestamp and watermarks. For other tables you can define time related attributes in the Flink DDL or directly in the SQL query. You can use timestamps that are already provided in the source or you can use custom timestamps.

# **Source-provided timestamps**

Source-provided timestamps are inserted directly into the data stream by the source connector. This query uses the source-provided order\_time field to perform a temporal join on multiple Kafka topics:

```
-- Table of orders
CREATE TABLE orders (
     order_id STRING,
     price DECIMAL(32,2),
     currency STRING,
     order_time TIMESTAMP(3),
     WATERMARK FOR order_time AS order_time
) WITH (/* ... */);
-- Table of currency rates
CREATE TABLE currency_rates (
     currency STRING,
     conversion_rate DECIMAL(32, 2),
     update_time TIMESTAMP(3), 
     WATERMARK FOR update_time AS update_time
) WITH (/* ... */);
 -- Event time temporal join to enrich orders with currencies
SELECT
      order_id,
      price,
      currency,
      conversion_rate,
      order_time,
FROM orders
LEFT JOIN currency_rates FOR SYSTEM TIME AS OF orders.order_time
ON orders.currency = currency_rates.currency
```
# **User-provided timestamps**

You can also specify timestamps contained in the data stream itself. For example, if your schema includes a field called "order\_time", it is possible to construct a query such as:

```
-- Table of orders
-- Converts order_time_string field to timestamp
CREATE TABLE orders (
    order_id STRING,
    price DECIMAL(32,2),
    currency STRING,
    order_time_string STRING,
    order_time as to_timestamp(order_time_string),
    WATERMARK FOR order_time AS order_time
) WITH (/* ... */);
```
When an invalid timestamp is found in the stream (for example, NaN), the timestamp of the message is going to be 0. This way the message is excluded from the current window.

When your data does not include a timestamp in a suitable format, it is possible to compute a new timestamp column from another existing column using the Input Transform feature of SSB.

# **Flink DML**

Flink SQL supports Data Manipulation Language (DML) statements to manipulate the data itself with adding, deleting or modifying.

The following table summarizes the supported DML statements in SQL Stream Builder:

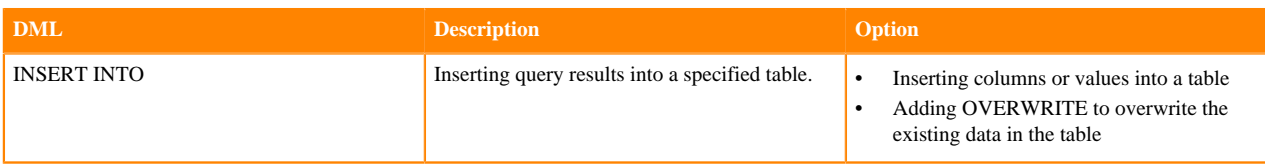

For more information about Flink SQL, see the [Apache Flink documentation](https://nightlies.apache.org/flink/flink-docs-release-1.15/docs/dev/table/sql/overview/).

# **Flink Queries**

Flink SQL supports querying data with SELECT statements and using different types of operations.

You can query data from a table using the SELECT statement.

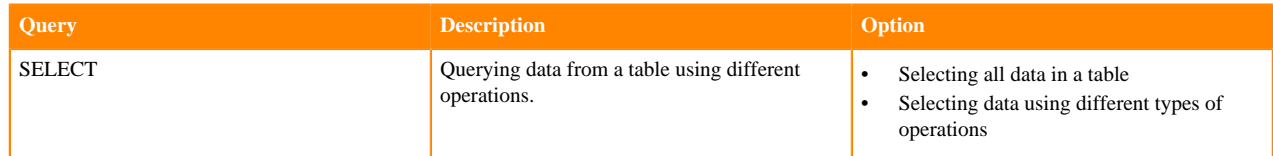

The following table summarizes the supported operations for SELECT statement in SQL Stream Builder:

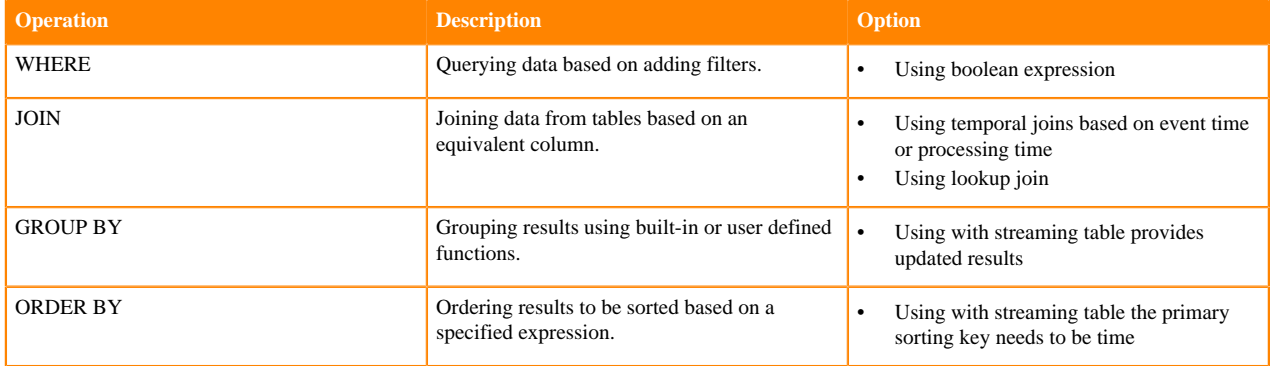

For more information about Flink SQL, see the [Apache Flink documentation](https://nightlies.apache.org/flink/flink-docs-release-1.15/docs/dev/table/sql/overview/).

# **Other supported statements**

Beside the supported DDL, DML and SELECT, the supported statements also include DESCRIBE, SHOW and SET that you can use in SQL Stream Builder.

The following table summarizes the supported statements for in SQL Stream Builder:

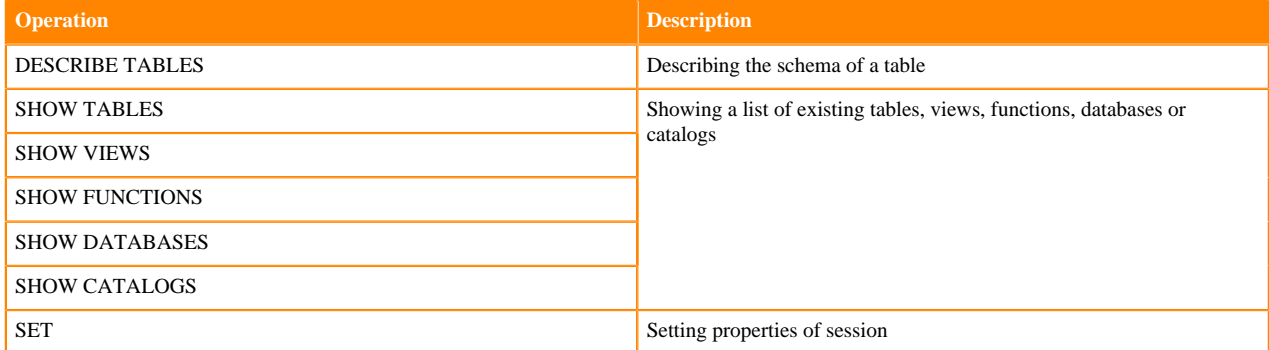

For more information about Flink SQL, see the [Apache Flink documentation](https://nightlies.apache.org/flink/flink-docs-release-1.15/docs/dev/table/sql/overview/).

# **Data Types**

The logical type of a value to declare input and output types of operations in a table ecosystem is described by data types. Flink support a set of pre-defined data types that can be also used in SQL Stream Builder (SSB).

The following list summarizes the pre-defined data types in Flink and SQL Stream Builder:

- CHAR
- VARCHAR
- **STRING**
- BOOLEAN
- BINARY
- VARBINARY
- BYTES
- DECIMAL Supports fixed precision and scale.
- TINYINT
- SMALLINT
- INTEGER
- BIGINT
- FLOAT
- DOUBLE
- DATE
- TIME Only supports a precision of 0.
- TIMESTAMP
- TIMPESTAMP\_LTZ
- INTERVAL Only supports interval of MONTH and SECOND(3).
- ARRAY
- MULTISET
- MAP
- ROW
- RAW
- Structured types Only exposed in user-defined functions.

For more information about Data Types in Flink SQL, see the [Apache Flink documentation.](https://nightlies.apache.org/flink/flink-docs-release-1.15/docs/dev/table/types/#data-types)

# **Dynamic SQL Hints**

SQL hints are supported for SQL Stream Builder (SSB) that allows you to use the dynamic table options. With the dynamic table options, you can alter any option of a table on a query level.

The dynamic table options of Flink SQL allows you to specify and override options for a table in a SQL query. The hint is formatted as a SQL comment containing an OPTIONS() clause, for example:

```
/*+ OPTIONS('key1'='value1', 'key2'='value2') */
```
You need to place the clause directly afte the table name where you need to change the options. You can use separate clauses for separate tables within a SQL query.

For example, you can use the following SQL hint to dynamically configure a Kafka consumer group at run time:

```
SELECT t1.column_a, t2.column_b
FROM tableName_A /*+ OPTIONS('properties.group.id'='my_consumer_group') */ A
S t1
JOIN tableName_B /*+ OPTIONS('properties.group.id'='my_other_consumer_group
') */ AS t2
```
ON t1.column\_a = t2.column\_b

Any option of a table that is accessible in the DDL of a connector can be overridden using the SQL hints. The options of a connector can be viewed on the **Connector** page of Streaming SQL Console.

For more information about the SQL Hints, see the official [Apache Flink documentation.](https://nightlies.apache.org/flink/flink-docs-release-1.14/docs/dev/table/sql/queries/hints/)

# **SQL Examples**

You can use the SQL examples for frequently used functions, syntax and techniques in SQL Stream Builder (SSB). SSB uses Calcite Compatible SQL, but to include the functionality of Flink you need to customize certain SQL commands.

#### **Metadata commands**

```
-- show all tables
SHOW tables;
-- describe or show schema for table
DESCRIBE payments;
DESC payments;
```
#### **Timestamps, intervals and time**

```
-- eventTimestamp is the Kafka timestamp
-- as unix timestamp. Magically added to every schema.
SELECT max(eventTimestamp) FROM solar_inputs;
-- make it human readable
SELECT CAST(max(eventTimestamp) AS varchar) as TS FROM solar_inputs;
-- date math with interval
SELECT * FROM payments
```
#### WHERE eventTimestamp > CURRENT\_TIMESTAMP-interval '10' second;

#### **Aggregation**

-- hourly payment volume

```
SELECT SUM(CAST(amount AS numeric)) AS payment_volume,
CAST(TUMBLE_END(eventTimestamp, interval '1' hour) AS varchar) AS ts
FROM payments
GROUP BY TUMBLE(eventTimestamp, interval '1' hour);
```

```
-- detect multiple auths in a short window and
-- send to lock account topic/microservice
SELECT card,
MAX(amount) as theamount,
TUMBLE_END(eventTimestamp, interval '5' minute) as ts
FROM payments
WHERE lat IS NOT NULL
AND lon IS NOT NULL
GROUP BY card, TUMBLE(eventTimestamp, interval '5' minute)
HAVING COUNT(*) > 4 -- >4==fraud
```
#### **Working with arrays**

```
-- unnest each array element as separate row
SELECT b.*, u.*
 FROM bgp_avro b,
 UNNEST(b.path) AS u(pathitem)
```
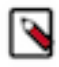

**Note:** Arrays start at 1 not 0.

#### **Union ALL**

```
-- union two different tables
SELECT * FROM clickstream
WHERE useragent = 'Chrome/62.0.3202.84 Mobile Safari/537.36'
UNION ALL
SELECT * FROM clickstream
WHERE useragent = 'Version/4.0 Chrome/58.0.3029.83 Mobile Safari/537.36'
```
#### **Math**

```
-- simple math
SELECT 42+1 FROM mylogs;
-- inline
SELECT (amount+10)*upcharge AS total_amount
FROM payments
WHERE account_type = 'merchant'
```

```
-- convert C to F
SELECT (temp-32)/1.8 AS temp_fahrenheit
FROM reactor_core_sensors;
```

```
-- daily miles accumulator, 100:1
-- send to persistent storage microservice
-- for upsert of miles tally
SELECT card,
SUM(amount)/100 AS miles,
TUMBLE_END(eventTimestamp, interval '1' day)
FROM payments
GROUP BY card, TUMBLE(eventTimestamp, interval '1' day);
```
#### **Joins**

```
-- join multiple streams
SELECT o.name,
        sum(d.clicks),
        hop_end(r.eventTimestamp, interval '20' second, interval '40' second)
 FROM click_stream o join orgs r on o.org_id = r.org_id
                join models d on d.org_id = r.org_id
  GROUP BY o.name,
         hop(r.eventTimestamp, interval '20' second, interval '40' second)
-- join with temporal table where LatestRates is a temporal table
SELECT
   o.amount, o.currency, r.rate, o.amount * r.rate
FROM
  Orders AS o
```
```
 JOIN LatestRates FOR SYSTEM_TIME AS OF o.proctime AS r 
 ON r.currency = o.currency
```
### **Hyperjoins**

Joins are considered "hyperjoins" because SQL Stream Builder has the ability to join multiple tables in a single query, and because the Kafka table is created from a data provider, these joins can span multiple clusters/connect strings, but also multiple types of sources (join Kafka and a database for instance).

```
SELECT us_west.user_score+ap_south.user_score
FROM kafka_in_zone_us_west us_west
FULL OUTER JOIN kafka_in_zone_ap_south ap_south
ON us_west.user_id = ap_south.user_id;
```
#### **Misc SQL tricks**

```
-- concatenation
SELECT 'testme_'||name FROM logs;
```

```
-- select the datatype of the field
SELECT eventTimestamp, TYPEOF(eventTimestamp) as mytype FROM airplanes;
```
#### **Escaping and quoting**

Typical escaping and quoting is supported.

• Nested columns

```
SELECT foo.`bar` FROM table; -- must quote nested column
```
**Literals** 

```
SELECT "some string literal" FROM mytable; -- a literal
```
## **Built In Functions**

```
-- convert EPOCH time to timestamp
select EPOCH_TO_TIMESTAMP(1593718981) from ev_sample_fraud;
-- convert EPOCH milliseconds to timestamp
select EPOCHMILLIS_TO_TIMESTAMP(1593718838150) from ev_sample_fraud;
```
# **Enriching streaming data with join**

In SQL Stream builder, you can enrich your streaming data with values from a slowly changing dataset using join statements.

## **Regular join**

Join statements in SQL serve to combine columns and rows from two or more tables based on a shared column. When you join tables from a slowly changing source such as HDFS, Kudu, Hive and so on, you can simply use the regular

JOIN syntax of SQL. The following example shows a regular INNER JOIN where the *Orders* table is joined with *Product* table based on the *productId*:

```
SELECT * FROM Orders
INNER JOIN Product
ON Orders.productId = Product.id
```
A regular join can only be used with bounded tables. In a streaming context data is produced continuously, and with a regular join both sides of the join would need to be buffered indefinitely to store all of the events that would match with the result of the SQL query. To get results from a given amount of time and to join streaming tables, a time boundary needs to be specified. This means the tables not only need to be joined by a key or column, but also on a time attribute.

#### **Interval join**

When joining streaming tables, the time attribute can be defined in the SQL syntax using BETWEEN and an interval value:

```
SELECT *
FROM Orders o, Shipments s
WHERE o.id = s.order_id
AND o.order_time BETWEEN s.ship_time - INTERVAL '4' HOUR AND s.ship_time
```
In this case, *Orders* table is joined with the *Shipments* table and the results are going to be generated based on the *id* column as long as the order time and shipment time is within four hours of each other. The condition of this scenario is that the events in the streams happen almost at the same time with minimal delay, so the time boundary can be defined between an approximate interval.

When you want to join a streaming table with a slowly changing table, time attributes can differ as one of the tables stores data over a long period of time, while the streaming table receives new data continuously. To join these types of tables, a time needs to be defined that can serve as a reference point for both types of tables.

# **Joining streaming and bounded tables**

Beside regular join and interval join, in Flink SQL you are able to join a streaming table and a slowly changing dimension table for enrichment. In this case, you need to use a temporal join where the streaming table is joined with a versioned table based on a key, and the processing or event time.

A versioned table is a table that contains a time attribute, and reflects the records from a table at a specific point of time. When you use append-only or regularly updated sources, the values related to a key are updated over a long period of time. For example, a table can contain the currency rates since last month. At every change of the currency rate, a new value is added to the stream, therefore to the table. With creating a versioned table of the currency rate, you can specify which rate you need at an exact point of time: use the currency rates from 12:00.

For more information about Version Tables, see the official [Apache Flink documentation.](https://ci.apache.org/projects/flink/flink-docs-release-1.13/docs/dev/table/concepts/versioned_tables/)

#### **Temporal join**

After determining the version of the bounded table, you also need to define a time for the streaming table. In Flink, event time and processing time can be specified. When using event time, you need to create a temporal join.

Event time is the time that each individual event occurred on its producing device. To have an event time attribute in your SQL query, you need to define a timestamp column with a watermark definition column when creating the table:

```
CREATE TABLE orders (
    order_id STRING,
    price DECIMAL(32,2),
    currency STRING,
    order_time TIMESTAMP(3),
```

```
 WATERMARK FOR order_time AS order_time
) WITH (
   ...
)
```
When you want to use event time in a JOIN, you need to refer to the event time column as defined for the table in the *FOR SYSTEM\_TIME AS OF* part of the SQL query:

```
SELECT
      order_id,
      price,
      currency,
      conversion_rate,
      order_time,
FROM orders
LEFT JOIN currency_rates FOR SYSTEM_TIME AS OF orders.order_time
ON orders.currency = currency_rates.currency
```
# **Lookup join**

As a special case of temporal join, you can use the processing time as a time attribute. In Flink, processing time is the system time of the machine, also known as "wall-clock time". When you use the processing time in a JOIN SQL syntax, Flink translates into a lookup join and uses the latest version of the bounded table. The following example shows the join syntax that needs to be used for enriching streaming data:

```
SELECT o.order_id, o.total, c.country, c.zip
FROM Orders AS o
   JOIN Customers FOR SYSTEM_TIME AS OF PROCTIME()
     ON o.customer_id = c.id
```
In the above example, *Customers* serves as the lookup table. The FOR SYSTEM\_TIME AS OF PROCTIME () syntax indicates that you always want to look up in the latest version of the table. By including the processing time in the SQL syntax, you can query the latest version of a lookup table, and enrich your streaming data with the corresponding value.

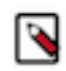

**Note:** When using SQL Stream Builder, you can simply use the PROCTIME() function as the version of the lookup table when performing a lookup join. This means that you do not need to create and reference a processing time column in your probe stream anymore.

In SQL Stream Builder, the following connectors are supported as lookup tables:

- Kudu
- Hive
- JDBC

# **Example: joining Kafka and Kudu tables**

Using lookup join, you can join Kafka and Kudu tables to enrich the streaming data of Kafka with information from the Kudu tables. In the this example, Orders of a Kafka streaming table are enriched with metadata information from a Kudu table.

As a prerequisite for the example, the following steps were completed in SQL Stream Builder:

- Registering Kafka as a Data Source.
- Registering Kudu as a Catalog.
- Creating Orders Kafka table.
- Creating ItemMeta Kudu table.
- Generating data for Kafka and Kudu tables.

The tables in the example contain the following information:

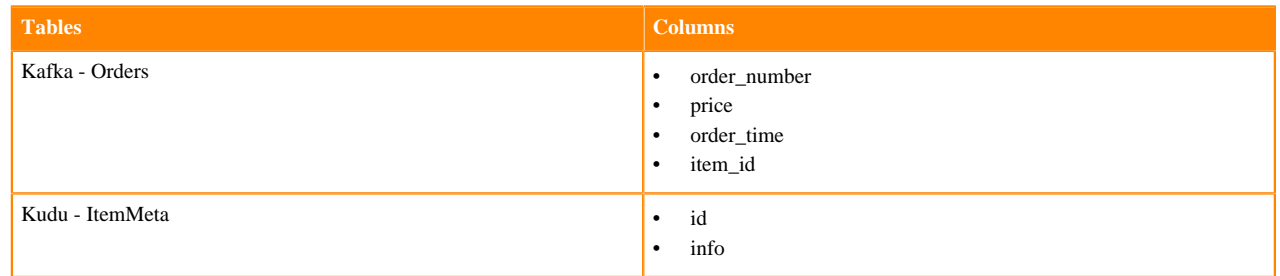

In the scope of this example, the *Orders* table will be joined with latest version of the *ItemMeta* table based on the item *id*, and the selected information is sampled under the **Results** tab of the Streaming SQL Console:

```
SELECT order_time, item_id, info, price
FROM Orders
JOIN kudu.default_database.ItemMeta FOR SYSTEM_TIME AS OF PROCTIME()
ON item_id = id
```
After running the SQL query, the results are continuously sampled to the Streaming SQL Console, the rows of *order\_time*, *item\_id* and *price* are enriched with *info* column from the *ItemMeta* Kudu table:

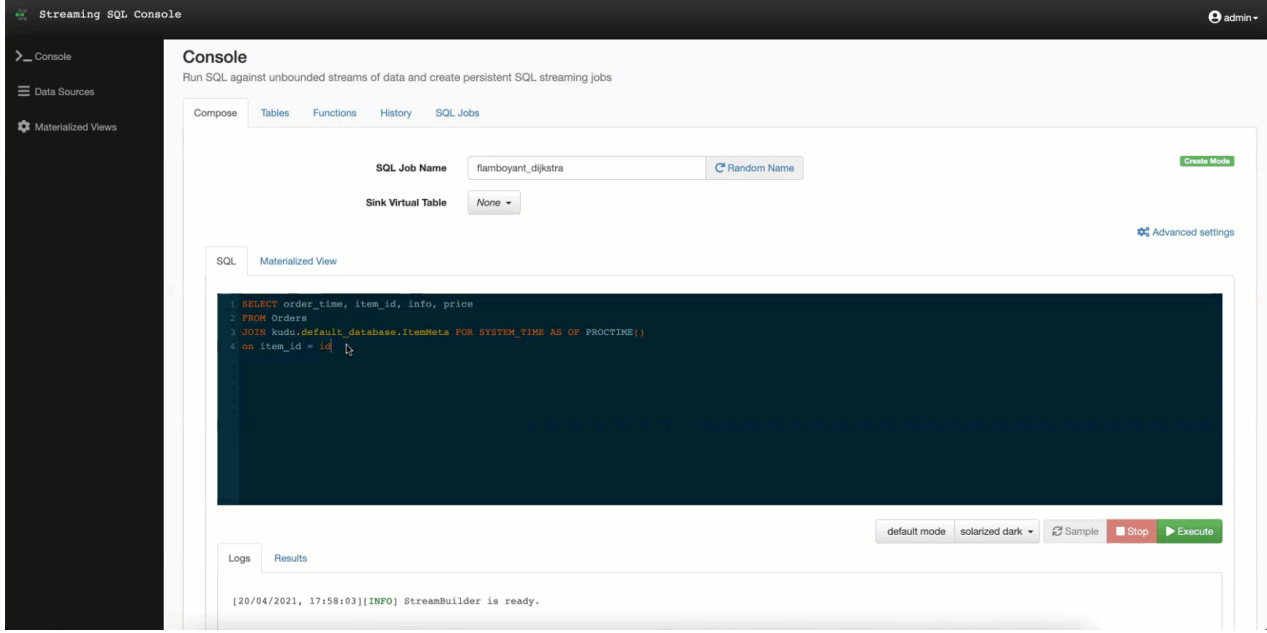